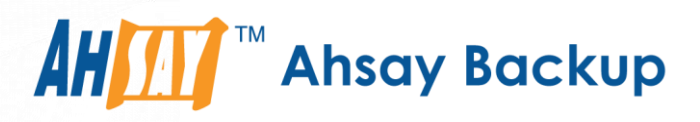

# **Ahsay Online Backup Manager v9** Quick Start Guide for Synology NAS

Ahsay Systems Corporation Limited

**21 March 2023**

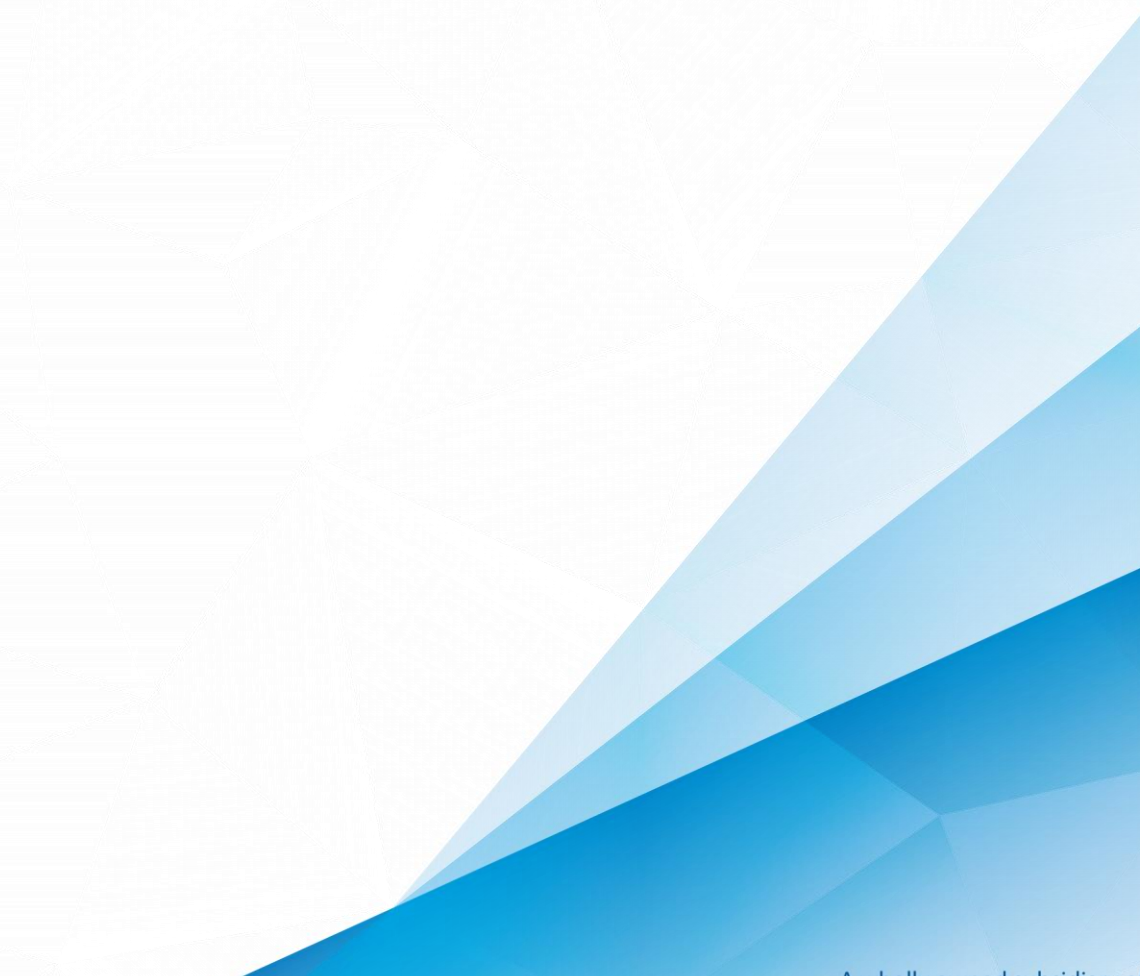

**www.ahsay.com**

A wholly owned subsidiary of Ahsay Backup Software Development Company Limited **HKEx Stock Code: 8290** 

## Copyright Notice

© 2023 Ahsay Systems Corporation Limited. All rights reserved.

The use and copying of this product is subject to a license agreement. Any other use is prohibited. No part of this publication may be reproduced, transmitted, transcribed, stored in a retrieval system or translated into any language in any form by any means without prior written consent of Ahsay Systems Corporation Limited. Information in this manual is subject to change without notice and does not represent a commitment on the part of the vendor, Ahsay Systems Corporation Limited does not warrant that this document is error free. If you find any errors in this document, please report to Ahsay Systems Corporation Limited in writing.

This product includes software developed by the Apache Software Foundation [\(https://www.apache.org/\)](https://www.apache.org/).

## **Trademarks**

Ahsay, Ahsay Cloud Backup Suite, Ahsay Online Backup Suite, Ahsay Offsite Backup Server, Ahsay Online Backup Manager, Ahsay A-Click Backup, Ahsay Replication Server, Ahsay BackupBox Firmware, Ahsay Universal Backup System and Ahsay NAS Client Utility, Ahsay Mobile are trademarks of Ahsay Systems Corporation Limited.

Amazon S3 is a registered trademark of Amazon Web Services, Inc., or its affiliates.

Apple and Mac OS X, macOS, and iOS are registered trademarks of Apple Computer, Inc.

Dropbox is a registered trademark of Dropbox Inc.

Google Cloud Storage, Google Drive, Google Authenticator, and Android are registered trademarks of Google Inc.

Wasabi Hot Cloud Storage is a registered trademark of Wasabi Technologies Inc.

Backblaze B2 Cloud Storage is a registered trademark of Backblaze Inc.

MariaDB is a registered trademark of MariaDB Corporation AB.

Lotus, Domino, and Notes are registered trademark of IBM Corporation.

Microsoft Windows, Microsoft Exchange Server, Microsoft SQL Server, Microsoft Hyper-V, Microsoft Azure, OneDrive, OneDrive for Business, Microsoft Authenticator, and Microsoft 365 are registered trademarks of Microsoft Corporation.

Oracle, Oracle Database, Java and MySQL are registered trademarks of Oracle and/or its affiliates. Other names may be trademarks of their respective owners.

OpenJDK is a registered trademark of Oracle America, Inc.

Rackspace and OpenStack are registered trademarks of Rackspace US, Inc.

Red Hat, Red Hat Enterprise Linux, the Shadowman logo and JBoss are registered trademarks of Red Hat, Inc. [www.redhat.](http://www.redhat/)com in the U.S. and other countries.

Linux is a registered trademark of Linus Torvalds in the U.S. and other countries.

Ubuntu is a registered trademark of Canonical Ltd.

Debian is a registered trademark of Software in the Public Interest, Inc.

Rocky is a registered trademark of Rocky Brands.

ShadowProtect is a registered trademark of StorageCraft Technology Corporation.

Vmware ESXi, vCenter, and vSAN are registered trademarks of Vmware, Inc.

All other product names are registered trademarks of their respective owners.

## Disclaimer

Ahsay Systems Corporation Limited will not have or accept any liability, obligation or responsibility whatsoever for any loss, destruction or damage (including without limitation consequential loss, destruction or damage) however arising from or in respect of any use or misuse of reliance on this document. By reading and following the instructions in this document, you agree to accept unconditionally the terms of this Disclaimer and as they may be revised and/or amended from time to time by Ahsay Systems Corporation Limited without prior notice to you.

## Revision History

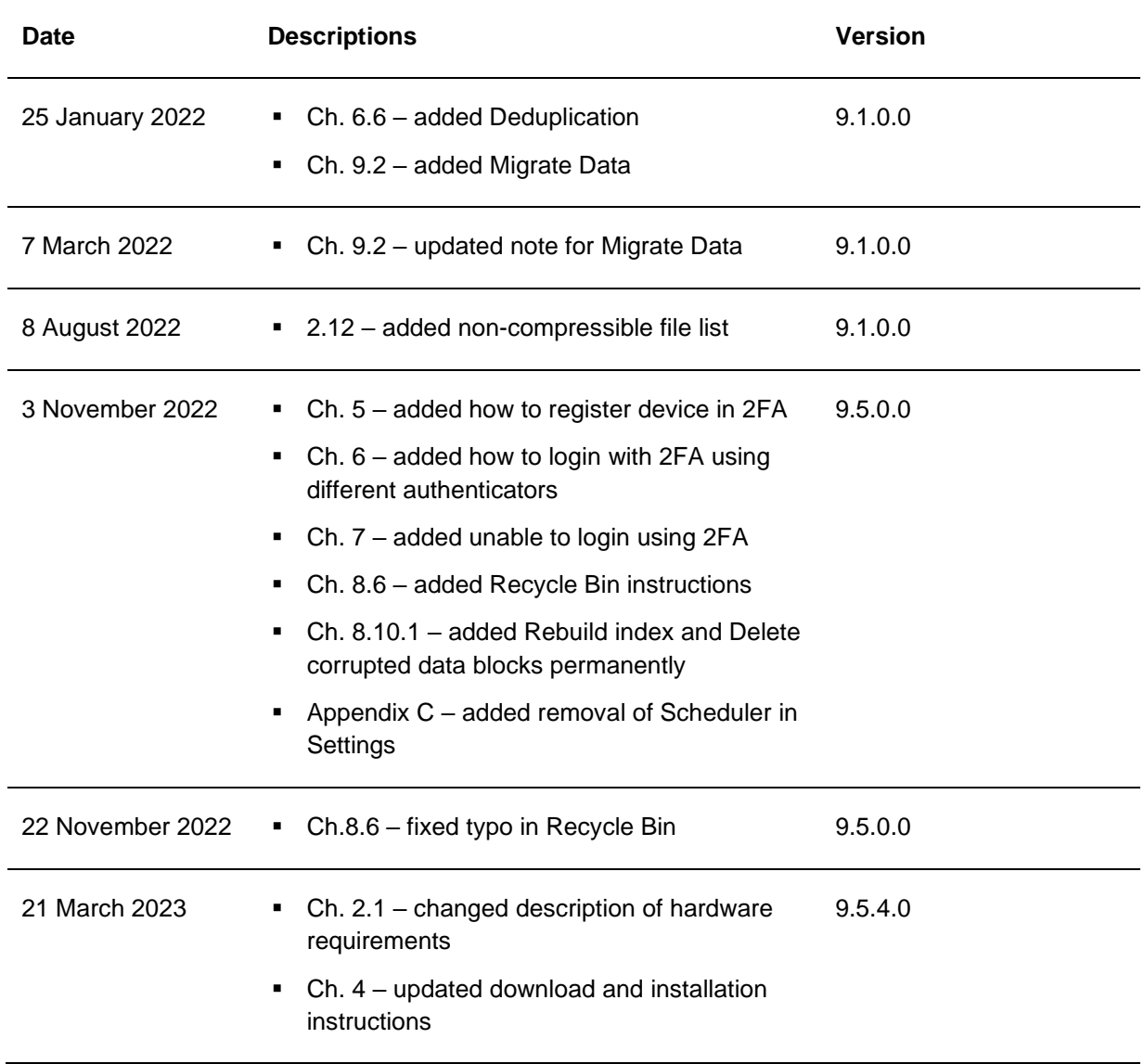

## **Table of Contents**

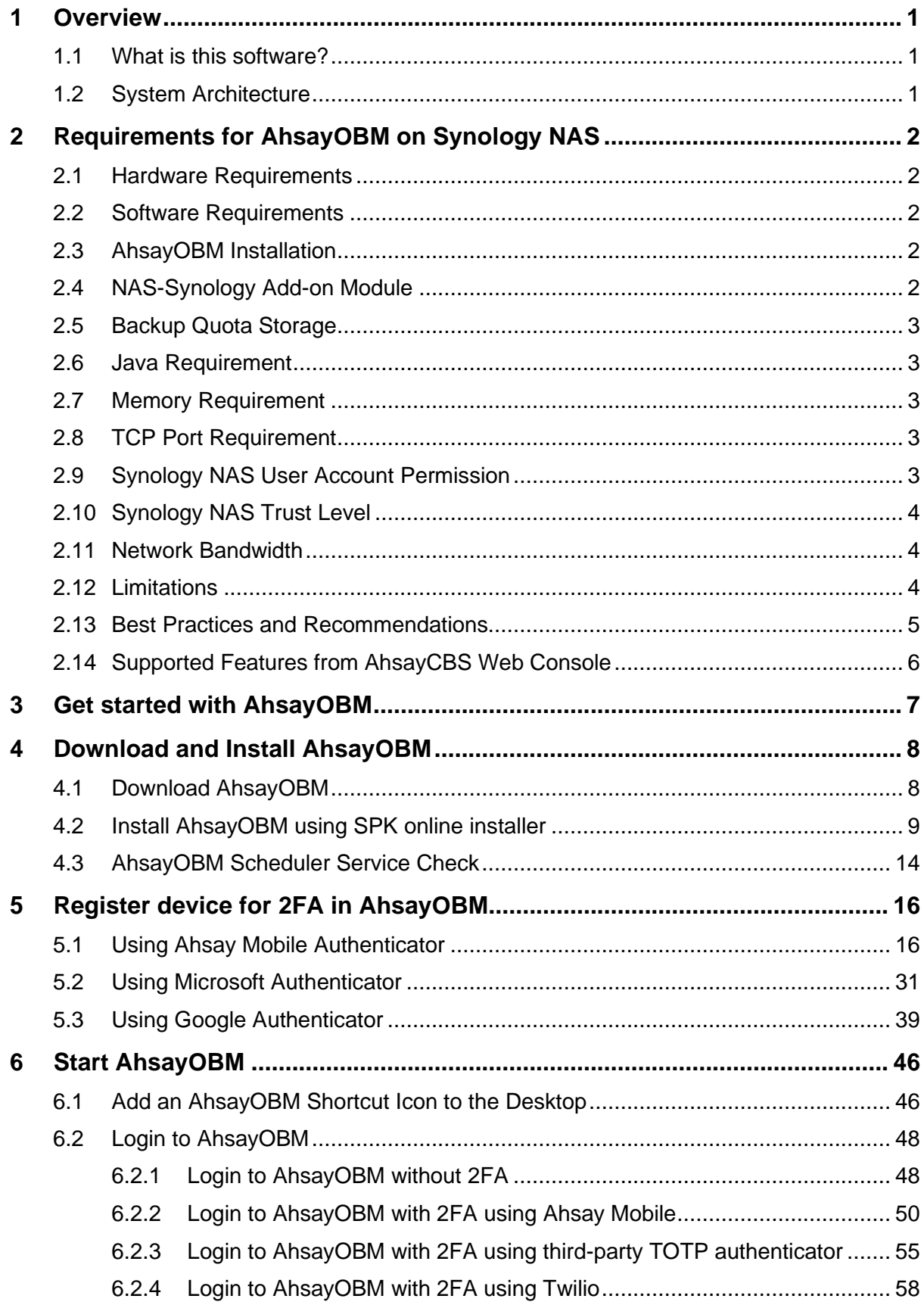

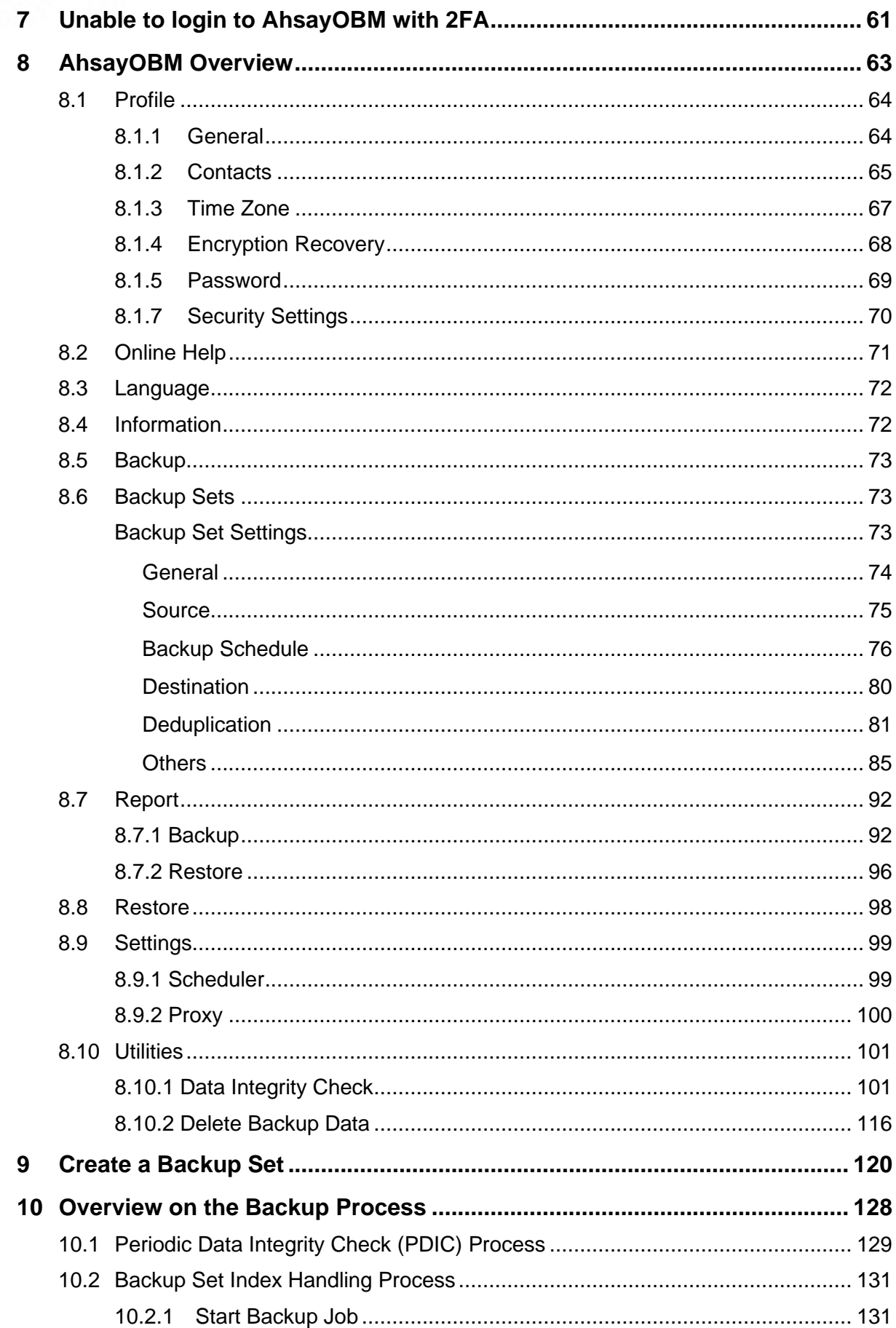

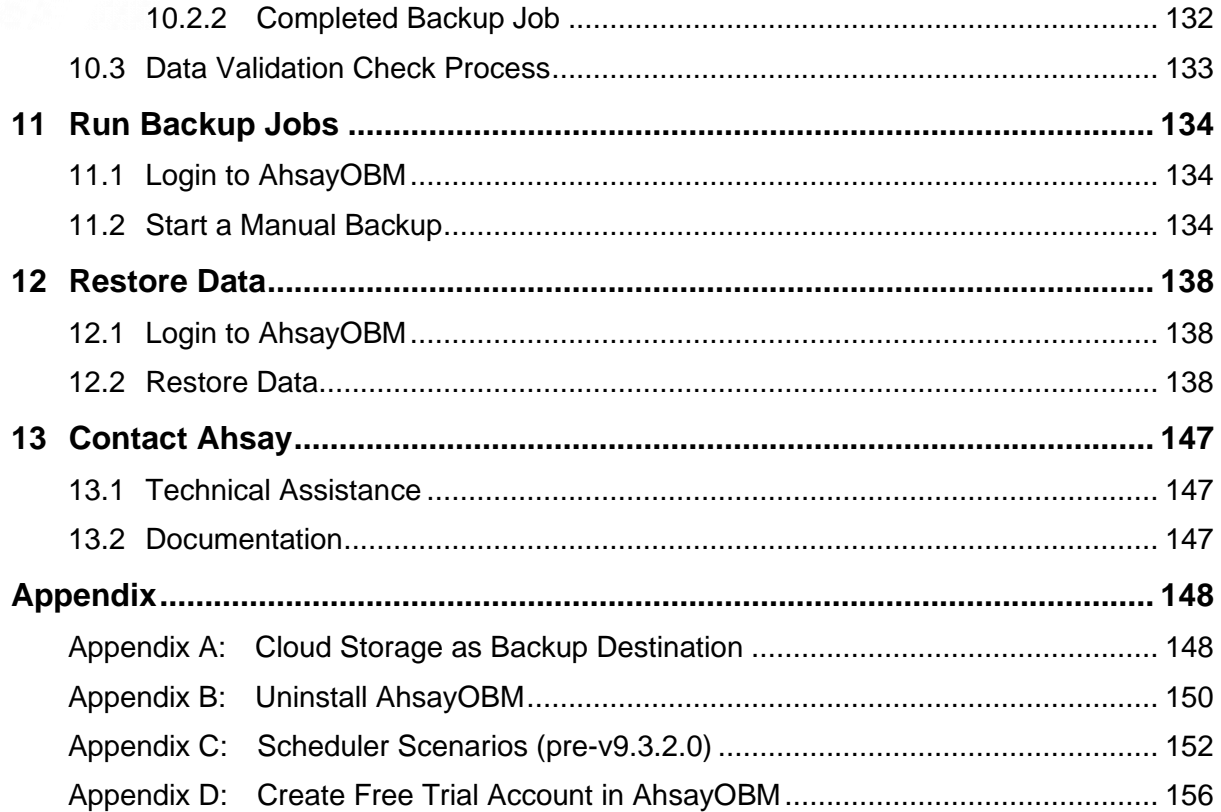

## <span id="page-6-0"></span>**1 Overview**

#### <span id="page-6-1"></span>**1.1 What is this software?**

Ahsay brings you specialized client backup software, namely AhsayOBM, to provide a comprehensive backup solution for protecting file(s) / folder(s) on your machine, with a wide variety of backup destinations (major cloud storage service providers, FTP/SFTP, local drive, etc.) of your choice.

#### <span id="page-6-2"></span>**1.2 System Architecture**

Below is the system architecture diagram illustrating the major elements involved in the backup process among the backup machine, AhsayOBM and AhsayCBS.

In this user guide, we will focus on the software installation, as well as the end-to-end backup and restore process using the AhsayOBM as a client backup software.

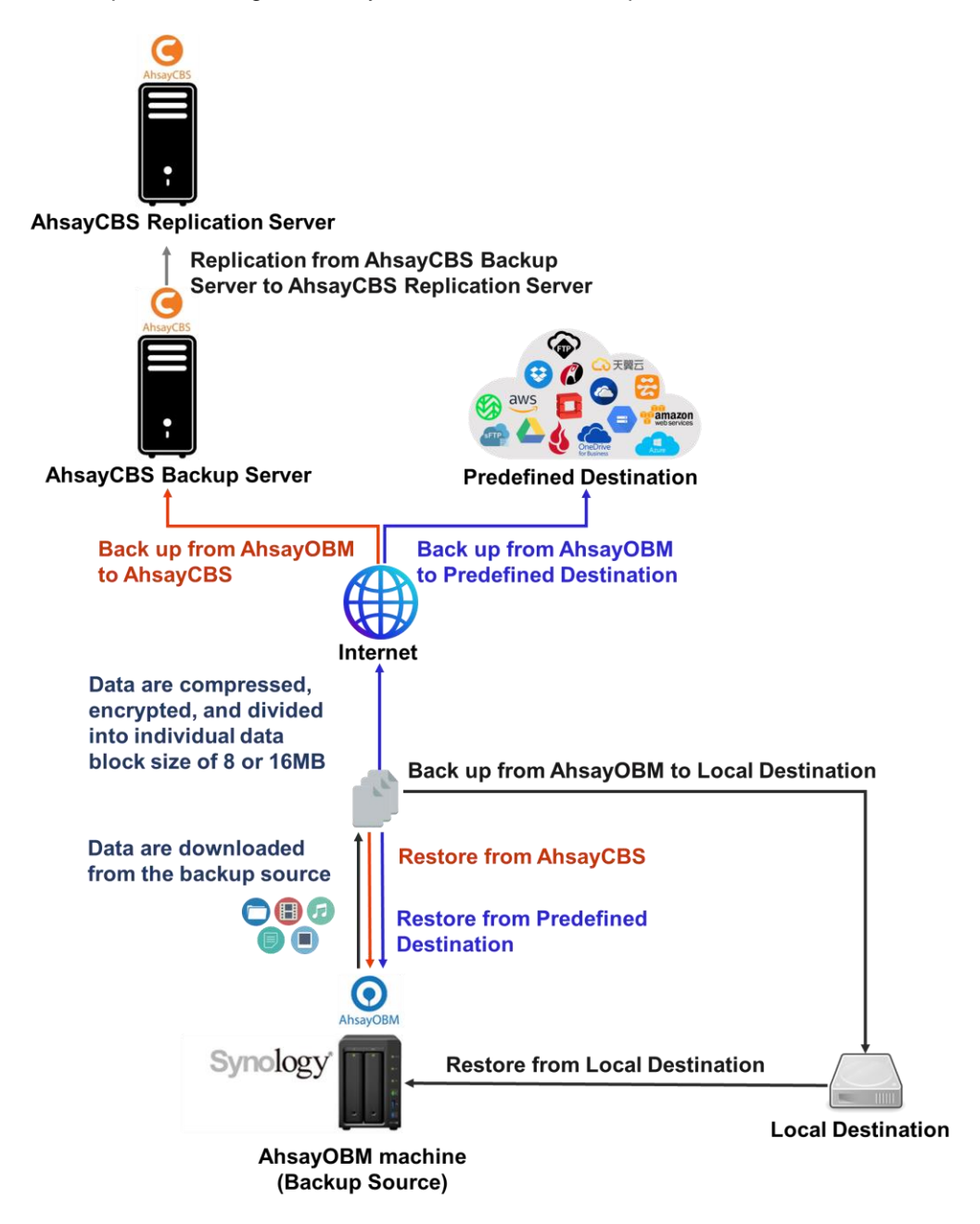

## <span id="page-7-0"></span>**2 Requirements for AhsayOBM on Synology NAS**

#### <span id="page-7-1"></span>**2.1 Hardware Requirements**

Refer to the following article for the list of supported CPU Model/Series for Synology NAS: [FAQ: Ahsay Hardware Compatibility List \(HRL\) for AhsayOBM on](https://wiki.ahsay.com/doku.php?id=public:version_9:start_here:9001_ahsay_hardware_compatibility_list_synology_nas) Synology NAS

#### <span id="page-7-2"></span>**2.2 Software Requirements**

Refer to the following article on the supported DiskStation Manager (DSM) versions for Synology NAS:

[FAQ: Ahsay Hardware Compatibility List](https://wiki.ahsay.com/doku.php?id=public:version_9:start_here:9001_ahsay_hardware_compatibility_list_synology_nas) (HRL) for AhsayOBM on Synology NAS

#### <span id="page-7-3"></span>**2.3 AhsayOBM Installation**

The latest version of AhsayOBM must be installed on the Synology NAS.

#### <span id="page-7-4"></span>**2.4 NAS-Synology Add-on Module**

Make sure the NAS-Synology add-on module in your AhsayOBM user account covers the backup of your Synology NAS.

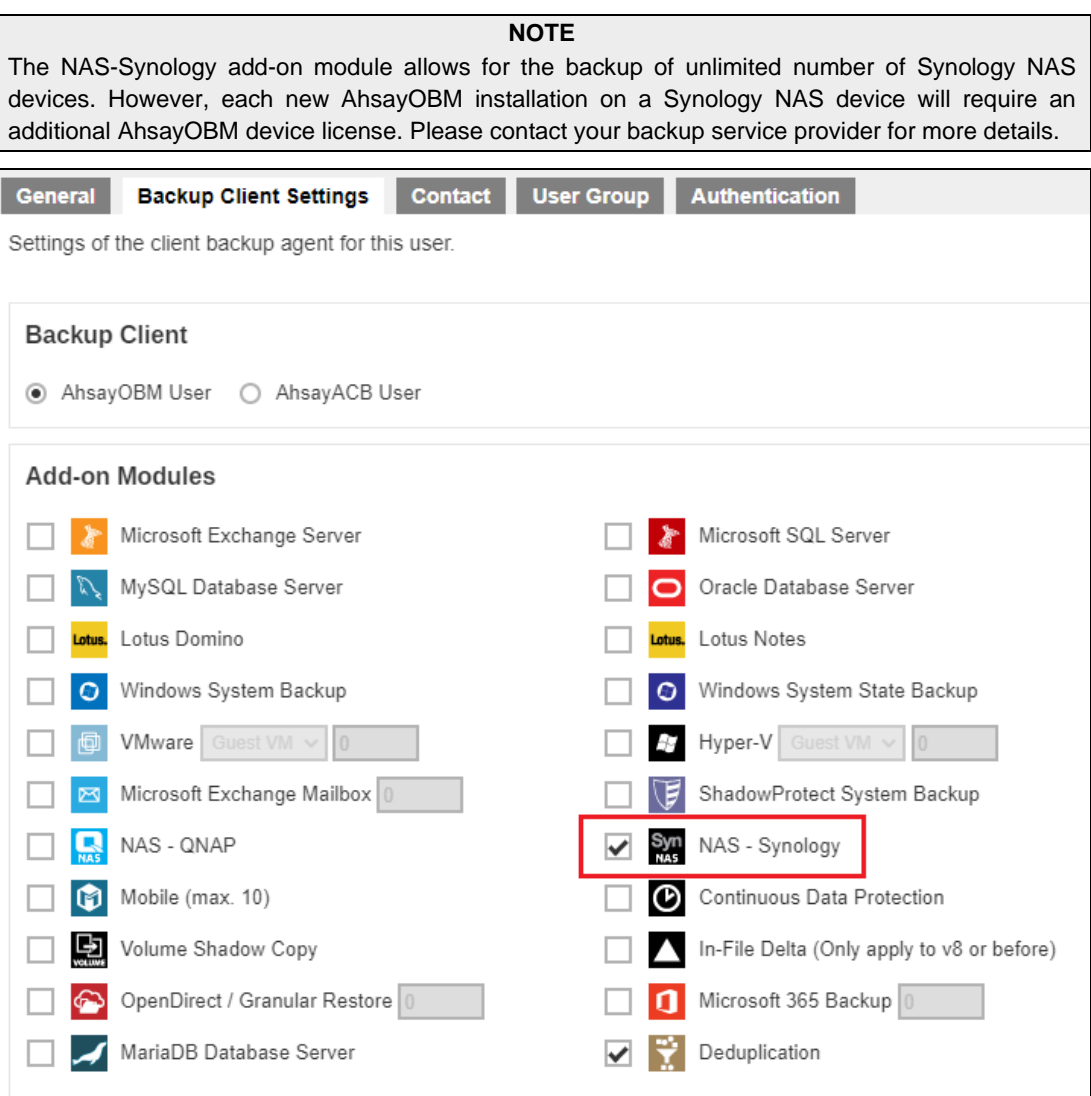

### <span id="page-8-0"></span>**2.5 Backup Quota Storage**

Please ensure there is sufficient storage quota allocated on your AhsayOBM user account to accommodate the data from the Synology NAS device.

Please contact your backup service provider for more details.

#### <span id="page-8-1"></span>**2.6 Java Requirement**

In v9, the Oracle Java JDK files are already included and deployed as part of the AhsayOBM installation.

#### <span id="page-8-2"></span>**2.7 Memory Requirement**

The default Java heap size of AhsayOBM installation on Synology NAS is 256 MB. It is recommended that 1 GB RAM or more is installed for stability and better backup / restore performance.

#### <span id="page-8-3"></span>**2.8 TCP Port Requirement**

By default, the Synology NAS machine uses TCP port 32168 for the WuiService.

TCP port 32168 must be free on the machine. Otherwise, the AhsayOBM client will not start and its backup and/or restore functions will not work.

#### <span id="page-8-4"></span>**2.9 Synology NAS User Account Permission**

The Synology NAS user account used for the AhsayOBM installation and application must be a member of "**administrators**" user group.

<span id="page-8-5"></span>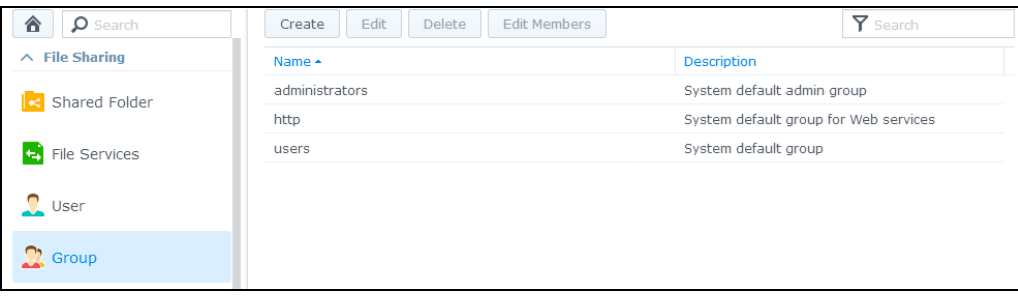

#### <span id="page-9-0"></span>**2.10 Synology NAS Trust Level**

In the **General** tab, modify the Trust Level setting by choosing **Any publisher**.

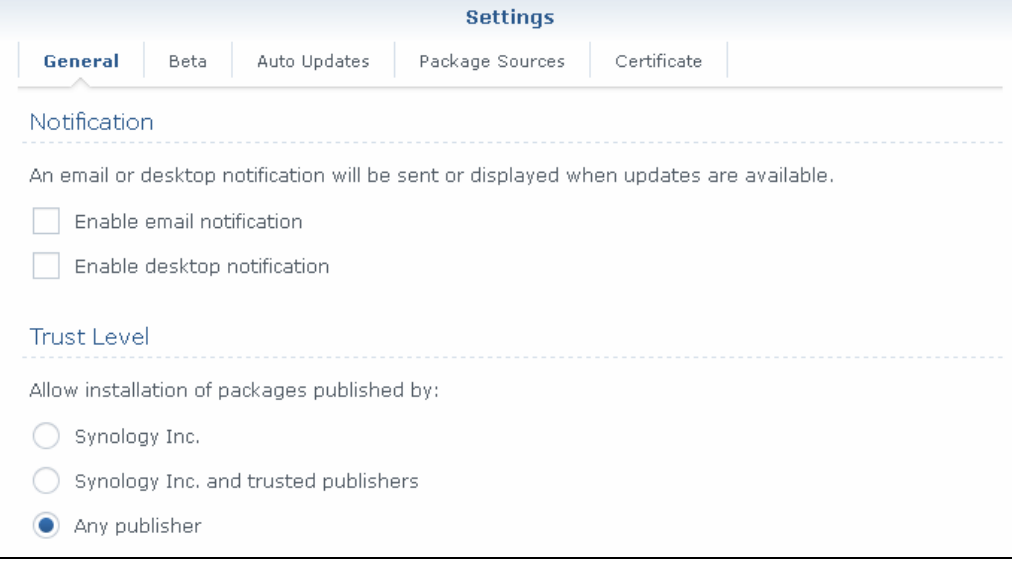

#### <span id="page-9-1"></span>**2.11 Network Bandwidth**

10 Mbps or above connection speed.

### <span id="page-9-2"></span>**2.12 Limitations**

These are the unsupported features of AhsayOBM on Synology NAS devices.

- **O** Auto Upgrade
- **Backup of Network Drives**
- **Command Line Tool**
- **Decrypt Backup Data**
- **O** OpenDirect
- **O** Restore Filter
- **O** Space Freeing Up

The following is a list of non-compressible files:

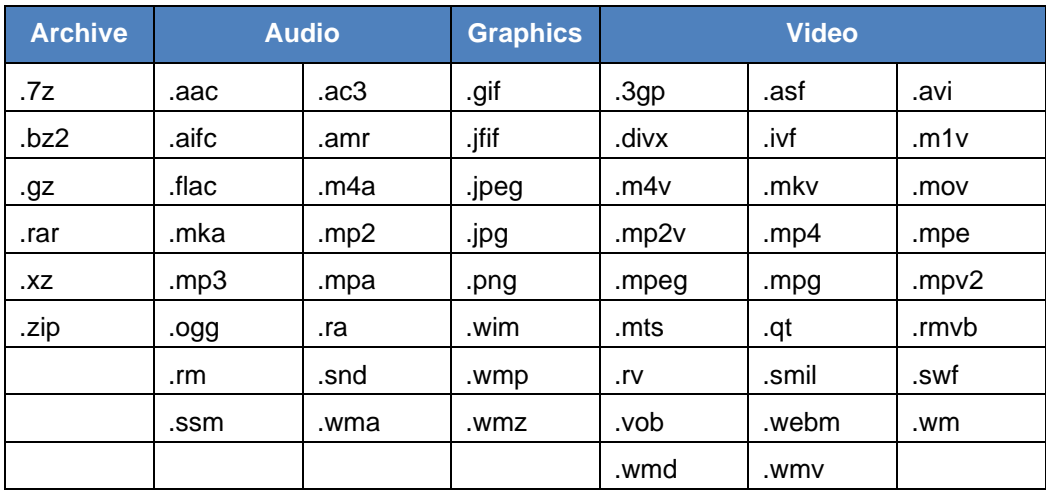

#### <span id="page-10-0"></span>**2.13 Best Practices and Recommendations**

#### **Periodic Backup Schedule**

The periodic backup schedule should be reviewed regularly to ensure the interval is sufficient to handle the data volume on the machine. Over the time, data usage pattern may change on a production server, i.e., the number of new files created, the number of files which are updated/delete, new users may be added etc.

When using periodic backup schedules with small backup intervals such as backup every 1 minute, 2 minutes, 3 minutes etc. although the increased backup frequently does ensure that changes to files are captured regularly which allows greater flexibility in recovery to a point in time.

Consider the following key points to efficiently handle backup sets with periodic backup schedule.

- Hardware to achieve optimal performance, compatible hardware requirements is a must. Ensure you have the backup machine's appropriate hardware specifications to accommodate frequency of backups,
	- o so that the data is always backed up within the periodic backup interval
	- o so that the backup frequency does not affect the performance of the production server
- Storage ensure you have enough storage quota allocated based on the amount of new data and changed data you will back up.
- Retention Policy also make sure to consider the Retention Policy settings and Retention Area storage management which can grow because of the changes in the backup data for each backup job.

#### <span id="page-11-0"></span>**2.14 Supported Features from AhsayCBS Web Console**

The following features of AhsayOBM on Synology NAS devices but not displayed on the AhsayOBM GUI. These features can only be accessed or configured using AhsayCBS Web Console:

- **Backup Source Filter**
- **O** In-File Delta
- **Q** Advanced Retention Policy Type
- **Command Line Tool**
- **Bandwidth Control**
- **O** Follow Link
- **C** Compression
- **Usage Statistics Report**

## <span id="page-12-0"></span>**3 Get started with AhsayOBM**

This quick start guide will walk you through the following 5 major parts to get you started with using AhsayOBM.

## **Download and Install**

Download and Install AhsayOBM on your **Synology NAS** 

## **Launch the App**

Launch and log in to AhsayOBM

## **Create a Backup Set**

Create a backup set according to your preference

## **Run Backup Jobs**

Run the backup job to back up data

## **Restore Data**

Restore backed up data to your system

## <span id="page-13-0"></span>**4 Download and Install AhsayOBM**

#### <span id="page-13-1"></span>**4.1 Download AhsayOBM**

1. In a web browser, click the blue icon on the top right corner to open the download page for the AhsayOBM installation package file from your backup service provider's website.

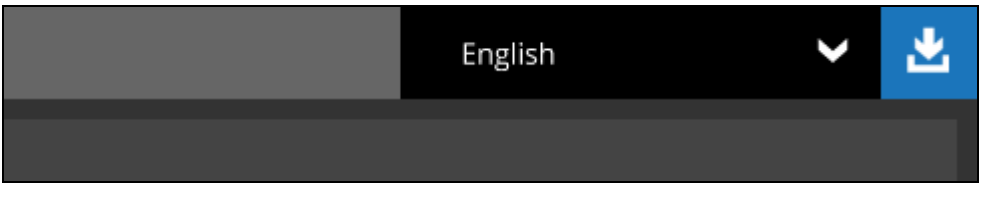

2. In the **Synology** section under the **AhsayOBM** tab of the download page, download the AhsayOBM **SPK online installer** for the DSM version you are using.

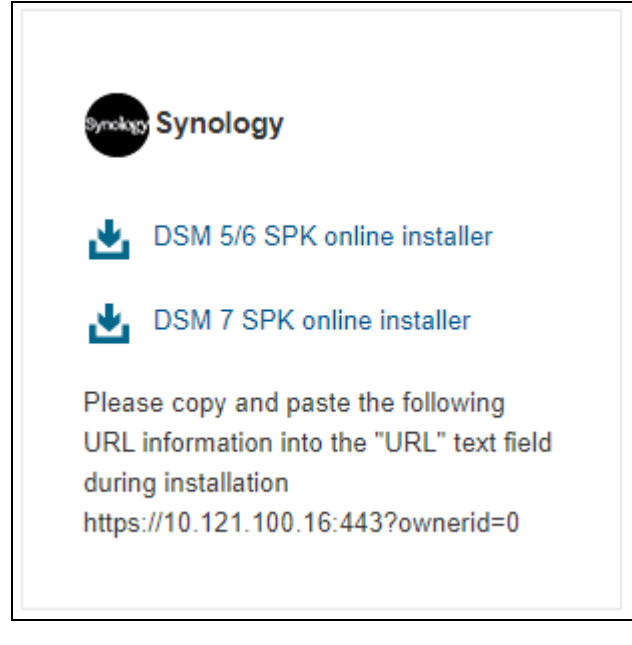

#### <span id="page-14-0"></span>**4.2 Install AhsayOBM using SPK online installer**

1. Sign in to DiskStation Manager (DSM) with the admin account. In a web browser, enter the Synology NAS device IP address, followed by 5000

https://nas\_hostname:5000

**NOTE** Refer to the following Synology article for information on how to sign into DSM: [https://www.synology.com/en-us/knowledgebase/DSM/help/DSM/MainMenu/get\\_started.](https://www.synology.com/en-us/knowledgebase/DSM/help/DSM/MainMenu/get_started)

2. To install AhsayOBM on Synology NAS, click the Package Center icon from the desktop.

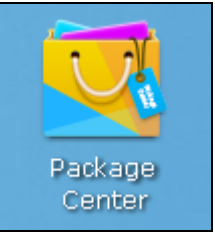

3. When the Package Center window appears, select **Manual Install**.

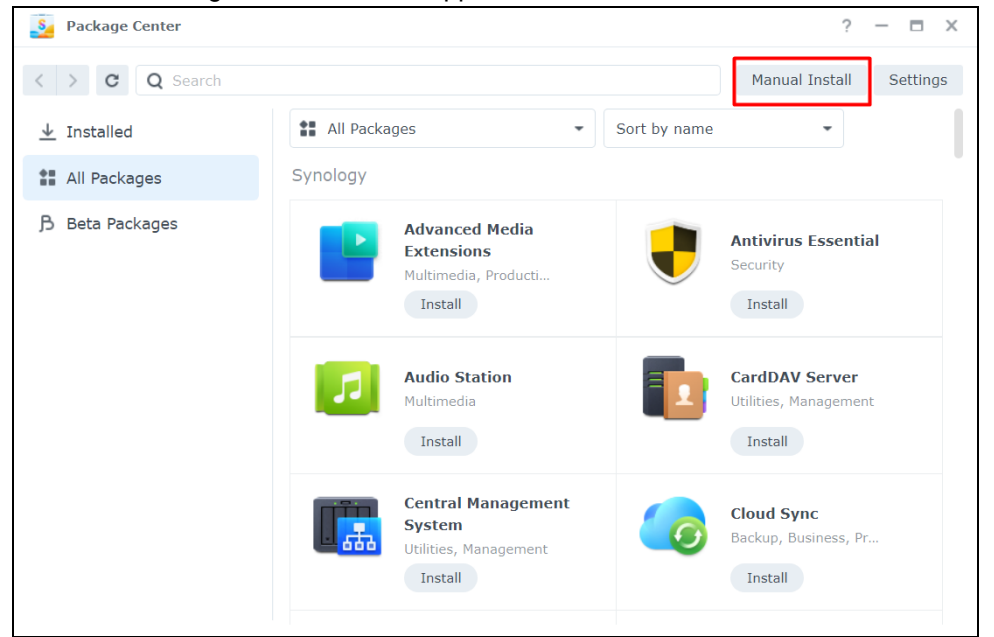

4. When the Manual Install window appears, click **Browse** to select the AhsayOBM SPK file which you have downloaded (e.g., obm-synology-443-10.3.121.17-https-0O.spk). Then, click **Next** to proceed.

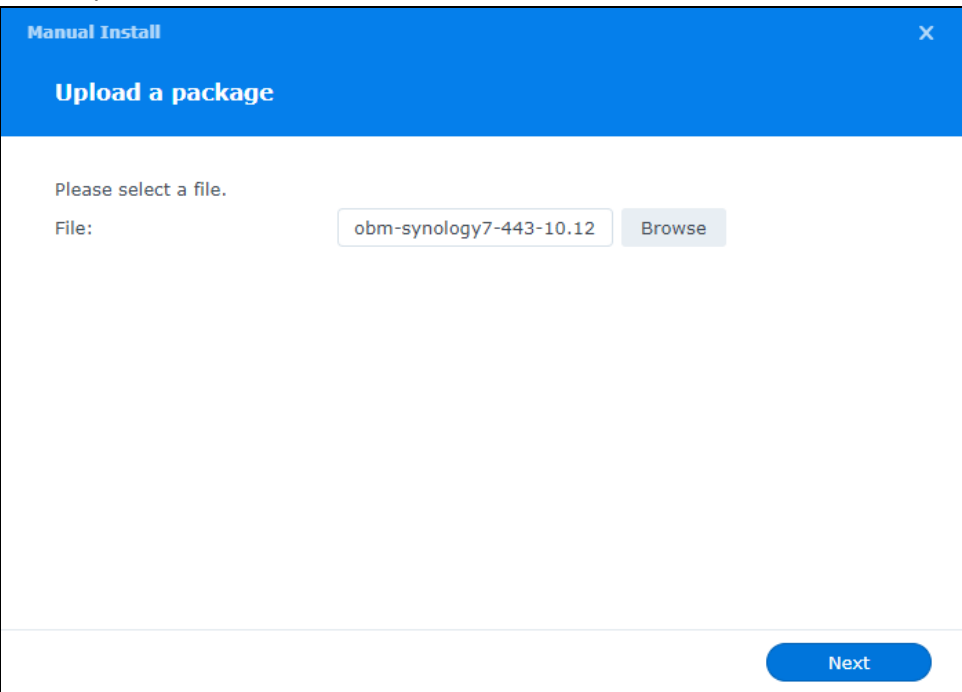

5. Click **Agree** in the confirmation message to proceed.

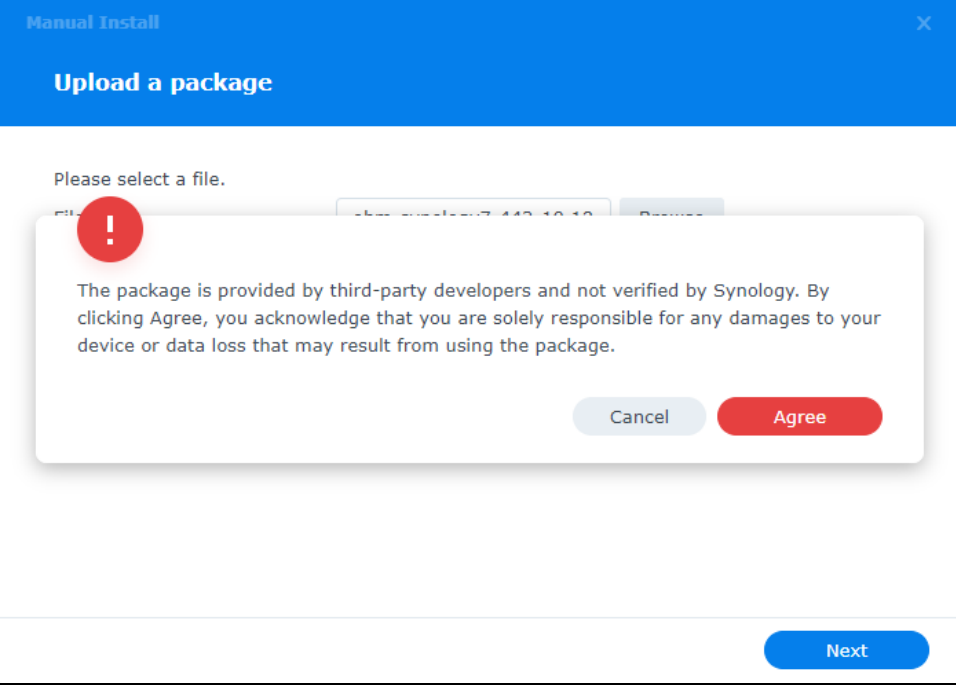

6. After reading the License Agreement carefully, tick the checkbox next to **I accept the terms of the license agreement**. Then, click **Next** to proceed.

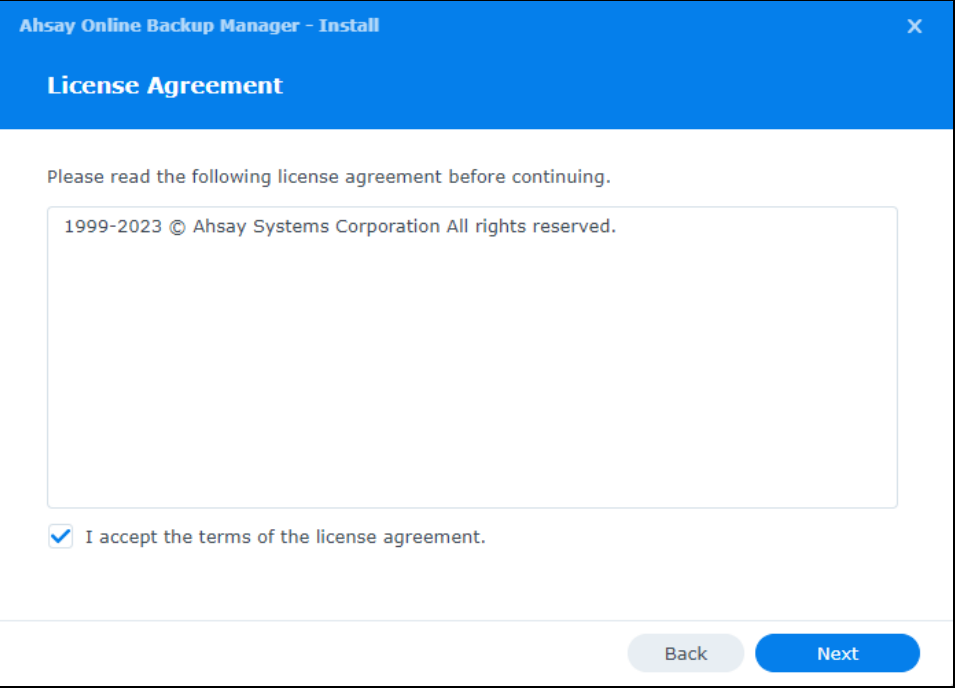

7. From the download page of your backup service provider's website, copy and paste the URL on the Ahsay Online Backup Manager – Install window, then click **Next** to proceed.

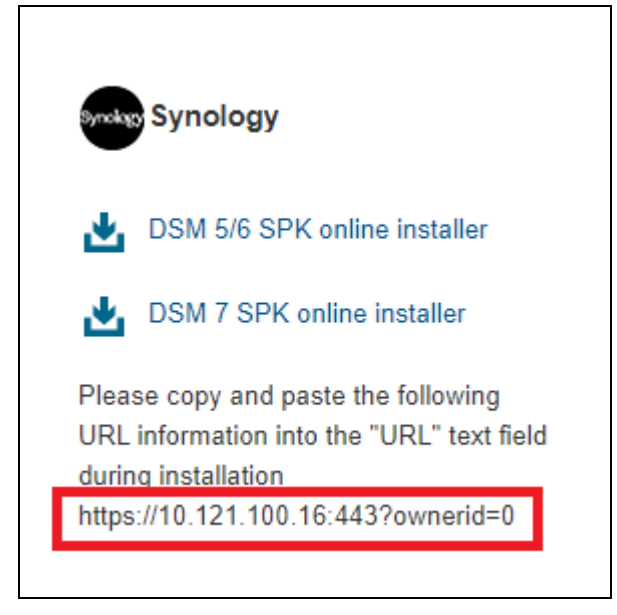

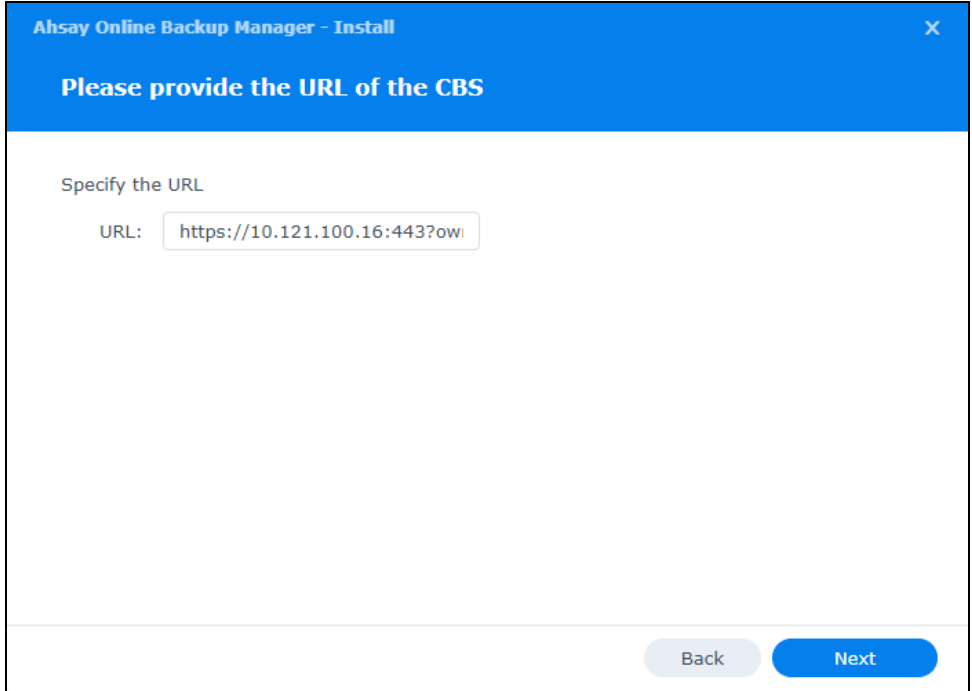

8. Review the following information on the screen, then click **Done** to start the installation of AhsayOBM.

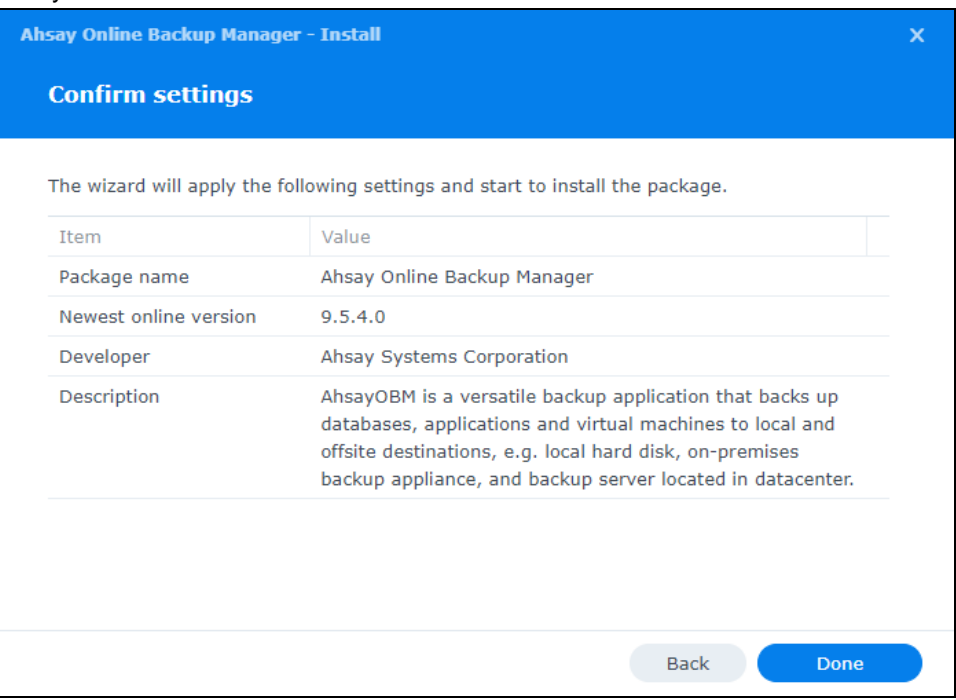

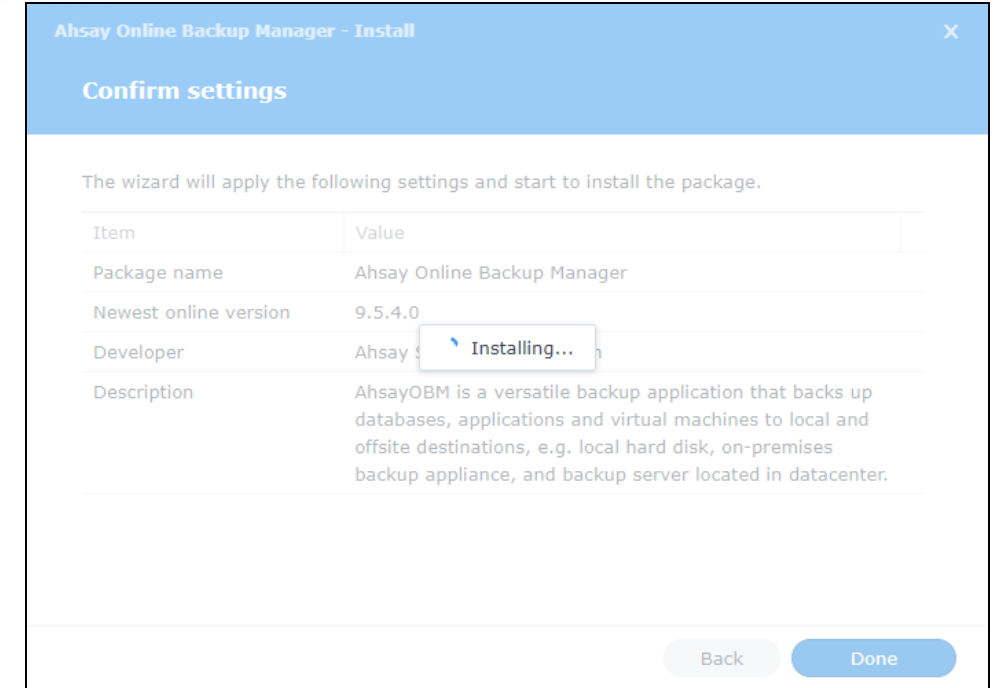

9. After a successful installation, AhsayOBM will be listed in the Installed packages.

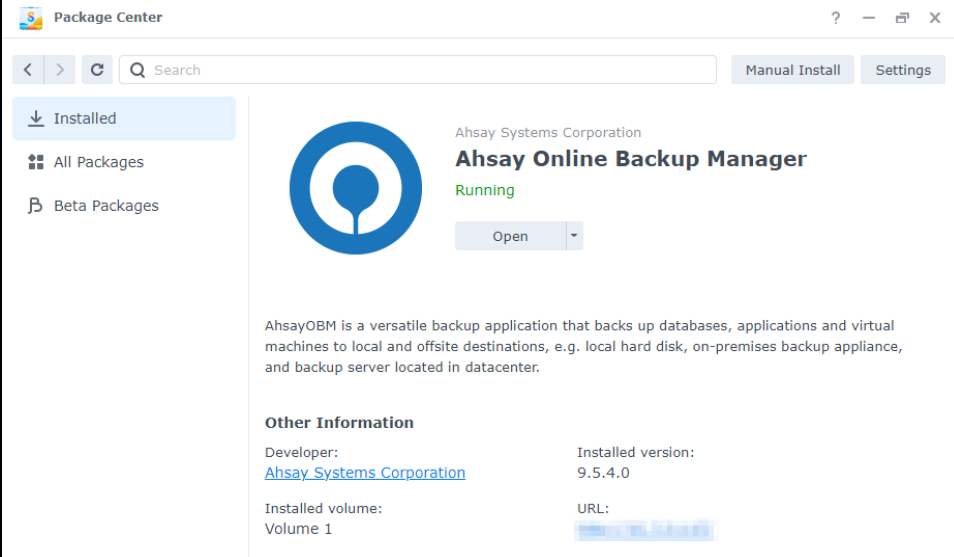

10. Click the Main Menu icon on the top left corner of your desktop.

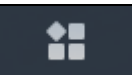

11. You can click the AhsayOBM icon to launch the application.

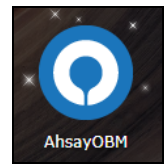

12. Revert the Trust Level to the previous setting in Package Center afterward. Refer to Pre-install [Requirement](#page-8-5) for instructions.

#### <span id="page-19-0"></span>**4.3 AhsayOBM Scheduler Service Check**

This option is used to kick automated or scheduled backup jobs. To start, login to Synology NAS device using ssh client, i.e., putty.

Go to the */volume1/@appstore/AhsayOBM/obm/bin* directory.

To **check** if the AhsayOBM scheduler service is running, use the **ps** command.

Scheduler service is running, highlighted in red.

```
login as: admin
admin@10.3.0.116's password:
admin@dev-ds215j:~$ cd /volume1/@appstore/AhsayOBM/obm/bin
admin@dev-ds215j:/volume1/@appstore/AhsayOBM/obm/bin$ ps -ef|grep java
root 15083 1 0 May14 ? 00:03:05 
/volume1/@appstore/AhsayOBM/obm/jvm/bin/java -Xrs -Xms64m -Xmx373m -
Dsun.nio.PageAlignDirectMemory=true -Djava.library.path=. -cp .:./cb.jar 
WuiService 
/volume1/@appstore/AhsayOBM/obm/volume1/@appstore/AhsayOBM/.obm --
port=32168
admin 16343 15411 0 08:56 pts/3 00:00:00 grep --color=auto java
admin 20925 1 1 May14 ? 00:11:46 
/volume1/@appstore/AhsayOBM/obm/jvm/bin/java -Xms64m -Xmx256m -
Dsun.nio.PageAlignDirectMemory=true -Djava.library.path=. -cp .:./cbs.jar 
cbs /volume1/@appstore/AhsayOBM/obm
```
To manually **stop** the scheduler service, use the **touch /volume1/@appstore/AhsayOBM/obm/ipc/Scheduler/stop** script.

Use the **ps** command again.

```
admin@dev-ds215j:/volume1/@appstore/AhsayOBM/obm/bin$ touch 
/volume1/@appstore/AhsayOBM/obm/ipc/Scheduler/stop
admin@dev-ds215j:/volume1/@appstore/AhsayOBM/obm/bin$ ps -ef|grep java
root 15083 1 0 May14 ? 00:03:05
/volume1/@appstore/AhsayOBM/obm/jvm/bin/java -Xrs -Xms64m -Xmx373m -
Dsun.nio.PageAlignDirectMemory=true -Djava.library.path=. -cp .:./cb.jar 
WuiService /volume1/@appstore/AhsayOBM/obm 
/volume1/@appstore/AhsayOBM/.obm --port=32168
admin 16479 15411 0 08:58 pts/3 00:00:00 grep --color=auto java
```
To manually **start** the scheduler service, use **/volume1/@appstore/AhsayOBM/bin/Scheduler.sh** script and use the **ps** command.

Scheduler service is running, highlighted in red.

```
admin@dev-ds215j:/volume1/@appstore/AhsayOBM/obm/bin$ 
/volume1/@appstore/AhsayOBM/obm/bin/Scheduler.sh
admin@dev-ds215j:/volume1/@appstore/AhsayOBM/obm/bin$ ps -ef|grep java
root 15083 1 0 May14 ? 00:03:05 
/volume1/@appstore/AhsayOBM/obm/jvm/bin/java -Xrs -Xms64m -Xmx373m -
Dsun.nio.PageAlignDirectMemory=true -Djava.library.path=. -cp .:./cb.jar 
WuiService /volume1/@appstore/AhsayOBM/obm 
/volume1/@appstore/AhsayOBM/.obm --port=32168
admin 16583 1 8 08:58 pts/3 00:00:16 
/volume1/@appstore/AhsayOBM/obm/jvm/bin/java -Xms64m -Xmx256m -
Dsun.nio.PageAlignDirectMemory=true -Djava.library.path=. -cp .:./cbs.jar 
cbs /volume1/@appstore/AhsayOBM/obm
```
*admin 16962 15411 0 09:02 pts/3 00:00:00 grep --color=auto java*

## <span id="page-21-0"></span>**5 Register device for 2FA in AhsayOBM**

There are two types of authenticators that can be used to register a device for 2FA in AhsayOBM:

- **O** Ahsay Mobile Authenticator
- **O** Third-party TOTP Authenticator (e.g. Microsoft Authenticator, Google Authenticator, Authy, Duo, LastPass Authenticator, iOS 15 Built-in Two-Factor Authenticator, etc.)

The 2FA registration steps using the different types of authenticators will be discussed in this chapter.

- **O** Using [Ahsay Mobile Authenticator](#page-21-1)
	- **G** Supports two types of authentication:
		- Push Notification
		- TOTP
	- **C** Can be configured to support two 2FA modes:
		- Push Notification and TOTP (default mode); or
		- TOTP only
- $\bullet$ [Using Microsoft Authenticator](#page-36-0)
- **O** [Using Google Authenticator](#page-43-0)

#### <span id="page-21-1"></span>**5.1 Using Ahsay Mobile Authenticator**

To register a device for 2FA in AhsayOBM using Ahsay Mobile, please follow the steps below:

1. Click the AhsayOBM icon on the desktop to launch the application.

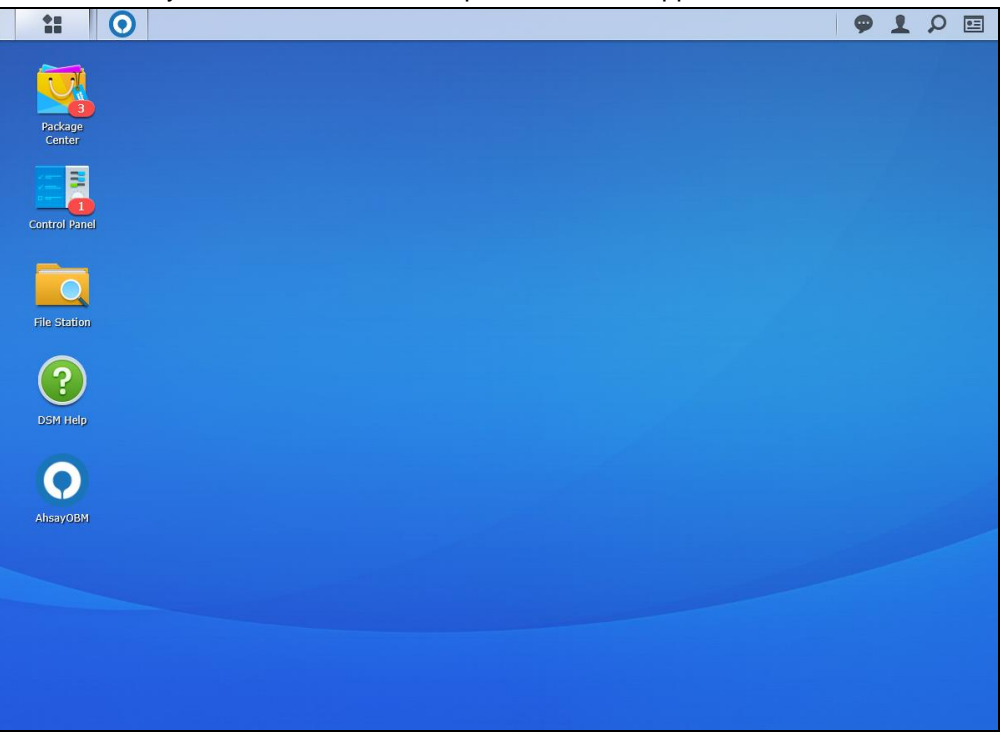

2. The Free Trial registration menu may be displayed when you login for the first time. Click **Login** if you already have an AhsayOBM account or click **Free Trial** to register for a trial backup account. For more details, refer to [Appendix D: Create Free Trial Account in AhsayOBM.](#page-160-0)

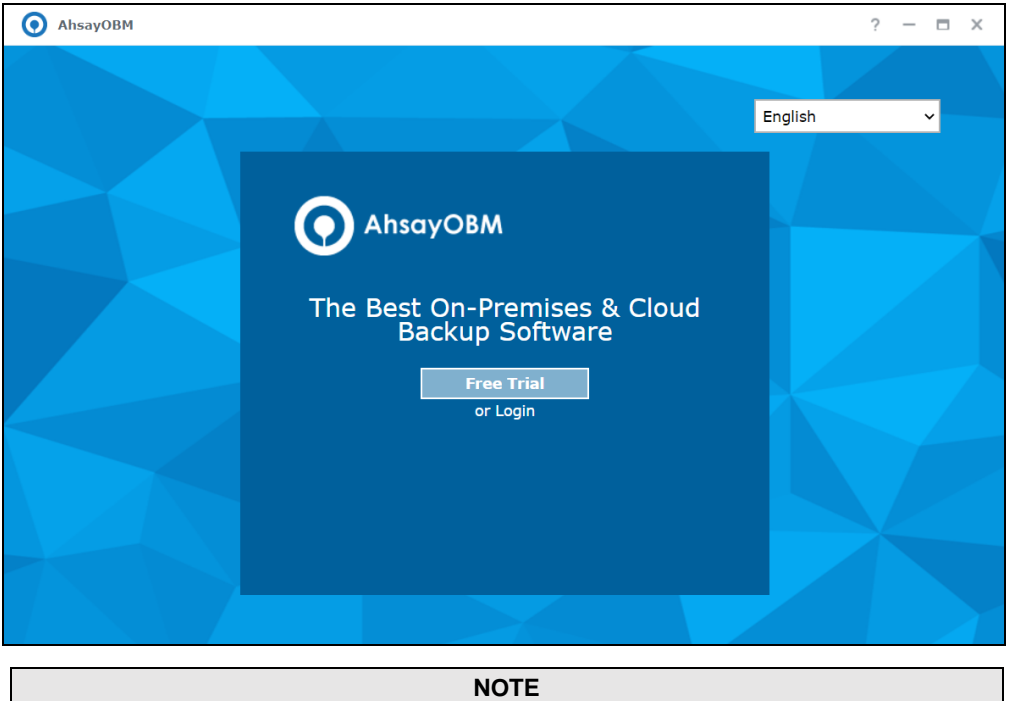

The Free Trial registration option will only be displayed if your backup service provider has enabled free trial registration on the backup server.

3. In case you want to enter the backup server setting provided by your backup service provider, click **Show advanced option**.

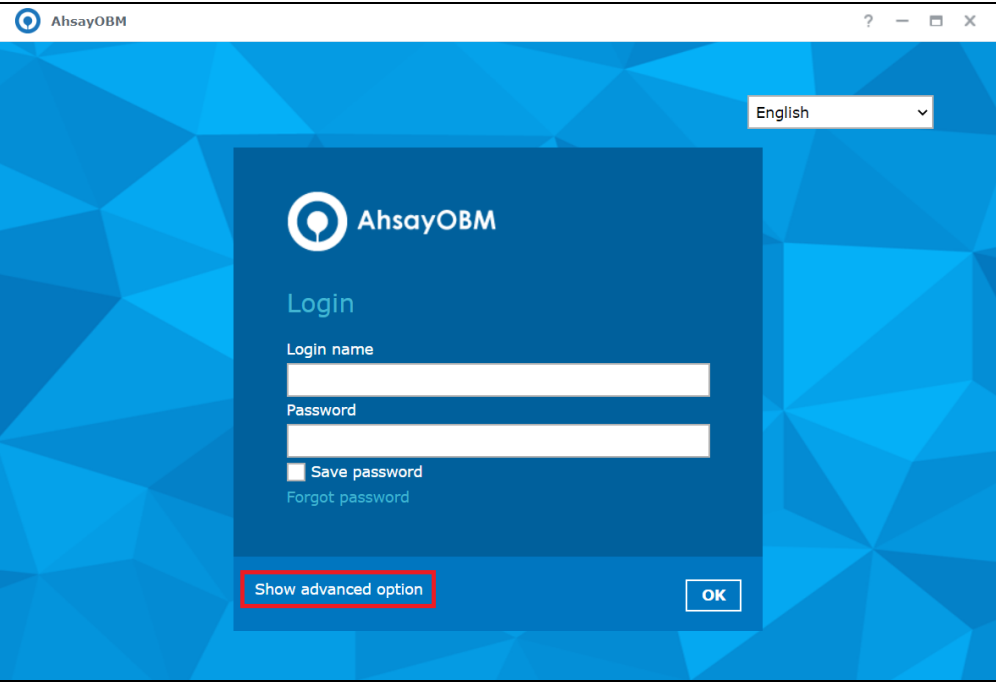

4. Click **OK** after typing in the backup server information. You can turn on the Proxy feature if needed.

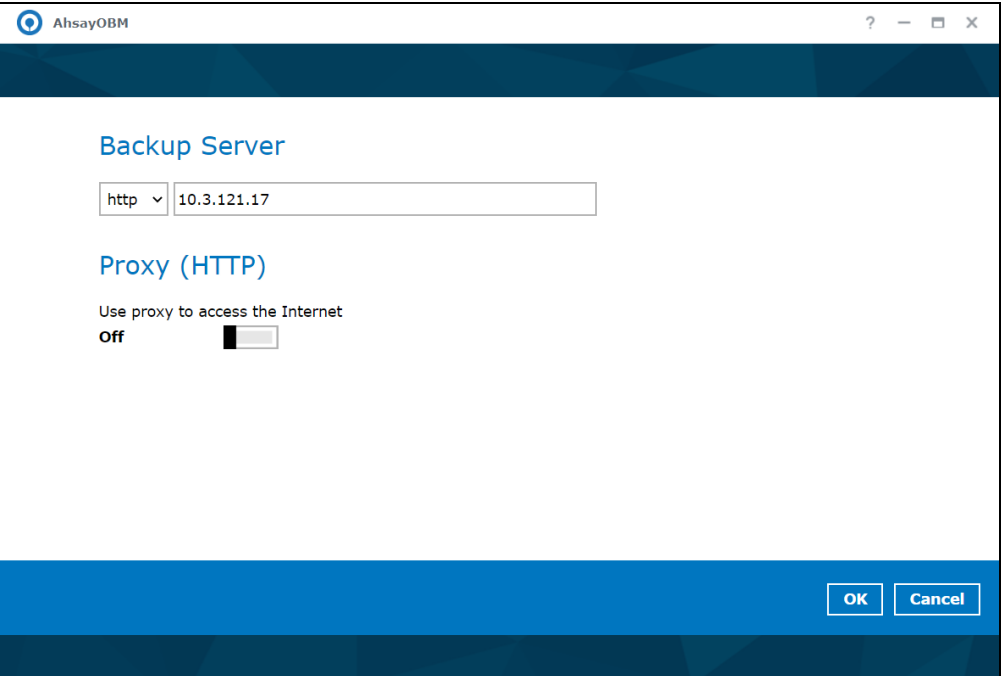

5. Enter the Login name and Password of your AhsayOBM account provided by your backup service provider. Then, click **OK** to login.

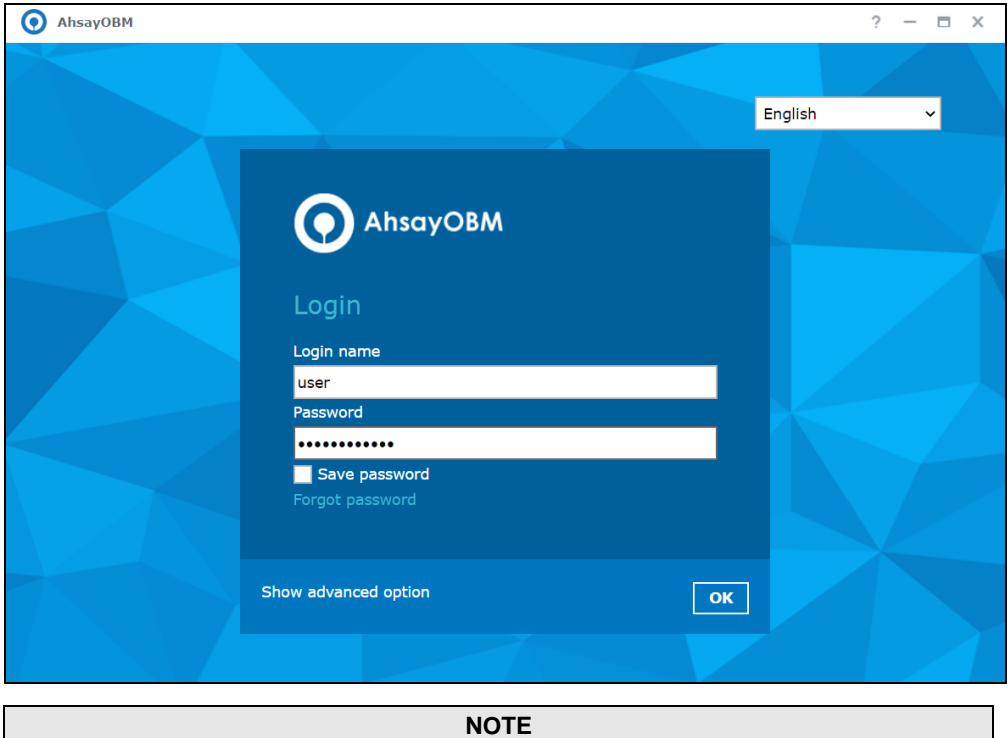

#### The Save password option may not be available. This depends on the settings of your backup service provider. Please contact your backup service provider for more information.

6. You will have the option to set up your 2FA. Click **Setup Now**.

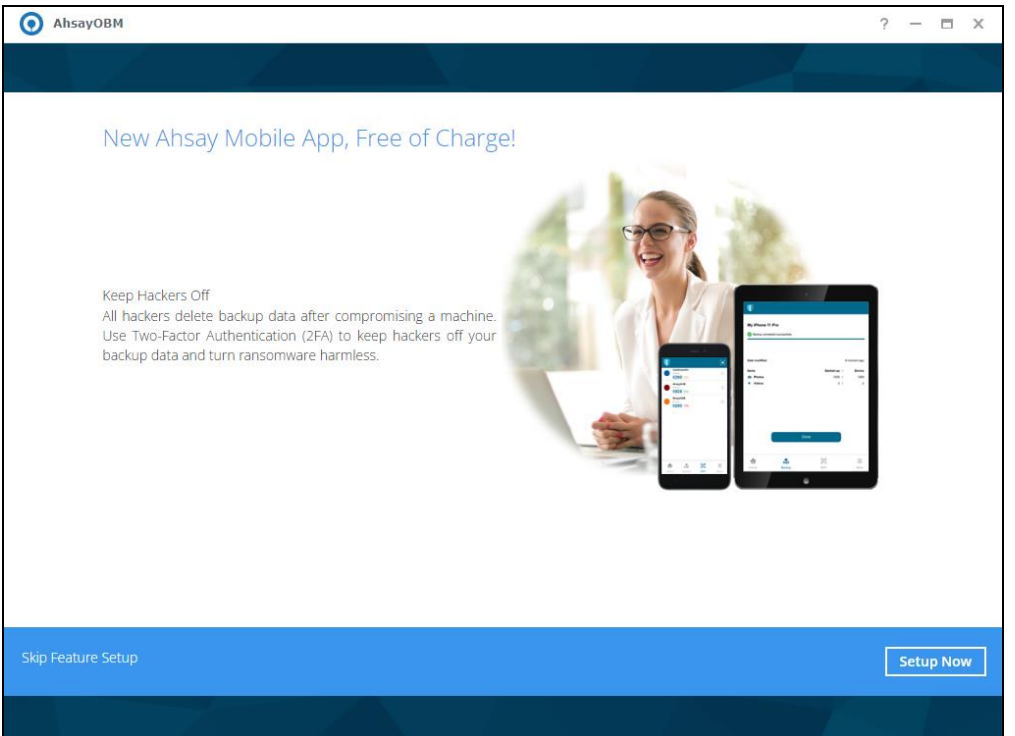

If you do not want to setup the 2FA feature, click the **Skip Feature Setup** link. If you click **Yes** in the pop-up message that will be displayed, it will skip to [step 9.](#page-35-0) Otherwise, click **No** to continue with the setup of the 2FA feature.

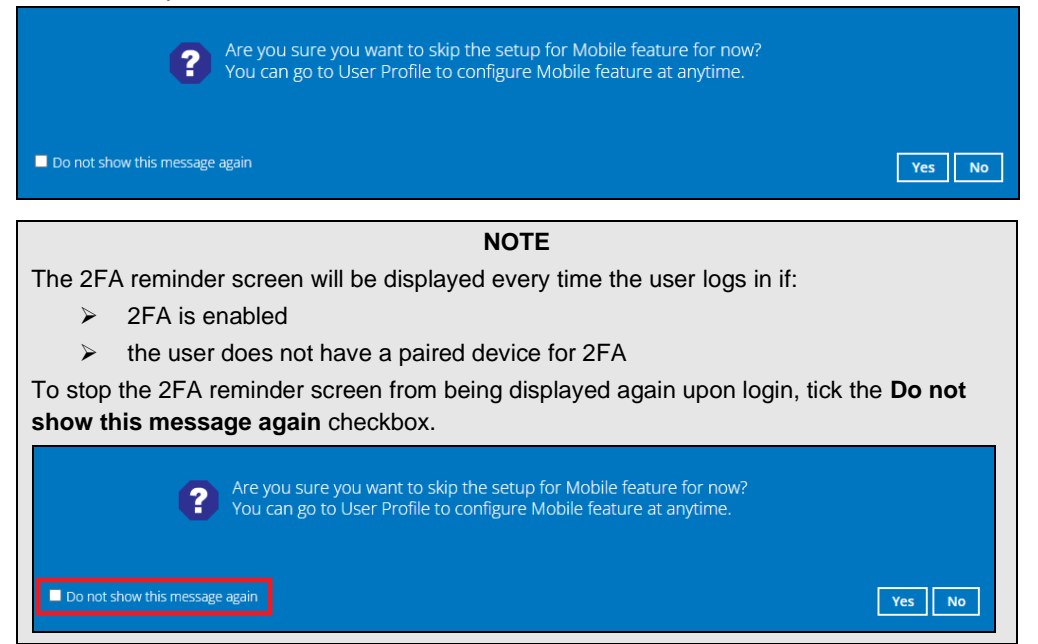

7. Download the Ahsay Mobile app from the App Store / Google Play Store.

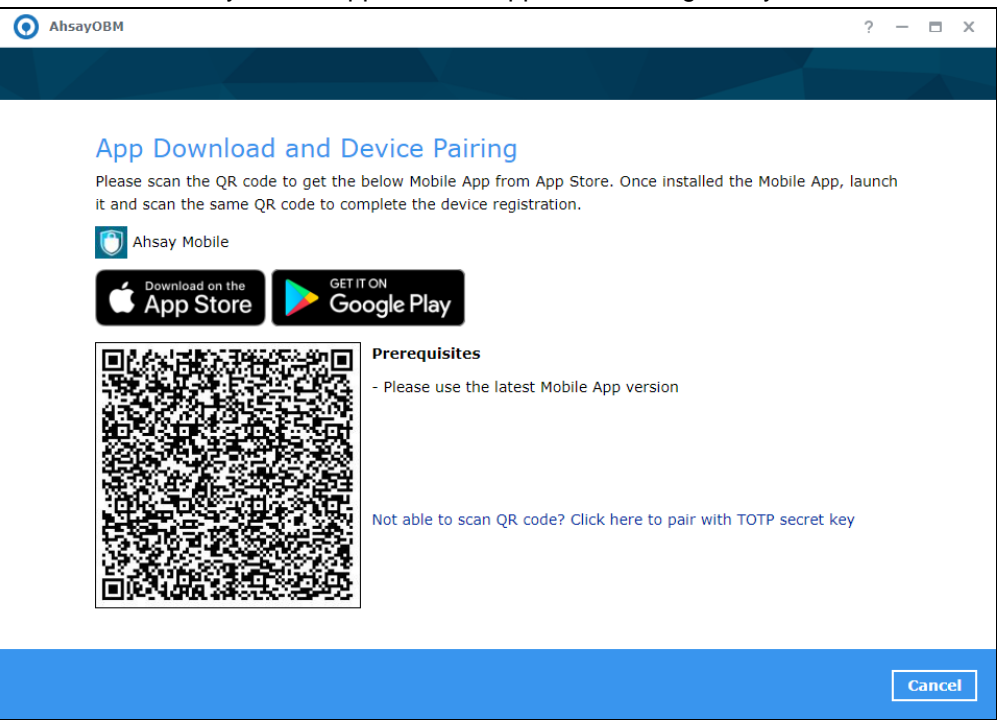

- 8. Ahsay Mobile supports two types of authentication method:
	- ➢ Push Notification
	- ➢ TOTP

Ahsay Mobile can be configured to support two 2FA modes:

- ➢ Push Notification [and TOTP \(default](#page-26-0) mode)
	- or
- ➢ [TOTP](#page-30-0) only

#### <span id="page-26-0"></span>**Push Notification and TOTP (default mode)**

i. To configure Push Notification and TOTP 2FA with Ahsay Mobile, simply scan the displayed QR code using the Ahsay Mobile app.

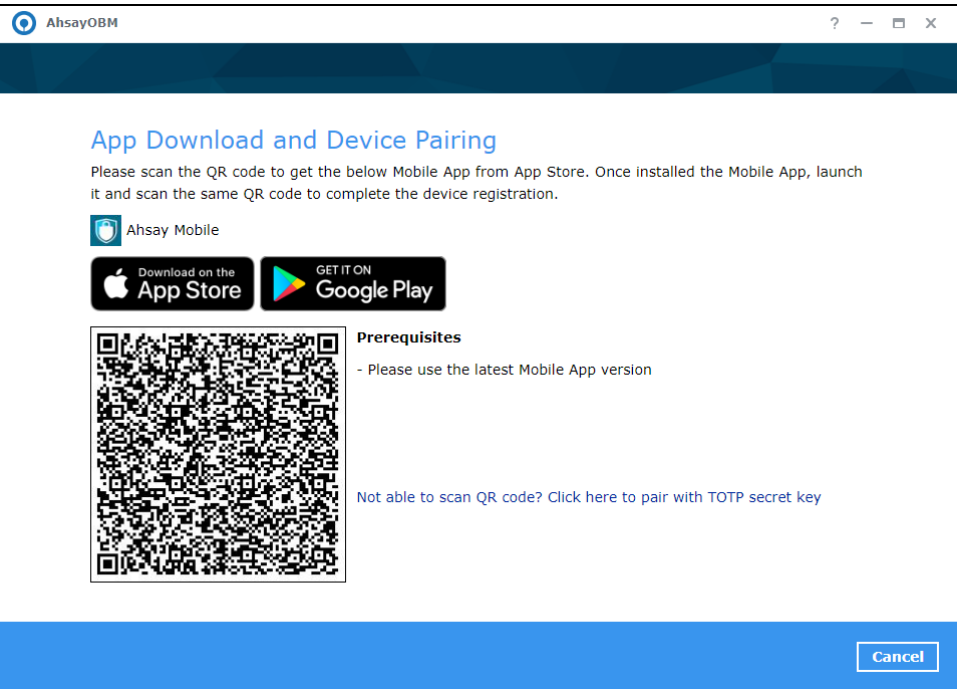

ii. In this example, the Ahsay Mobile app is installed on a mobile device named "A32".

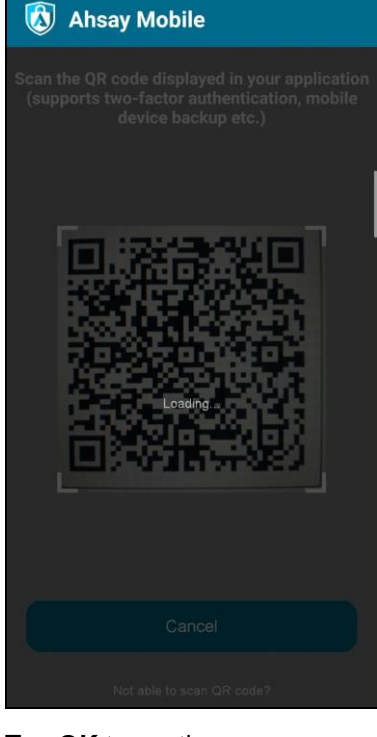

Tap **OK** to continue.

## QR Code detected!

Register A32 with user?

CANCEL ОK Once the device is successfully paired, the following message will be displayed in the Ahsay Mobile app. You can set up a recovery number here that will be used in case of "Authentication Recovery" procedure by tapping **OK**. Otherwise, tap **LATER** to set it up later on.

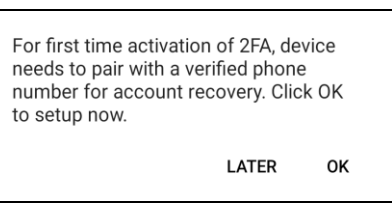

iii. After successful scan of the QR code, you have now registered Ahsay Mobile for Push Notification and TOTP 2FA. Click **OK** to continue.

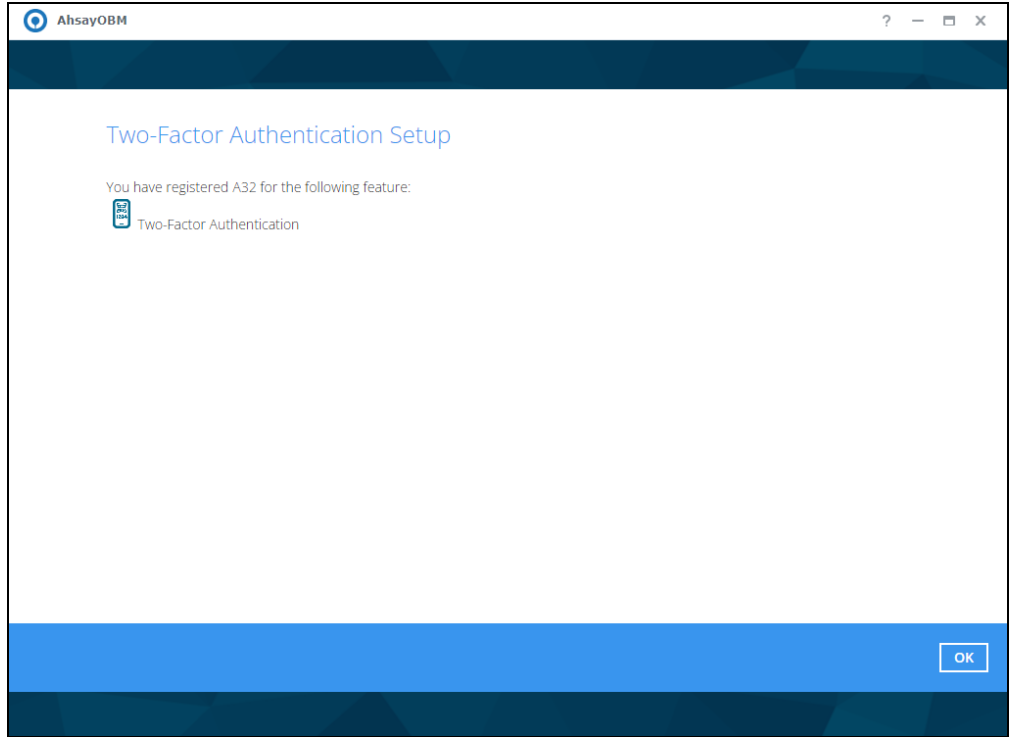

#### **Phone number verification for account recovery**

iv. In the Ahsay Mobile app, go to 2FA then enter the phone number for account recovery. Tap **Enter recovery phone number**.

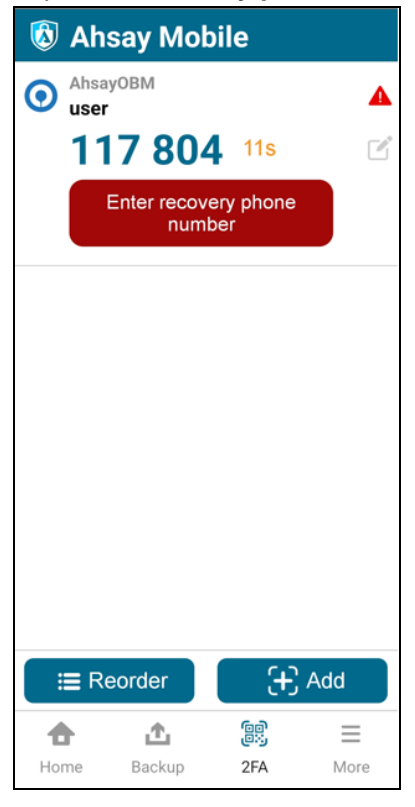

#### **NOTE**

Although push notification and TOTP will still work if the recovery phone number registration is not completed, it is still strongly recommended to complete **step iv** as you will not be able to access AhsayOBM if you lose your mobile device which also means loss of access to backup data.

v. Select your country code and enter your phone number. Tap **Send SMS verification code**.

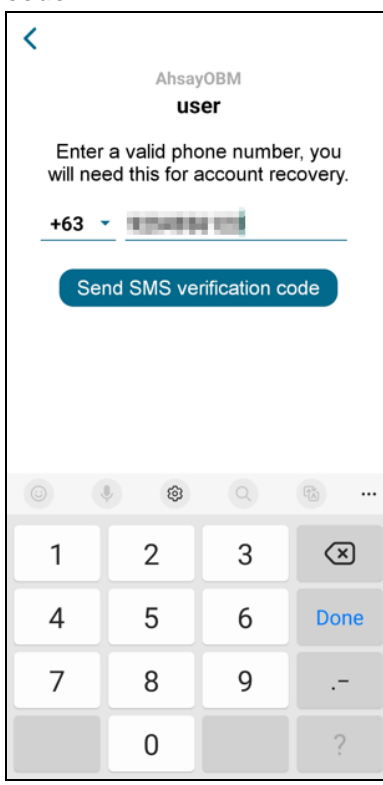

vi. Enter the verification code sent to your mobile device.

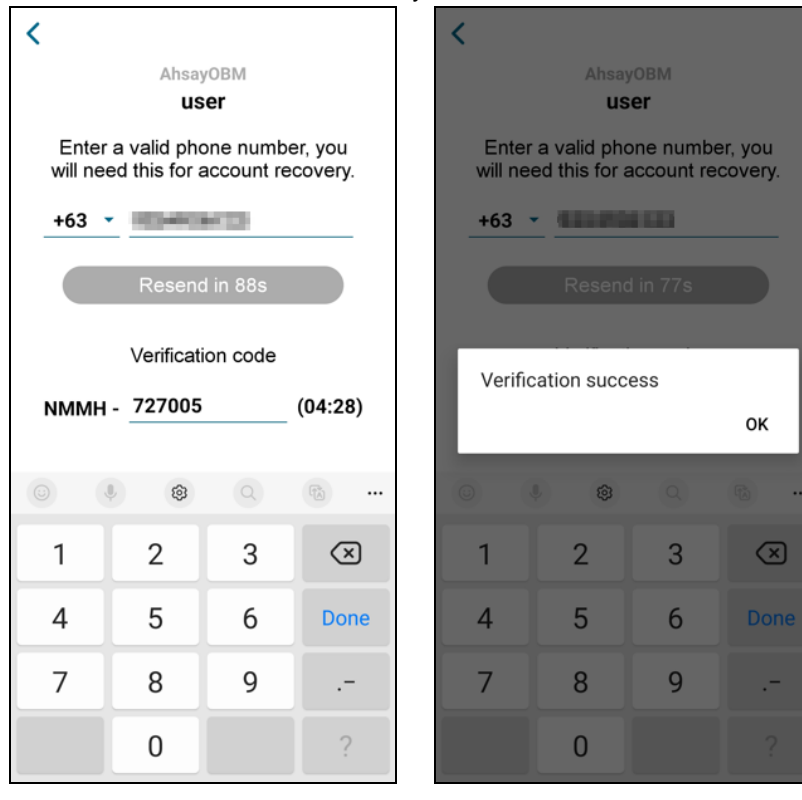

Example of verification code:

Verification Code: NMMH-727005

vii. Your phone number for account recovery is successfully verified.

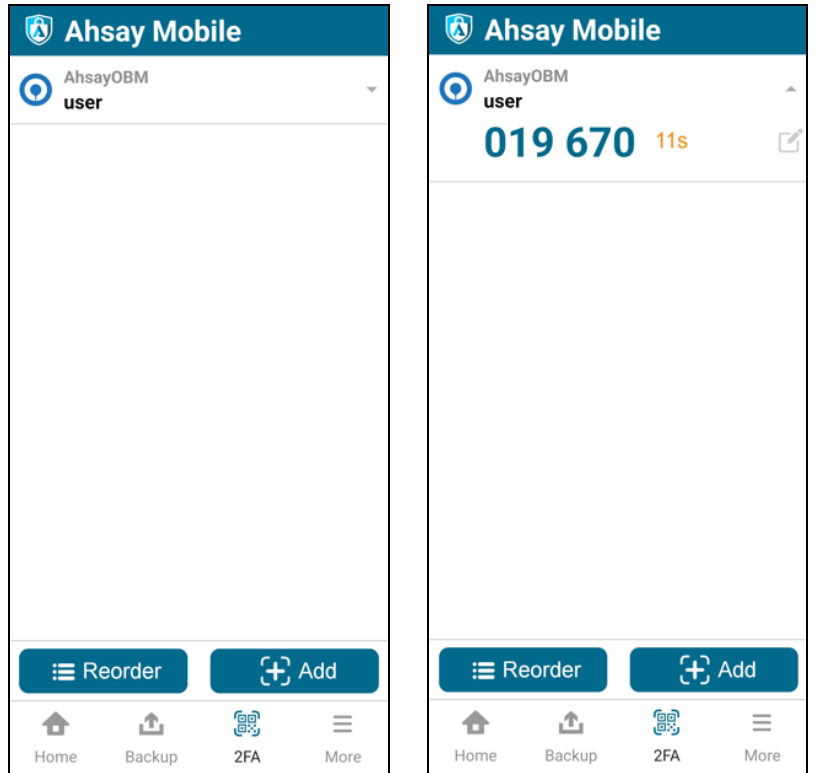

#### <span id="page-30-0"></span>**TOTP only**

i. To configure a TOTP only 2FA with Ahsay Mobile, click the "**Not able to scan QR code? Click here to pair with TOTP secret key**" link.

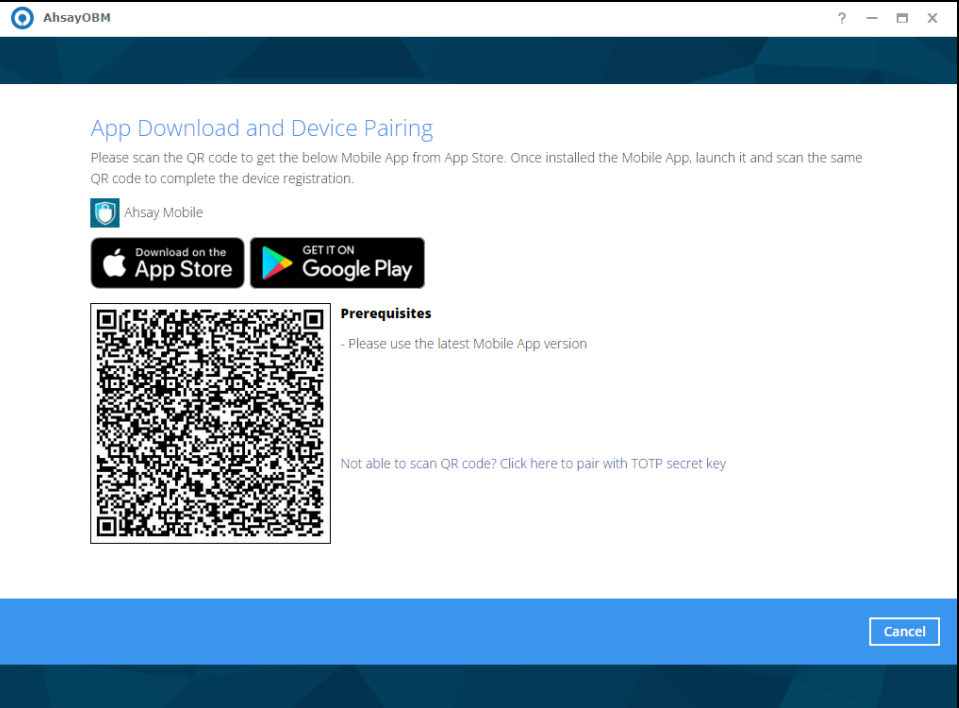

#### ii. The QR code for the TOTP only authenticator will be displayed.

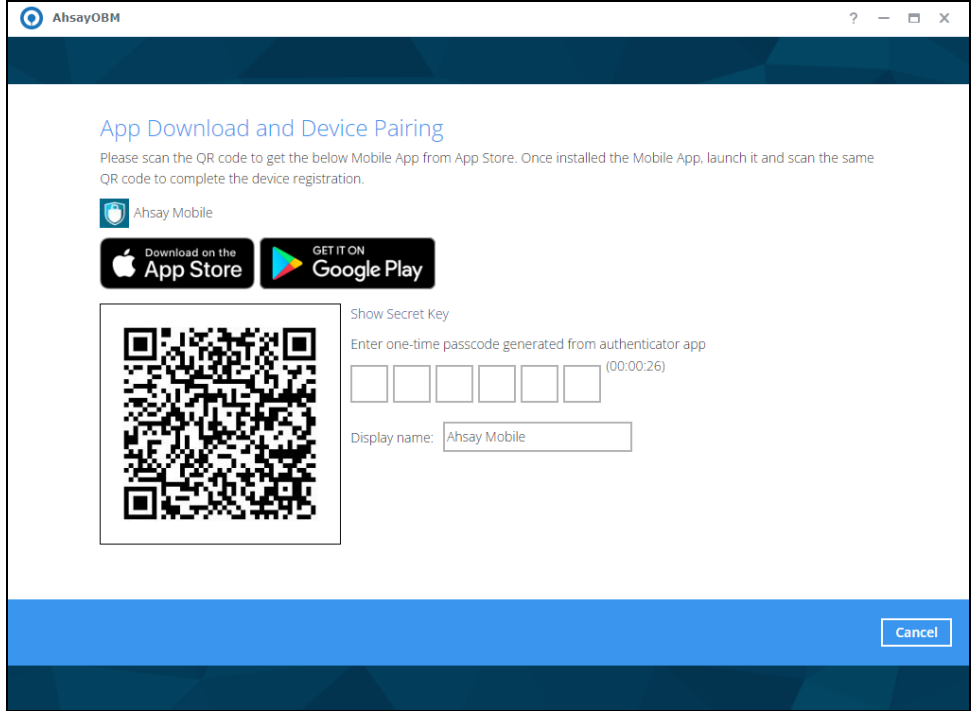

To show the secret key, click the **Show Secret Key** link to display the 16-character alphanumeric secret key. The display name will be "Ahsay Mobile" by default.

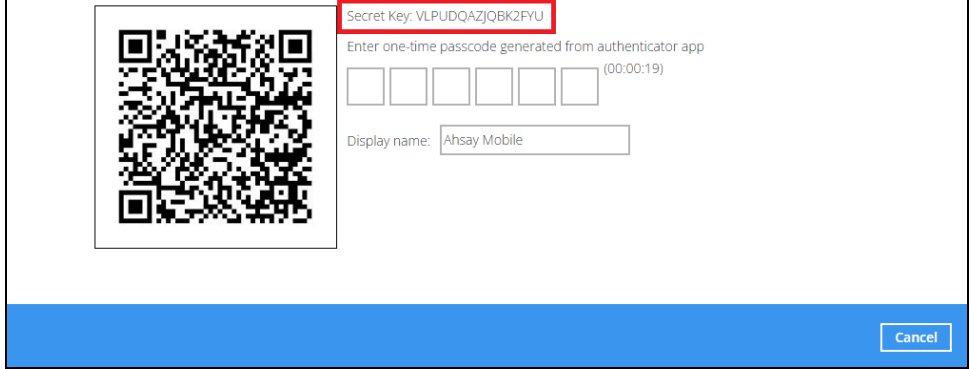

iii. In the Ahsay Mobile app, go to 2FA. Tap the **Not able to scan QR code?** Link.

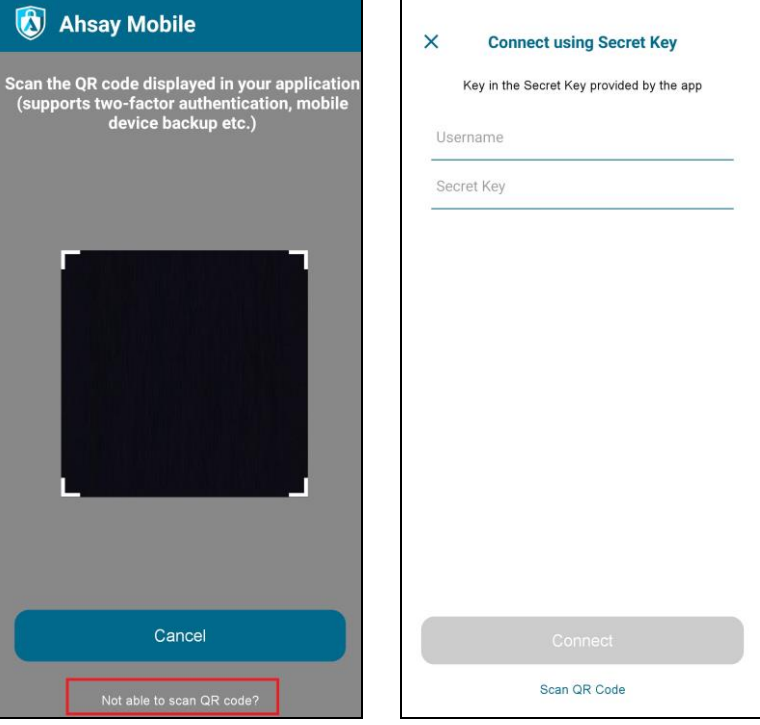

iv. Enter the Username and Secret Key shown in AhsayOBM then tap **Connect**. Once the device is paired successfully, tap **OK** to continue.

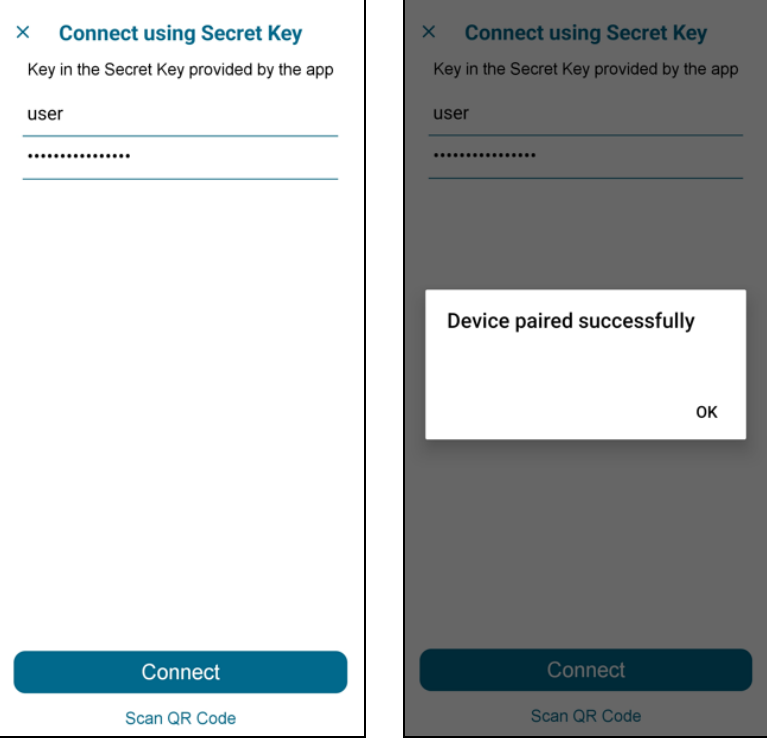

#### v. Enter the one-time passcode from the Ahsay Mobile app.

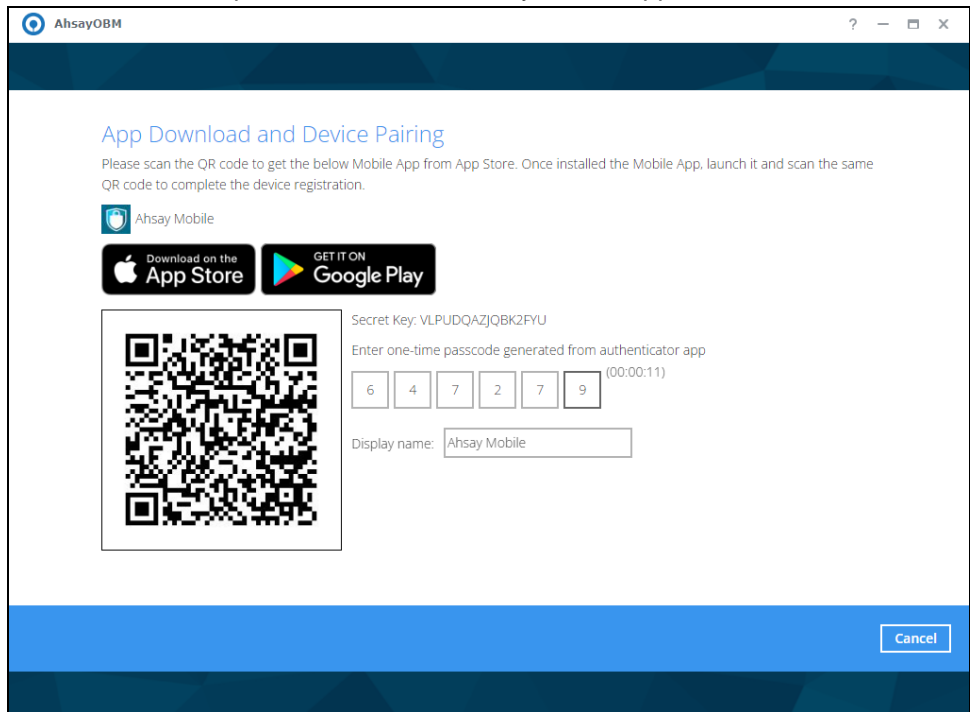

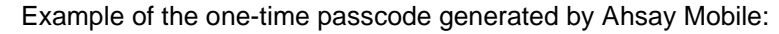

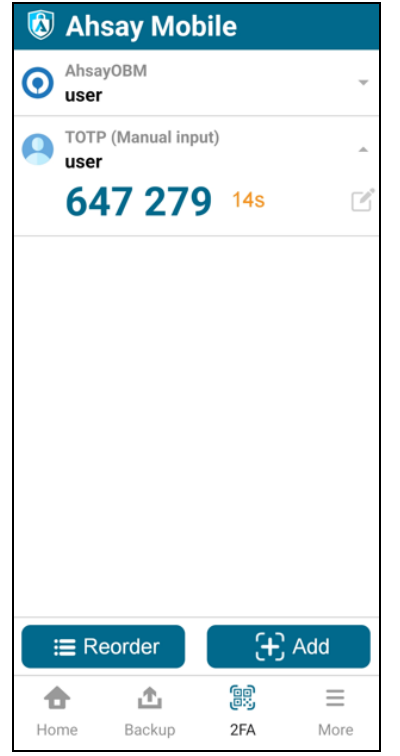

vi. Once the registration is successful, the following screen will be displayed. You have now registered Ahsay Mobile for TOTP only 2FA.

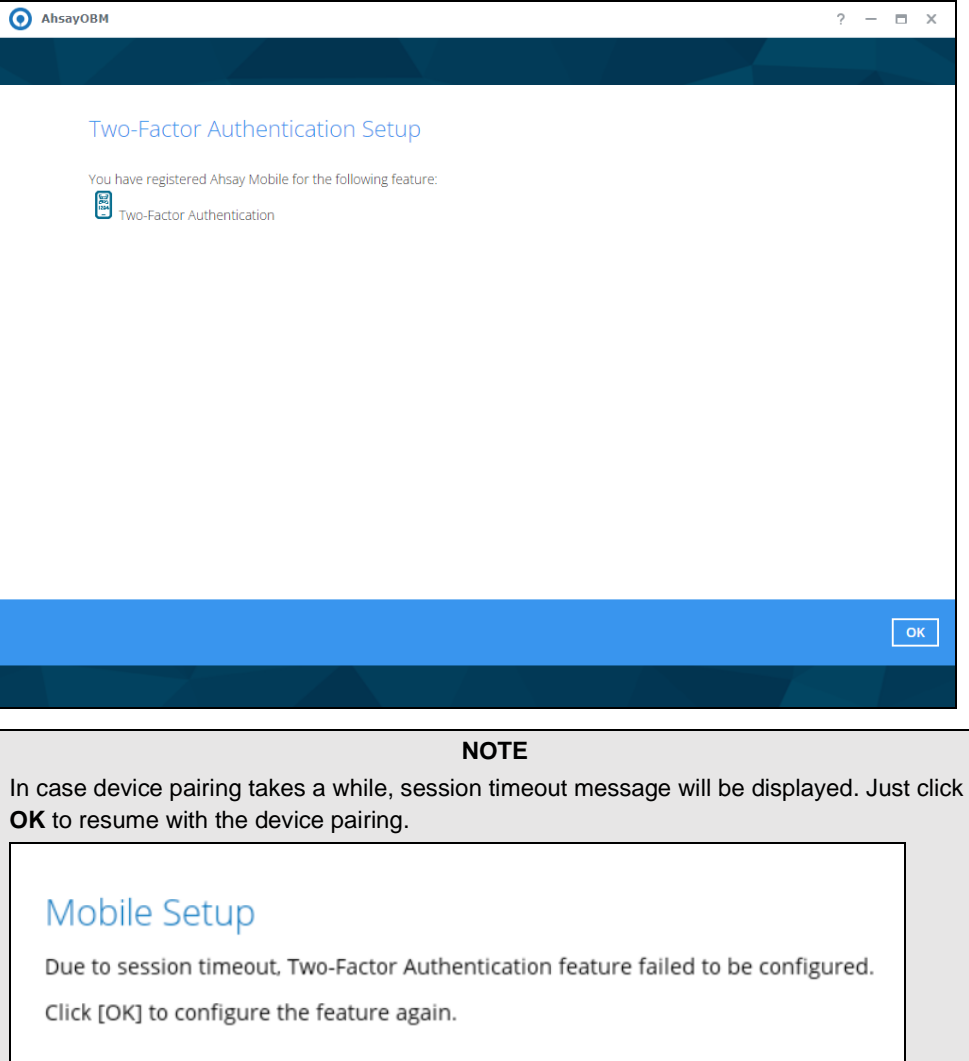

<span id="page-35-0"></span>9. After successful pairing, the following screen will be displayed.

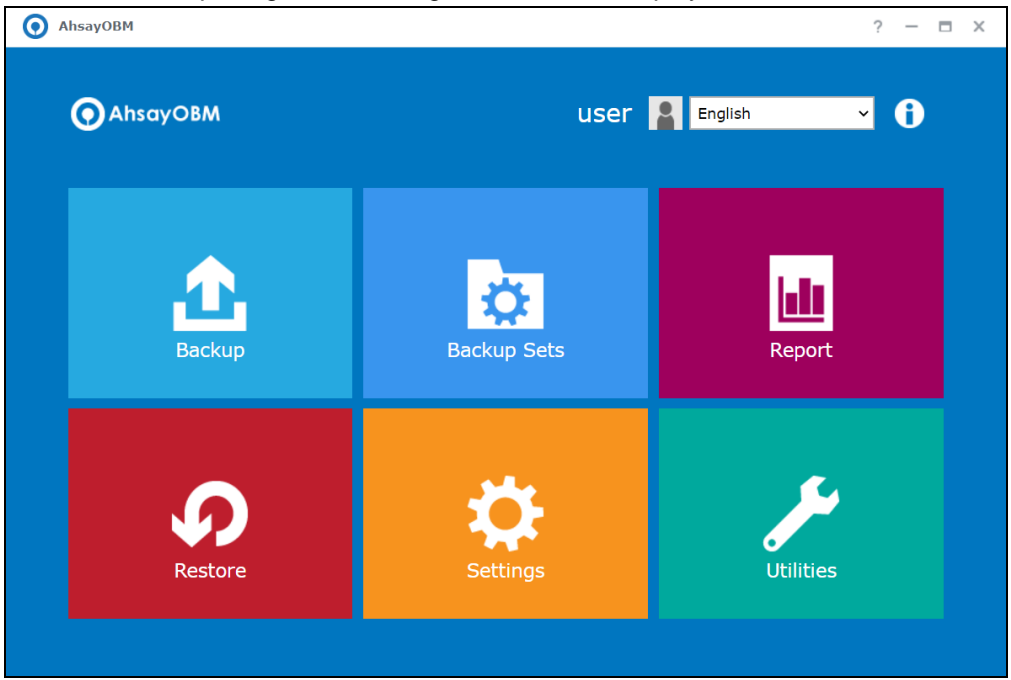
## **5.2 Using Microsoft Authenticator**

To register a device for TOTP 2FA in AhsayOBM using Microsoft Authenticator, please follow the steps below:

1. Download and install Microsoft Authenticator from the Play Store for Android devices or the App Store for iOS devices.

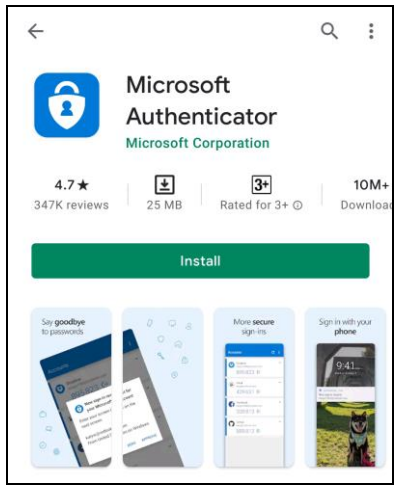

2. Launch the Microsoft Authenticator app.

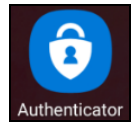

3. Tap **Add account**.

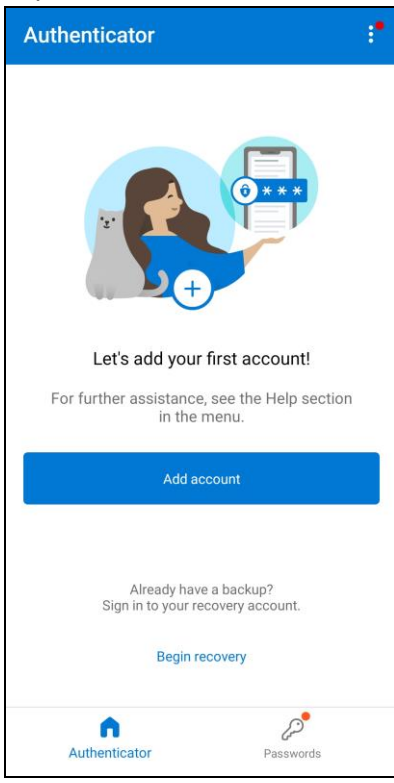

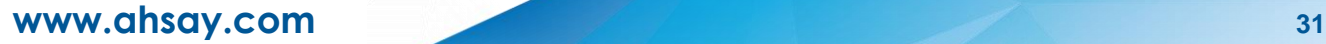

4. Select **Other account (Google, Facebook, etc.)**.

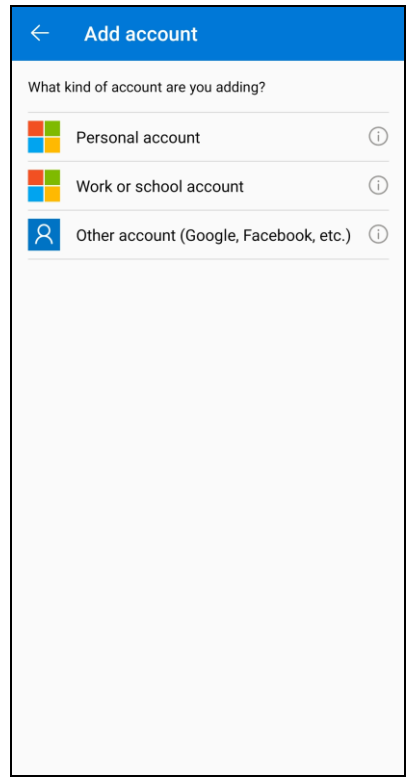

5. Allow permission to take pictures and record video.

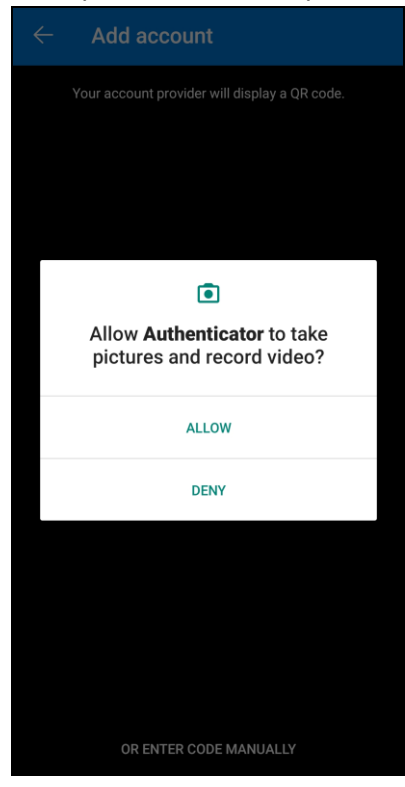

**www.ahsay.com 32**

6. Set up the account by selecting from the following methods: [Scan the QR code](#page-38-0) or Enter code [manually.](#page-41-0)

## **Method 1: Scan the QR code**

i. Scan the QR code on AhsayOBM.

<span id="page-38-0"></span>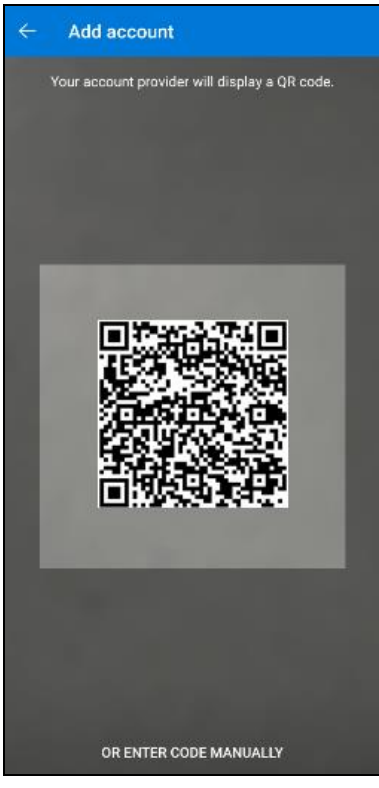

Example of the displayed QR code:

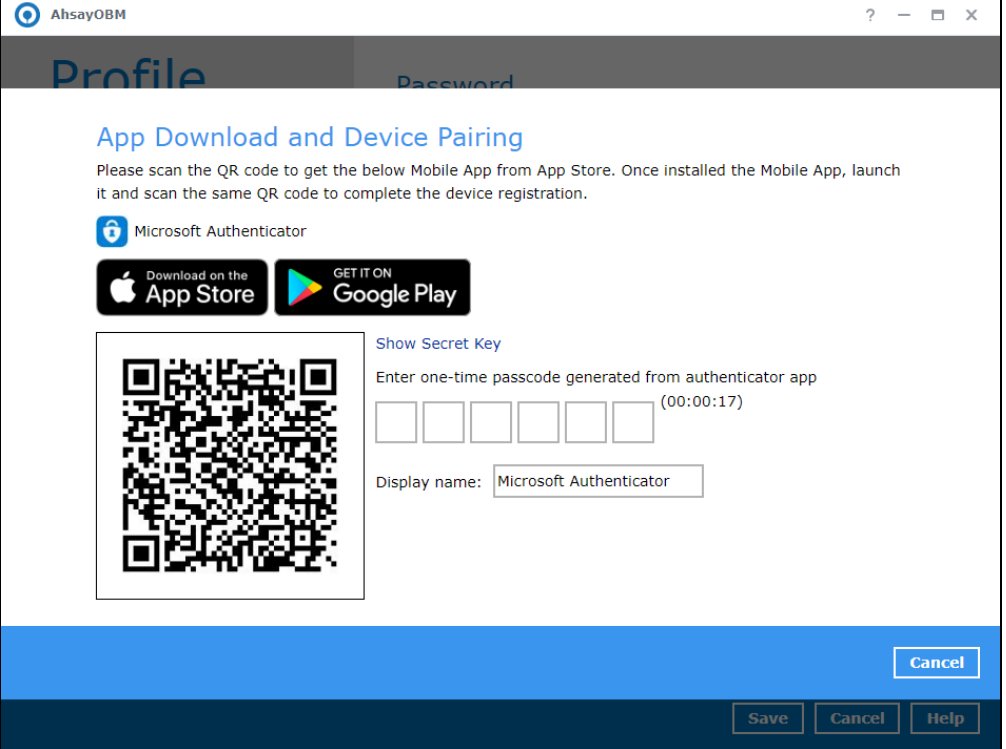

ii. The AhsayOBM account is successfully added to Microsoft Authenticator and the mobile device is registered in AhsayOBM.

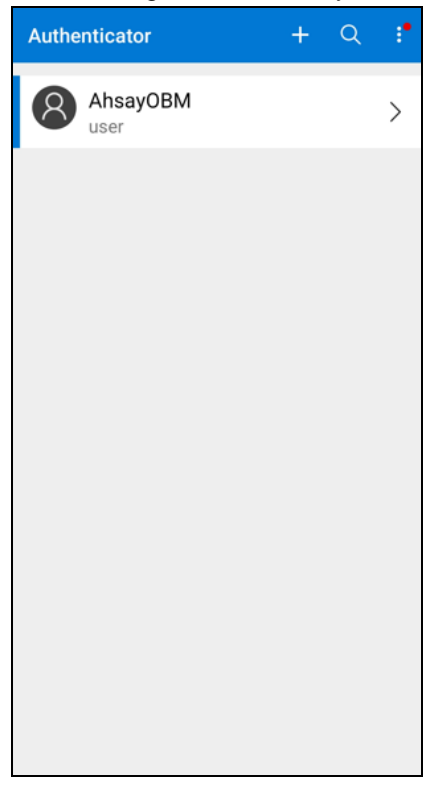

iii. Once the account is added to Microsoft Authenticator, enter the one-time passcode generated from the authenticator app in AhsayOBM.

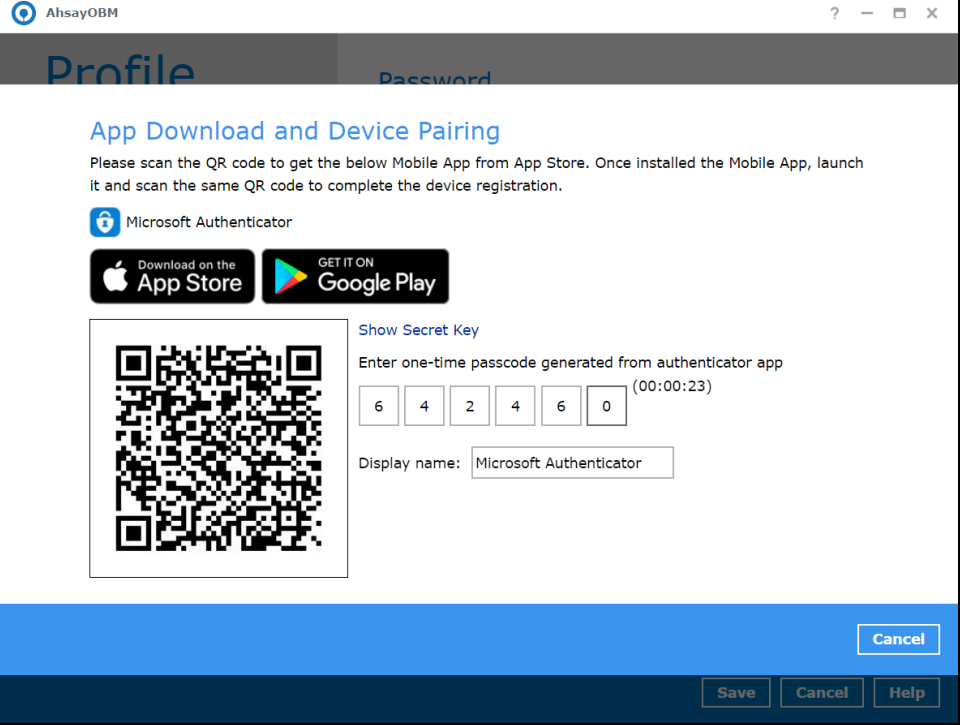

Example of the one-time passcode generated:

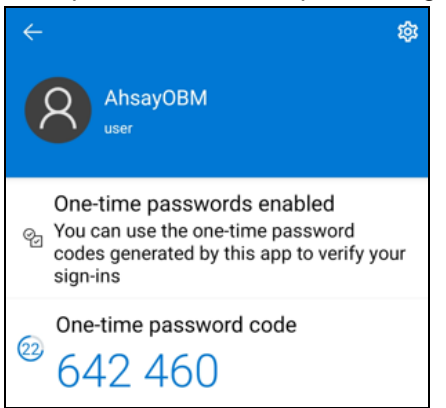

iv. The device is successfully registered for TOTP 2FA in AhsayOBM using Microsoft Authenticator. Click **OK** to continue.

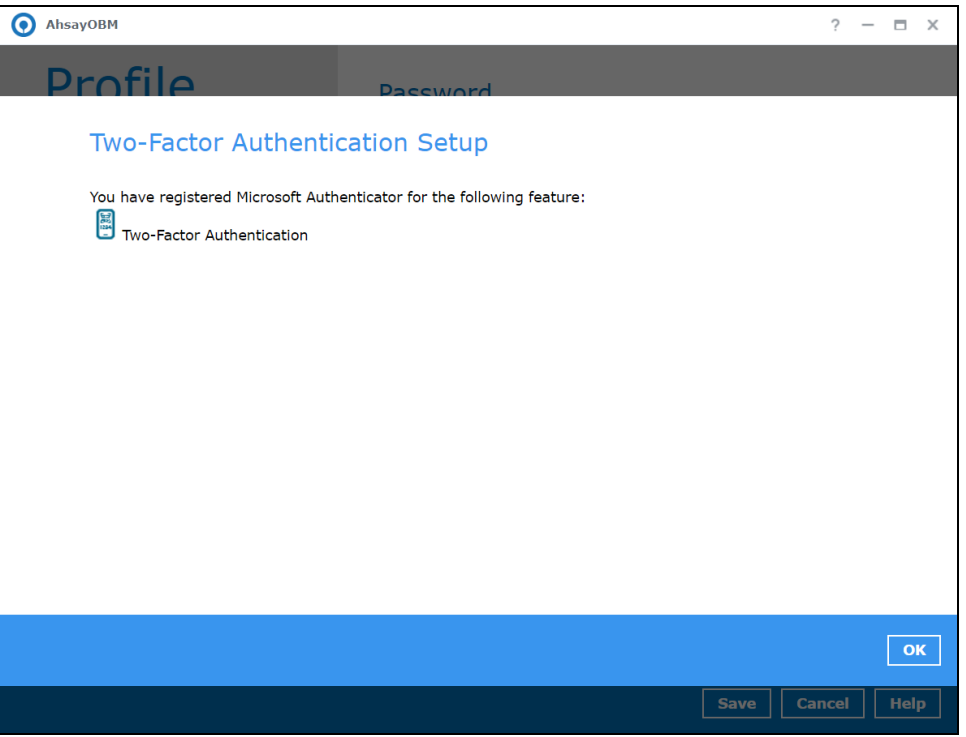

**www.ahsay.com 35**

#### **Method 2: Enter Code Manually**

i. Tap **OR ENTER CODE MANUALLY**.

<span id="page-41-0"></span>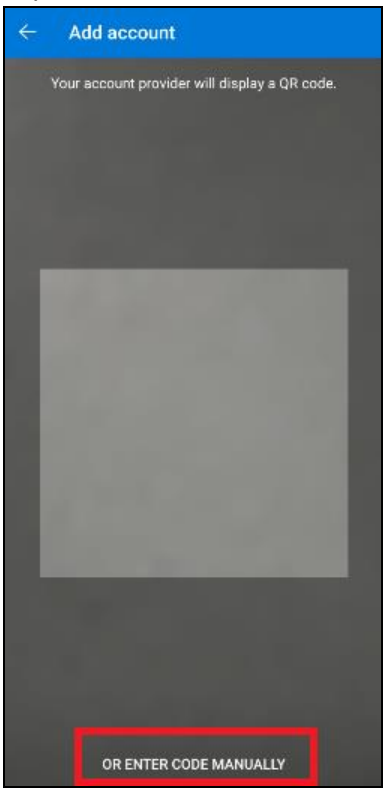

ii. Click the **Show Secret Key** link in AhsayOBM to display the Secret Key which must be entered manually in Microsoft Authenticator.

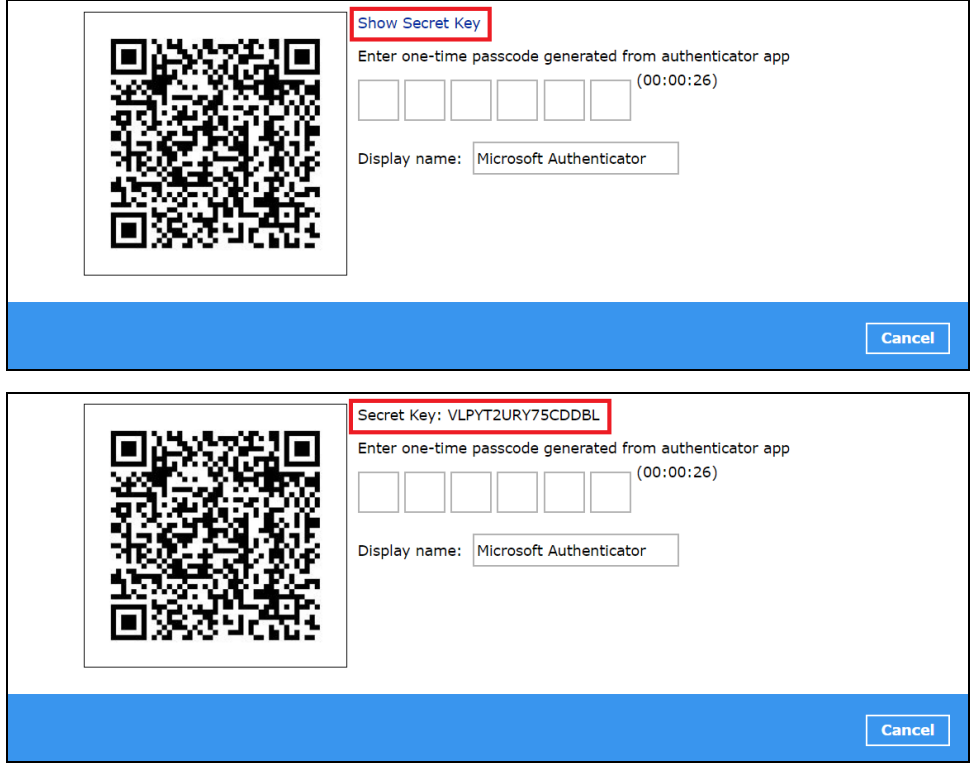

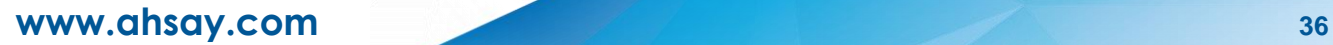

iii. On the Microsoft Authenticator app, input an account name, then enter the displayed Secret Key in AhsayOBM. Tap **FINISH** to proceed.

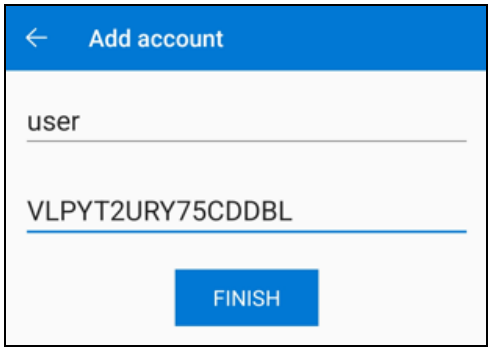

iv. Once the account is added in Microsoft Authenticator, enter the one-time passcode generated from the authenticator app to AhsayOBM.

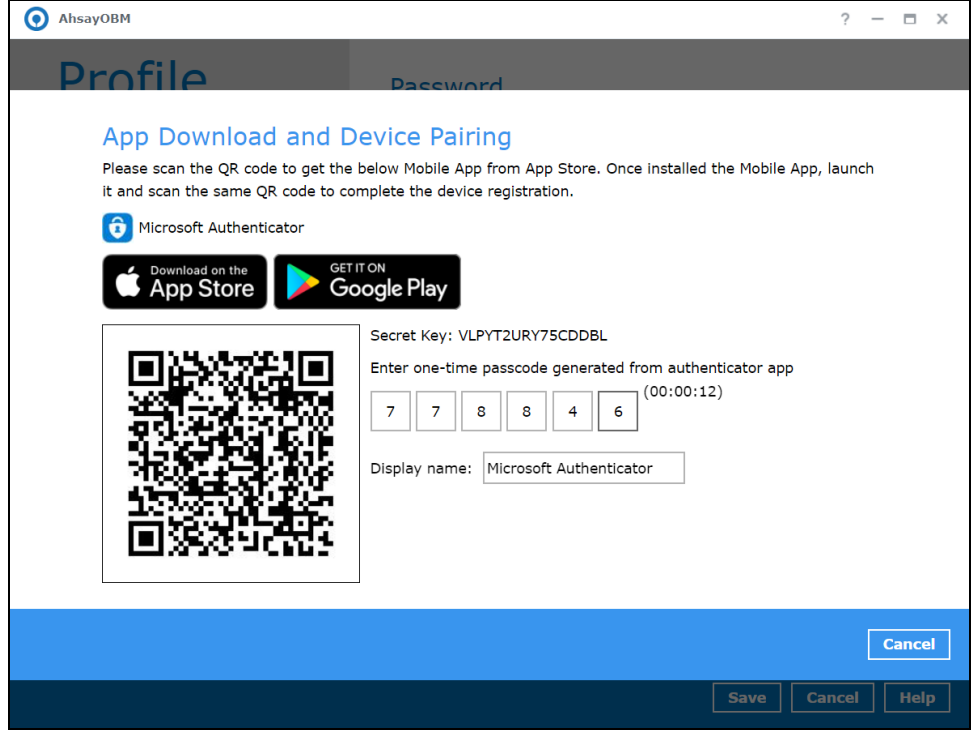

Example of the one-time passcode generated:

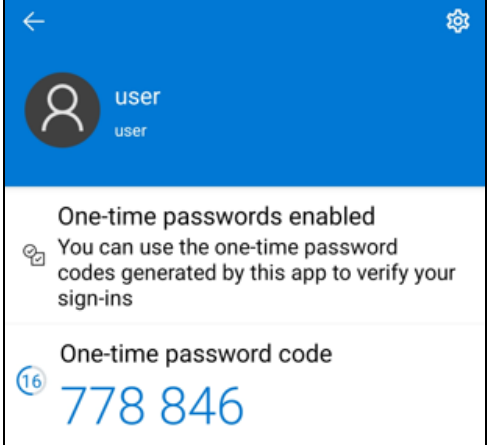

v. The device is successfully registered for TOTP 2FA in AhsayOBM using Microsoft Authenticator. Click **OK** to continue.

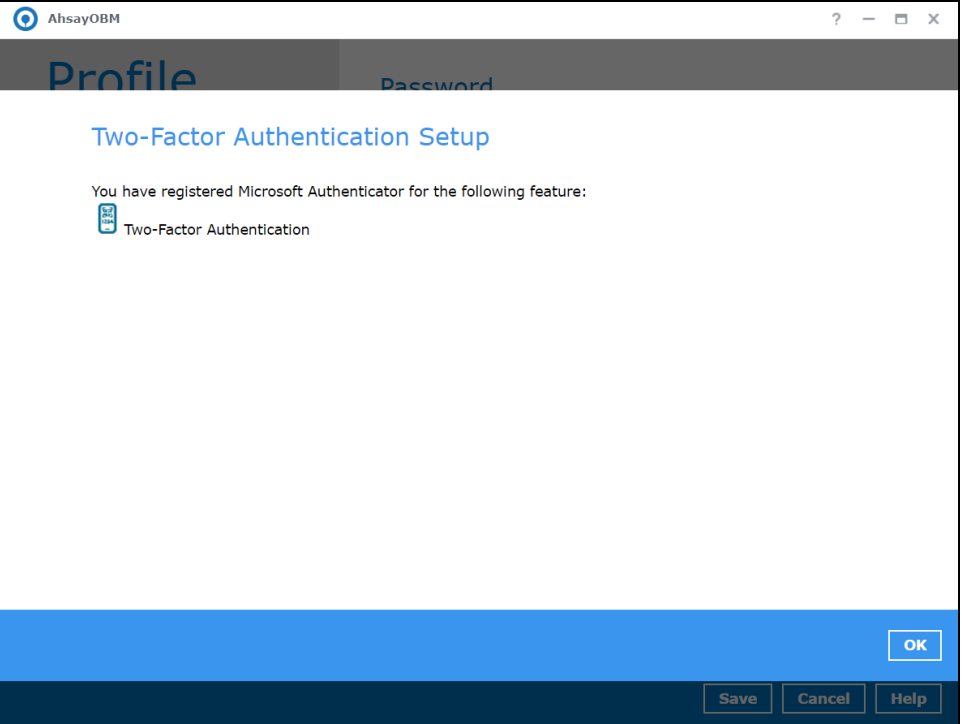

7. After successful pairing, the following screen will be displayed.

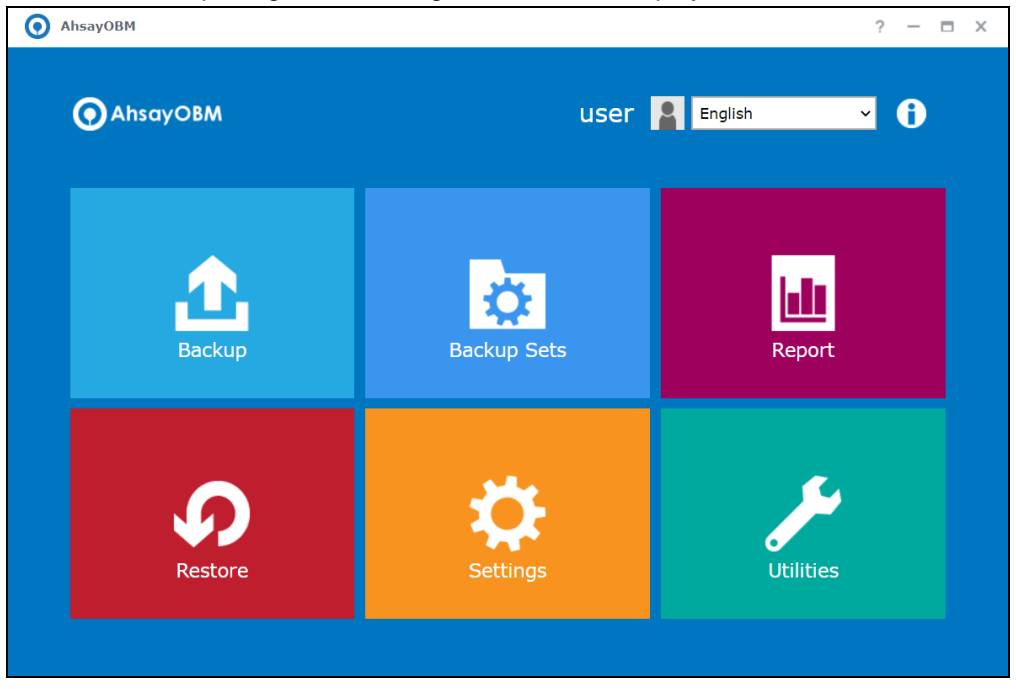

# **5.3 Using Google Authenticator**

To register a device for TOTP 2FA in AhsayOBM using Google Authenticator, please follow the steps below:

1. Download and install Google Authenticator from the Play Store for Android devices or the App Store for iOS devices.

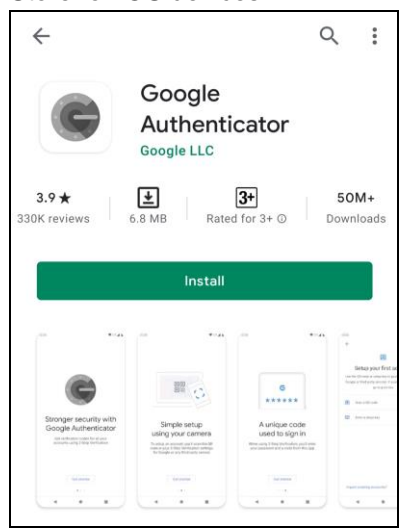

2. Launch the Google Authenticator app.

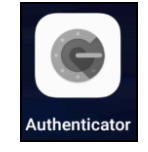

3. Set up the account by selecting from the following methods: Scan the [QR code](#page-44-0) or Enter a setup [key manually.](#page-48-0)

## **Method 1: Scan the QR code**

i. Tap **Scan a QR code**.

<span id="page-44-0"></span>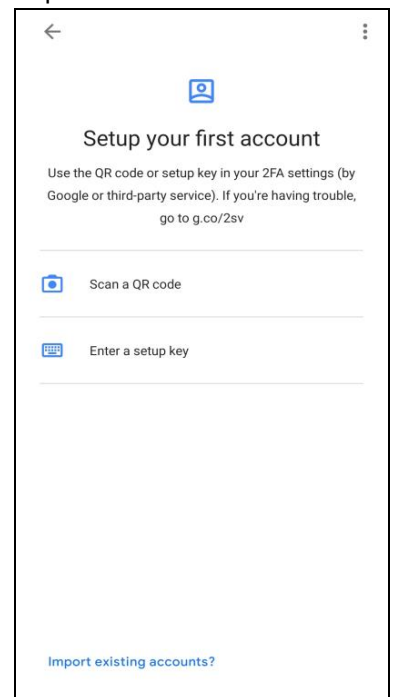

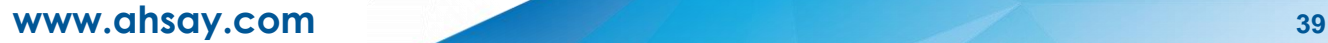

ii. Allow permission to take pictures and record video.

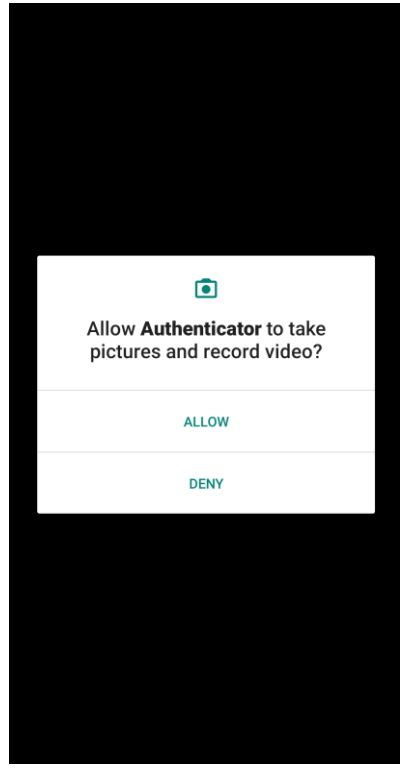

iii. Scan the QR code on AhsayOBM.

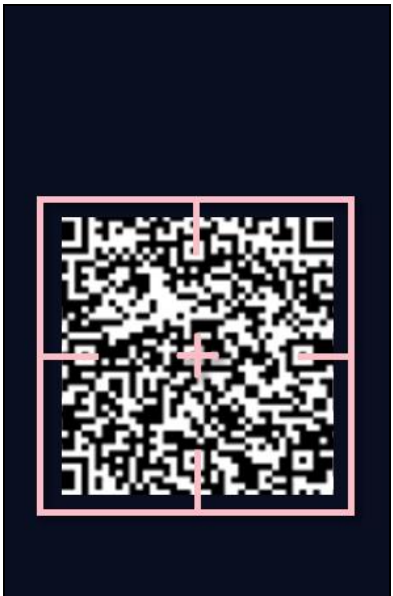

Place QR code within red lines

**www.ahsay.com 40**

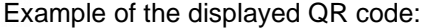

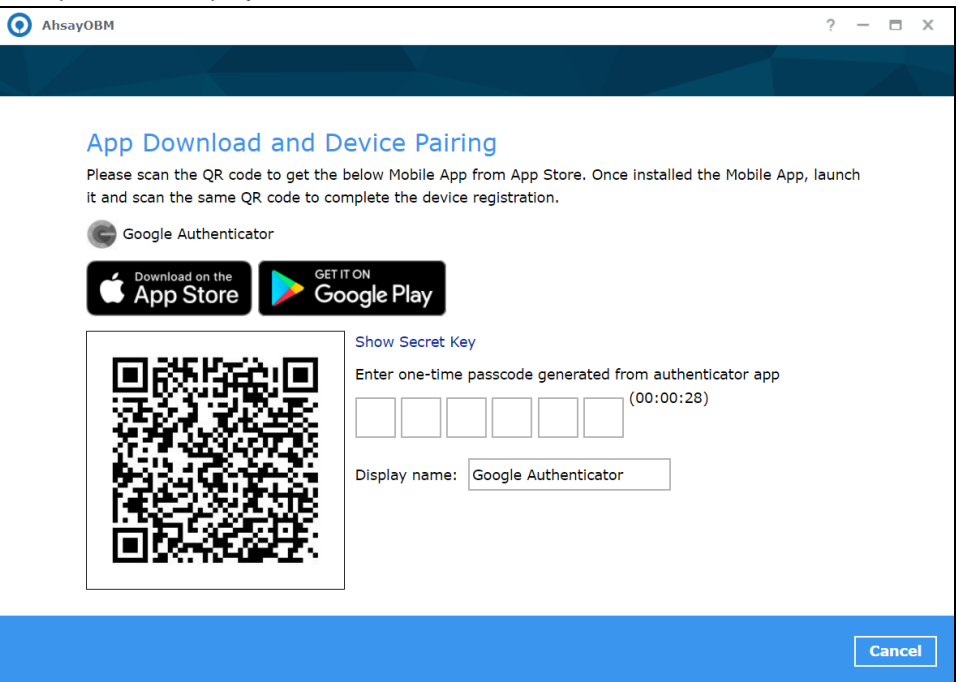

iv. The AhsayOBM account is successfully added to Google Authenticator and the mobile device is registered in AhsayOBM.

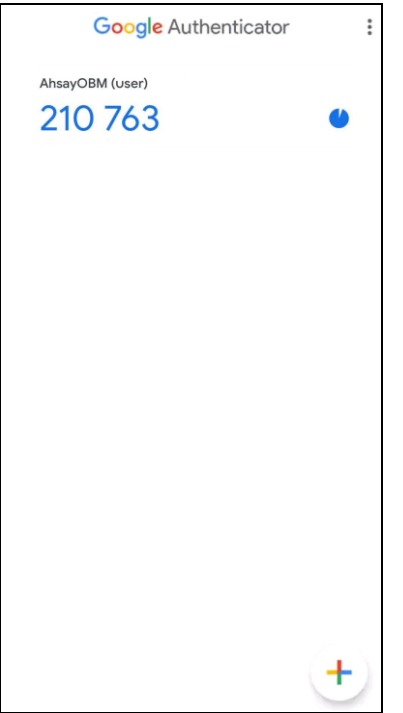

v. Once the account is added to Google Authenticator, enter the one-time passcode generated from the authenticator app to AhsayOBM.

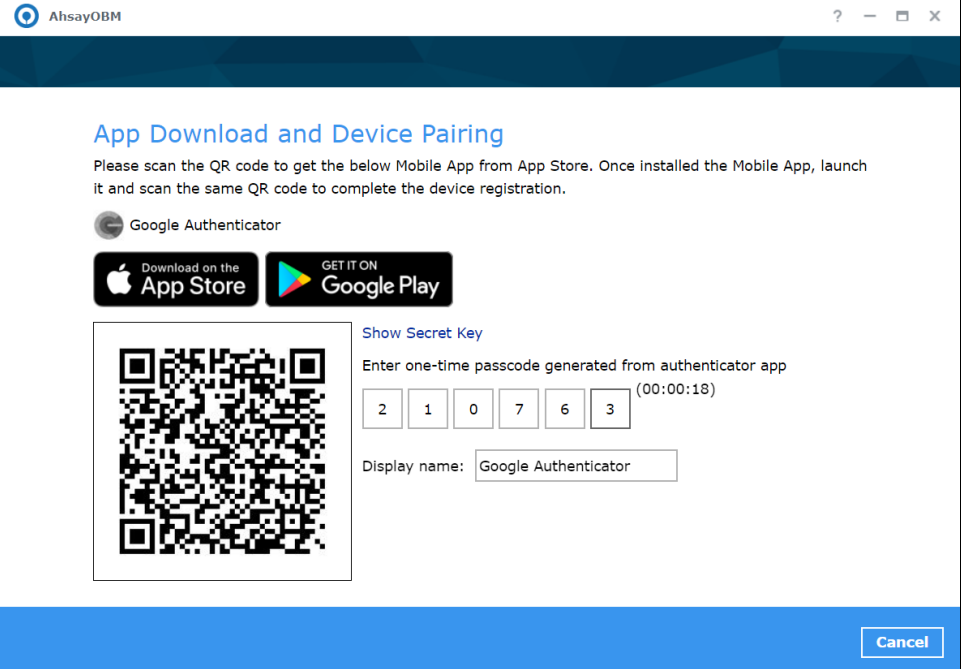

Example of the one-time passcode generated:

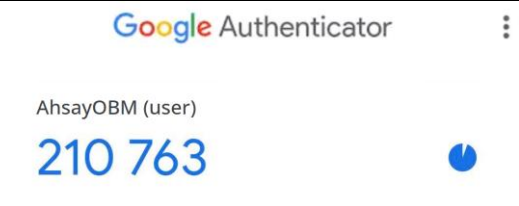

vi. The device is successfully registered for TOTP 2FA in AhsayOBM using Google Authenticator. Click **OK** to continue.

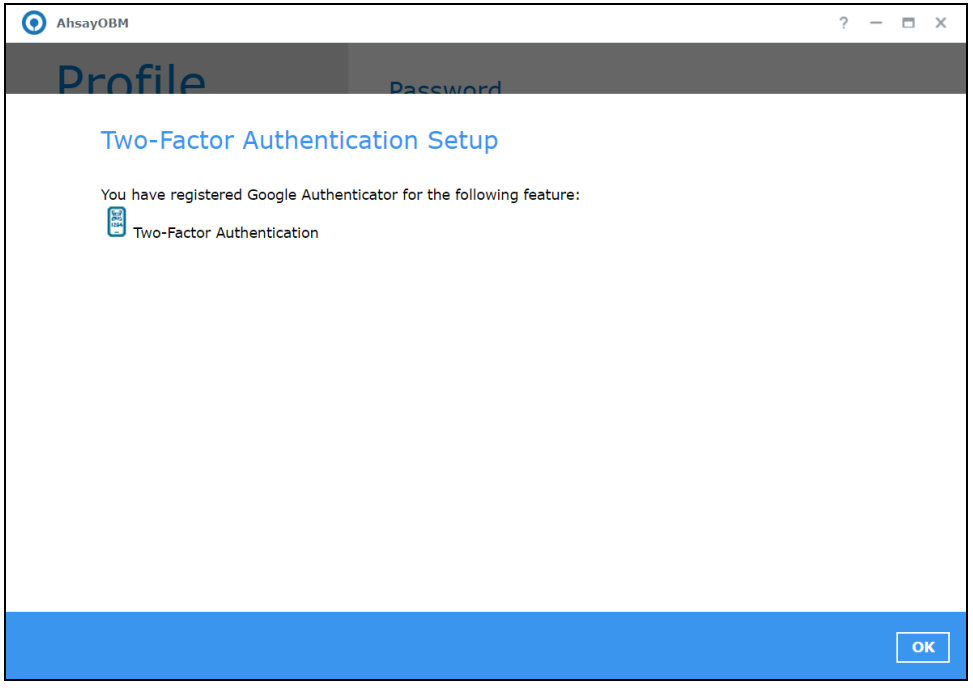

### **Method 2: Enter a setup key manually**

i. Tap **Enter a setup key**.

<span id="page-48-0"></span>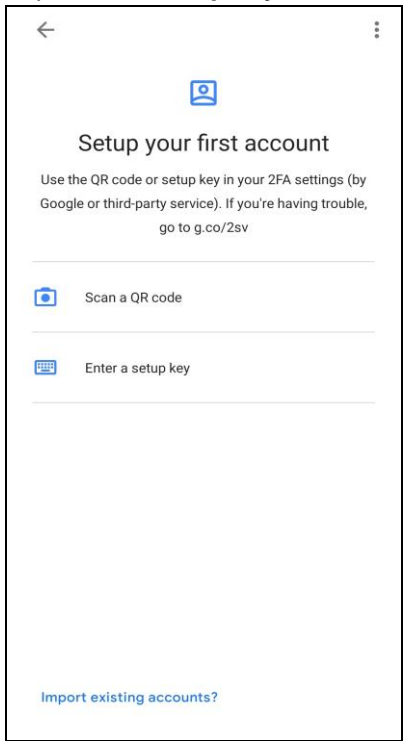

ii. Click the **Show Secret Key** link in AhsayOBM to display the Secret Key which must be entered manually in Google Authenticator.

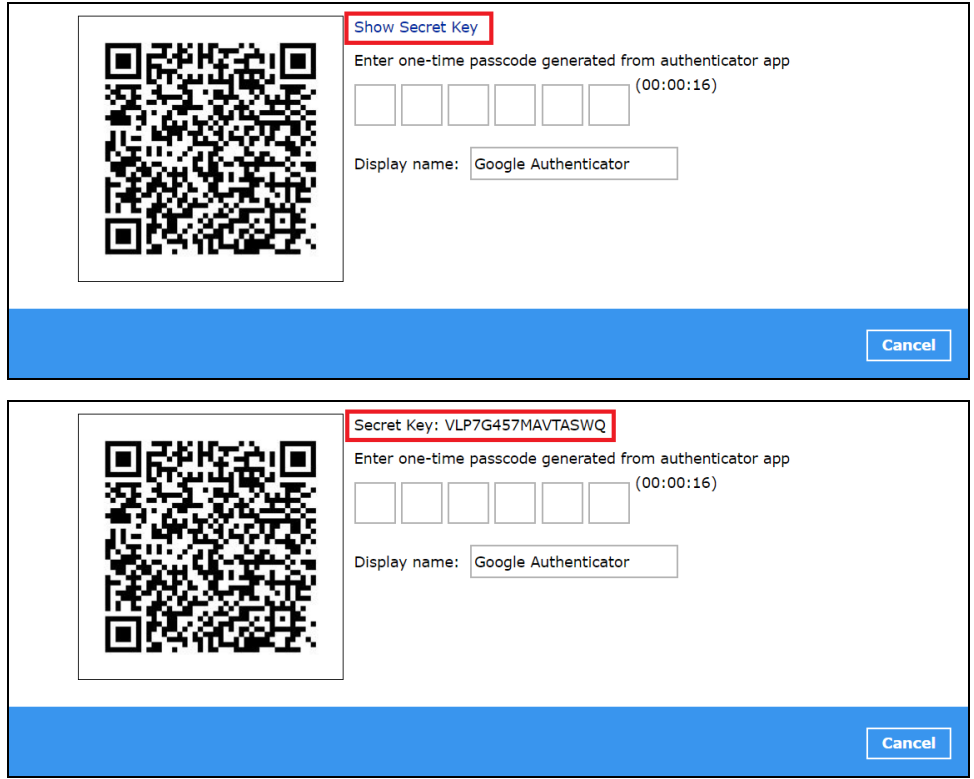

iii. On the Google Authenticator app, input an account name, then enter the displayed Secret Key in AhsayOBM. Tap **Add** to proceed.

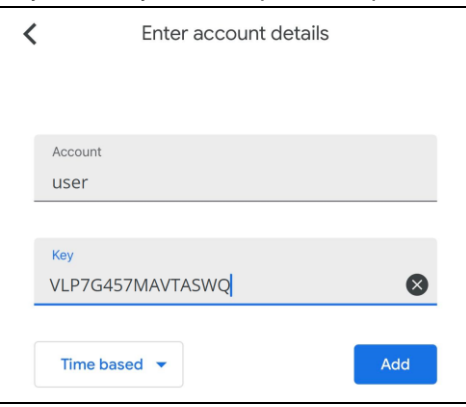

iv. Once the account is added to Google Authenticator, enter the one-time passcode generated from the authenticator app in AhsayOBM.

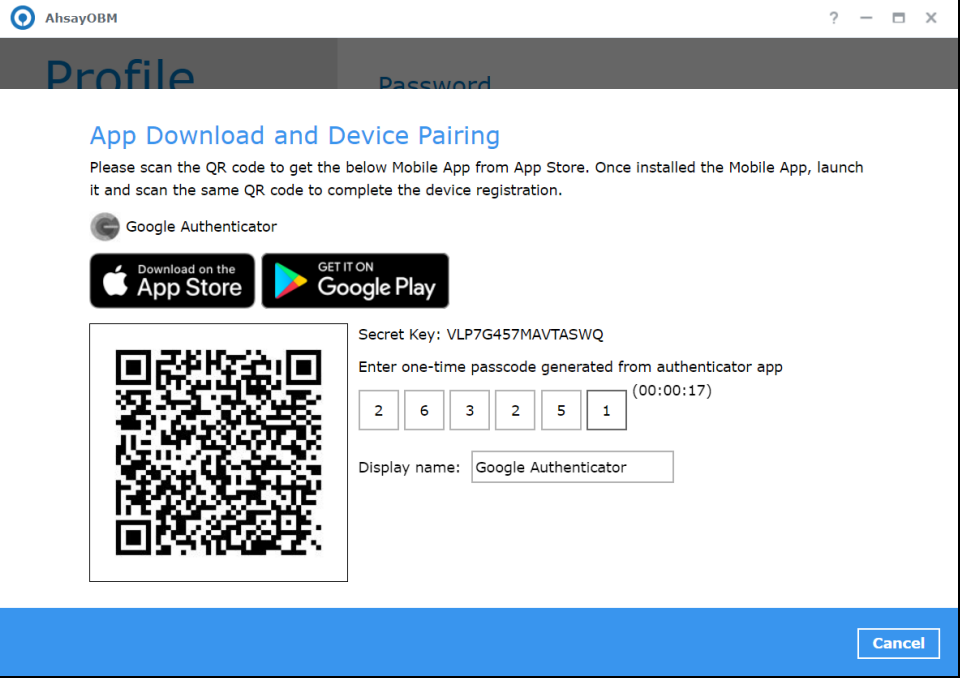

Example of the one-time passcode generated:

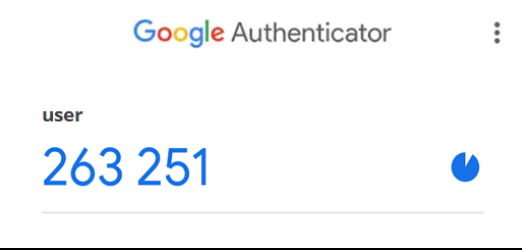

**www.ahsay.com 44**

v. The device is successfully registered for TOTP 2FA in AhsayOBM using Google Authenticator. Click **OK** to continue.

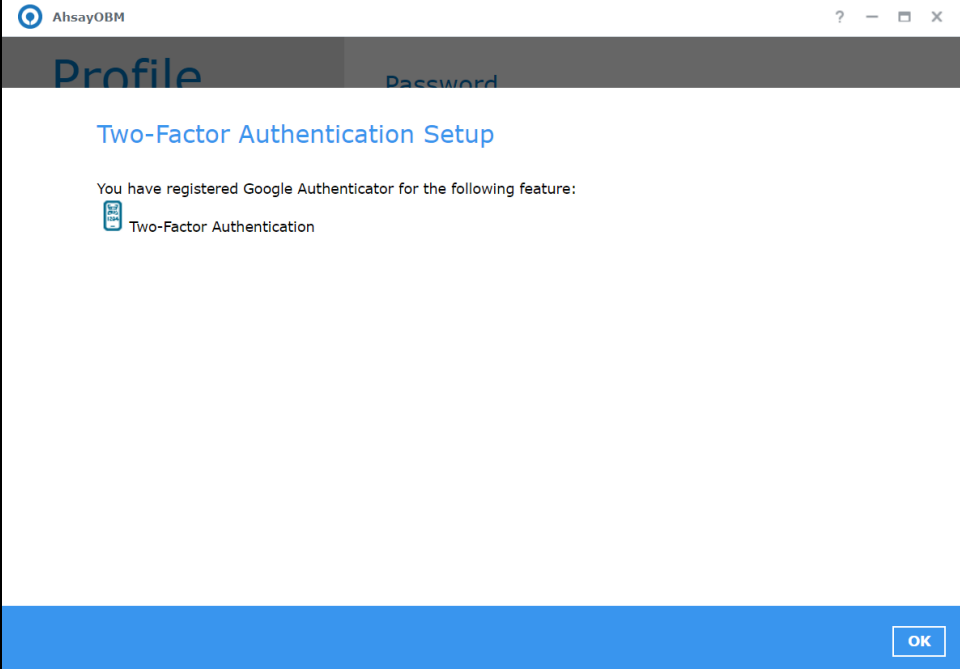

4. After successful pairing, the following screen will be displayed.

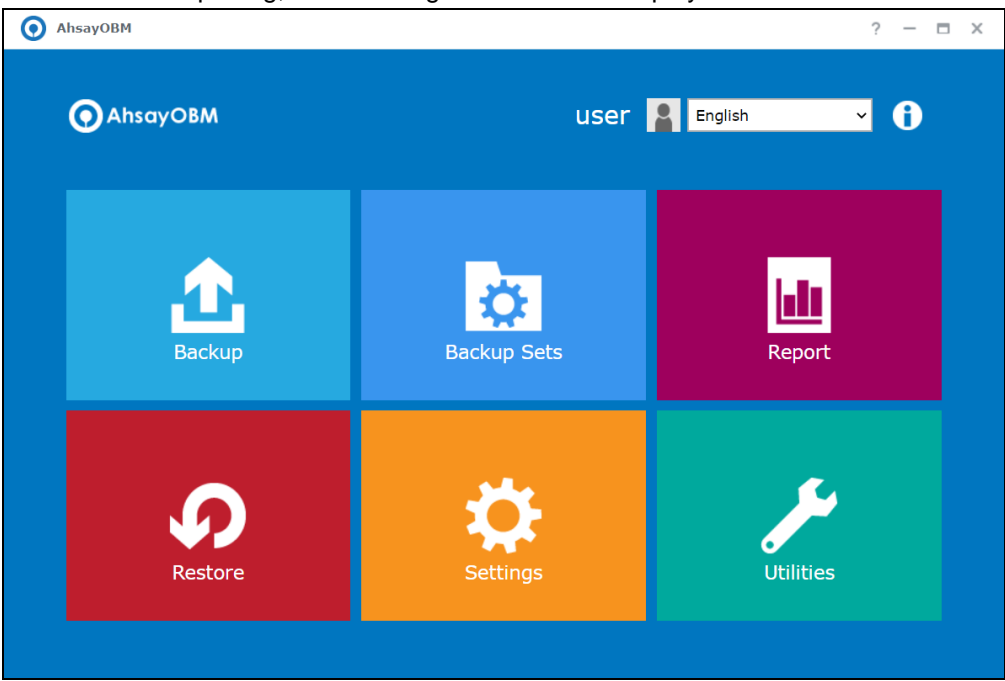

# **6 Start AhsayOBM**

# **6.1 Add an AhsayOBM Shortcut Icon to the Desktop**

1. In the DiskStation Manager (DSM) console, click the **Main Menu** icon on the top left corner of the desktop to open it.

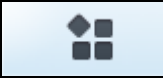

2. All application icons will be shown. Look for the **AhsayOBM** icon.

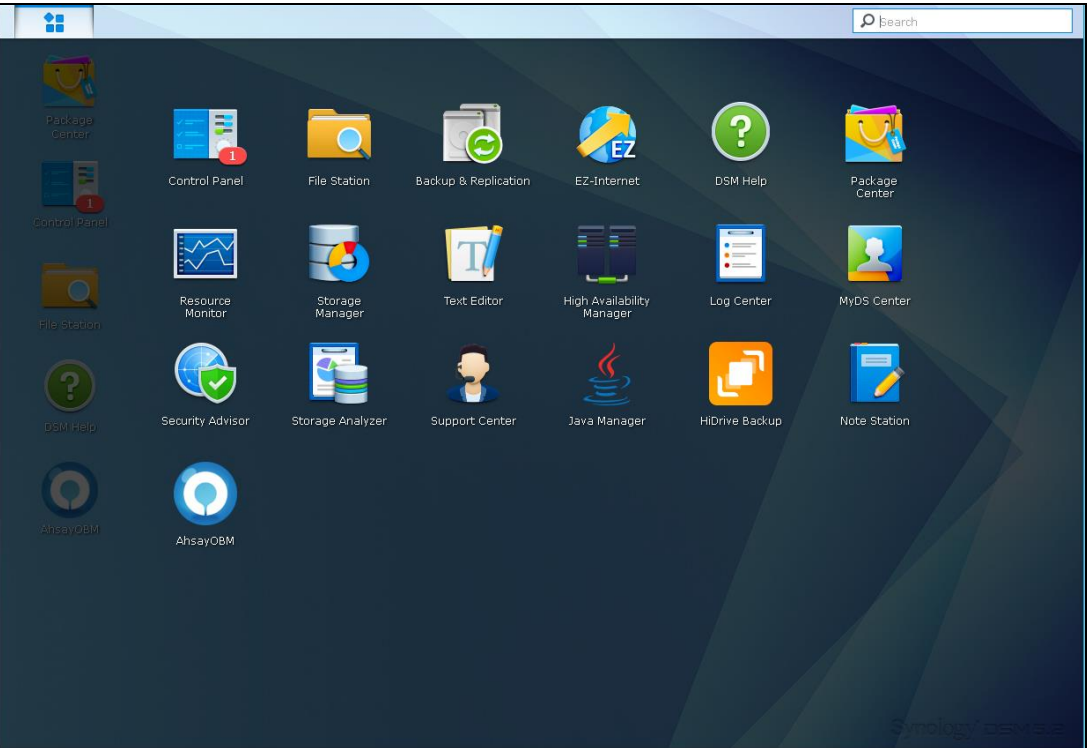

3. Right-click the **AhsayOBM** icon and select **Add to desktop**.

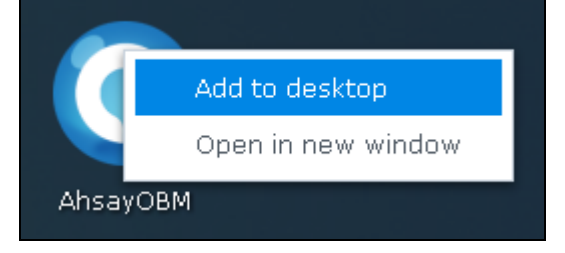

4. The AhsayOBM shortcut icon will be added to the desktop.

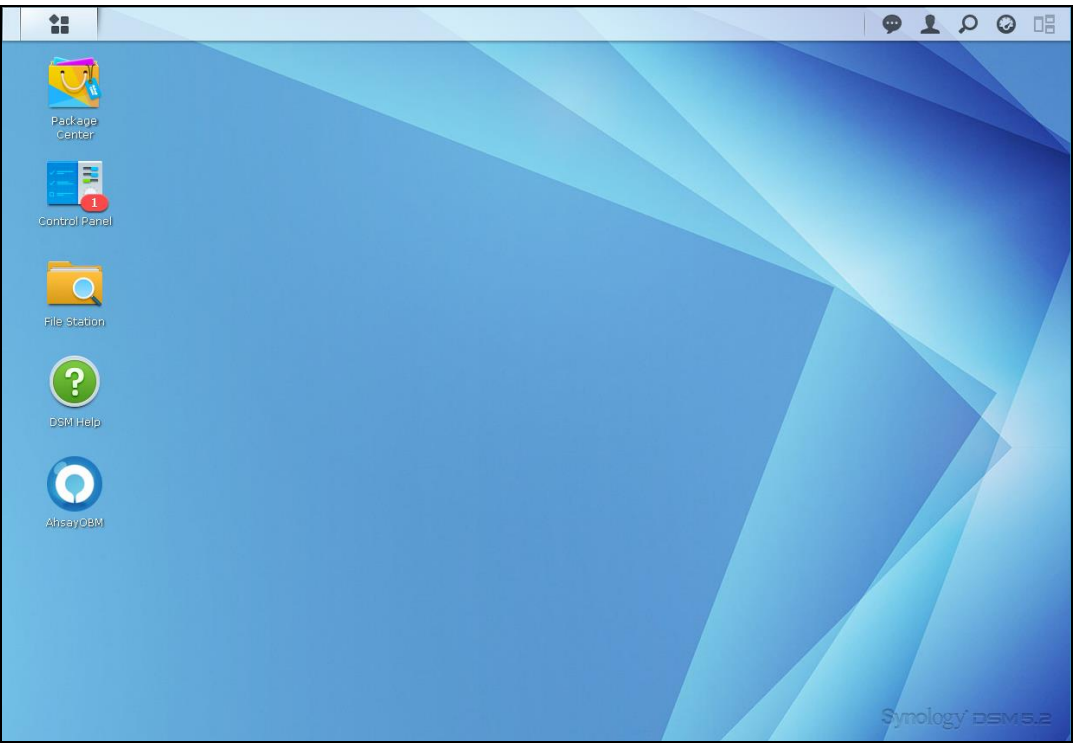

## **6.2 Login to AhsayOBM**

Login steps without 2FA and with 2FA using the different types of authenticators will be discussed in this chapter.

- **O** [Login to AhsayOBM without 2FA](#page-53-0)
- $\bullet$ Login to AhsayOBM [with 2FA using Ahsay Mobile](#page-54-0)
- Login to AhsayOBM with 2FA [using third-party TOTP authenticator](#page-59-0)
- **O** [Login to AhsayOBM with 2FA using Twilio](#page-62-0)

## <span id="page-53-0"></span>**6.2.1 Login to AhsayOBM without 2FA**

When logging in to AhsayOBM without Two-Factor Authentication, follow the steps below:

1. Click the AhsayOBM icon on the desktop to launch the application.

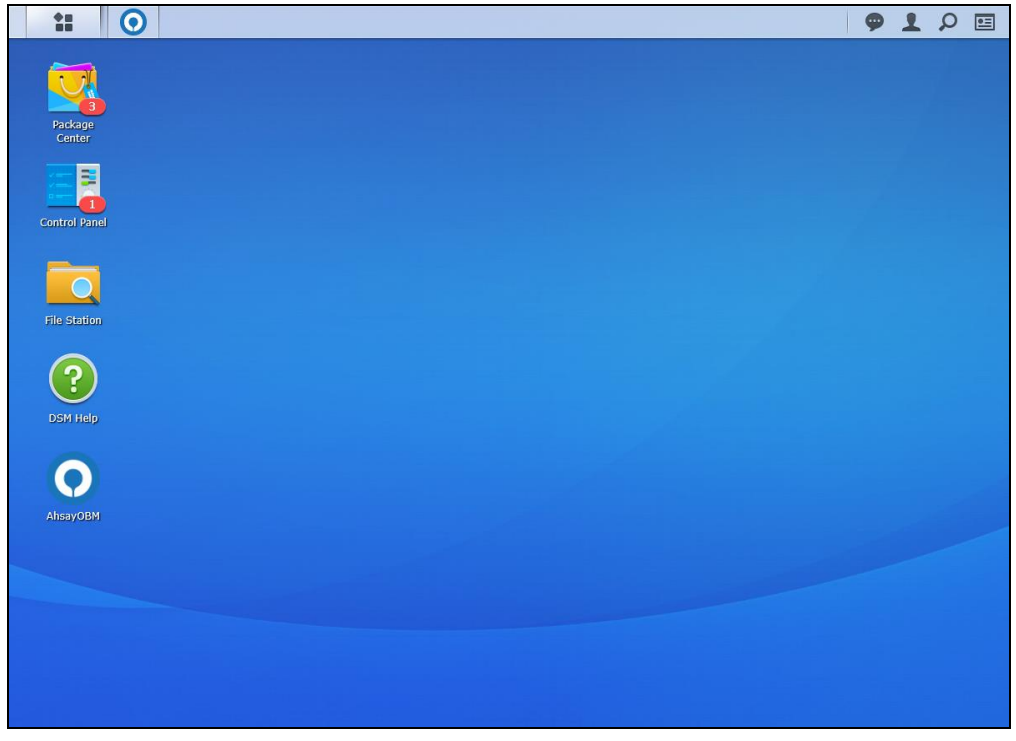

2. Enter the Login name and Password of your AhsayOBM account provided by your backup service provider. Then, click **OK** to login.

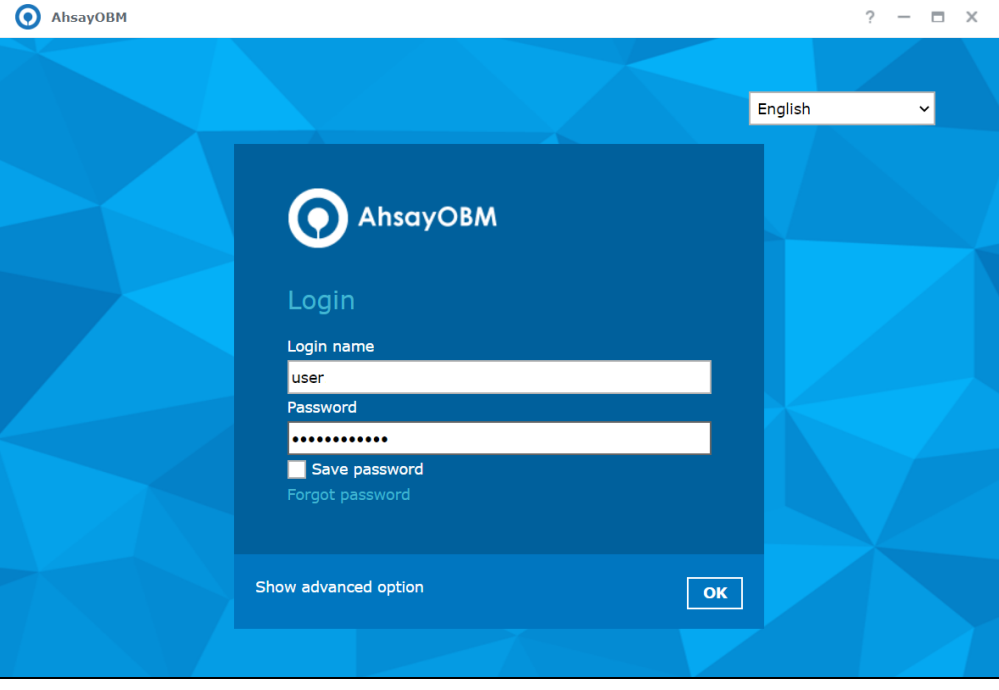

### **NOTE**

The Save password option may not be available. This depends on the settings of your backup service provider. Please contact your backup service provider for more information.

3. After successful login, the following screen will be displayed.

<span id="page-54-0"></span>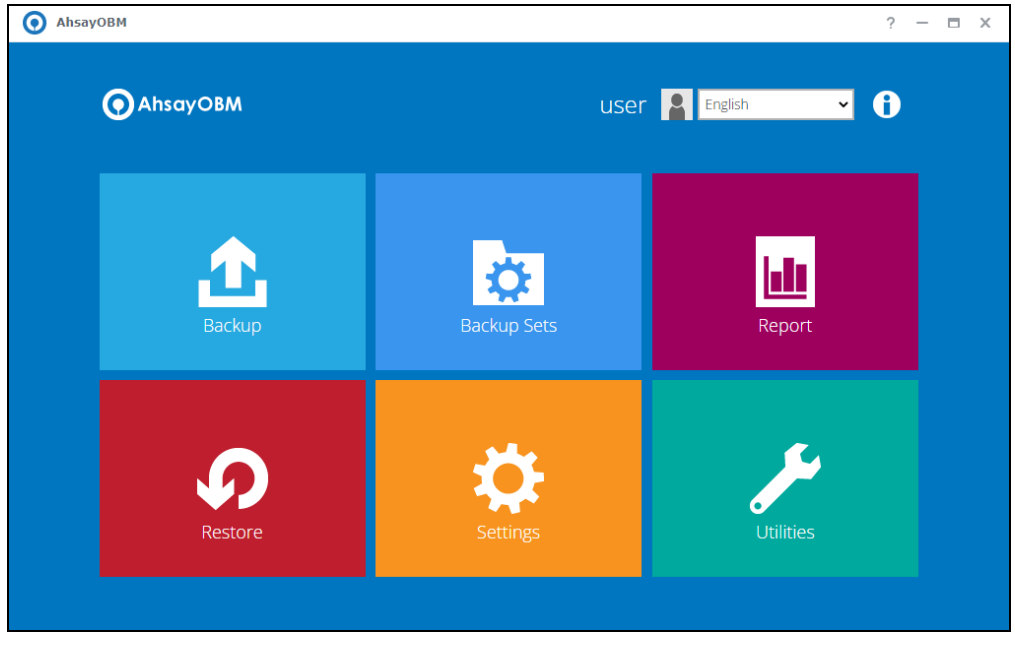

## **6.2.2 Login to AhsayOBM with 2FA using Ahsay Mobile**

When logging in to AhsayOBM with Two-Factor Authentication using Ahsay Mobile, please follow the steps below:

1. Click the AhsayOBM icon on the desktop to launch the application.

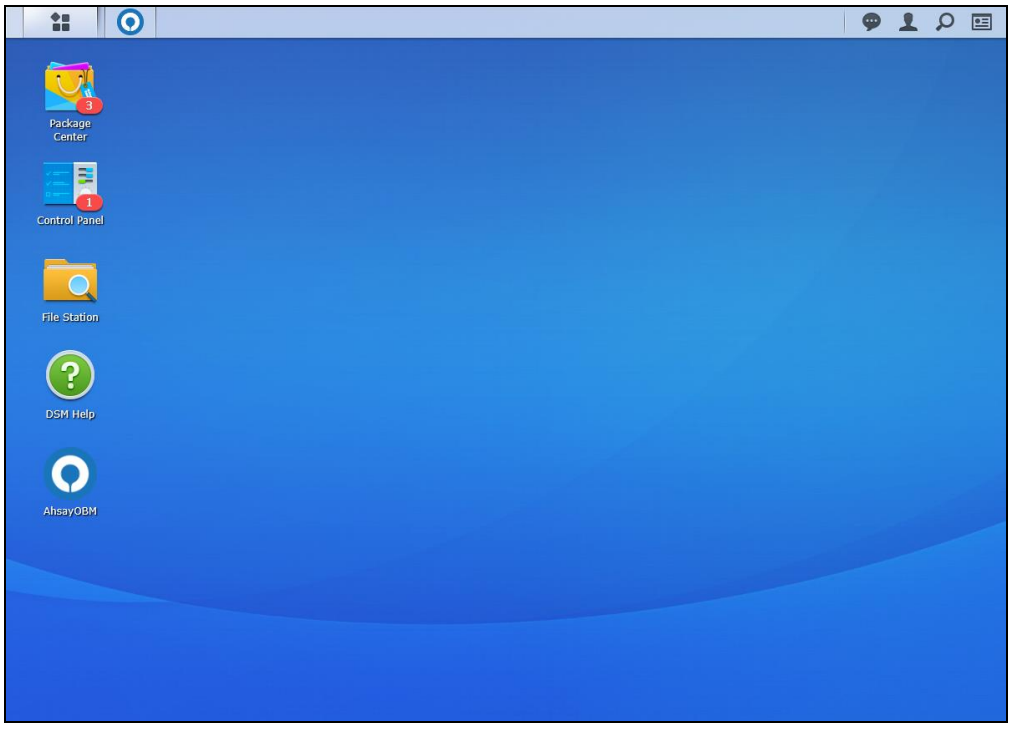

2. Enter the Login name and Password of your AhsayOBM account provided by your backup service provider. Then, click **OK** to login.

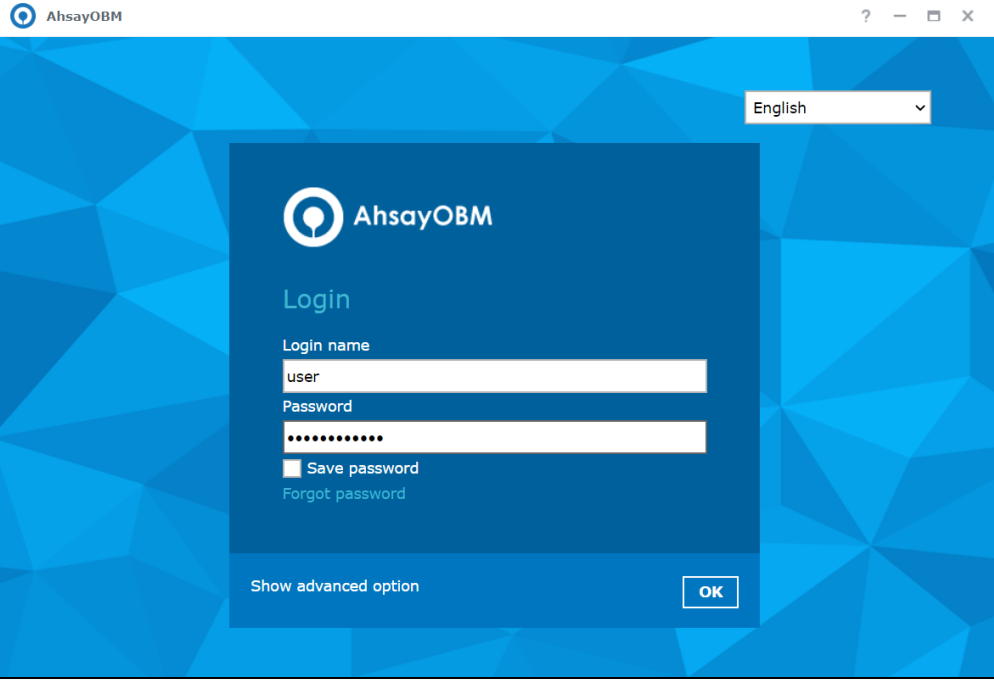

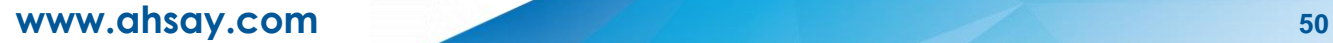

#### **NOTE**

The Save password option may not be available. This depends on the settings of your backup service provider. Please contact your backup service provider for more information.

Please refer to Appendix A: Troubleshooting Login in the Ahsay Mobile User Guide for [Android and iOS](https://download.ahsay.com/support/document/v9/guide_ahsay_app_user.pdf) if you are experiencing problems logging to AhsayOBM with Two-Factor Authentication using Ahsay Mobile.

3. Select the authentication method to continue with the login.

### **Push Notification and TOTP (default mode)**

Example of the 2FA alert screen on AhsayOBM after login with correct username and password:

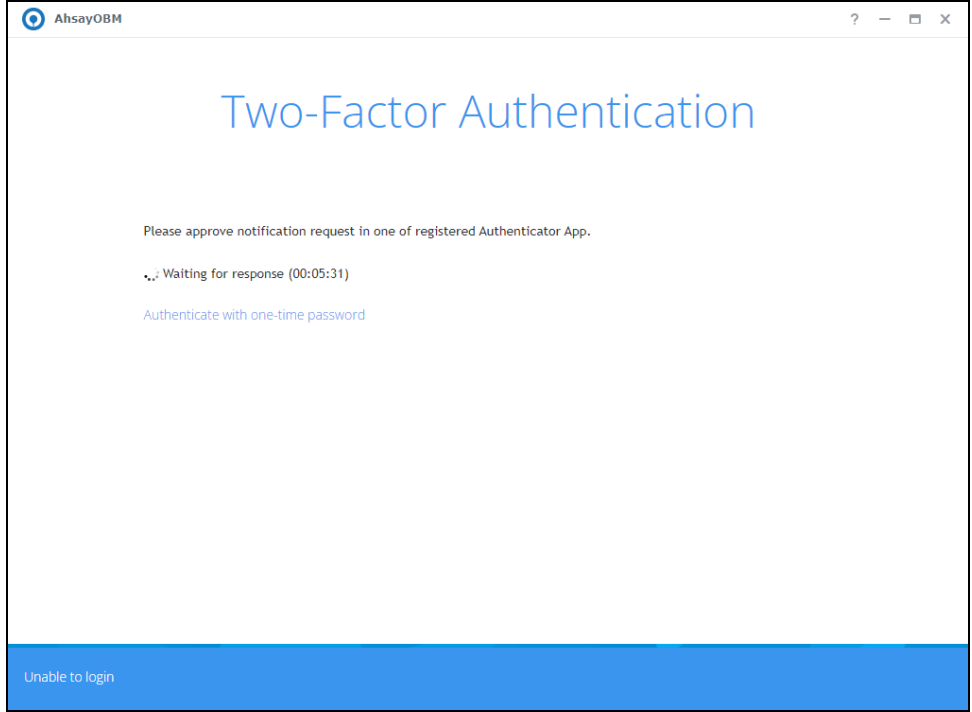

Push notification is the default 2FA mode. Accept the login request on Ahsay Mobile to complete the login.

Example of the login request sent to Ahsay Mobile:

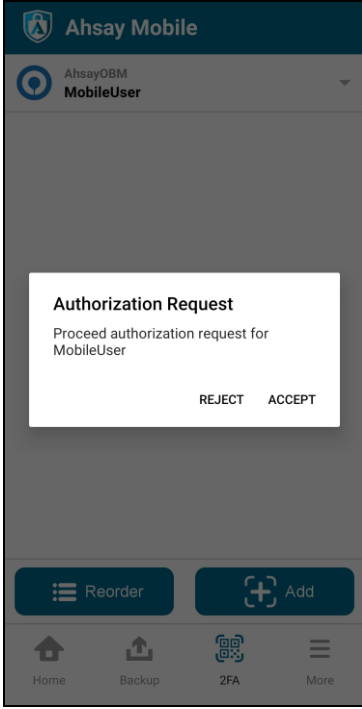

However, if push notification is not working or you prefer to use one-time password instead, click the "**Authenticate with one-time password**" link, then input the one-time password generated from Ahsay Mobile to complete the login.

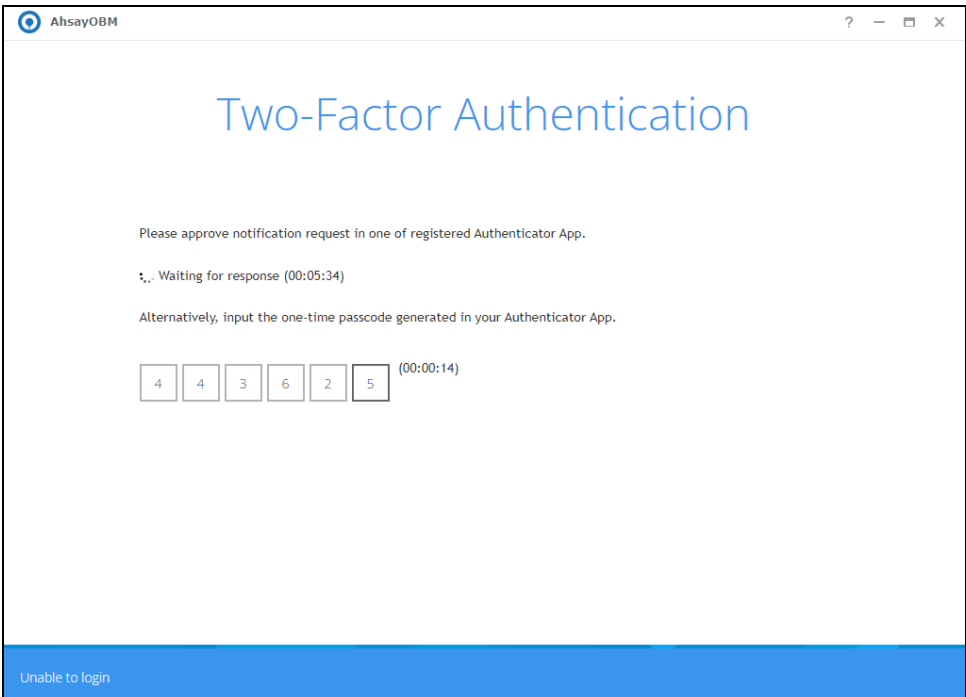

Example of the one-time password generated by Ahsay Mobile:

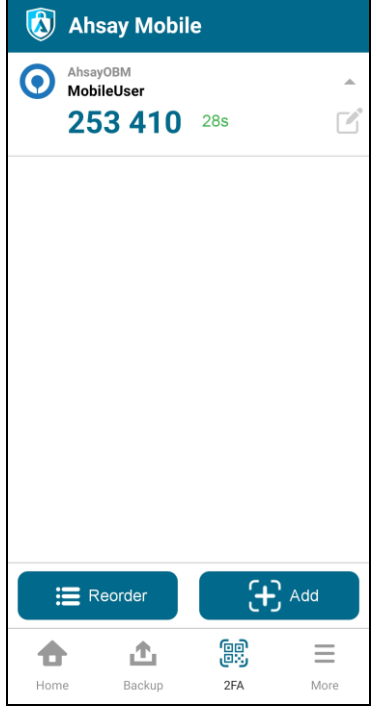

## **TOTP only**

Input the one-time password generated by Ahsay Mobile to complete the login.

Example of the 2FA alert screen on AhsayOBM after login with correct username and password.

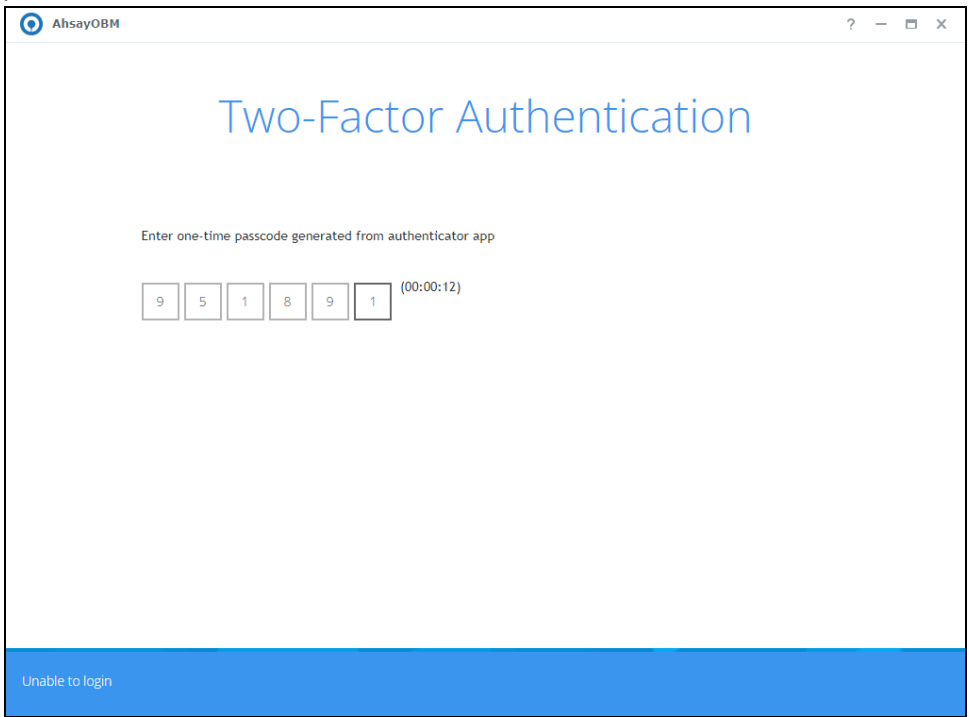

**www.ahsay.com 53**

Example of the one-time password generated by Ahsay Mobile:

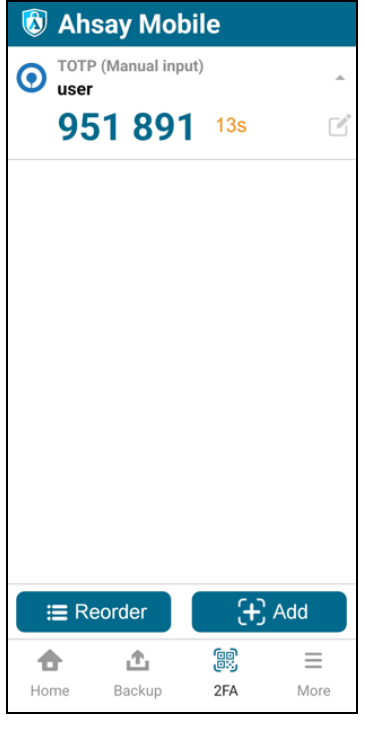

#### **NOTE**

If you are unable to login using any of the authentication method, refer to Chapter 7 Unable to [login to AhsayOBM with](../v9.5/v9.3.4/guide_obm_quickstart_qnap_v9.doc#unablelogin) 2FA.

4. After successful login, the following screen will be displayed.

<span id="page-59-0"></span>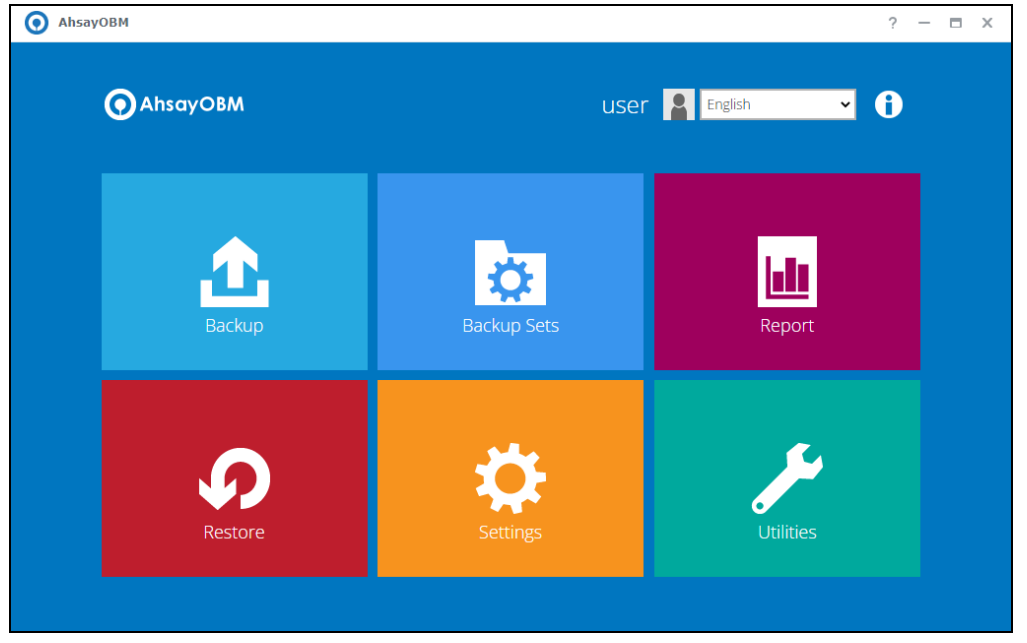

## **6.2.3 Login to AhsayOBM with 2FA using third-party TOTP authenticator**

When logging in to AhsayOBM with Two-Factor Authentication using third-party TOTP authenticator, please follow the steps below:

1. Click the AhsayOBM icon on the desktop to launch the application.

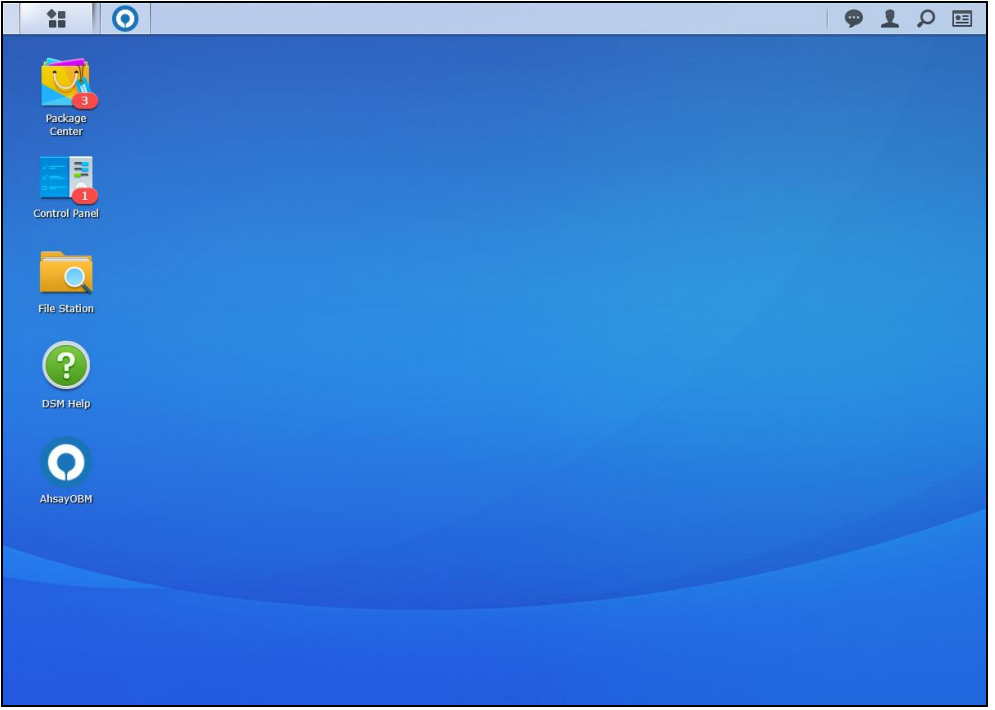

2. Enter the Login name and Password of your AhsayOBM account provided by your backup service provider. Then, click **OK** to login.

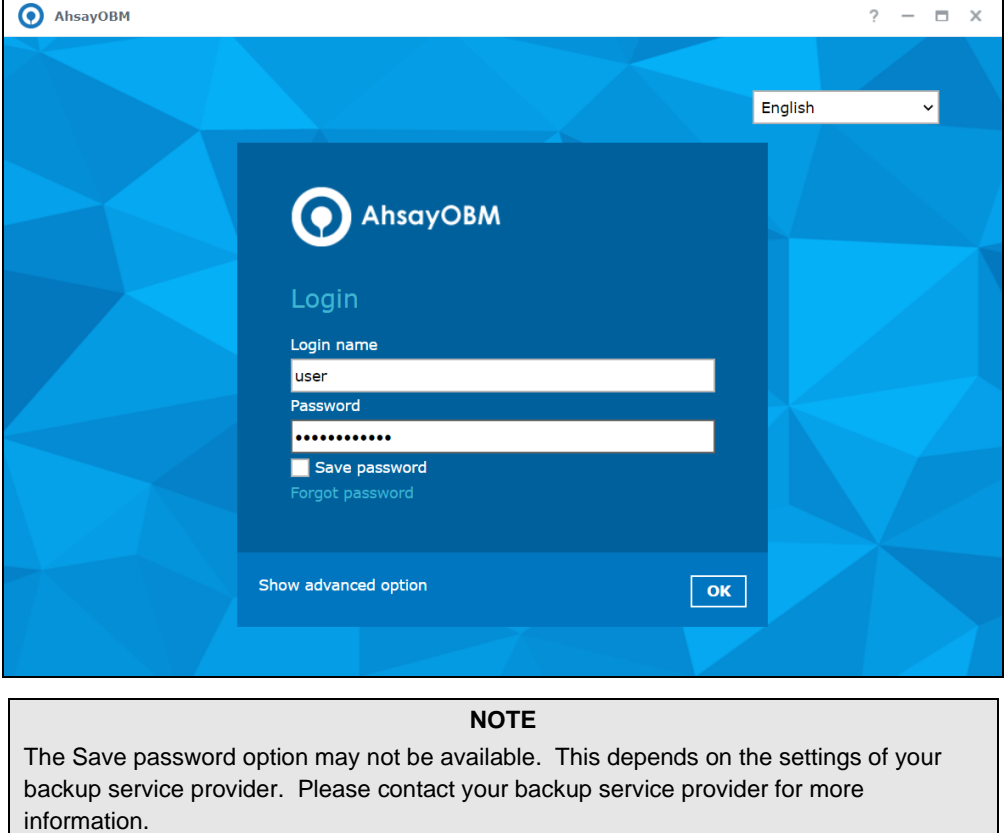

3. Enter the one-time passcode generated from the third-party TOTP authenticator.

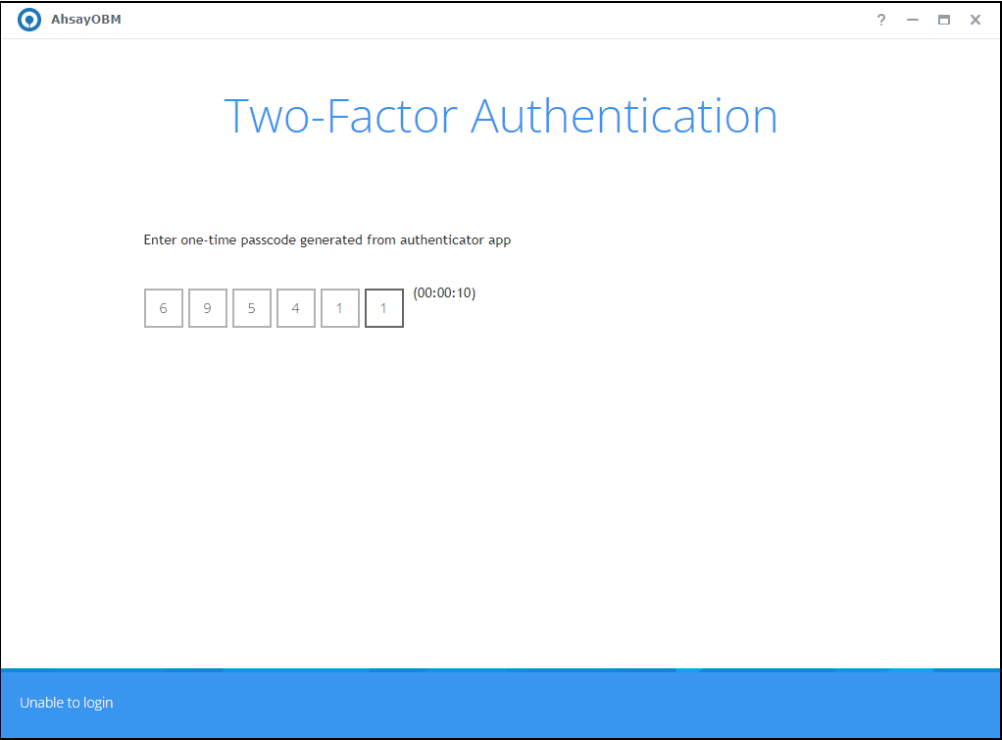

Example of the one-time passcode generated.

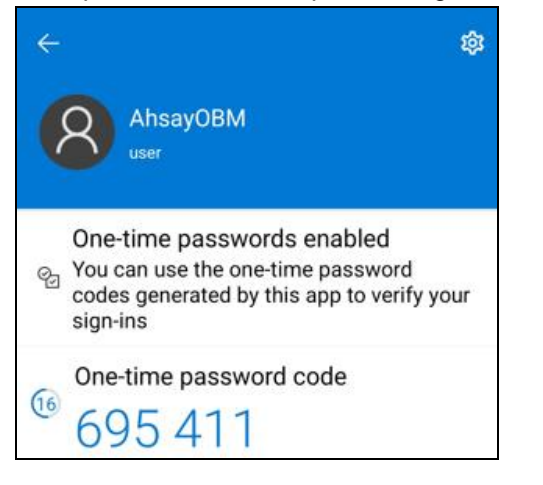

4. After successful login, the following screen will be displayed.

<span id="page-62-0"></span>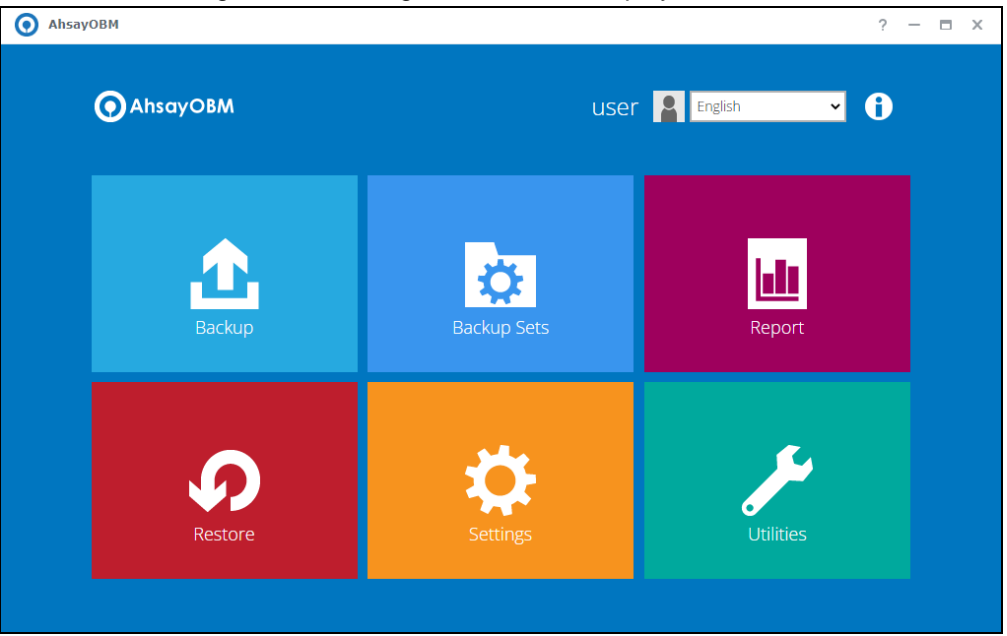

## **6.2.4 Login to AhsayOBM with 2FA using Twilio**

When logging in to AhsayOBM for user accounts using Twilio, please follow the steps below:

1. Click the AhsayOBM icon on the desktop to launch the application.

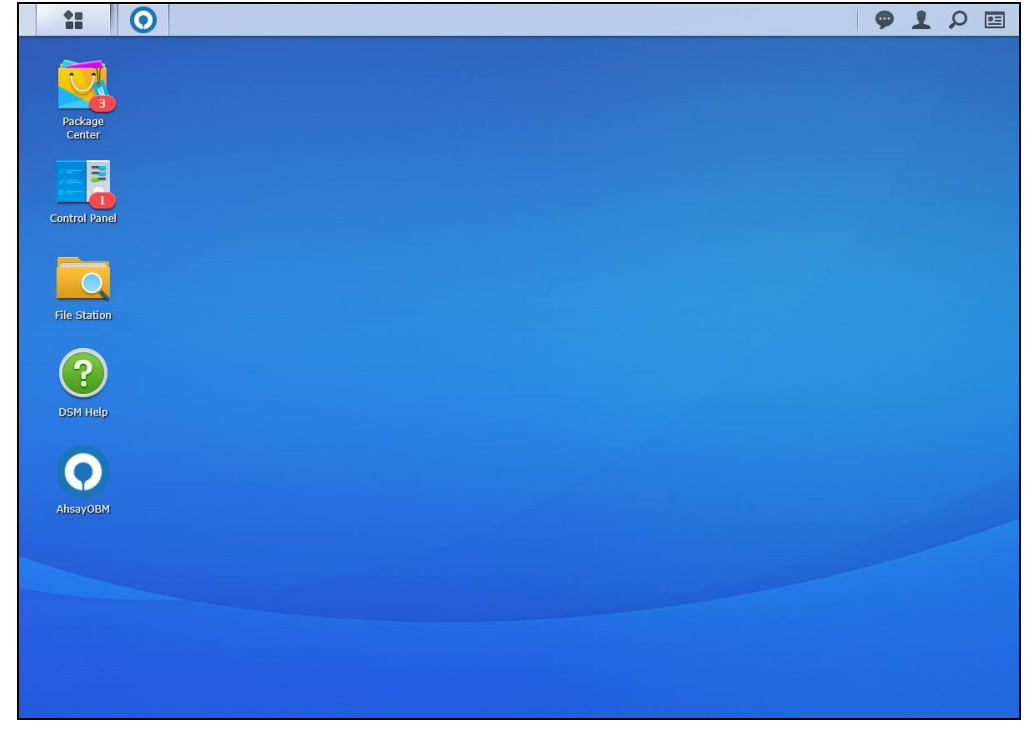

2. Enter the Login name and Password of your AhsayOBM account provided by your backup service provider. Then, click **OK** to login.

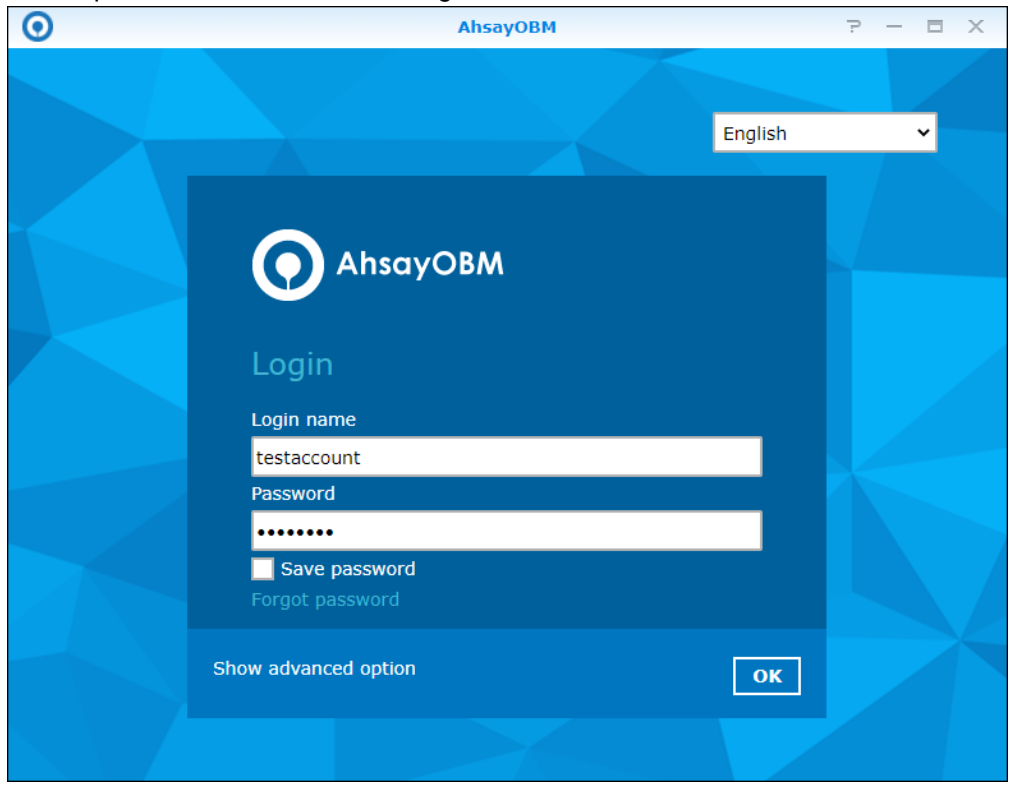

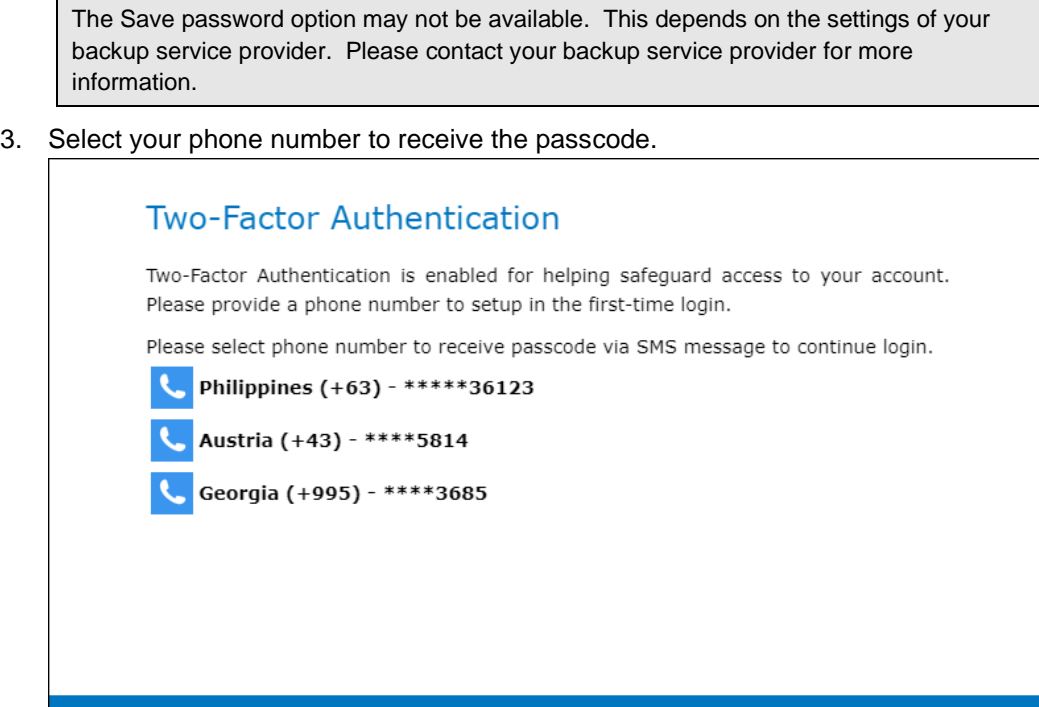

**Cancel** 

Help

**NOTE**

4. Enter the passcode and click **Verify** to login.

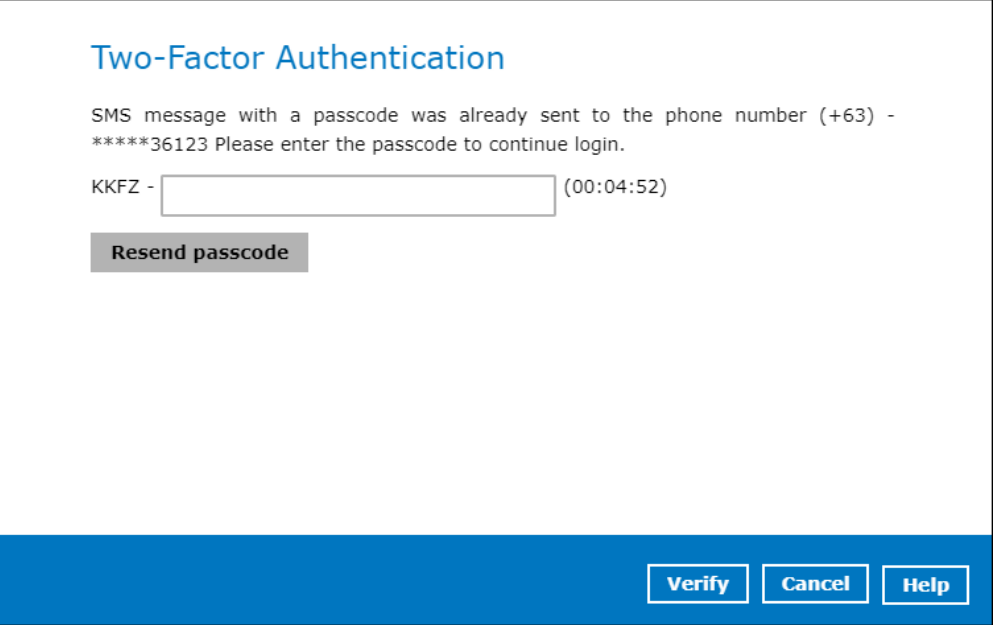

5. After successful login, the following screen will be displayed.

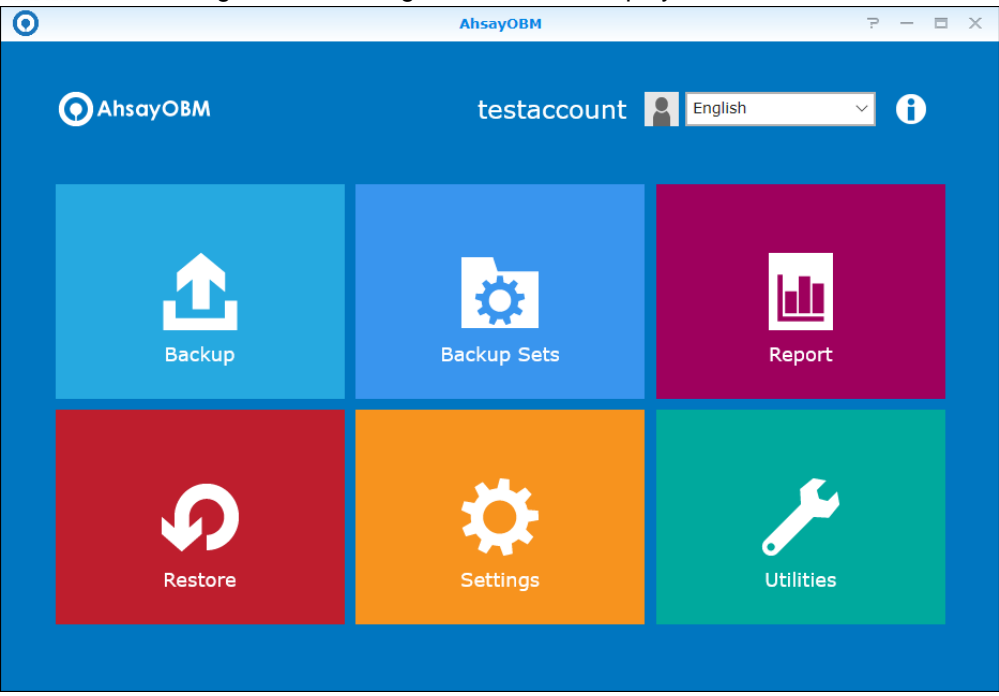

# **7 Unable to login to AhsayOBM with 2FA**

AhsayOBM supports Unable to login feature for users who were not able to accept the notification request from Ahsay Mobile and/or cannot obtain the TOTP code from Ahsay Mobile on the subsequent login to AhsayOBM.

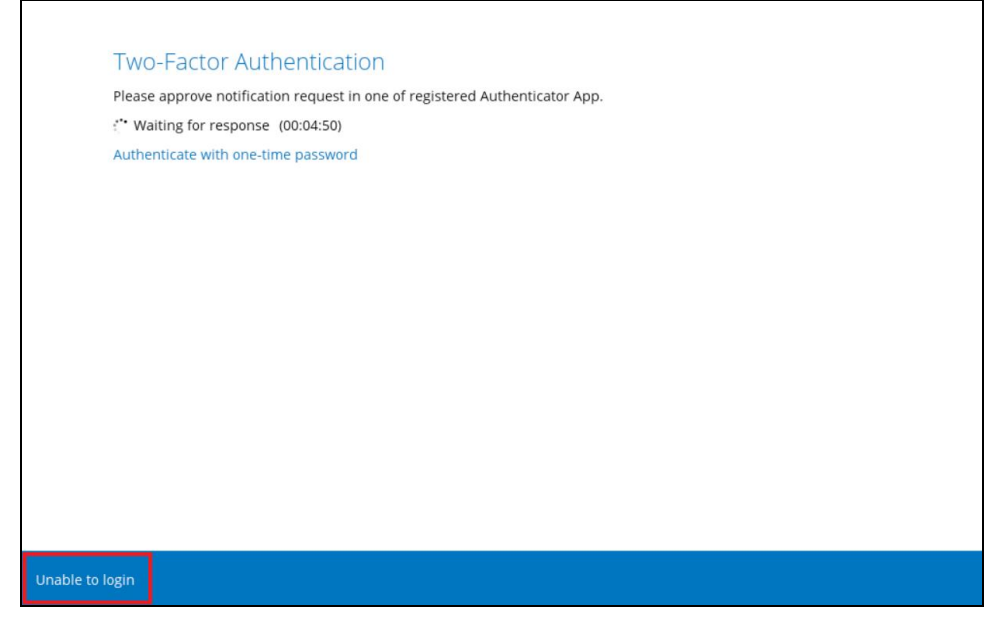

Here are the three scenarios after clicking the **Unable to login** link:

- $\bullet$ [No recovery number was registered on Ahsay Mobile for the](#page-66-0) 2FA account
- ["Authentication Recovery" procedure](#page-67-0)  $\bullet$
- <span id="page-66-0"></span>[Unable to perform the "Authentication Recovery" procedure](#page-67-1)

#### **No recovery number was registered on Ahsay Mobile for the 2FA account**

If no recovery number was registered on Ahsay Mobile for the 2FA account, then the following message will be displayed "Please contact your backup server administrator for assistance" in gaining access to your AhsayOBM account.

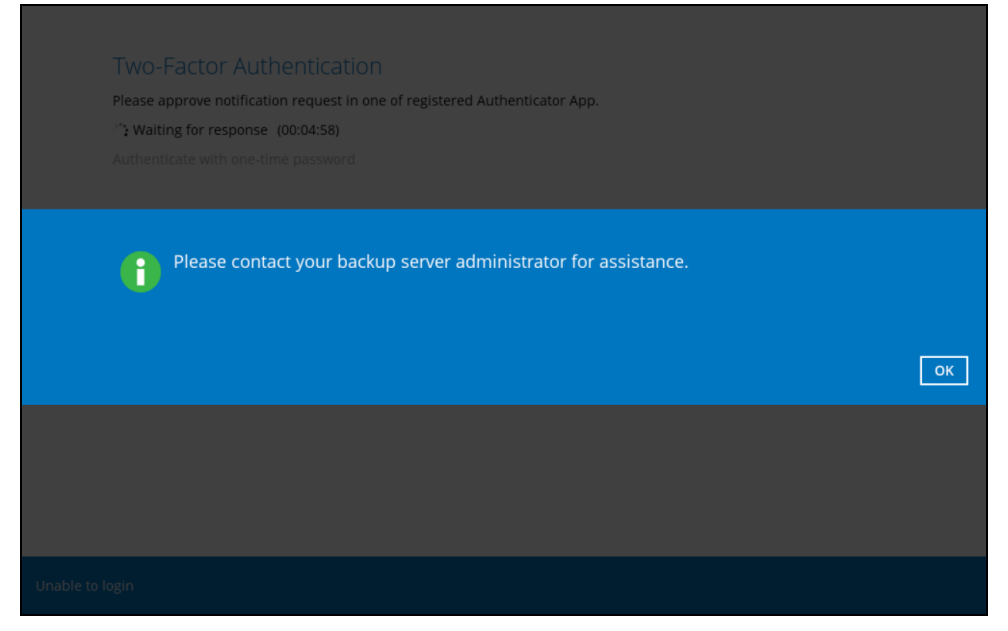

#### <span id="page-67-0"></span>**"Authentication Recovery" procedure**

If a recovery number was registered on Ahsay Mobile for the 2FA account, then select the registered mobile device to perform the "Authentication Recovery" procedure.

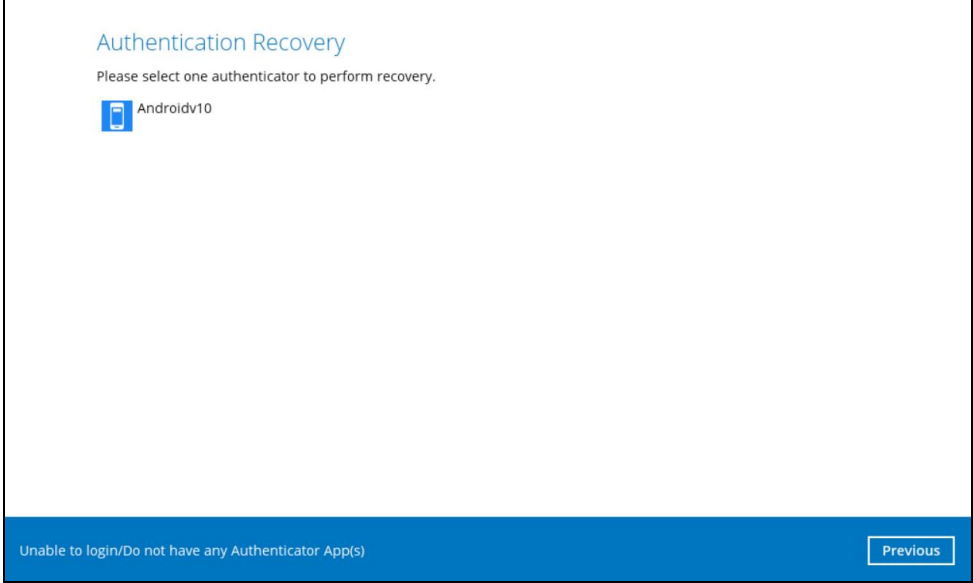

### <span id="page-67-1"></span>**Unable to perform the "Authentication Recovery" procedure**

If you are not able to perform the "Authentication Recovery" procedure, click the Unable to login/Do not have any Authenticator App(s) link, then the following message will be displayed "Please contact your backup server administrator for assistance" in gaining access to your AhsayOBM account.

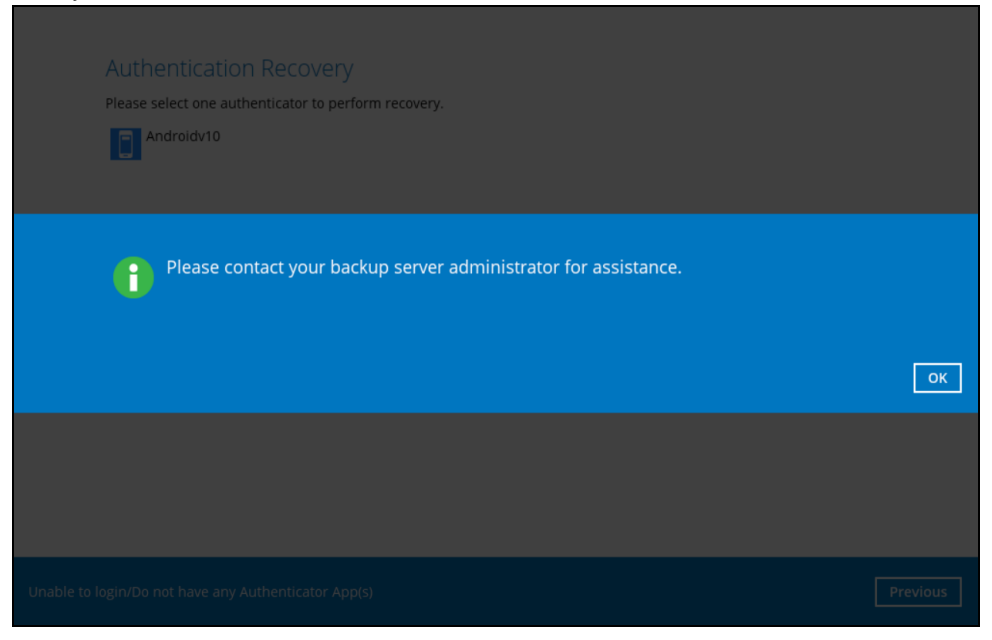

# **8 AhsayOBM Overview**

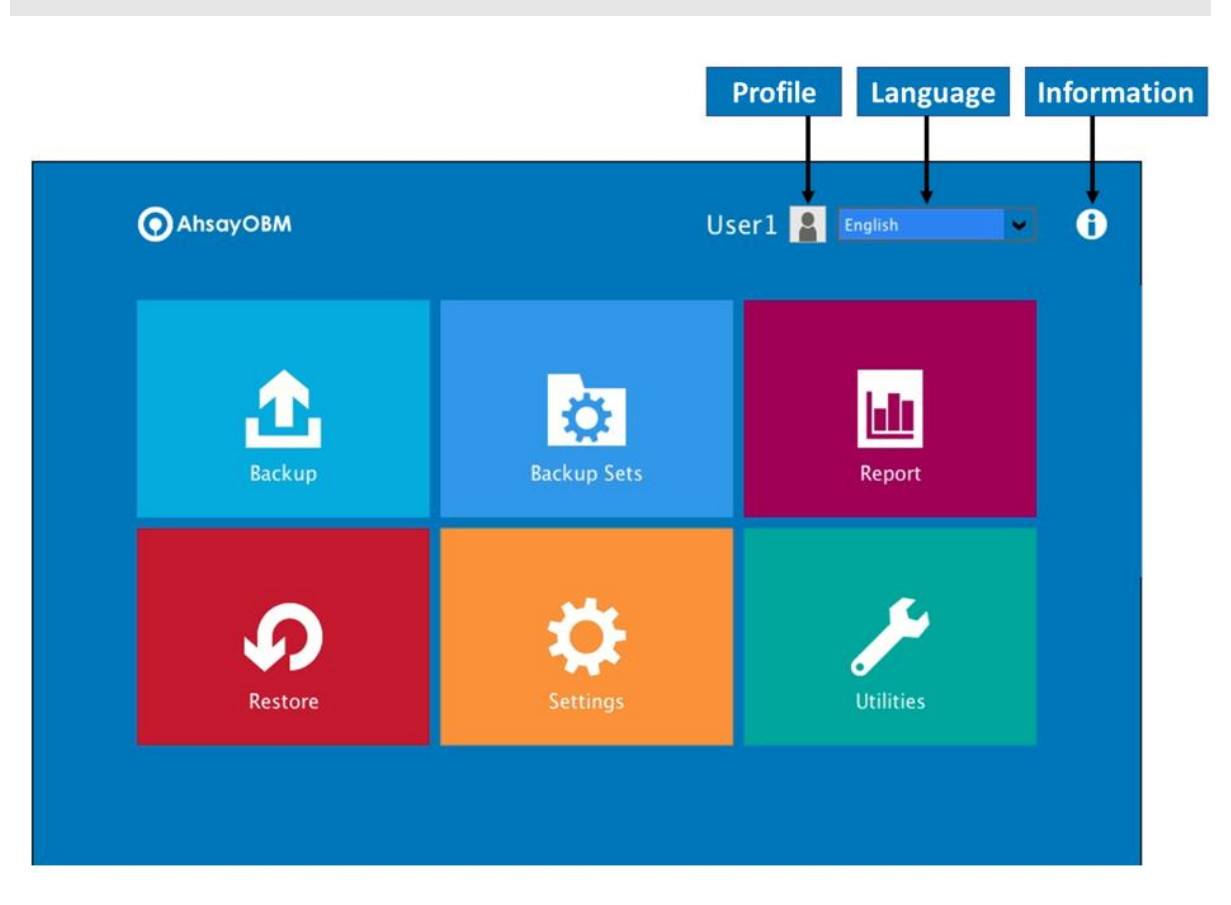

**AhsayOBM** main interface has nine (9) icons that can be accessed by the user:

- **Profile**
- **Language**
- **Information**
- **Backup**
- **Backup Sets**
- **Report**
- **Restore**
- **Settings**
- **Utilities**

## **8.1 Profile**

The **Profile** icon shows the profile settings that can be modified by the user.

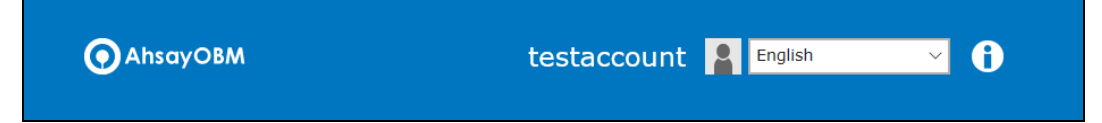

**Profile** has five (5) features:

- **General**
- **Contacts**
- **Time Zone**
- **Encryption Recovery**
- **Password**
- **Security Settings** (Only shown for backup accounts created prior to AhsayOBM v8.5.0.0 and using Twilio for Two-Factor Authentication.)

## **8.1.1 General**

The **General** tab displays the user's information.

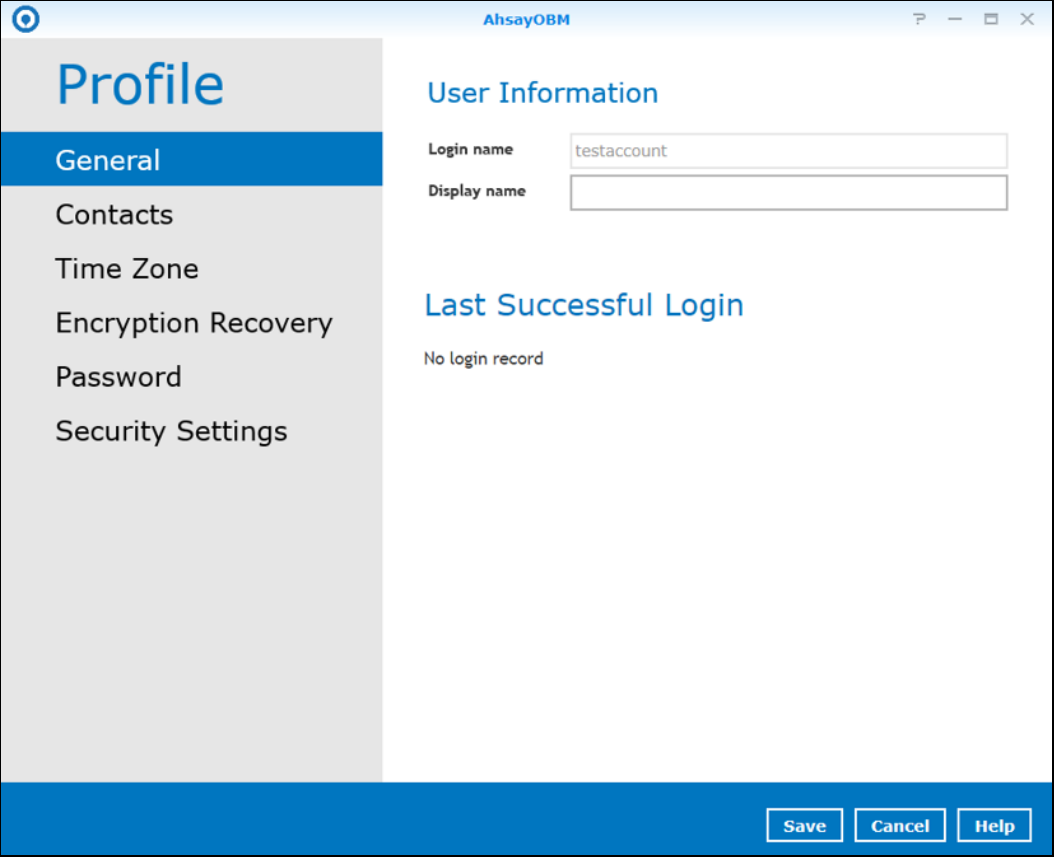

- The **Login name** is the name of your backup account.
- The **Display name** is the display name of your backup account as you log on to the AhsayCBS management console.
- The **Last Successful Login** displays the user's last login information such as the Date, Time, IP address, and Browser.

## **8.1.2 Contacts**

This refers to the contact information of the user. You can also add multiple contacts or modify existing contact information. Having this filled in will help us in sending backup and daily reports and even recovered backup set encryption key in case it was forgotten or lost.

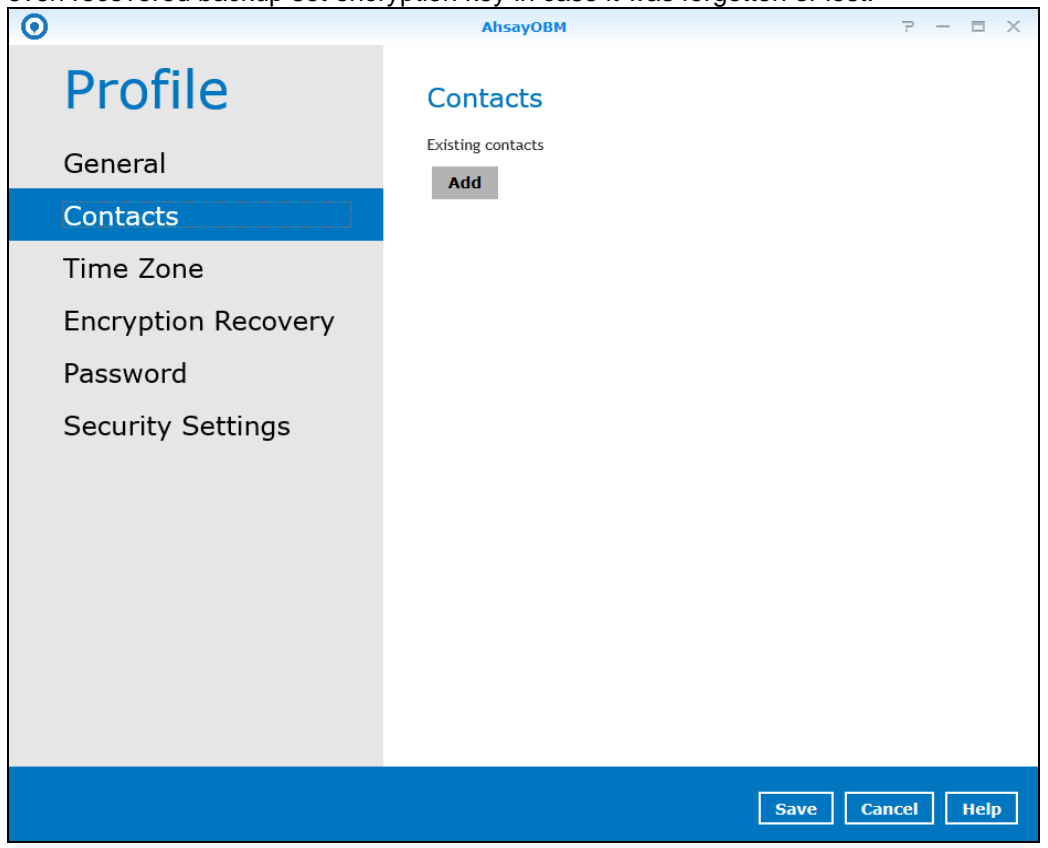

To add a new contact, follow the instructions below:

1. Click the **Add** button.

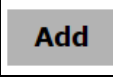

- 2. Complete the following fields then click the **OK** button to return to the main screen.
	- Name
	- Email
	- Address
	- Company
	- **Website**
	- Phone 1
	- Phone 2

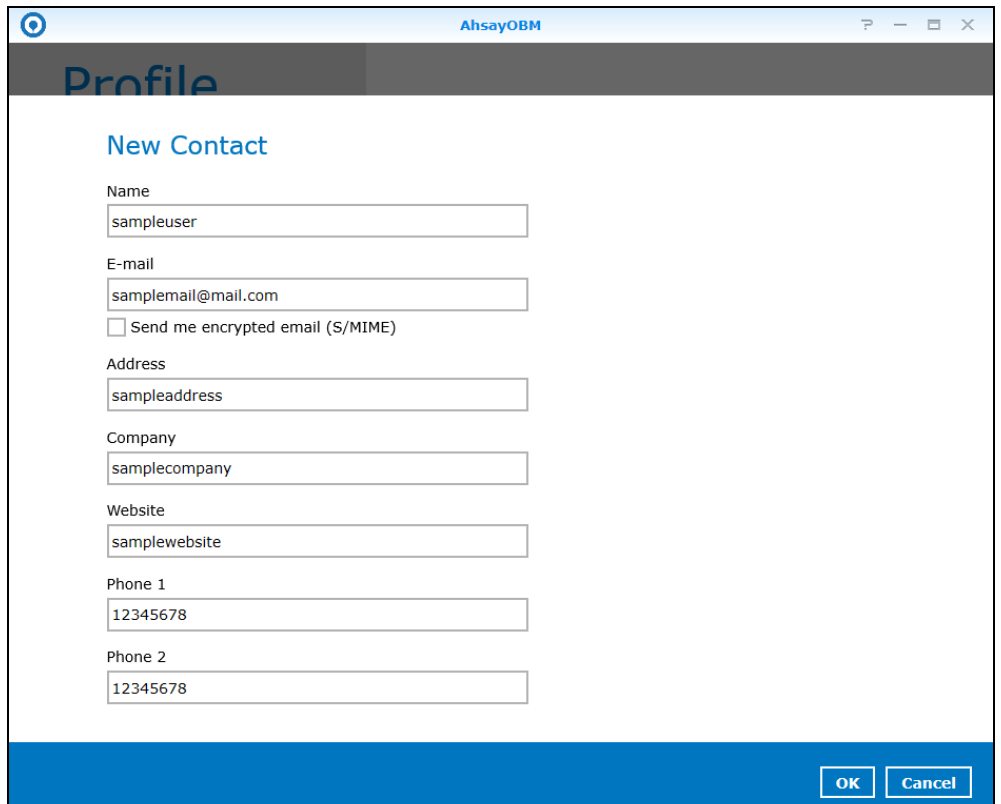

3. Click the **Save** button to store the contact information.

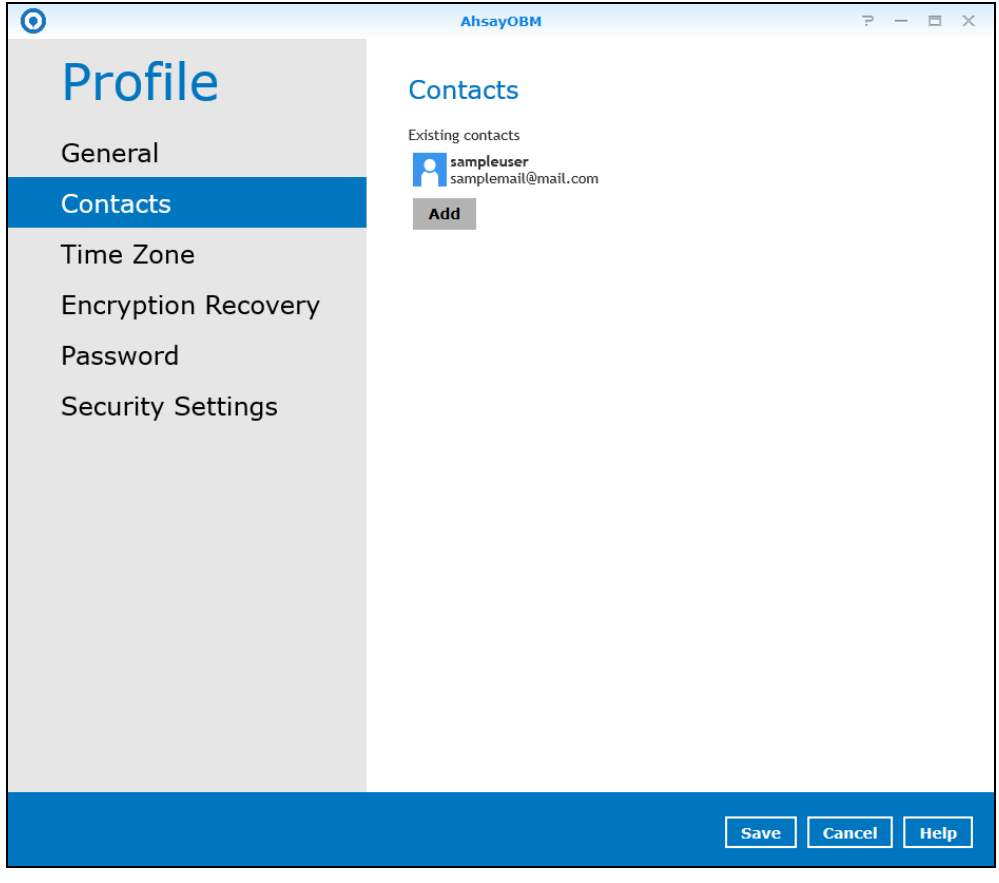

**NOTE:** You can add multiple contacts here

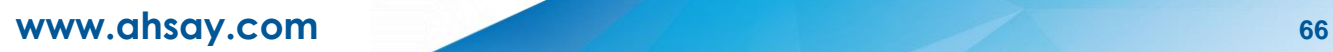
# **8.1.3 Time Zone**

This is the **time zone** of the machine where the AhsayOBM is installed. To ensure that the backup will run accurately at your specified time, set up the correct time.

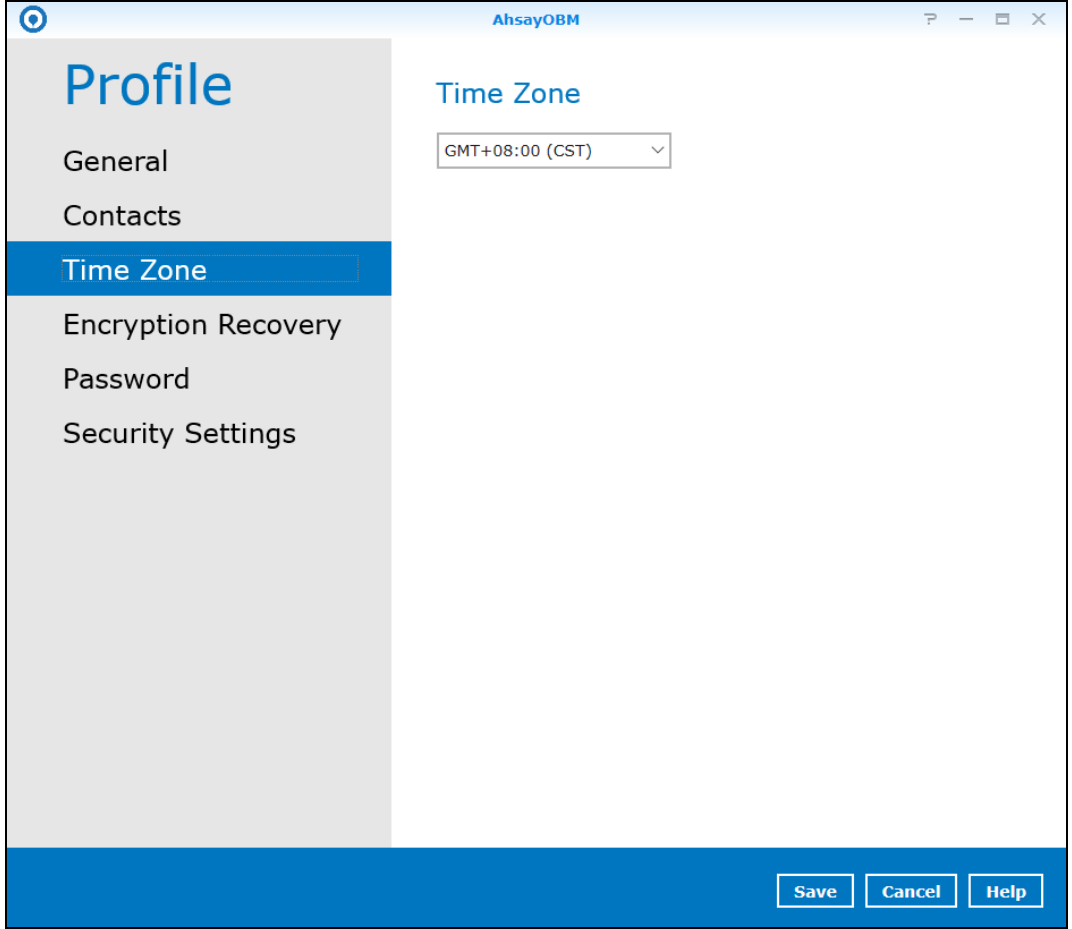

## **8.1.4 Encryption Recovery**

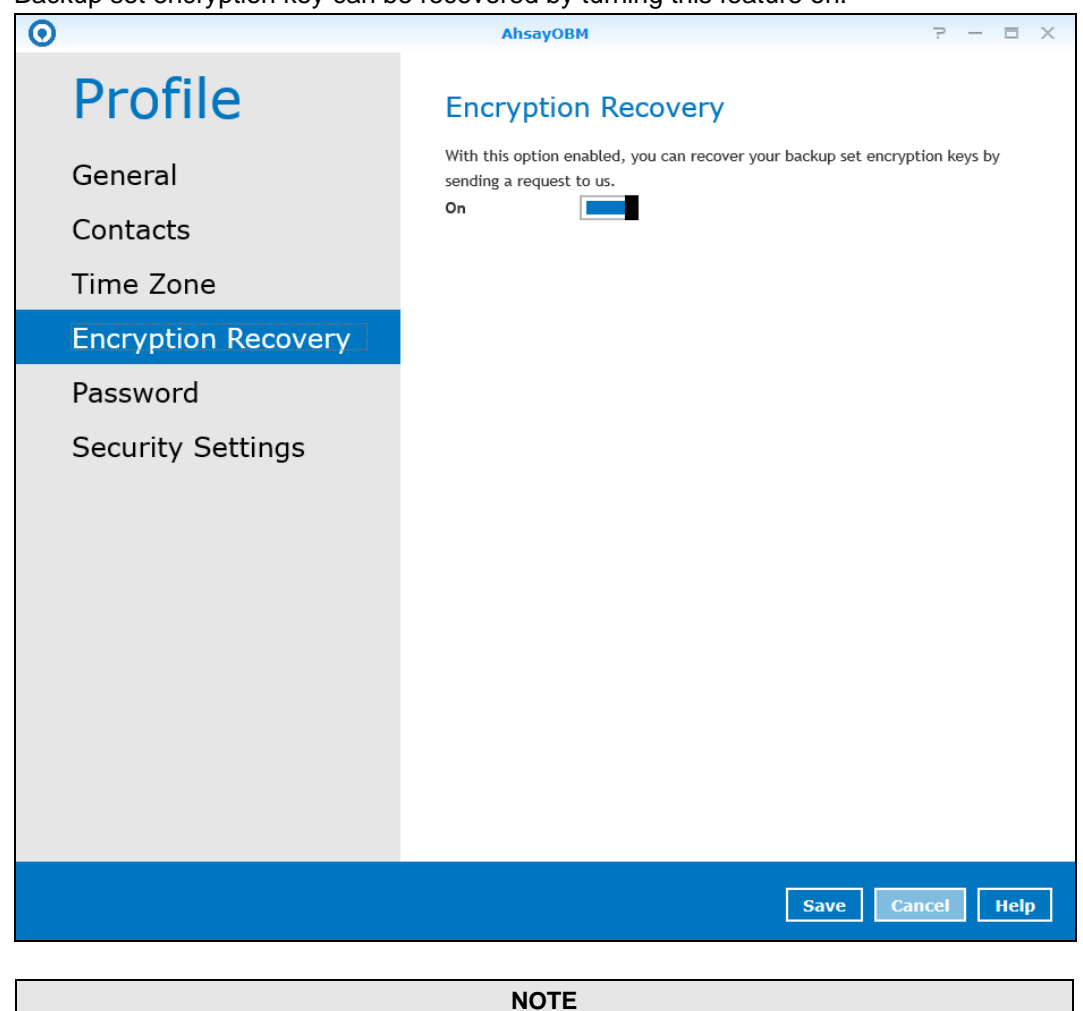

Backup set encryption key can be recovered by turning this feature on.

This option may not be available. Please contact your backup service provider for details.

## **8.1.5 Password**

Login password can be modified anytime. You can also tick the **Save password** box to bypass the password entry when opening the AhsayOBM interface.

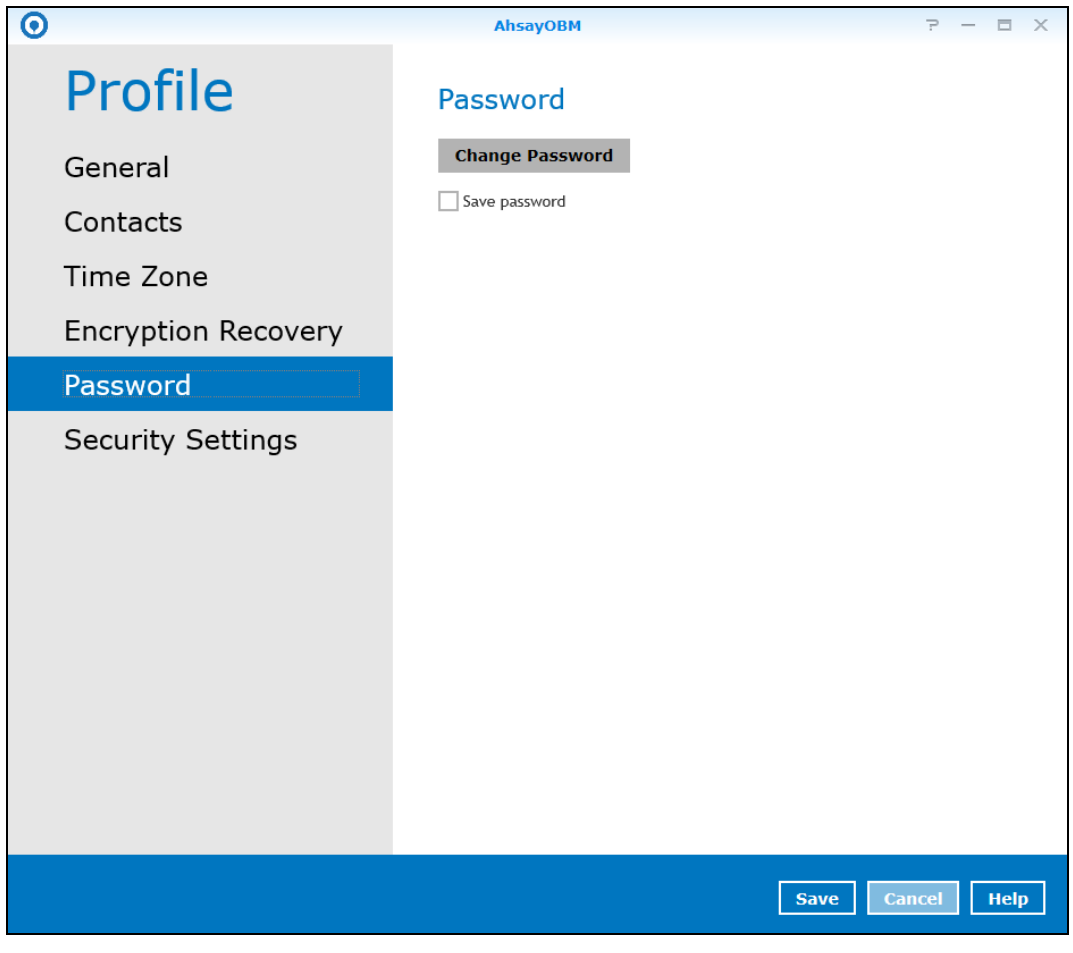

#### **NOTE**

The **Save password** option may not be available. This depends on the settings of your backup service provider. Please contact your backup service provider for more details.

## **8.1.7 Security Settings**

The **Security Settings** tab will only be visible if multi-factor authentication is enabled. The phone numbers that will be used for sending SMS authentication will be listed here and will show the status if it is verified or not. You can also add phone numbers here that can be used for sending the SMS authentication.

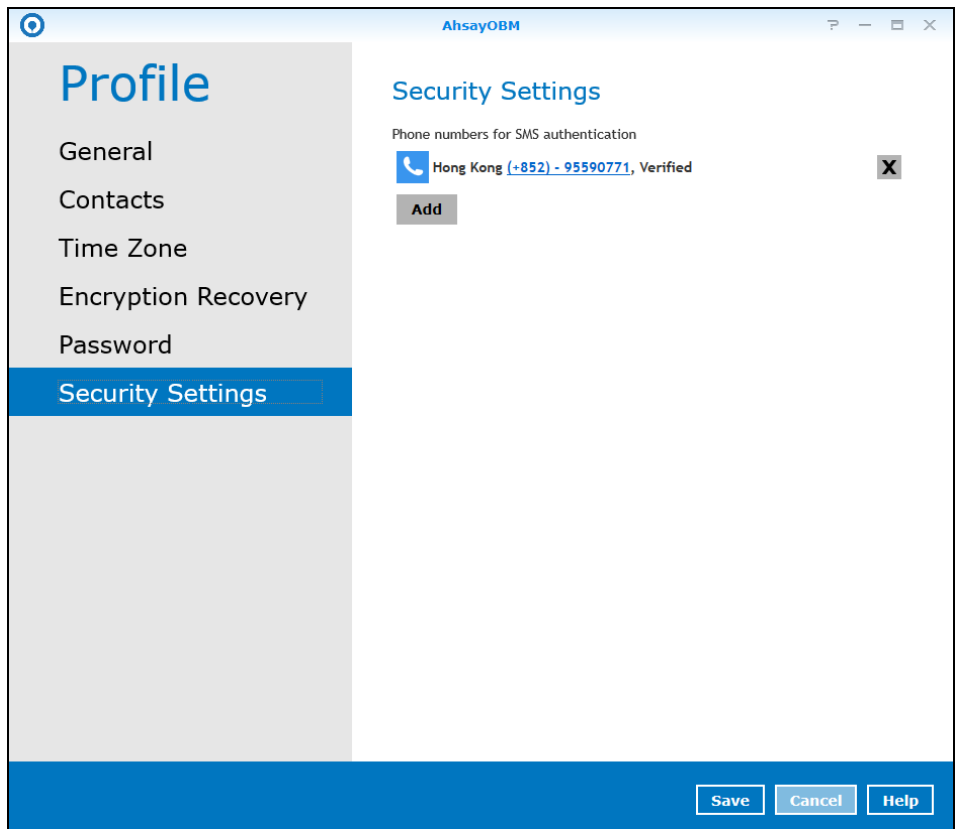

- 1. Click the **Add** button.
- 2. Select the country and enter the phone number, then click **Add**.

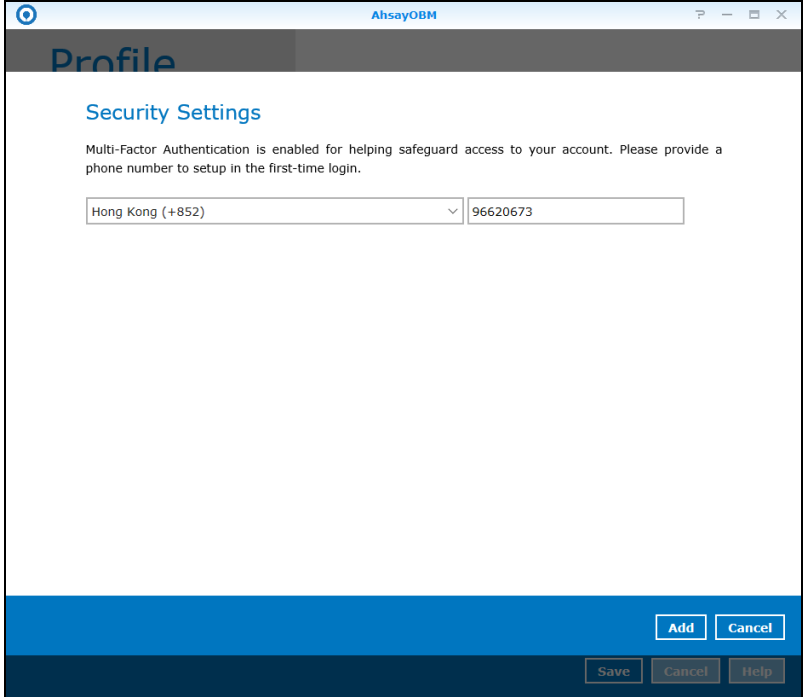

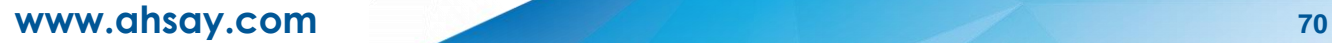

# **8.2 Online Help**

Clicking the **Help** button will show you the information and instructions you may need.

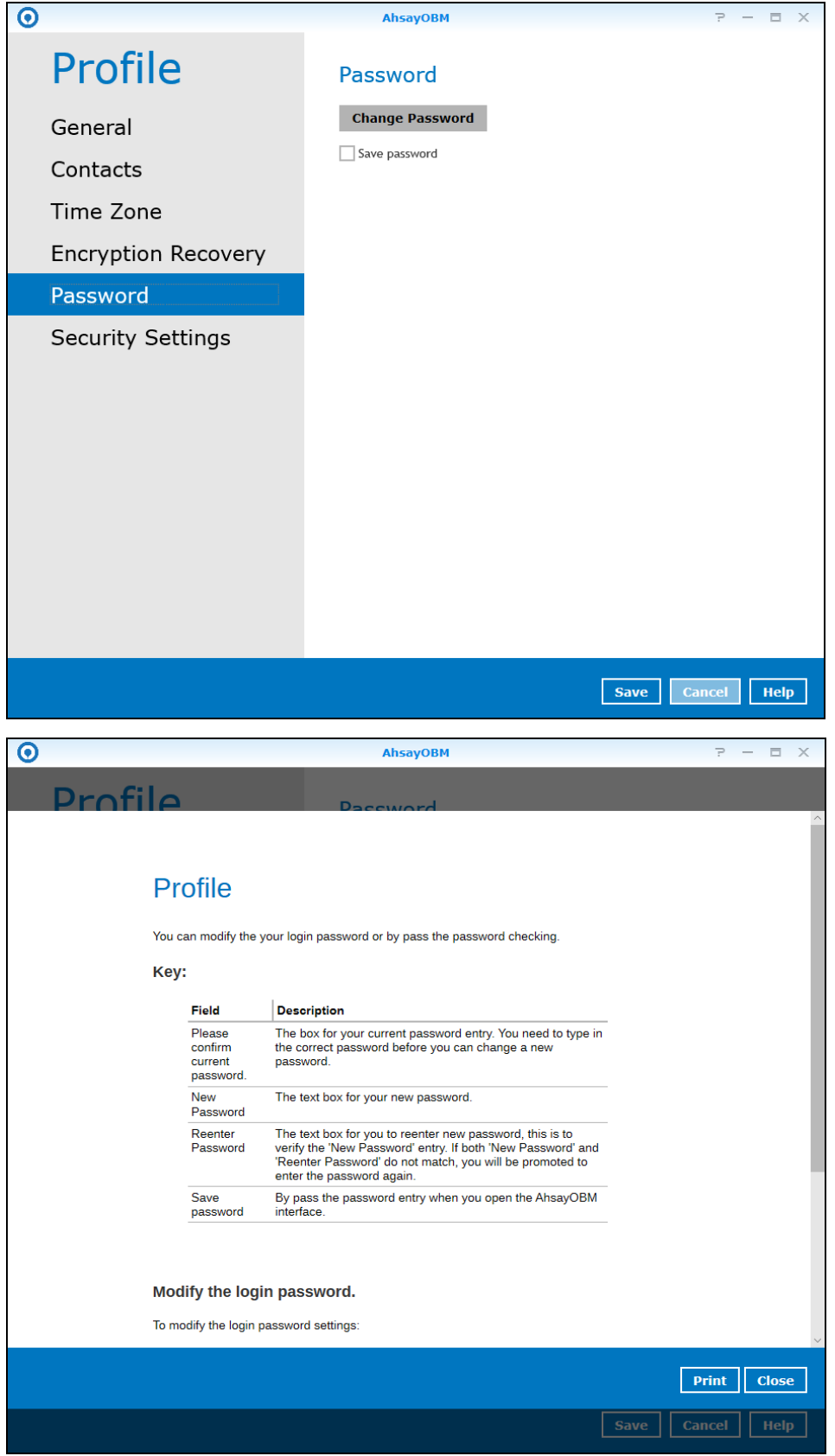

# **8.3 Language**

This option is used to change the language of the user interface. The list of available languages depends on the backup service provider.

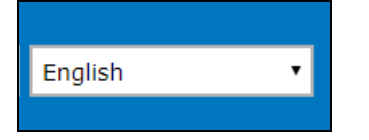

Once the language is set, it will reflect on the AhsayOBM interface right away.

# **8.4 Information**

The **information** icon displays the product version and system information of the machine where AhsayOBM is installed.

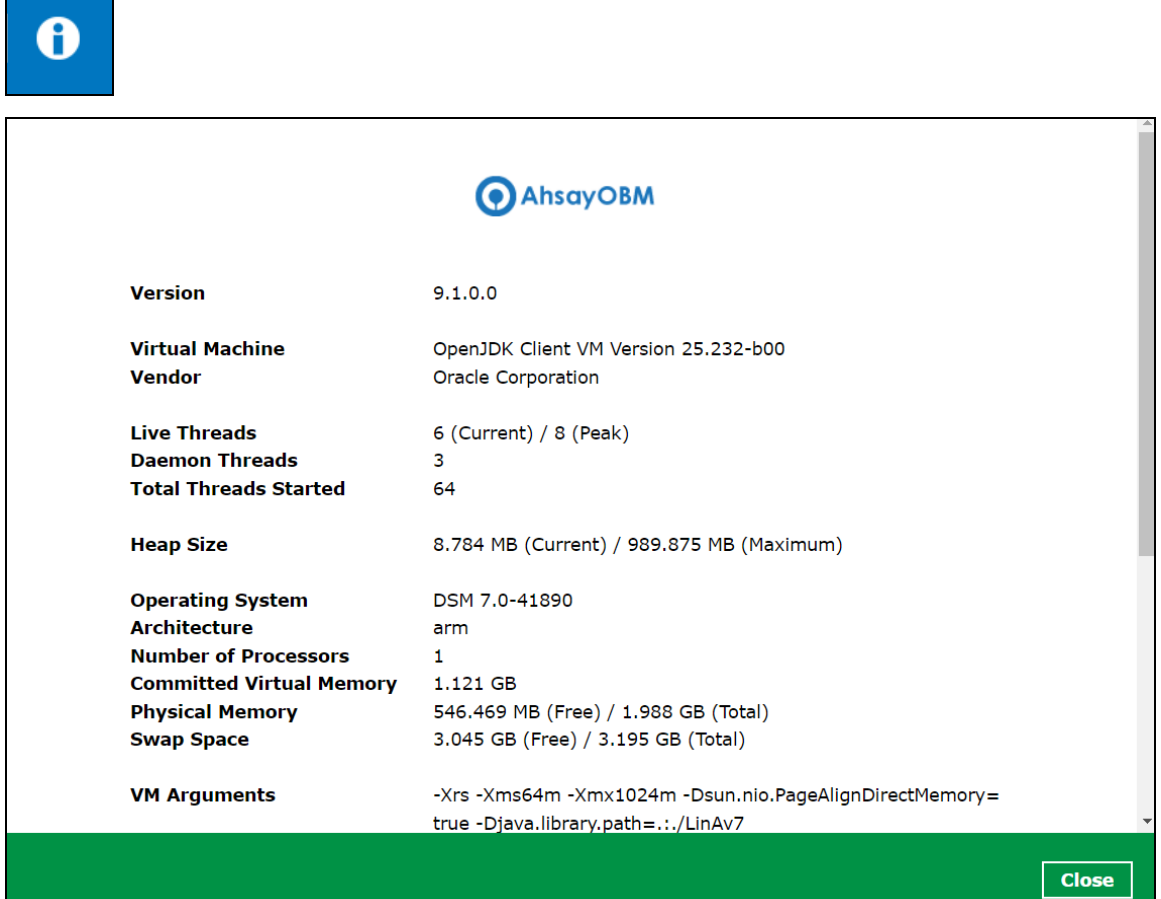

# **8.5 Backup**

This feature is used to run your backup set(s).

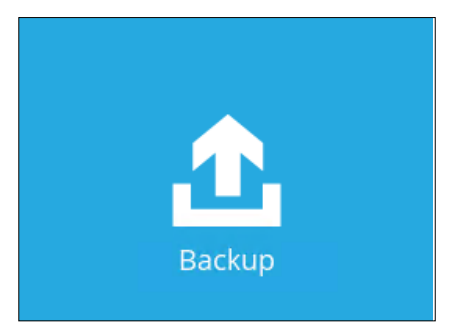

For instructions on how to start a backup, refer to [Chapter 11.2 Start a Manual Backup.](#page-139-0)

## **8.6 Backup Sets**

A backup set is a place for files and/or folders of your backed up data. This feature allows the user to select files individually or an entire folder to backup. It is also used to delete backup set(s).

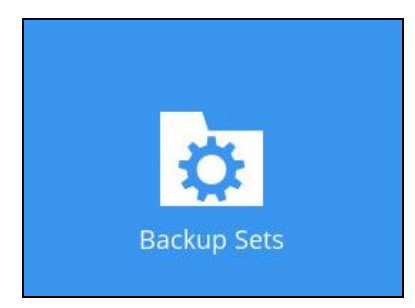

To create or modify a backup set, follow the instructions on [Chapter 7 Create a Backup Set.](#page-125-0)

## **Backup Set Settings**

Below is the list of configurable items under the Backup Sets:

- [General](#page-78-0)
- **[Source](#page-79-0)**
- [Backup Schedule](#page-80-0)
- [Destination](#page-84-0)
- [Deduplication](#page-86-0)
- <span id="page-78-0"></span>• [Others](#page-85-0)

### **General**

This allows the user to modify the name of the backup set and displays the Owner which is the name of the machine where the backup set was created on.

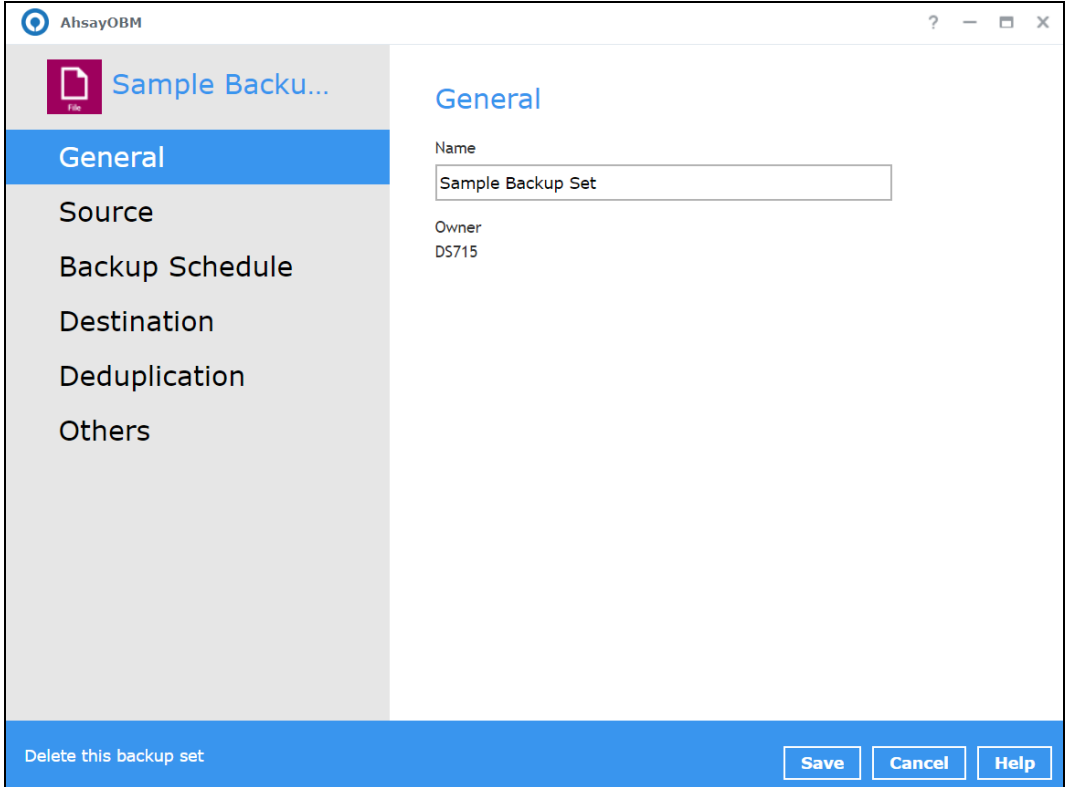

To modify the backup set name, follow the instructions below:

- 1. Select the **General** tab.
- 2. Enter a new backup set name on the **Name** field.
- <span id="page-79-0"></span>3. Click the **Save** button to save the new backup set name.

### **Source**

This allows the user to select from the available files and/or folders to back up from the NAS device.

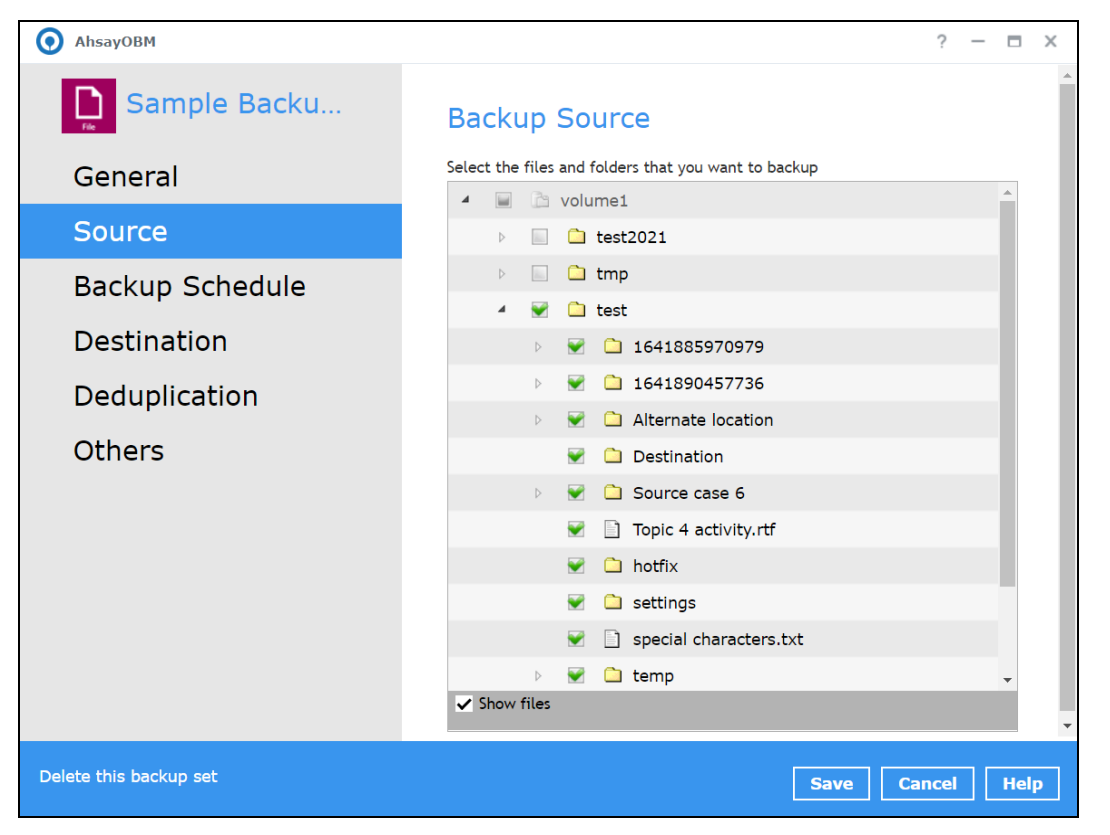

To add backup source, follow the instructions below:

- 1. Select the **Source** tab.
- 2. On the right side of the screen, select the files and/or folders that you want to back up.
- 3. Tick the **Show files** checkbox to show the files under a specific folder.
- <span id="page-80-0"></span>4. Click the **Save** button to save the settings made.

### **Backup Schedule**

This allows the user to assign a backup schedule for the backup job to run automatically.

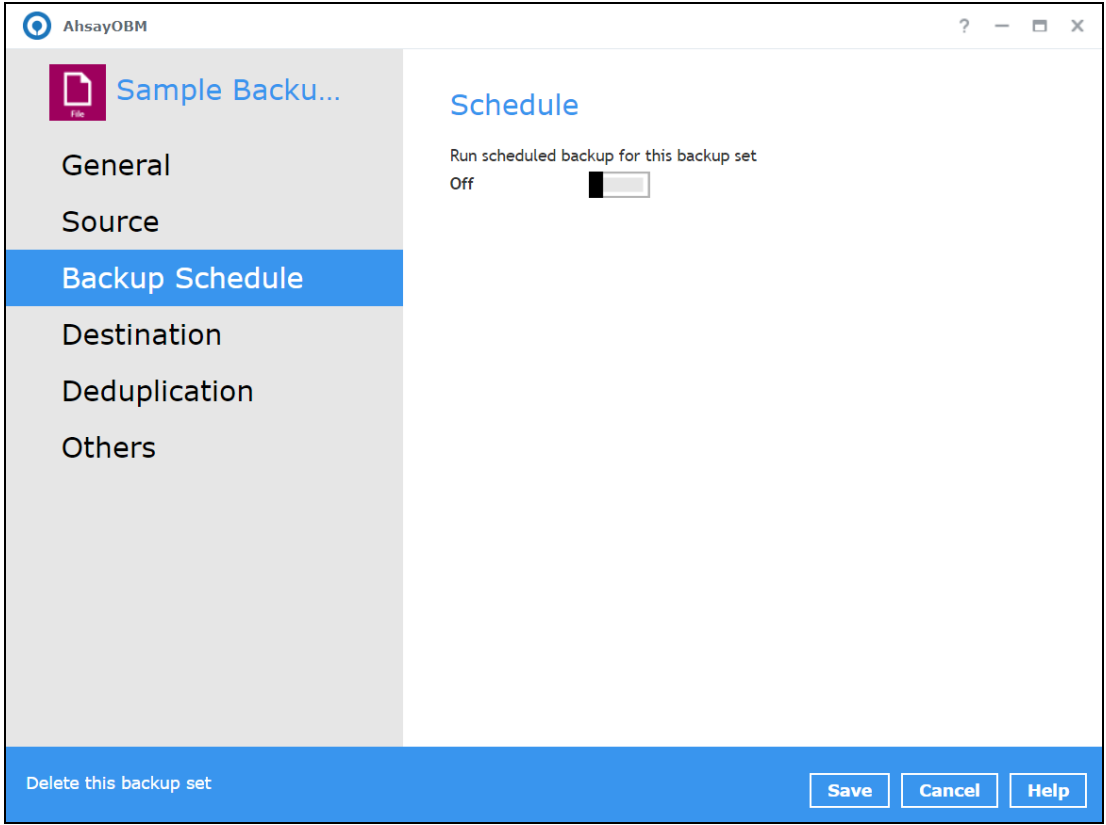

To configure a backup schedule, follow the steps below:

1. Swipe the lever to the right to turn on the backup schedule setting.

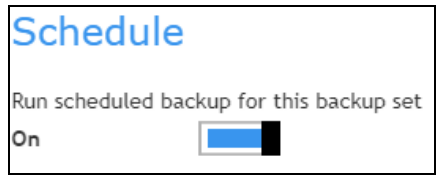

2. Select an existing backup schedule to modify or click the **Add** button to create a new one. Existing schedules

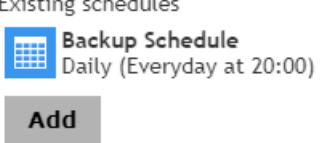

- 3. In the New Backup Schedule window, configure the following backup schedule settings.
	- **Name**  the name of the backup schedule.
	- **O** Type the type of the backup schedule. There are four (4) different types of backup schedule: Daily, Weekly, Monthly and Custom.

**Daily** – the time of the day when the backup job will run.

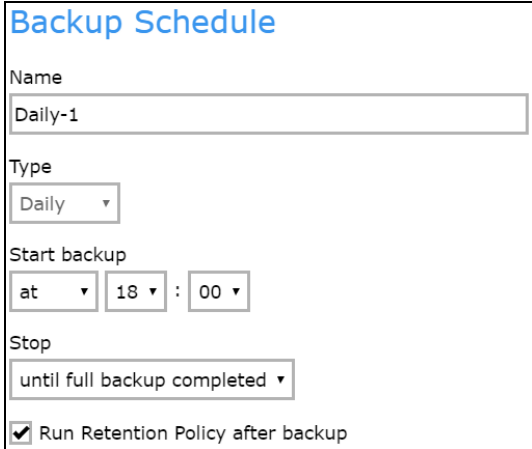

**Weekly** – the day of the week and the time of the day when the backup job will run.

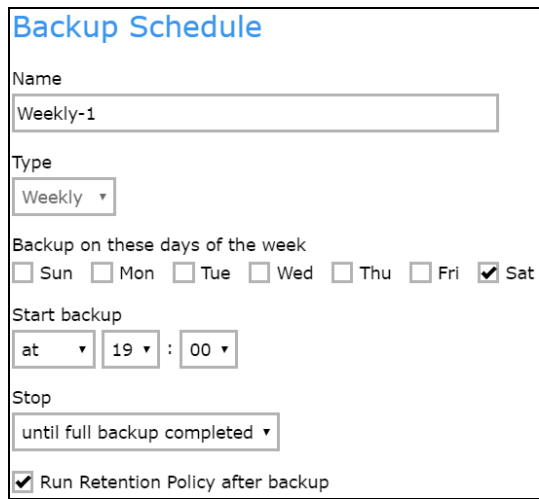

**Monthly** – the day of the month and the time of the day when the backup job will run.

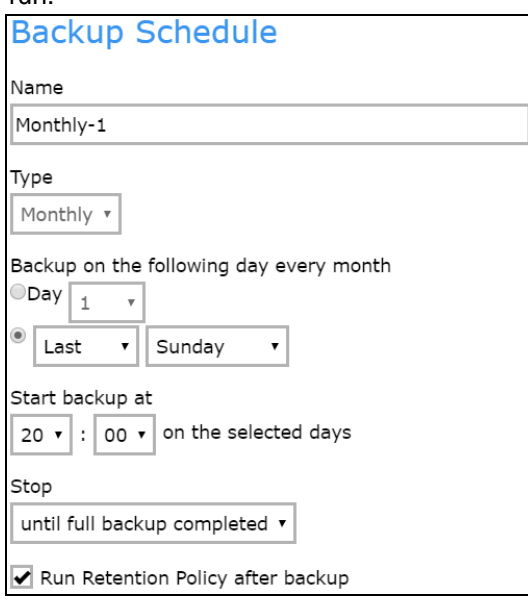

**Custom** – a specific date and the time when the backup job will run.

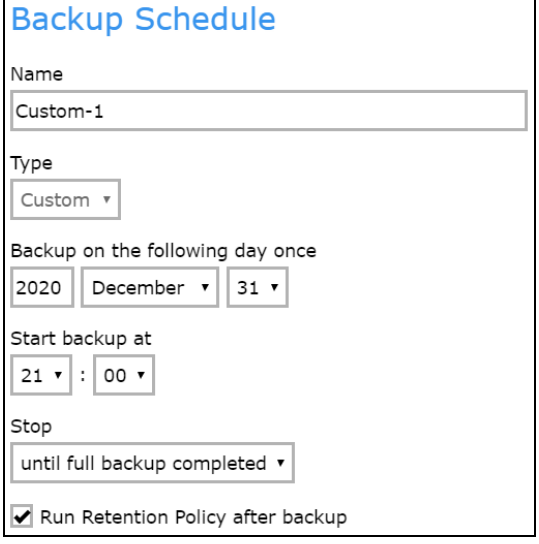

- **O** Start backup the start time of the backup job.
	- **at** this option will start a backup job at a specific time.
- **Stop** the stop **time** of the backup job.
	- **<b>a** until full backup completed this option will stop a backup job once it is complete. This is the configured stop time of the backup job by default.
	- **a after (defined no. of hrs.)** this option will stop a backup job after a certain number of hours regardless of whether the backup job has completed or not. This can range from 1 to 24 hrs.

The number of hours must be enough to complete a backup of all files in the backup set. For small files in a backup, if the number of hours is not enough to back up all files, then the outstanding files will be backed up in the next backup job. However, if the backup set contains large files, this may result in partially backed up files.

For example, if a backup has 100GB file size which will take approximately 15 hours to complete on your environment, but you set the "stop" after 10 hours, the file will be partially backed up and cannot be restored. The next backup will upload the files from scratch again.

The partially backed up data will have to be removed by running the [Data](#page-106-0)  [Integrity Check.](#page-106-0)

As a general rule, it is recommended to review this setting regularly as the data size on the backup machine may grow over time.

- **C** Run Retention Policy after backup if enabled, the AhsayOBM will run a Retention Policy job to remove files from the backup destination(s) which have exceeded the Retention Policy after performing a backup job.
- 5. Click the **OK** button to save the configured backup schedule settings.
- 6. Click the **Save** button to save settings.

**NOTE:** Multiple backup schedules can be created.

<span id="page-84-0"></span>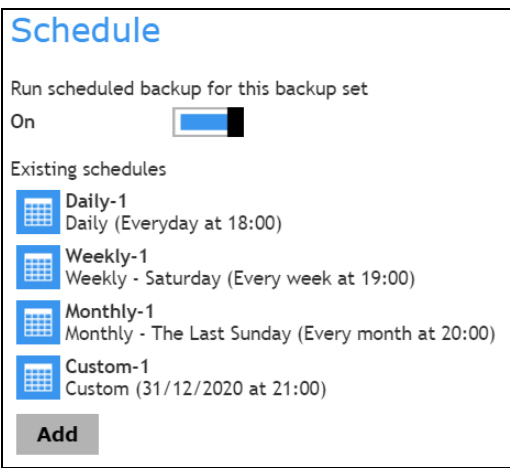

### **Destination**

This allows the user to view the current backup mode and existing storages and add additional storage destinations.

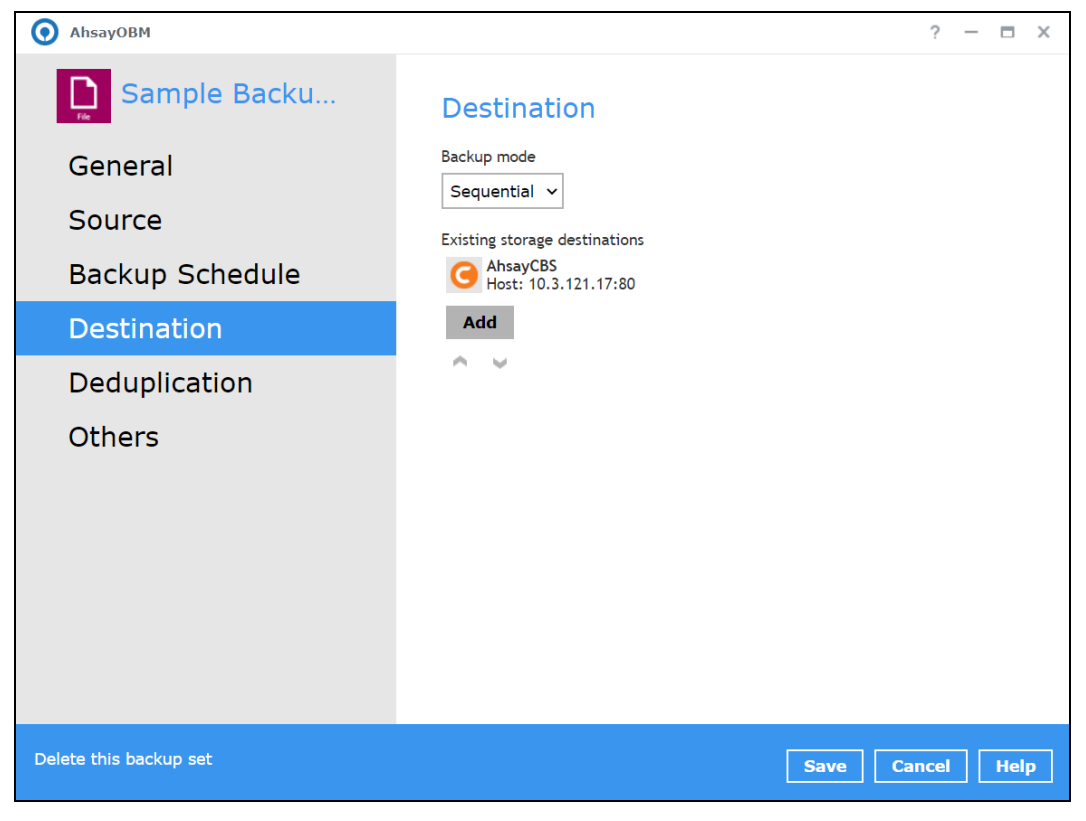

To add a destination, follow the instructions below:

- 1. Select the **Destination** tab.
- 2. Click the **Add** button
- 3. Complete the following fields:
	- Name
	- Destination storage
- 4. Click the **OK** button to add the new destination.
- <span id="page-85-0"></span>5. Click the **Save** button to save the destination.

### <span id="page-86-0"></span>**Deduplication**

Starting with AhsayOBM v9.0.0.0 or above, the In-File Delta feature (i.e., Incremental, Differential and Full) will be replaced with Deduplication. This feature is **On (enabled)** by default.

When this feature is **On (enabled)** for the backup set, a checksum verification of each backup file which was split into several blocks of varying size will be performed to compare its content and identify which block is duplicated, thus will perform deduplication of data.

When this feature is **Off (disabled)** for the backup set, a checksum verification of each backup file will not be performed, thus the duplicated data will NOT be removed or deduplicated during a backup job.

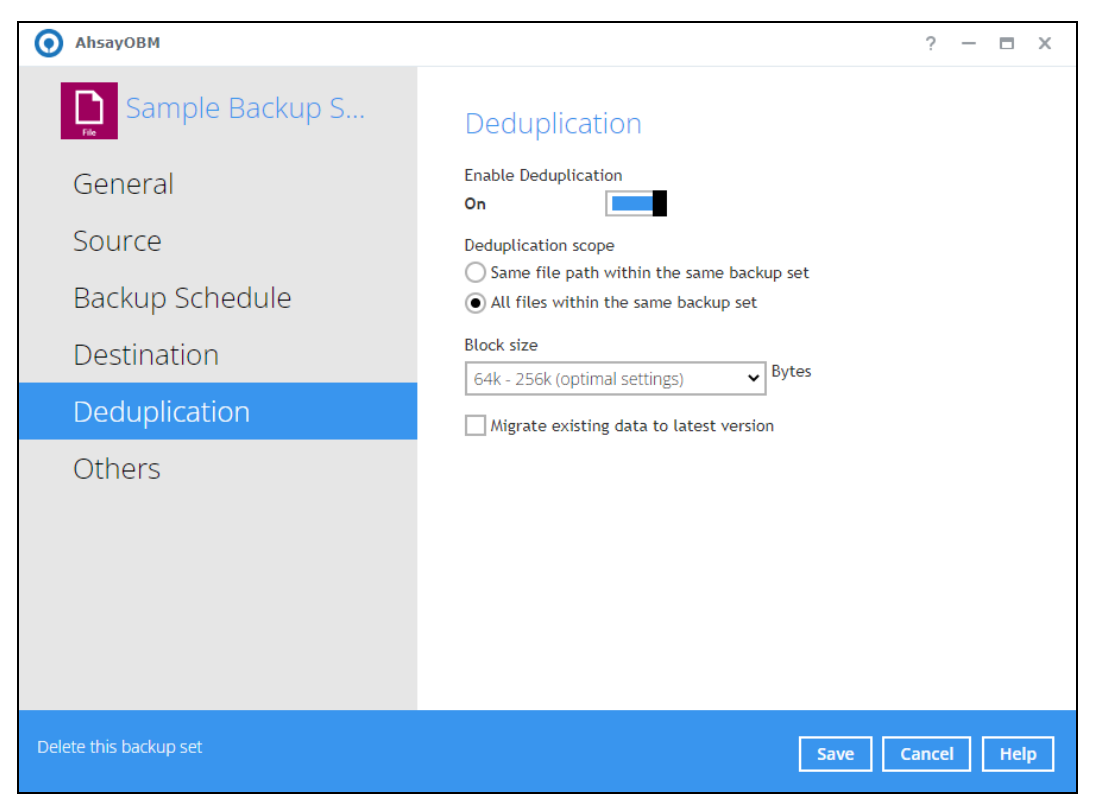

There are two (2) types of Deduplication scope:

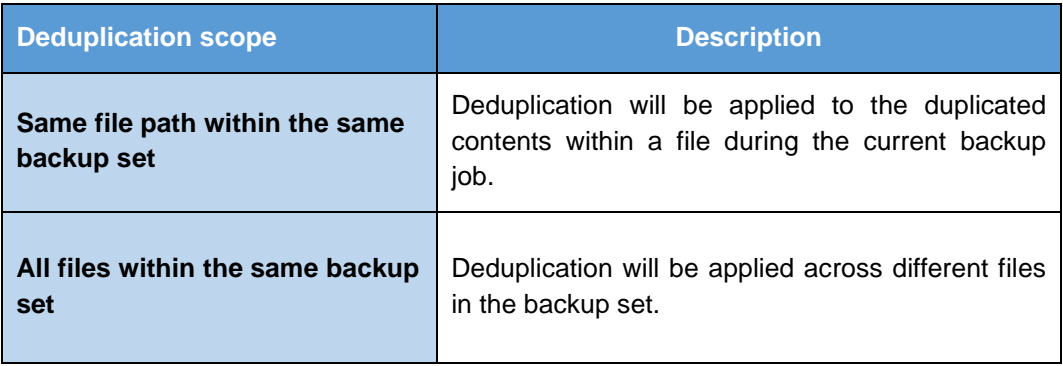

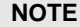

For more details about the **Deduplication** feature, refer to the AhsayCBS [v9 New Features](https://download.ahsay.com/support/document/v9/datasheet_cbs_new_features_v9.pdf)  [Supplemental document.](https://download.ahsay.com/support/document/v9/datasheet_cbs_new_features_v9.pdf)

When the Deduplication feature is enabled for the backup set, a **Migrate Data** option will be available in the advanced backup options which can be configured before starting a backup job.

Below is an example of a backup set with Deduplication setting enabled.

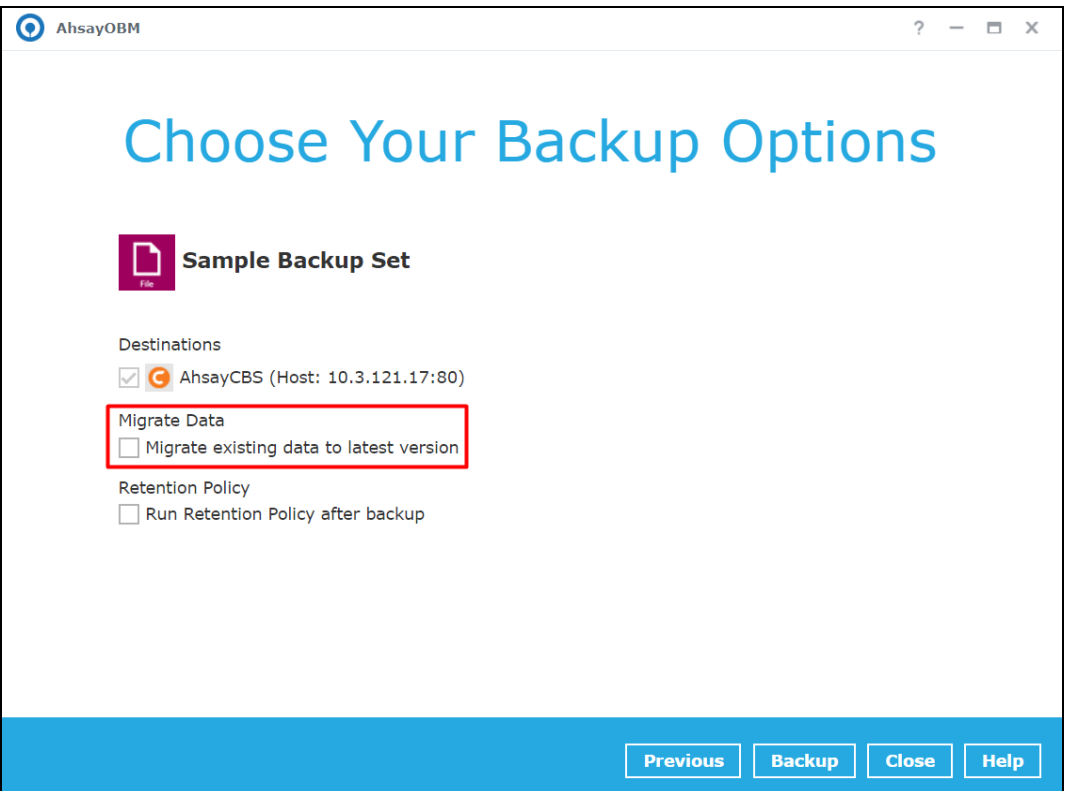

#### **Migrate Data**

When this option is enabled, the existing data will be migrated to the latest version during a backup job. This option is disabled by default.

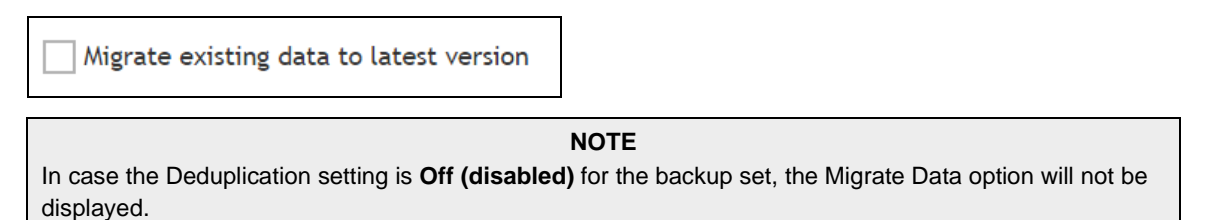

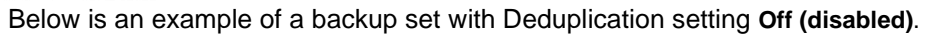

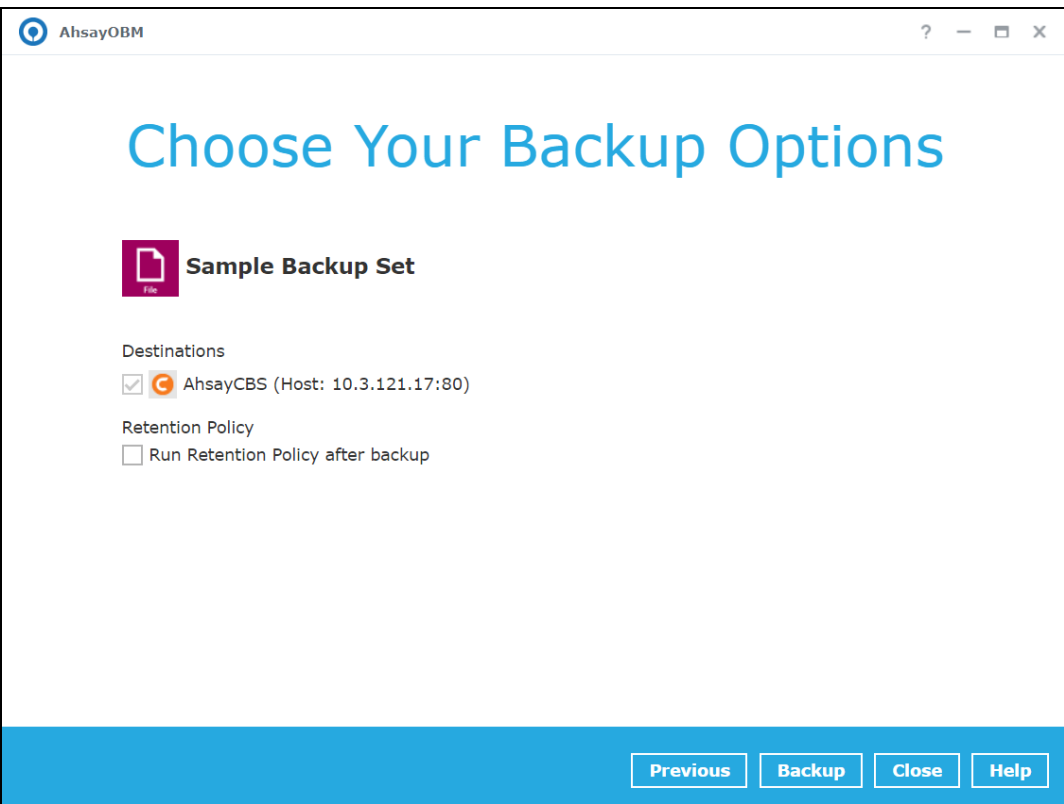

To configure the Deduplication settings, follow the steps below:

1. Select a type of Deduplication scope.

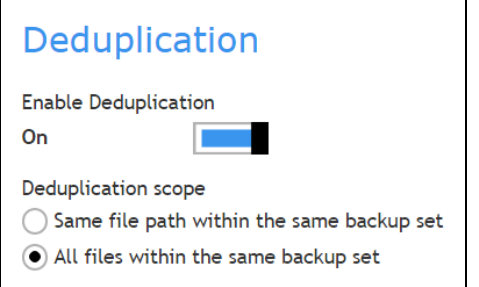

2. Click the drop-down button to select the block size that will be used for the deduplicated data. The **optimal settings** is good for frequently changed source data, as this is the smallest block deduplication will use to compare and determine if the data is new and should be uploaded or discarded as duplicate. The larger the deduplication block size, the less efficient it would be but faster as there are less blocks of data to create. Frequent changes to this setting is not advisable since all data may need to be reuploaded because the previous block size and new block size are now different.

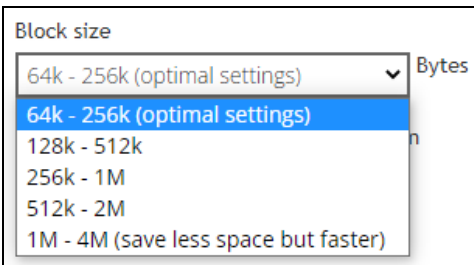

3. Tick the checkbox if you want the existing data to be migrated to the latest version during a backup job.

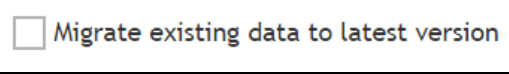

4. Click the **Save** button to store the modified Deduplication settings.

## **Others**

These are the list of other backup set settings that can be configured.

- [Retention Policy](#page-91-0)
- [Temporary Directory](#page-92-0)
- [File Permissions](#page-92-1)
- [Encryption](#page-94-0)
- [Recycle Bin](#page-94-1)

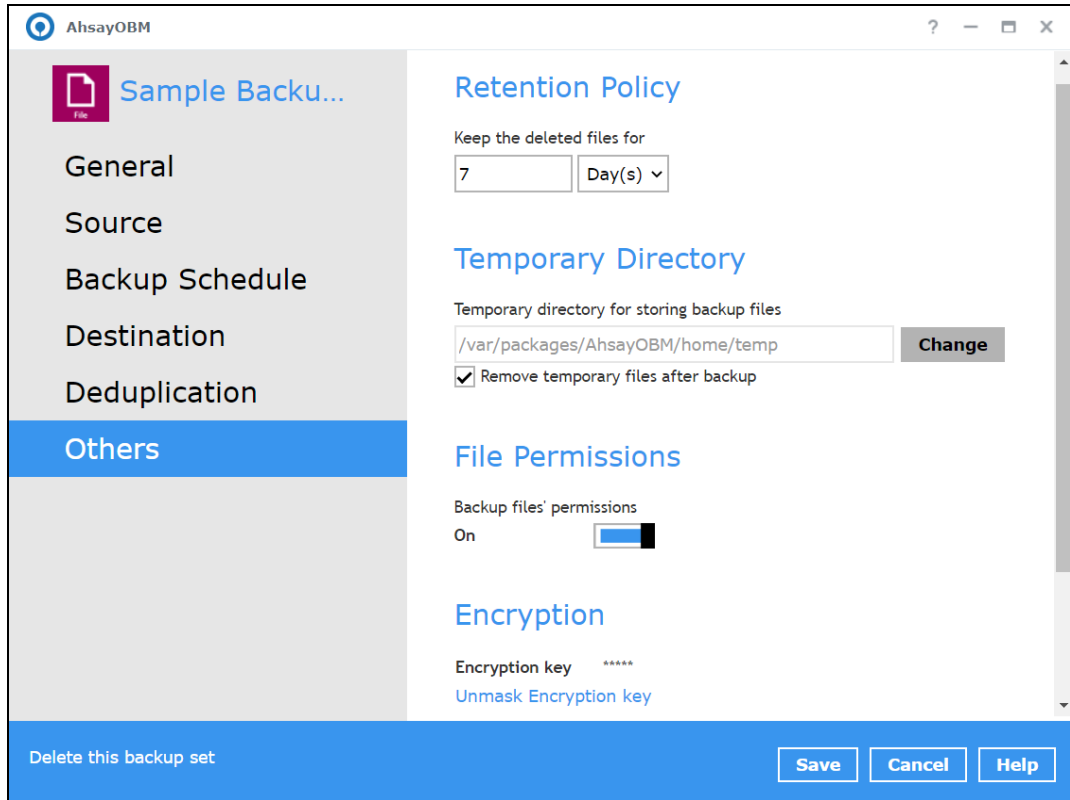

## <span id="page-91-0"></span>**Retention Policy**

When the AhsayOBM identifies files and/or folders that are deleted, updated, or with updated permission/attributes during a backup job, these files and/or folders will then be moved from the data area to the Retention Area.

**Retention Area** is a place used as a temporary destination to store these files (deleted, updated, or with updated permission/attributes during a backup job). Files and/or folders in the Retention Area can still be restored.

The **Retention Policy** is used to control how long these files remain in the Retention Area before they are removed which can be specified in the number of days, weeks, months, or backup jobs. Retained data within all backup destinations (e.g., AhsayCBS, local drive, SFTP/FTP and cloud storage) are cleared by the Retention Policy job.

The default Retention Policy setting for a File Backup Set is 7 days, but the appropriate Retention Policy setting depends on individual, contractual, or regulatory requirements.

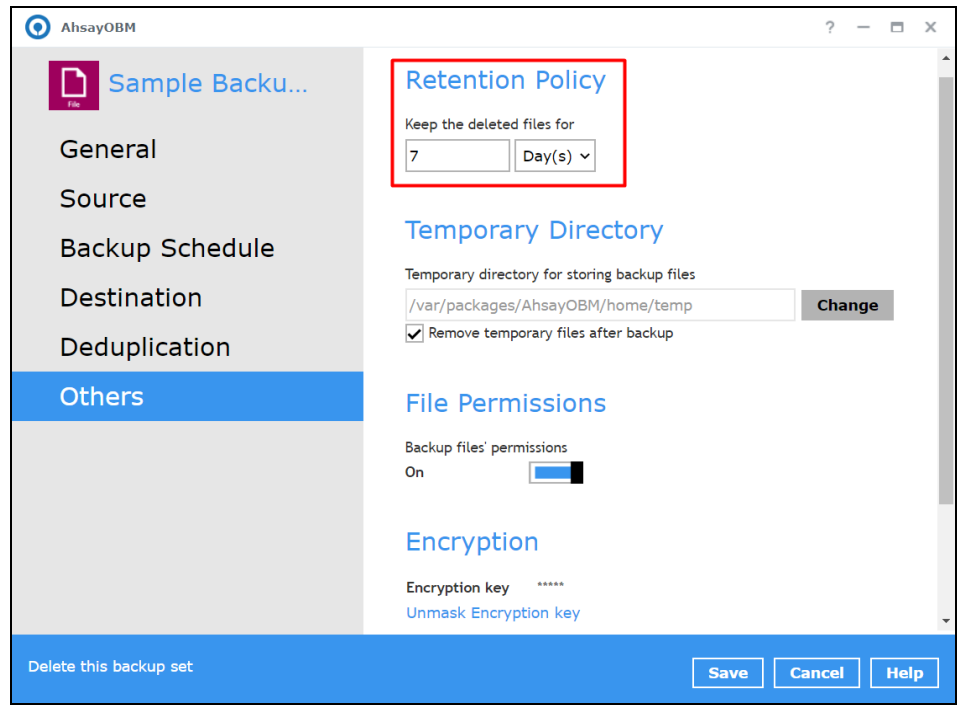

#### **NOTE**

There is a trade-off between the Retention Policy and backup destination storage usage. The higher the Retention Policy setting, the more storage is used, which translates into higher storage costs.

To modify the Retention Policy, follow the instructions below:

- 1. Select the **Others** tab.
- 2. Select from the two (2) options: Day(s) or Job(s).

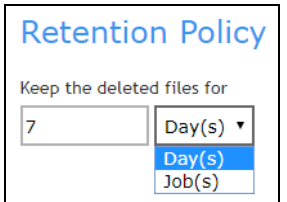

3. Input a valid number of Day(s) or Job(s), then click the **Save** button to save the Retention Policy settings.

## <span id="page-92-0"></span>**Temporary Directory**

For a **backup job**, it is used to temporarily store backup set index files. An updated set of index files is generated after each backup job. The index files are synchronized to each individual backup destination at the end of each backup job.

For a **restore job**, it is used to temporarily store temporary restore files.

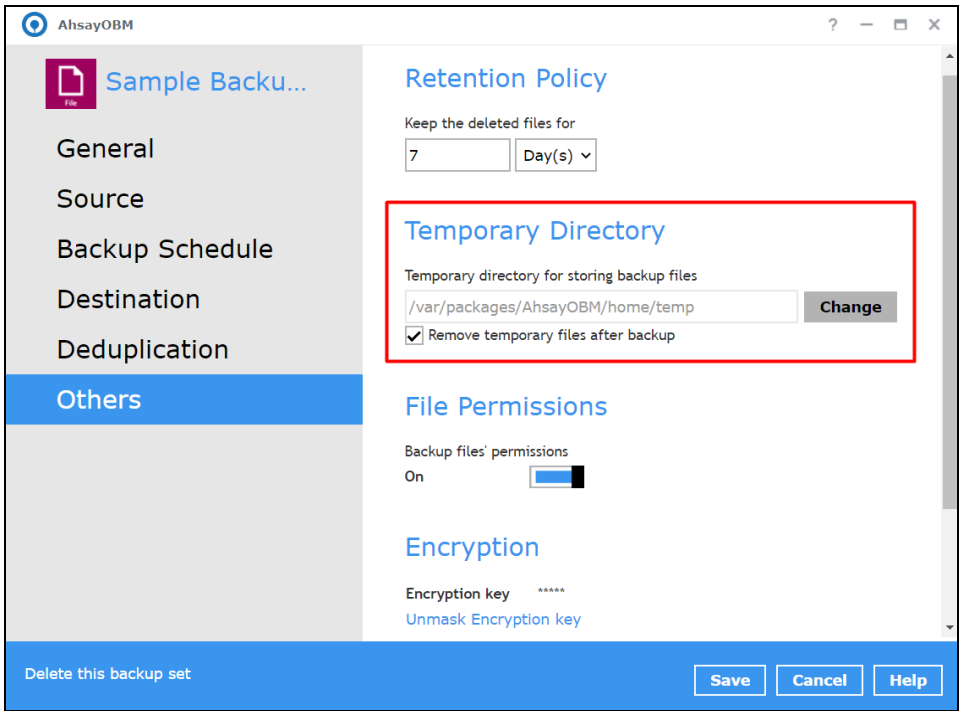

To configure the temporary directory, follow the instructions below:

1. Click the **Change** button to select a directory path for storing the temporary data.

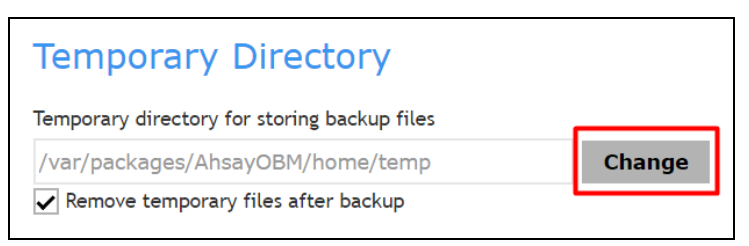

- 2. Locate the directory that you would like to use, then click **OK** to select the folder.
- 3. You also have an option to check or uncheck the **Remove temporary files after backup** checkbox.

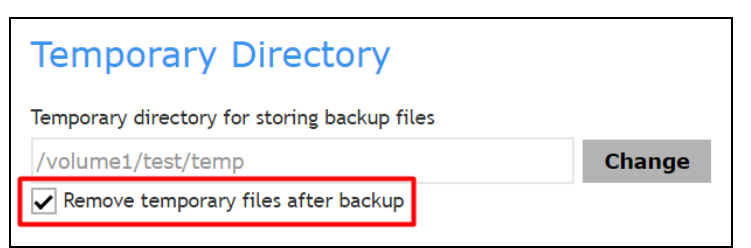

<span id="page-92-1"></span>4. Click the **Save** button to apply the settings.

## **File Permissions**

When this option is enabled, AhsayOBM will include to back up the operating system file permission of the data selected as backup source. This option is enabled by default.

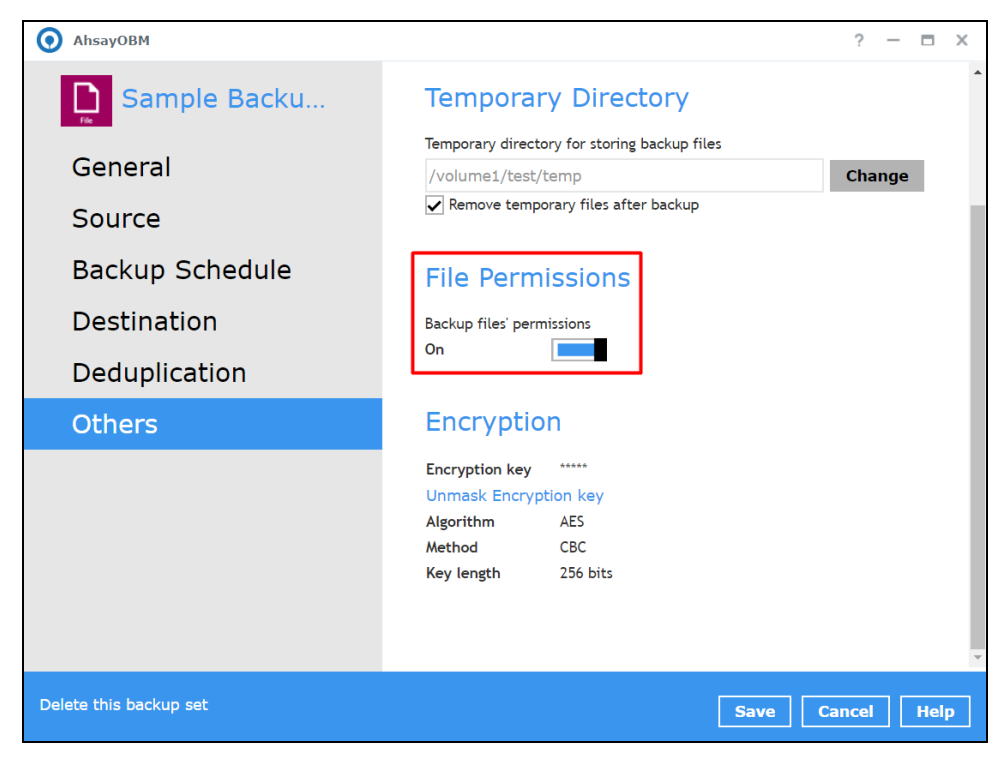

## <span id="page-94-0"></span>**Encryption**

This feature allows the user to view the current encryption settings. The encryption settings can only be enabled or disabled during the creation of backup set.

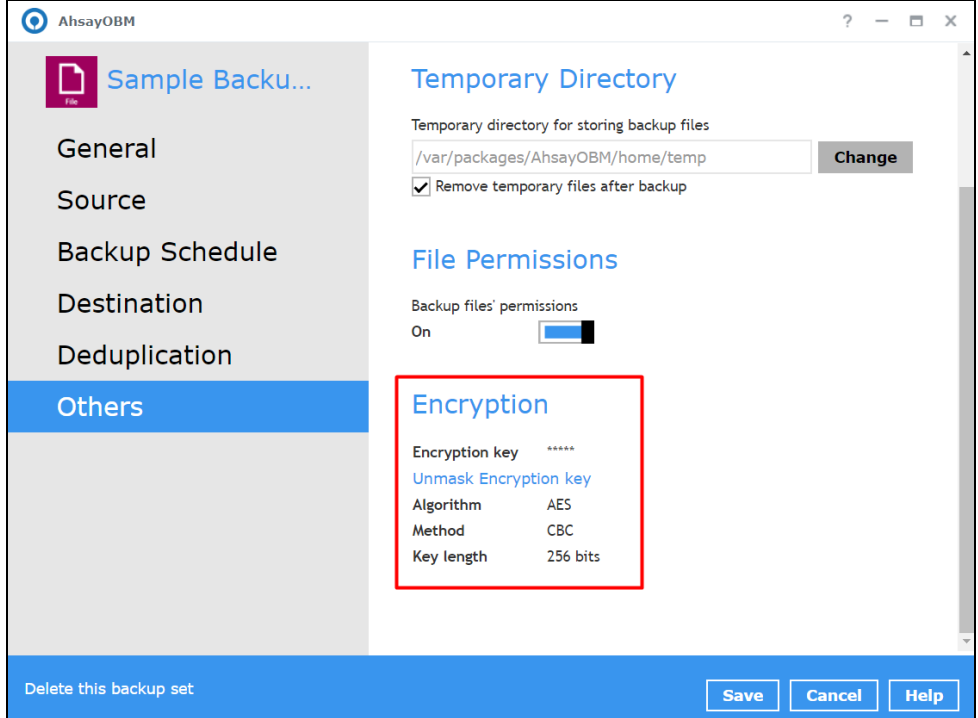

To view the Encryption key of the backup set, follow the steps below:

- 1. Click the **Others** tab in the backup set settings.
- 2. In the Encryption section, click the 'Unmask encryption key' link to display the encryption key of the backup set.

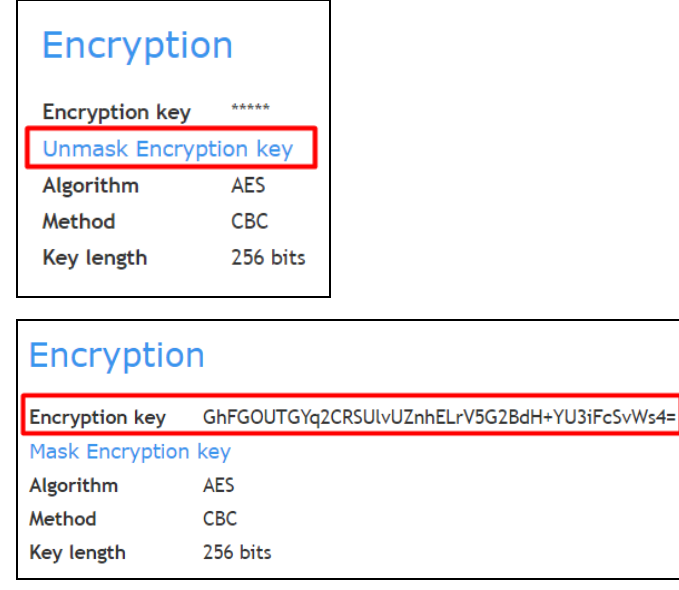

<span id="page-94-1"></span>**NOTE** For more details about encryption settings, please refer to step no. 12 i[n Chapter 7 Create a Backup Set.](#page-125-0)

## **Recycle Bin**

This feature is for protection of the BAK (block) files stored in the Backup Set's destination, allows the user to set the number of days BAK files that were deleted due to Retention Policy or Data Integrity Check, will be held under Recycle Bin as added protection.

This is how the Recycle Bin will treat deleted data:

- Data in the Recycle Bin will consume Quota.
- It does not move the data in another location within the storage, instead the index tracks the xxxxxx.bak files and the remaining time in the Recycle Bin.
- If the index is reverted to a previous timestamp, the settings of the Recycle Bin in the reverted index will be followed.
- Recoverability of data is not affected when the Recycle Bin is alternately enabled or disabled.
	- When enabled, it will only check if the data inside the Recycle Bin is still within the set number of days. Once it is beyond the set number of days it will only be deleted when the following operations are run: Backup, Space Freeing Up, Data Integrity Check and Delete Backup Data.
	- o When disabled, if there are already deleted files it will not automatically delete the data inside the Recycle Bin. It will remain in the Recycle Bin even if it is beyond the set number of days. It will only be deleted when the following operations are run: Backup, Space Freeing Up, Data Integrity Check and Delete Backup Data.
- Once the Recycle Bin is disabled, deleted files will be removed immediately and will not be moved in the Recycle Bin.
- The setting applies to all destinations for the backup set.
- Viewing Recycle Bin contents is not available.
- Recycle Bin cleanup is done at the start of the backup job process.
- Recovering from Recycle Bin requires reverting the index. For instructions on how to revert the index please refer to this article: [FAQ: How to un-delete backup](https://wiki.ahsay.com/doku.php?id=public:version_9:general:9205_how_to_revert_index_snapshot) data moved to Retention, [or revert indexes to a healthy state](https://wiki.ahsay.com/doku.php?id=public:version_9:general:9205_how_to_revert_index_snapshot) from an earlier successful backup.

**WARNING**

When reverting index, new data will be lost.

This is enabled by default set with 7 days.

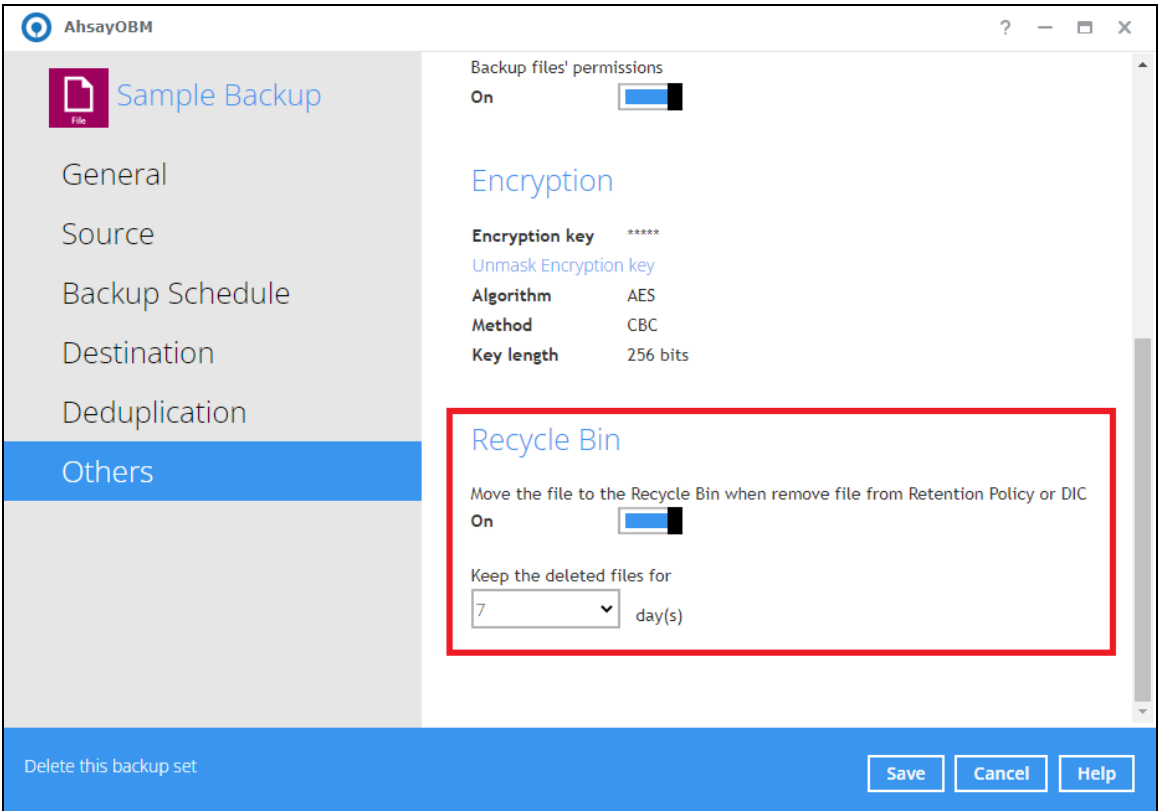

To set the number of days, follow the steps below:

- 1. Go to Backup Sets, then select a backup set.
- 2. Click the **Others** tab in the backup set settings.
- 3. Under Recycle Bin, select the number of days or you can enter it manually.

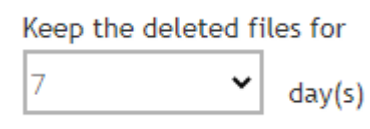

# **8.7 Report**

This feature allows the user to view the backup and restore reports.

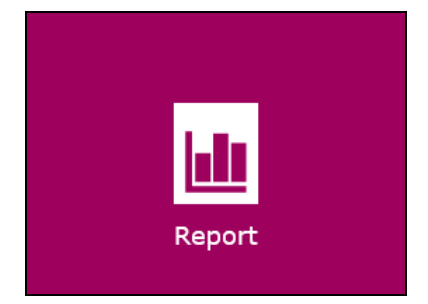

There are two (2) option available for this feature:

- Backup
- Restore

## **8.7.1 Backup**

This feature displays the backup report logs for each backup set. There are four (4) filters that can be applied on this feature:

- Date
- Backup set
- Destination
- Status

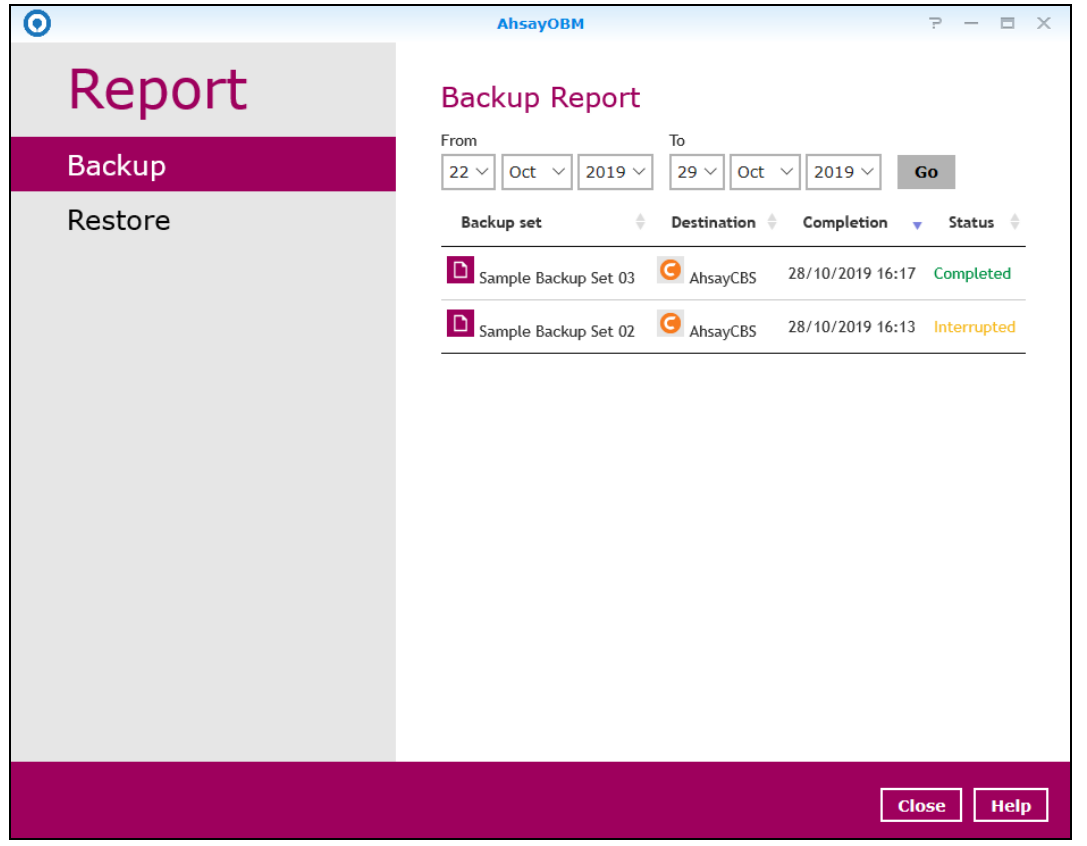

### **Date**

Use this filter to display all the available backup report(s) within a date range.

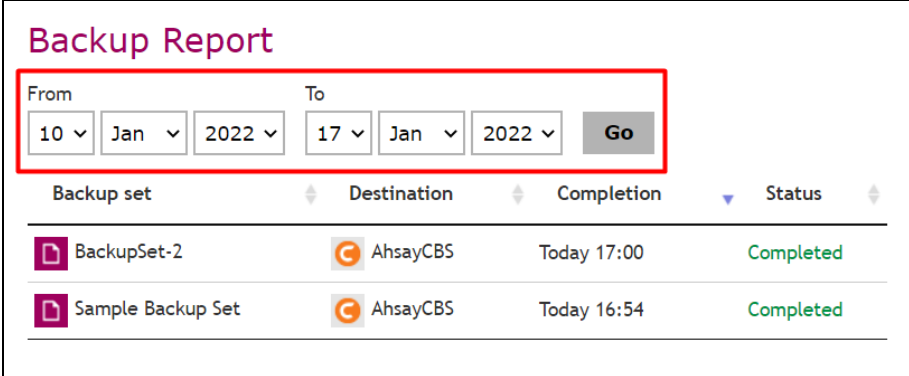

#### **Backup set**

Use this filter to display all the available backup set(s) with a backup report. Then select which backup set with backup report that you would like to view.

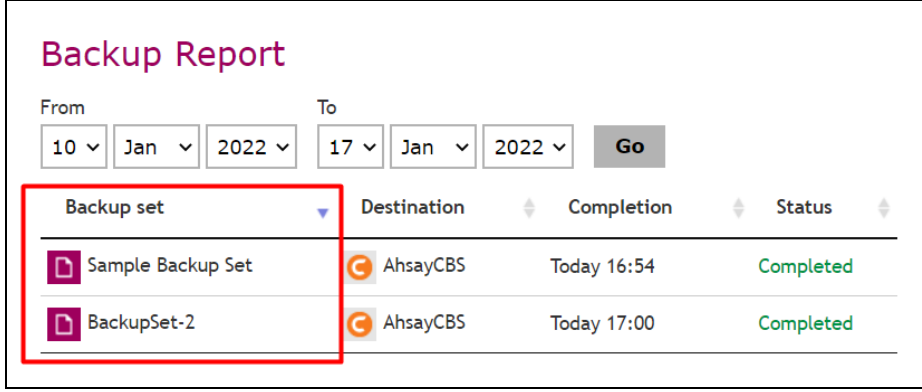

### **Status**

Use this filter to view all the backup report(s) with the same status (i.e., Completed, Warning, Interrupted, Interrupted with error(s), Failed and In progress).

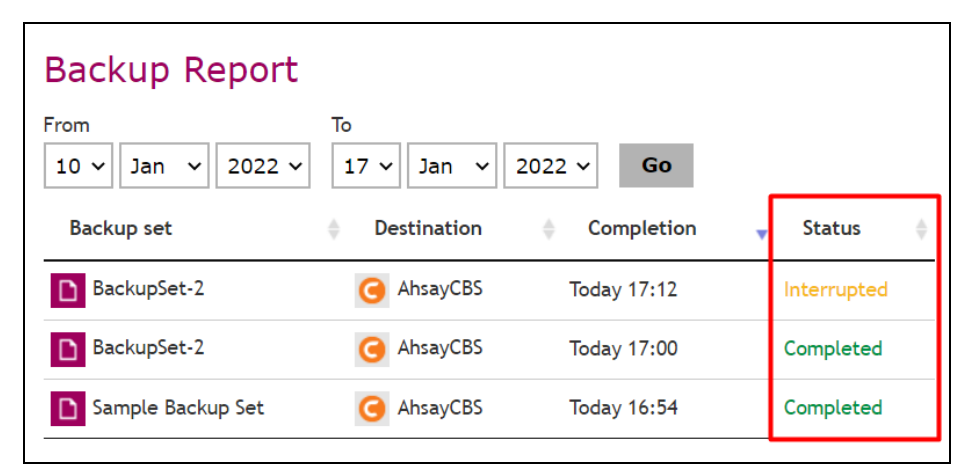

To view the backup log, follow the instructions below:

1. Select and click the backup report, then click the **View log** button.

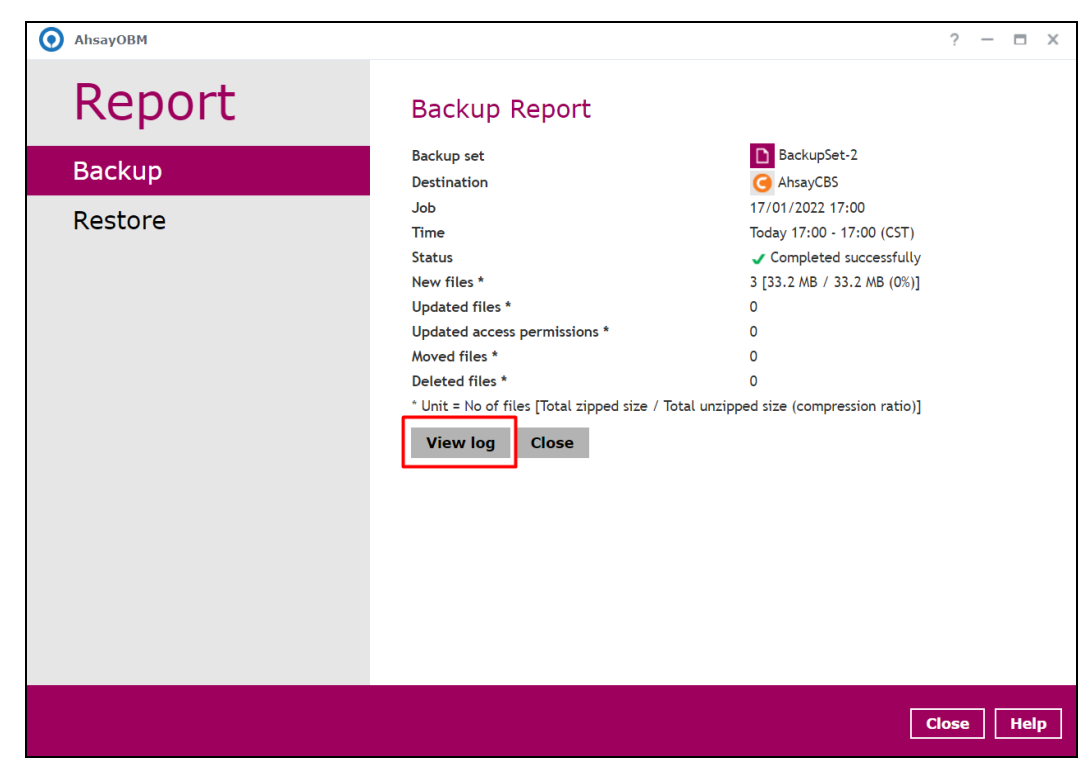

2. The status can be filtered when viewing the backup report.

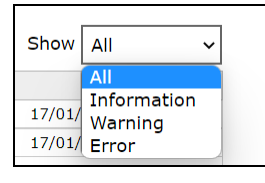

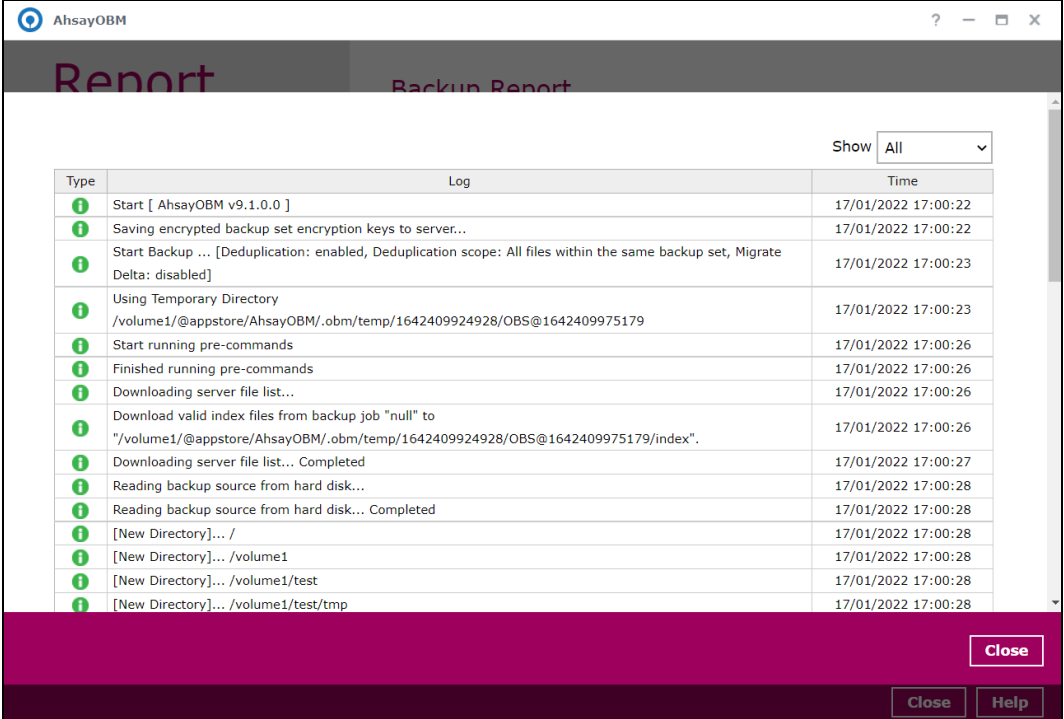

3. You can also select the number of logs per page or navigate through the backup report by clicking the next page.

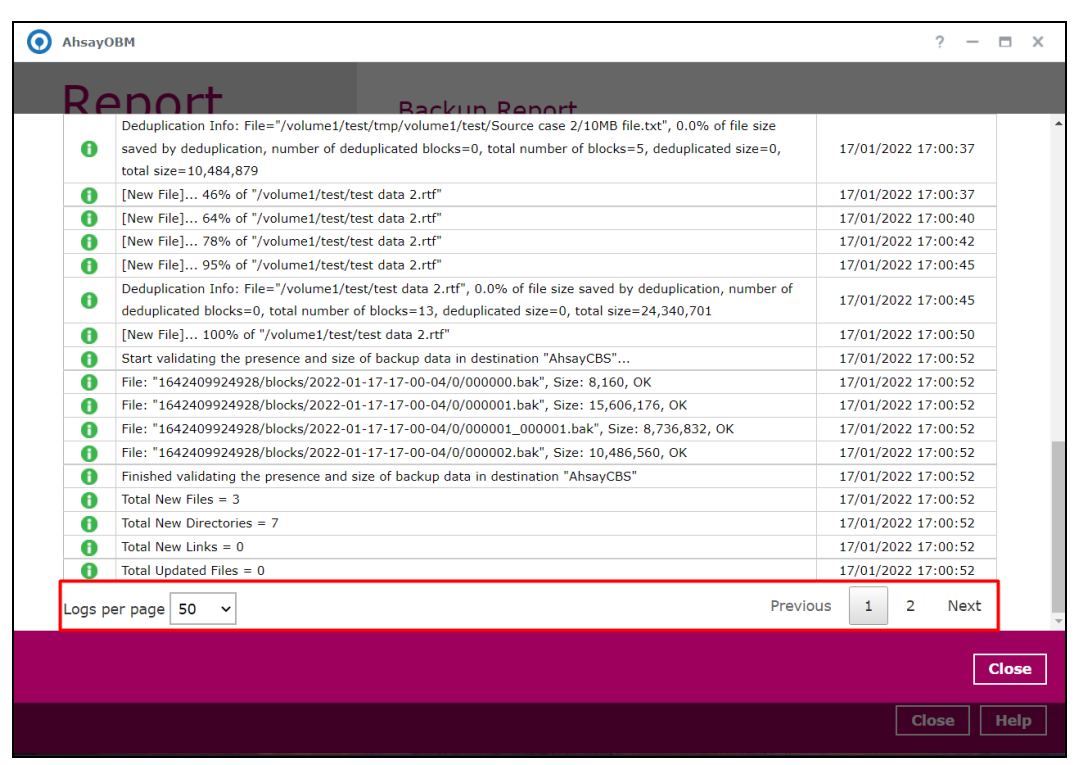

### **8.7.2 Restore**

This feature displays the restore report logs for each backup set. Similar to the **Backup** tab, this feature also consists of the following filters:

- Date
- Backup set
- Destination
- Status

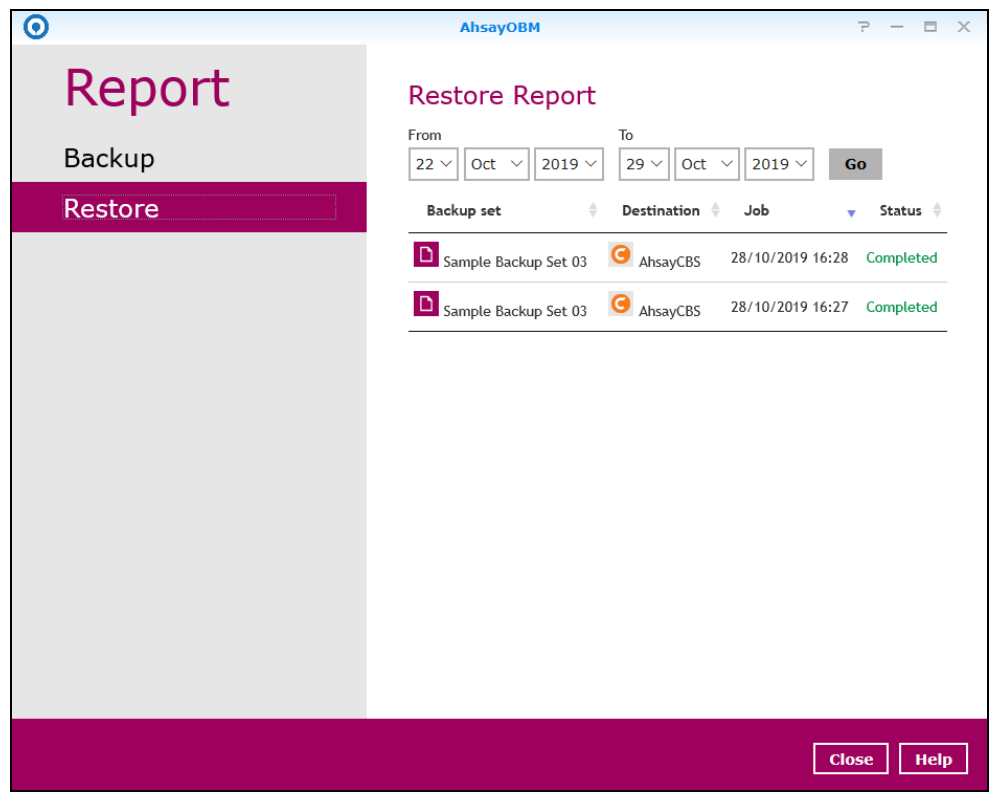

To view the restore log, follow the instructions below:

1. Select and click the restore report, then click the **View log** button.

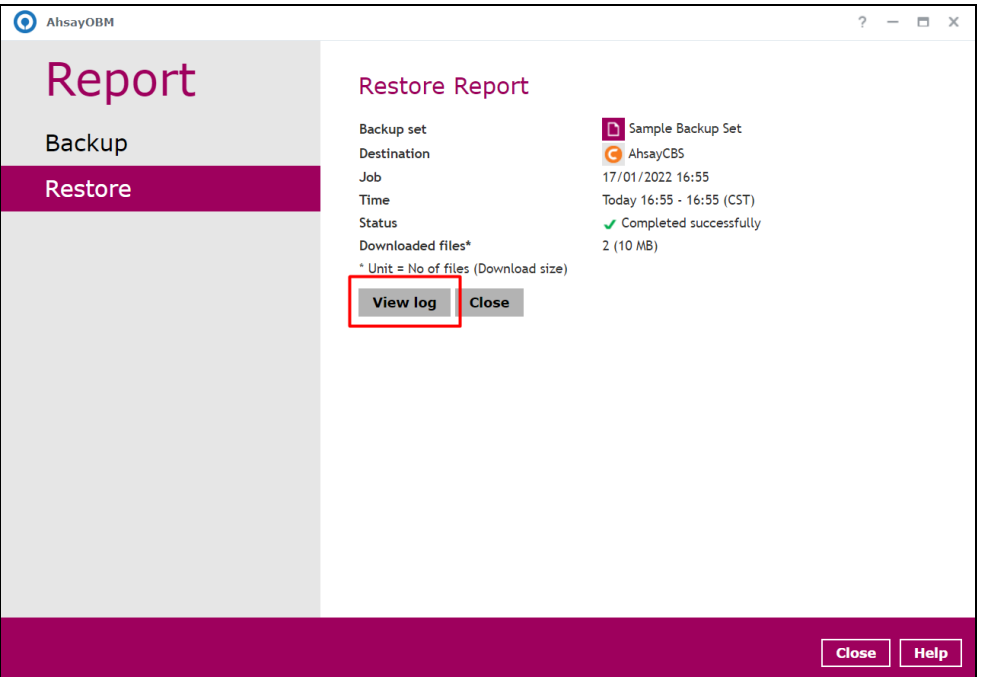

2. The status can be filtered when viewing the restore report. You can also select the number of logs per page or navigate through the restore report by clicking the next page.

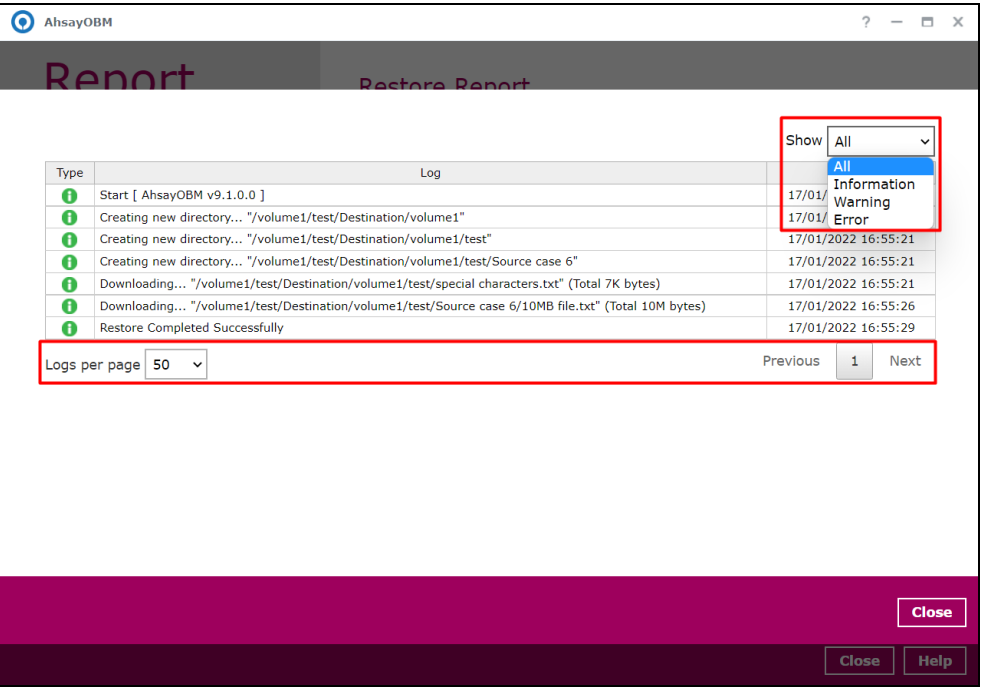

# **8.8 Restore**

This feature is used to restore backed up files to its original or alternate location.

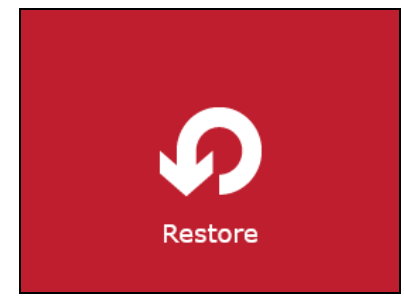

To restore backed up files, follow the instructions on **Chapter 12 Restore Data**.

# **8.9 Settings**

This feature allows the user to enable the **Scheduler** and **Proxy** settings.

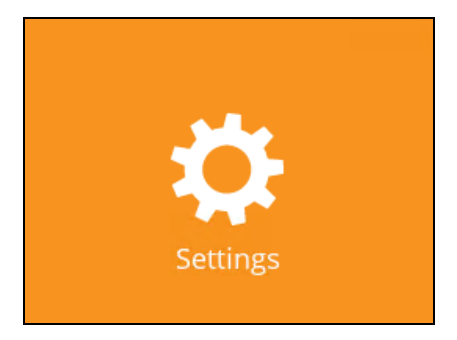

## **8.9.1 Scheduler**

The Scheduler setting was for AhsayOBM pre-v9.3.2.0 and has been removed.

When this feature is on, the user can execute a **scheduled backup** job. Otherwise, no scheduled backup will run.

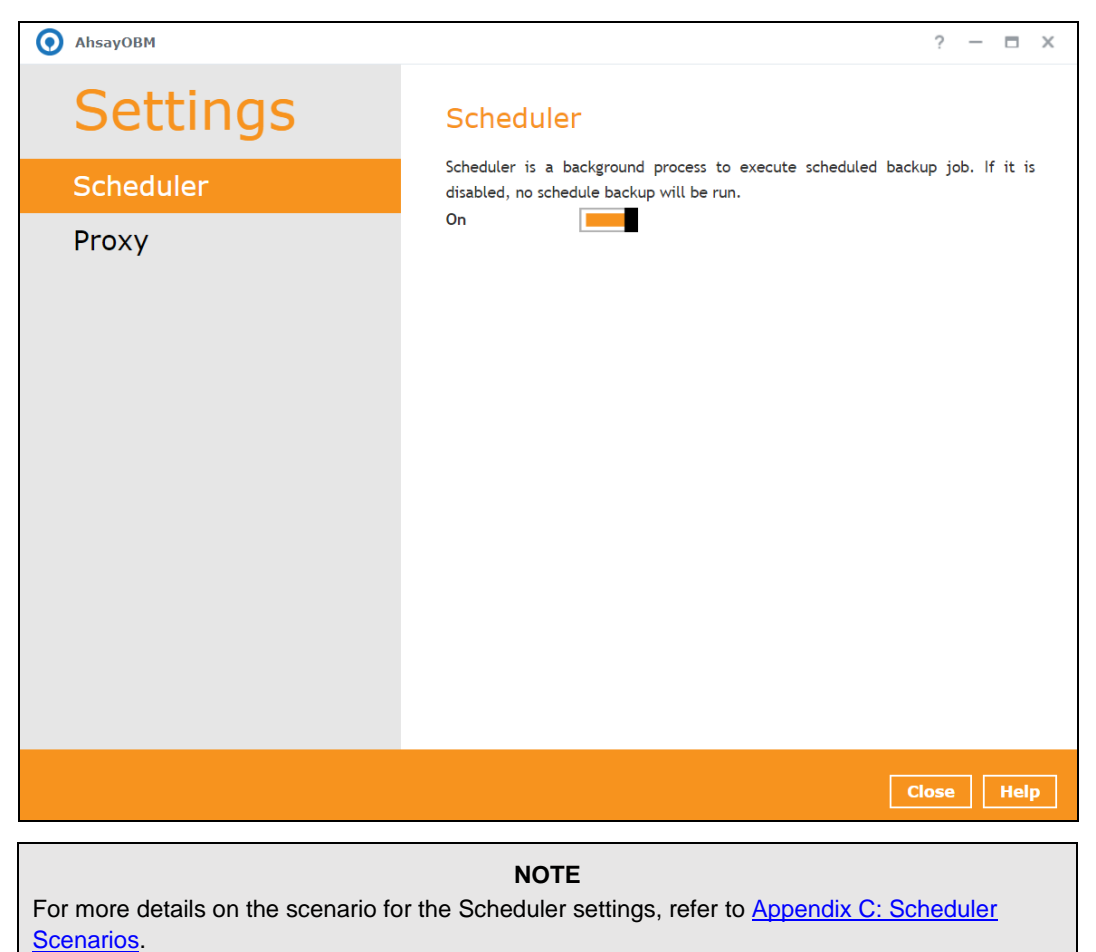

# **www.ahsay.com 99**

## **8.9.2 Proxy**

When this feature is on, AhsayOBM will use a proxy to gain access to the internet.

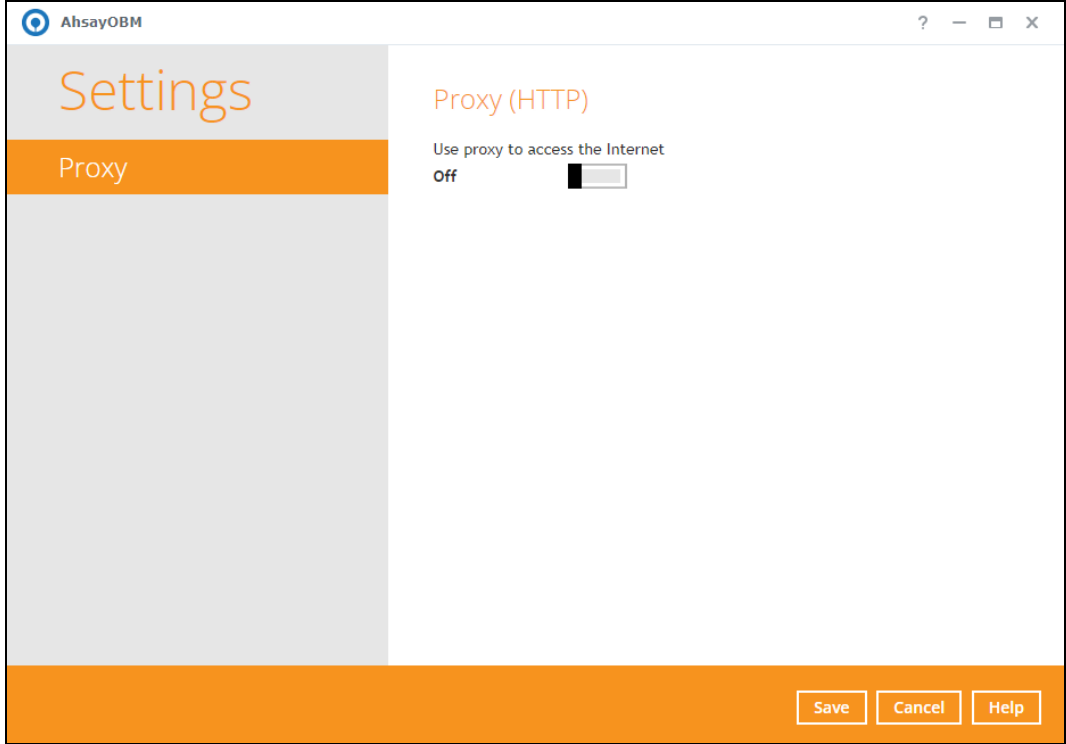

To enable the Proxy Settings, follow the instructions below:

- 1. Slide the lever to the right to turn on this feature.
- 2. Complete the following fields:
	- IP address
	- Port
	- Login ID
	- Password

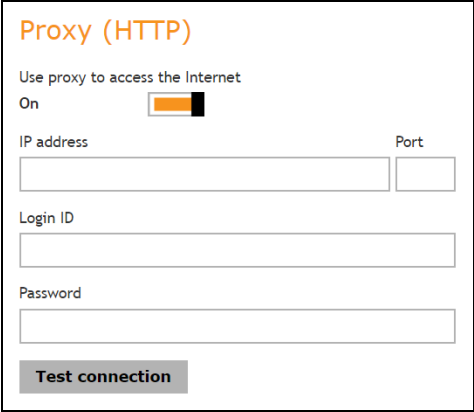

- 3. Click the **Test connection** button to validate the connection.
- 4. Click the **Save** button to apply the settings.

# **8.10 Utilities**

This feature allows the user to perform quality check on the backed up data and/or delete backed up data.

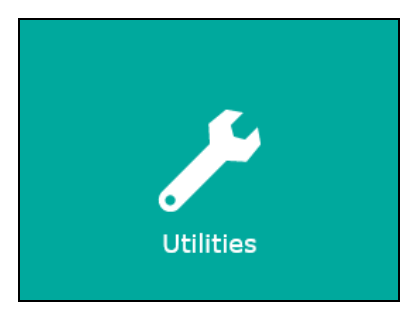

There are two (2) options available for this feature:

- [Data Integrity Check](#page-106-0)
- Delete [Backup](#page-120-0) Data

## <span id="page-106-0"></span>**8.10.1 Data Integrity Check**

The Data Integrity Check (DIC) is used to identify the data in the backup set that has index-related issues, remove any corrupted file(s) from the backup destination(s) to ensure the integrity of the backup data and its restorability, and update the storage statistics.

For an efficient management of overall storage size of the backup destination(s), the DIC job will perform check for the backup destination(s) to remove old index files that are more than ninety (90) days old in the backup job folder(s).

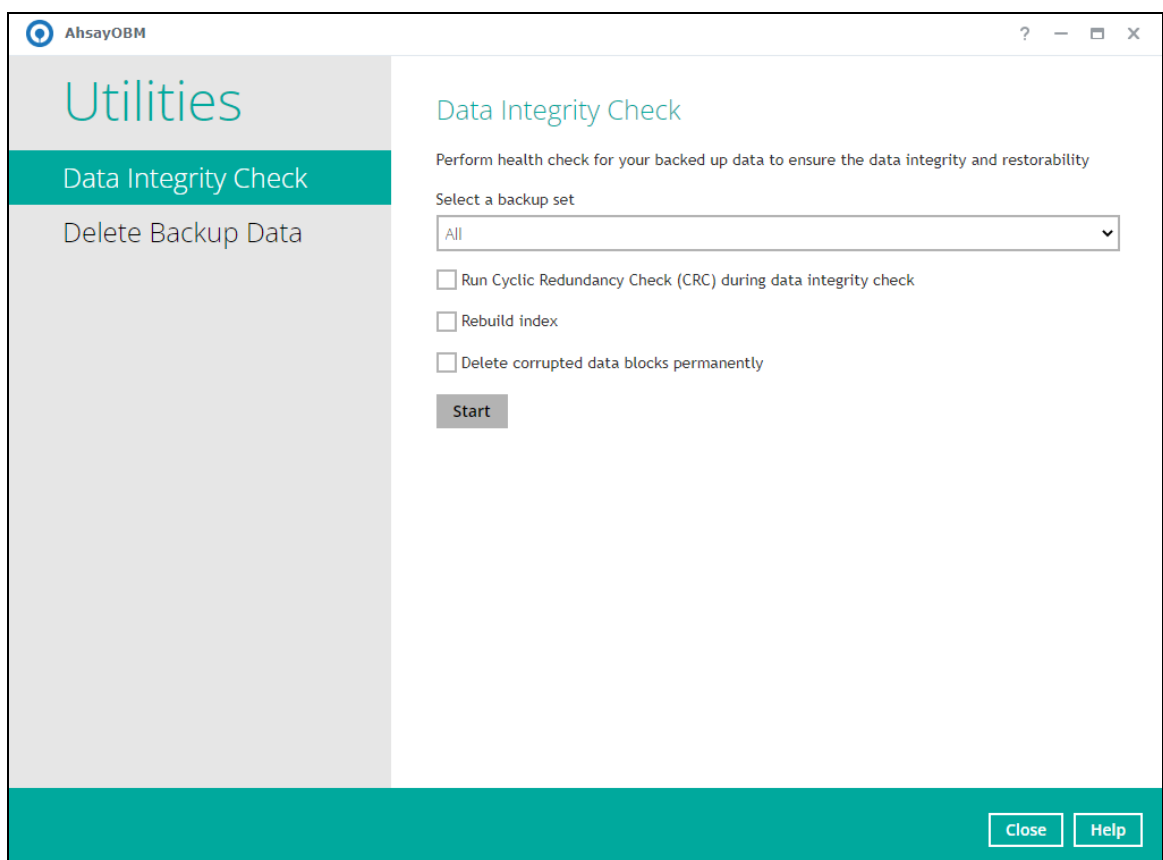

#### **NOTES**

- 1. Data Integrity Check CANNOT fix or repair files that are already corrupted.
- 2. Data Integrity Check can only be started if there is NO active backup or restore job(s) running on the backup set selected for the DIC job. Otherwise, an error message will be displayed in the post-DIC to indicate that the Data Integrity Check is completed with error(s) and had skipped a backup set with an active backup job. As the **backup**, **restore** and **Data Integrity Check** are using the same index for read and write operations which causes the error.

### **Run Cyclic Redundancy Check (CRC)**

When this option is enabled, the DIC will perform check on the integrity of the files on the backup destination(s) against the checksum file generated at the time of the backup job.

If there is a discrepancy, this indicates that the files on the backup destination(s) are corrupted and will be removed from the backup destination(s). If these files still exist on the client machine on the next backup job, the AhsayOBM will upload the latest copy of the files.

However, if the corrupted files are in the Retention Area, they will not be backed up again as the source file has already been deleted from the client machine.

The time required to complete a DIC depends on the number of factors such as:

- number of files and/or folders in the backup set(s)
- bandwidth available on the client computer
- hardware specifications of the client computer such as, the disk I/O and CPU performance

**NOTE**

For user(s) with metered internet connection, additional data charges may be incurred if the Cyclic Redundancy Check (CRC) is enabled. As the Cyclic Redundancy Check data involves downloading the data from the backup destination(s) to the client machine in order to perform this check.

### **Rebuild index**

When this option is enabled, the DIC will start rebuilding corrupted index and/or broken data blocks if there are any.

#### **Delete corrupted data blocks permanently**

When this option is enabled, it overrides the Recycle Bin setting of the backup set. The DIC will delete corrupted data blocks permanently instead of moving it to the Recycle Bin.
There are four (4) options in performing the DIC:

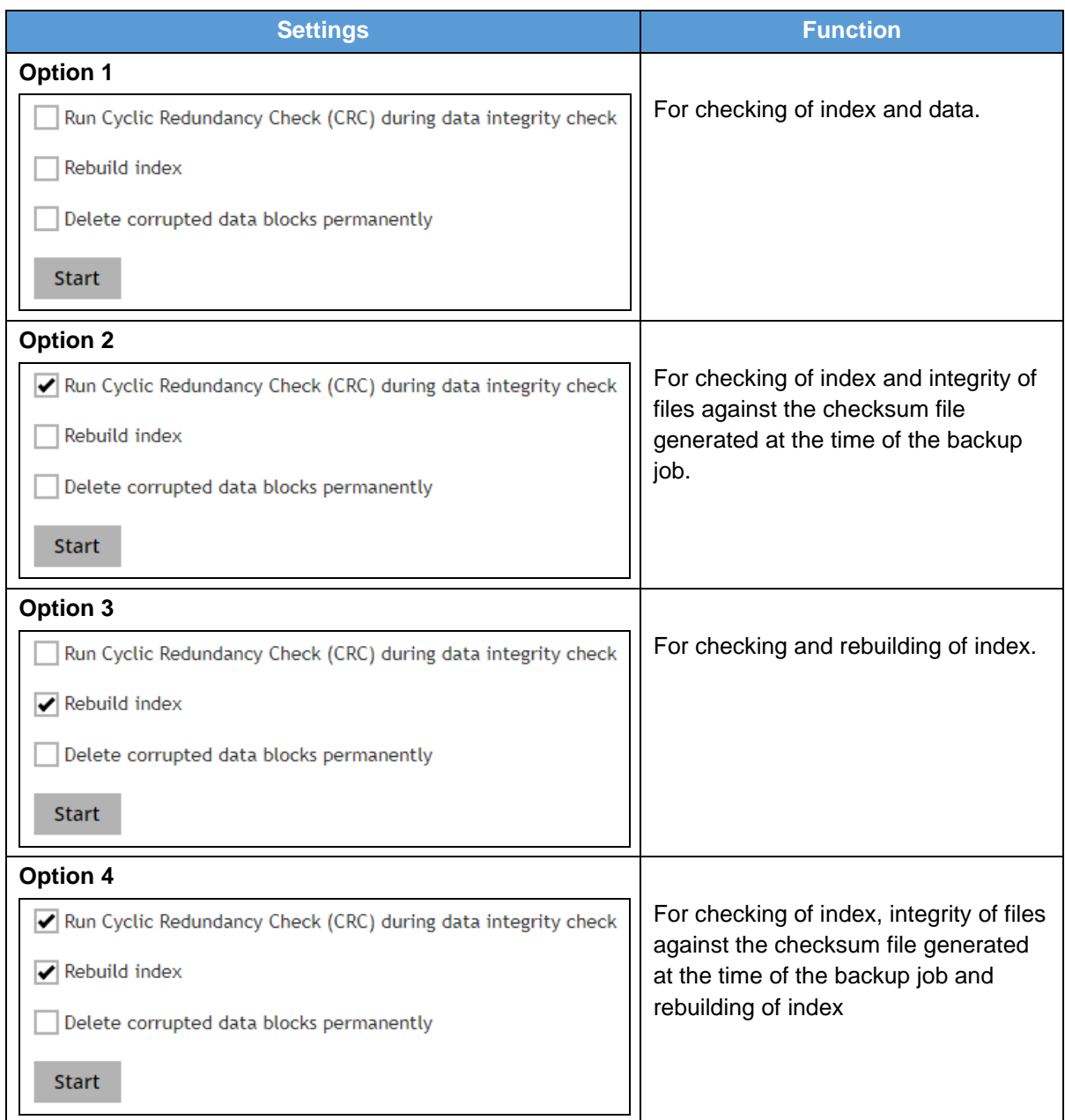

The following diagrams show the detailed process of the DIC in four (4) modes:

- **[Option 1](#page-109-0) Disabled** Run Cyclic Redundancy Check (CRC) and Rebuild index - **(Default mode)**
- **[Option 2](#page-110-0) Enabled** Run Cyclic Redundancy Check (CRC) and **Disabled** Rebuild index
- **[Option 3](#page-111-0) Disabled** Run Cyclic Redundancy Check (CRC) and **Enabled** Rebuild index
- **[Option 4](#page-112-0) Enabled** Run Cyclic Redundancy Check (CRC) and Rebuild index

<span id="page-109-0"></span>**Option 1** - Data Integrity Check (DIC) Process with Run Cylic Redundancy Check (CRC) and Rebuild index **DISABLED** (Default mode)

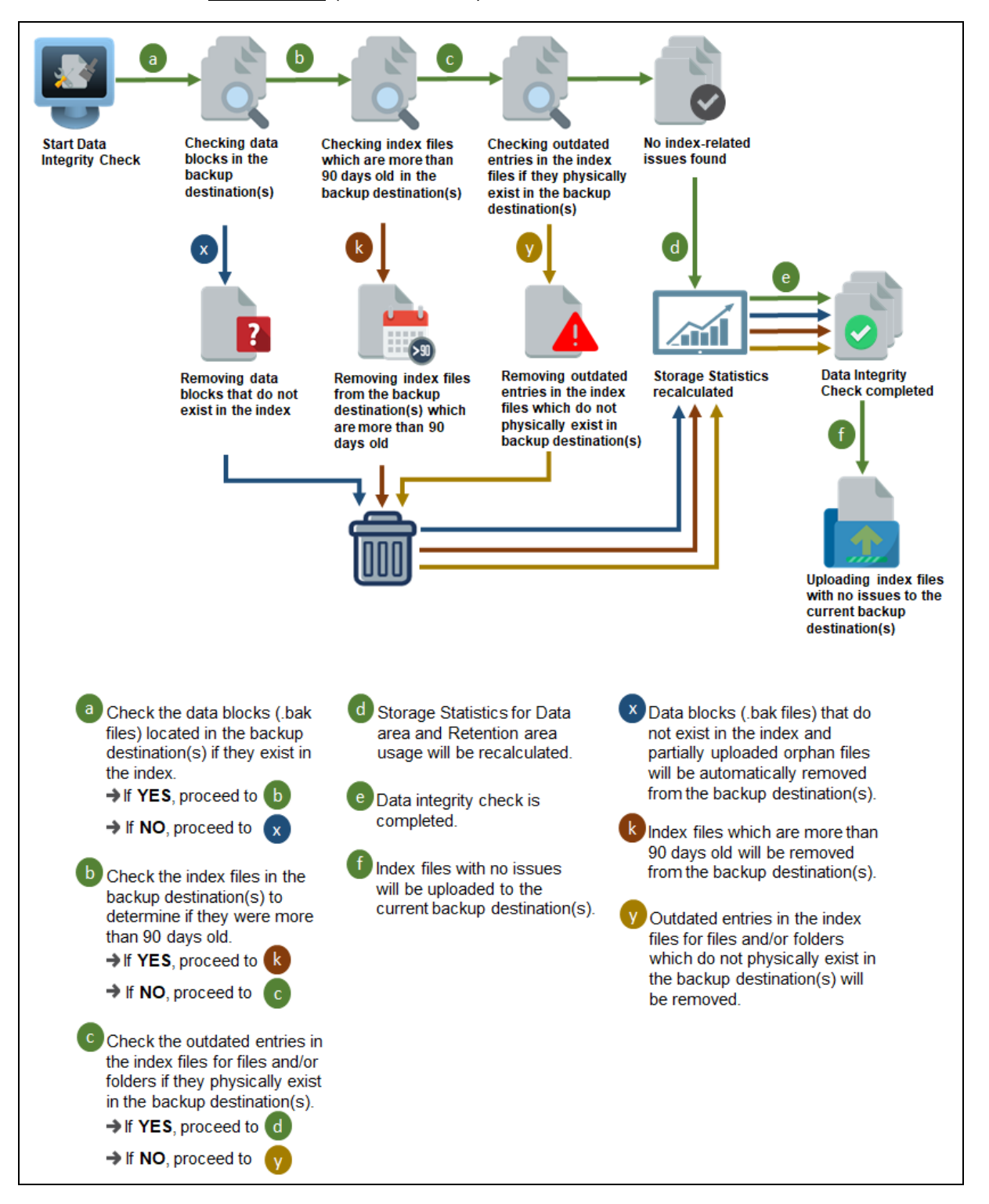

<span id="page-110-0"></span>**Option 2** - Data Integrity Check (DIC) Process with Run Cylic Redundancy Check (CRC) **ENABLED** and Rebuild index **DISABLED**

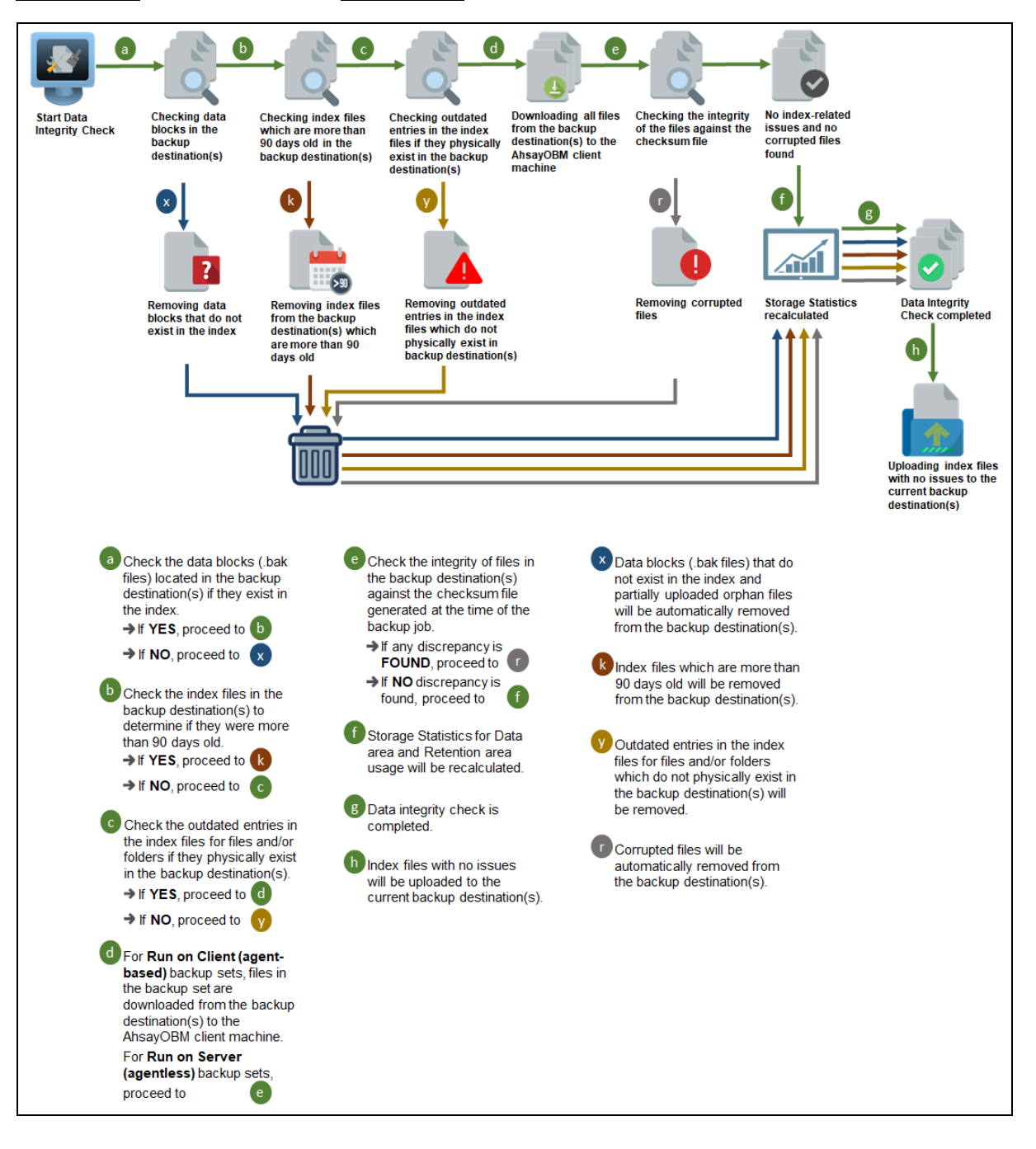

<span id="page-111-0"></span>**Option 3** - Data Integrity Check (DIC) Process with Run Cylic Redundancy Check (CRC) **DISABLED** and Rebuild index **ENABLED**

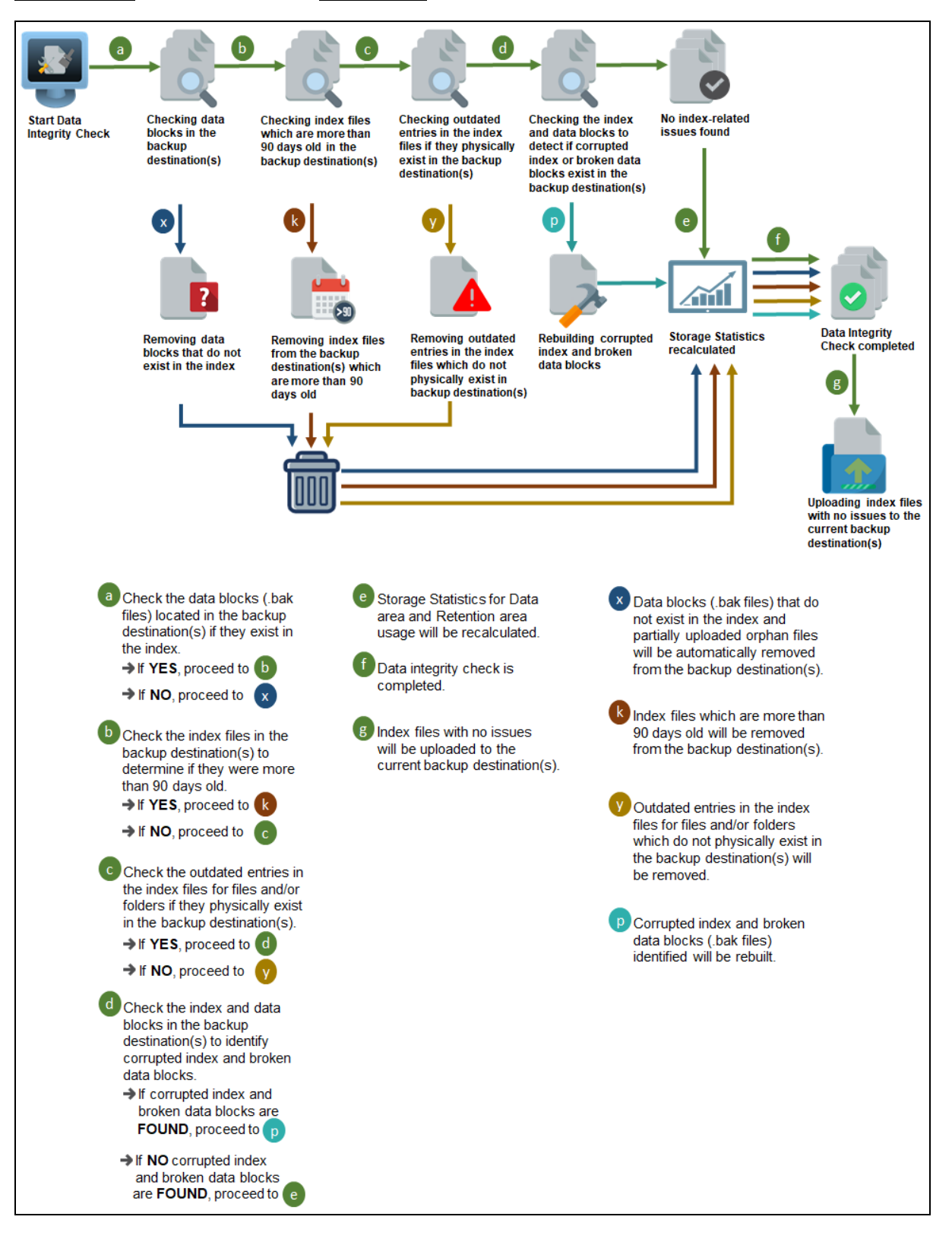

<span id="page-112-0"></span>**Option 4** - Data Integrity Check (DIC) Process with Run Cylic Redundancy Check (CRC) and Rebuild index **ENABLED**

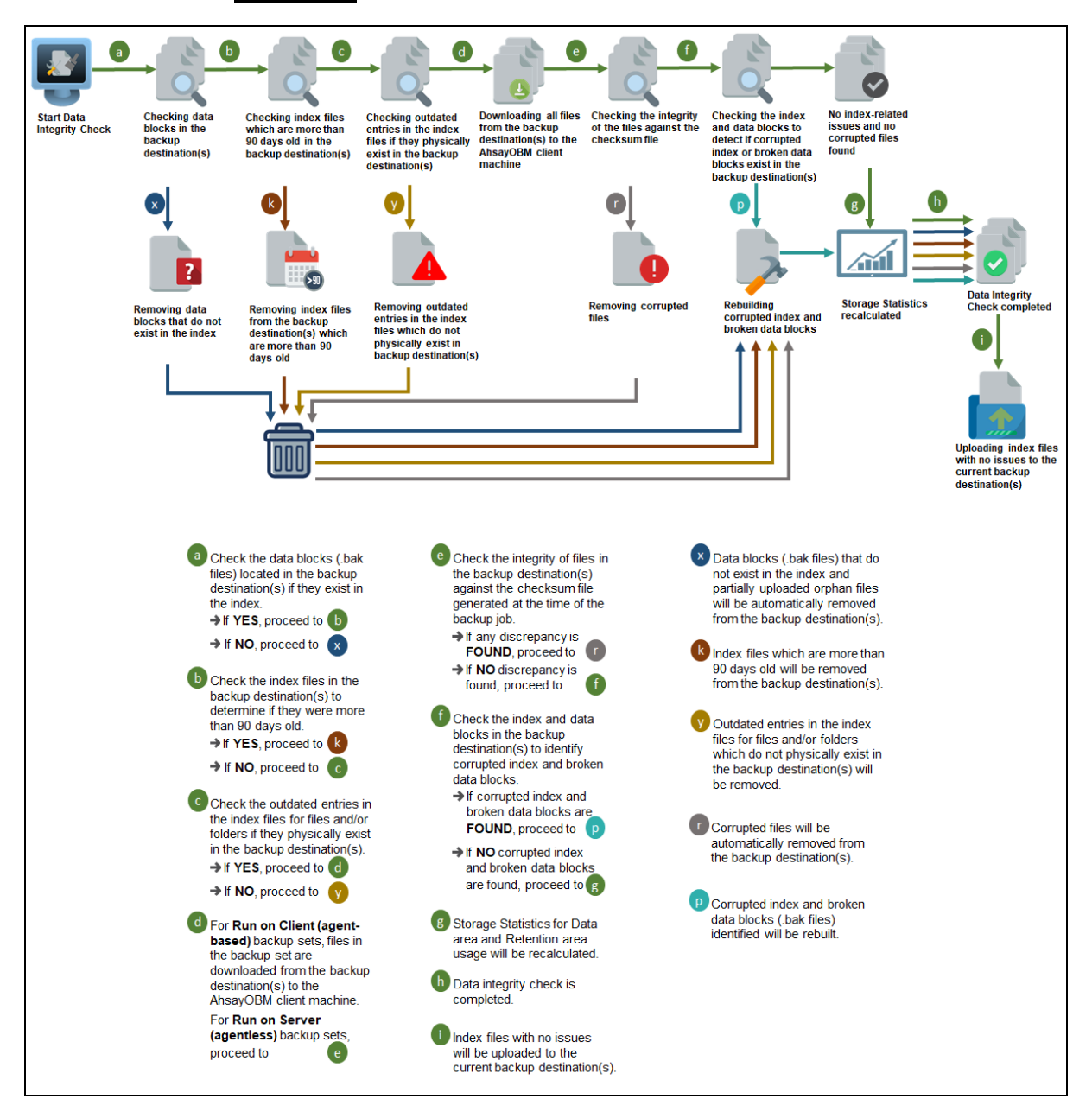

### **Perform a Data Integrity Check**

To perform a DIC, follow the instructions below:

1. Go to the Data Integrity Check tab in the **Utilities** menu.

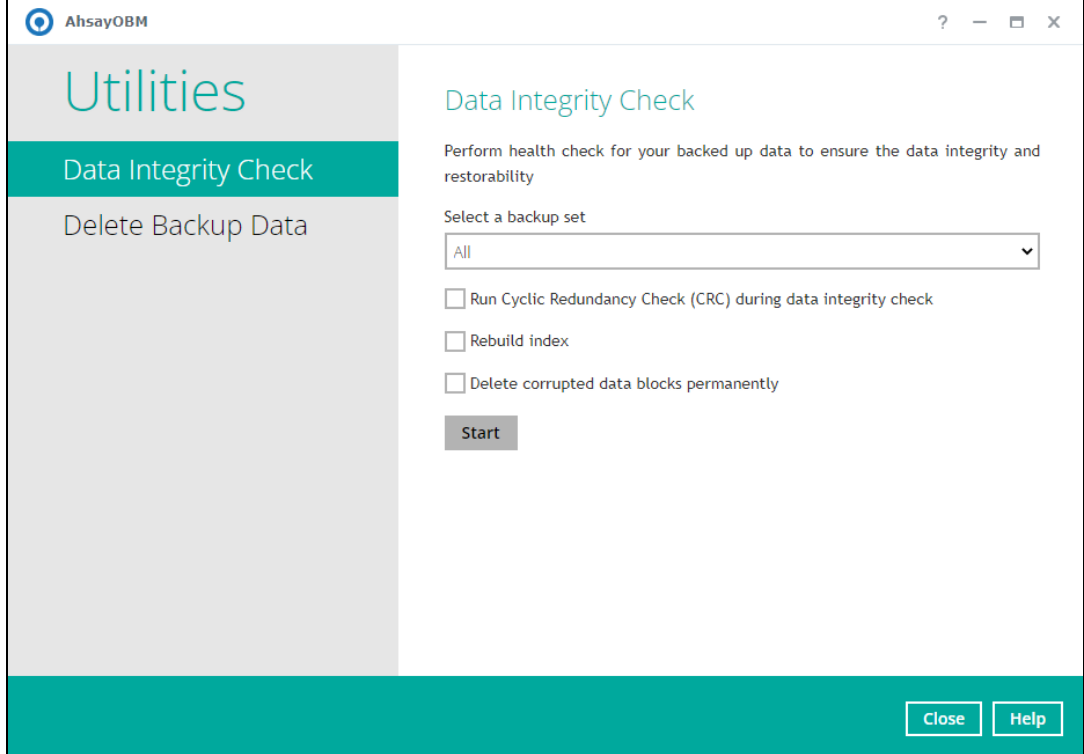

2. Click the drop-down button to select a backup set.

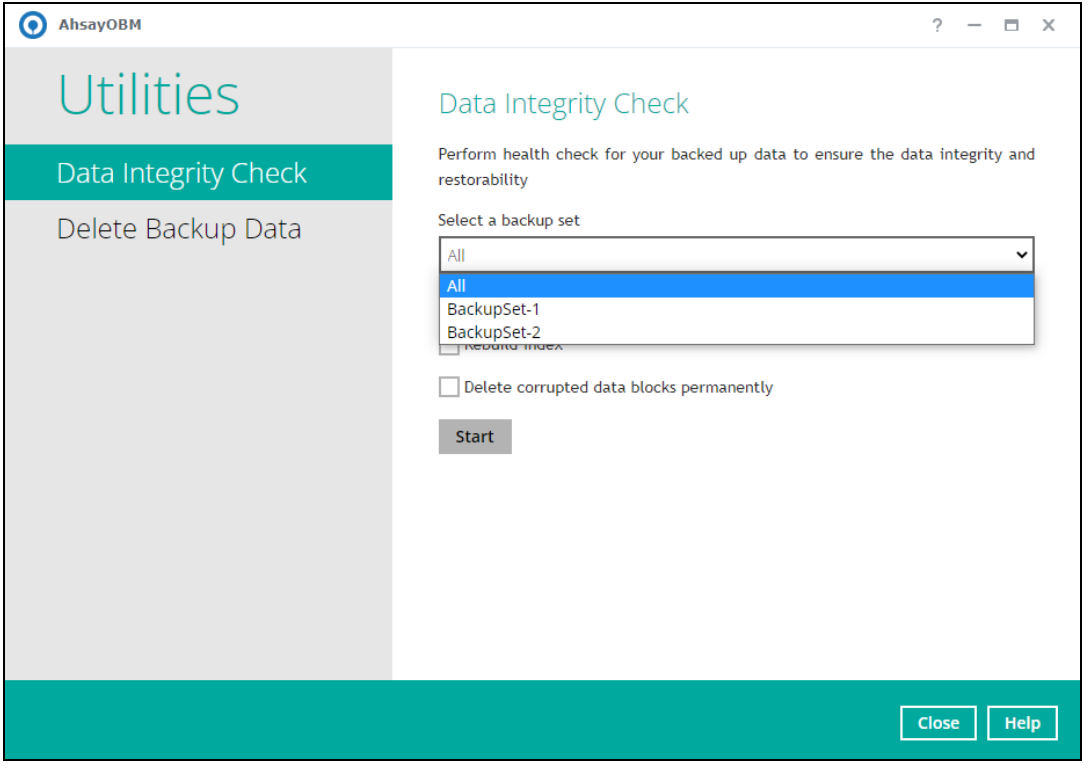

3. Click the drop-down button to select a backup destination.

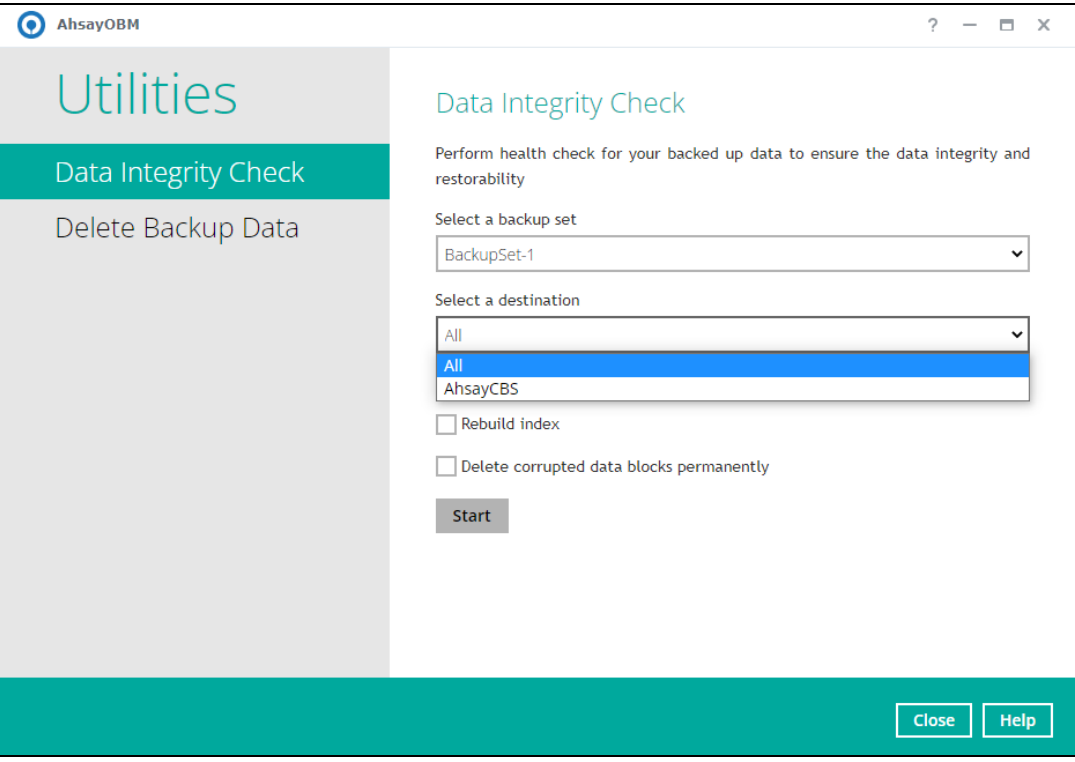

- 4. Click the **Start** button to begin the DIC.
- 5. DIC will start running on the selected backup set(s) and backup destination(s).

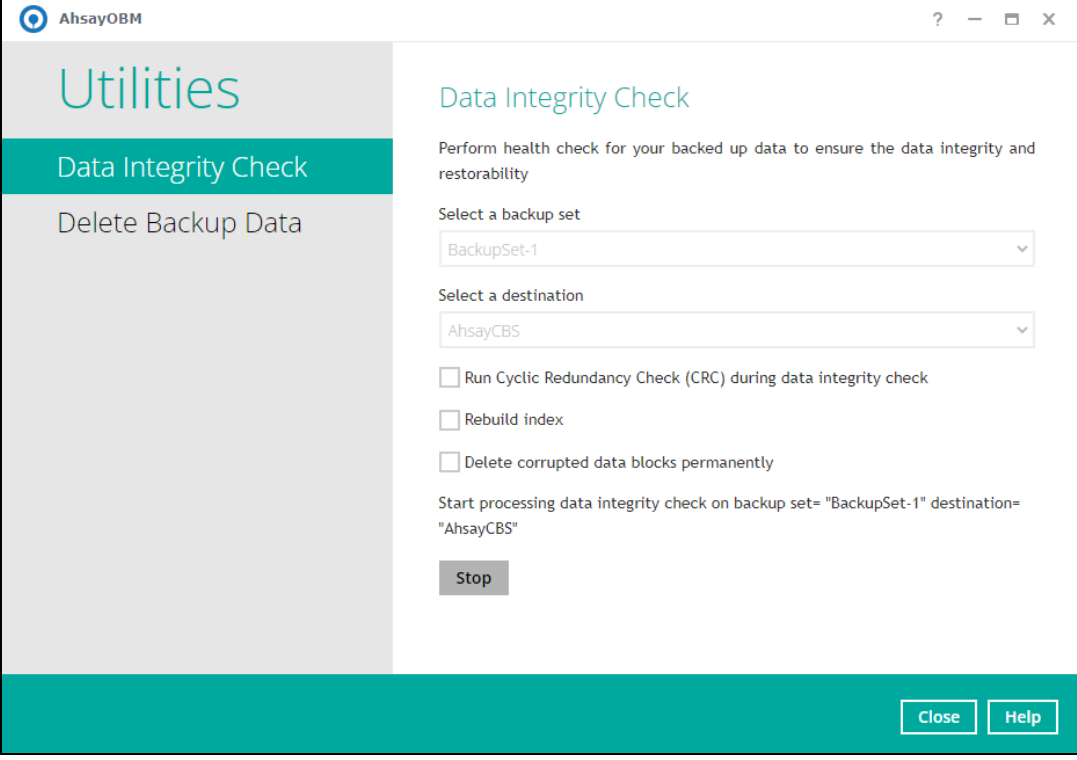

6. Once the DIC is completed, click the **View log** button to check the detailed process of the DIC.

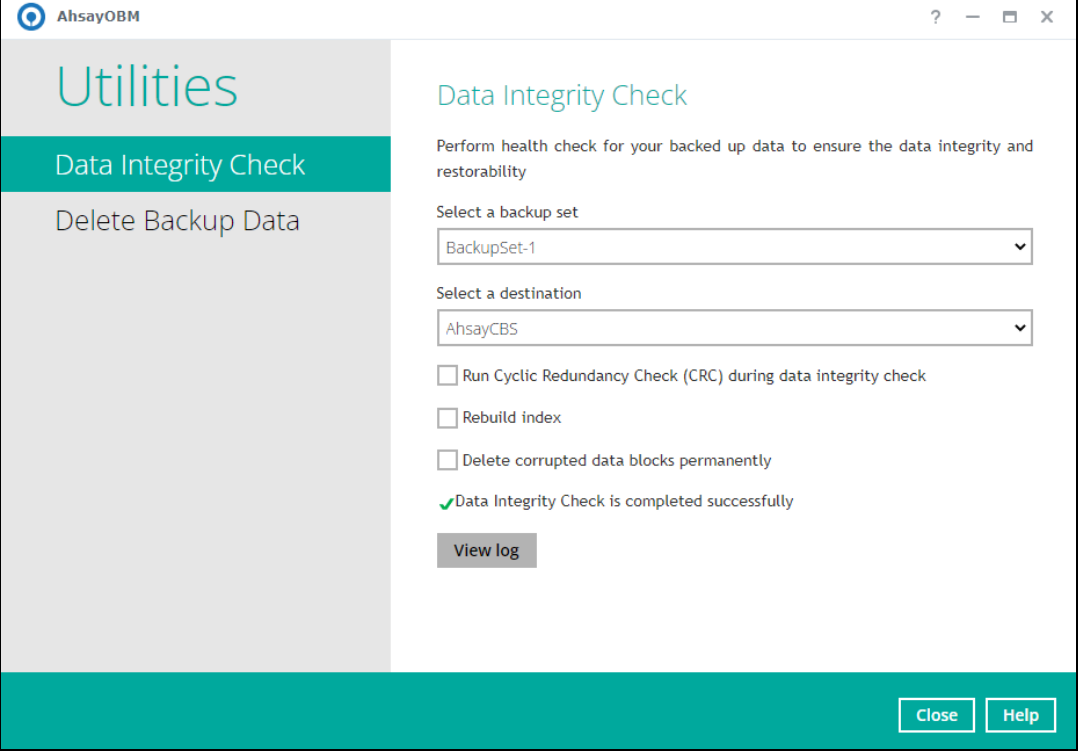

7. The detailed log of DIC process will be displayed.

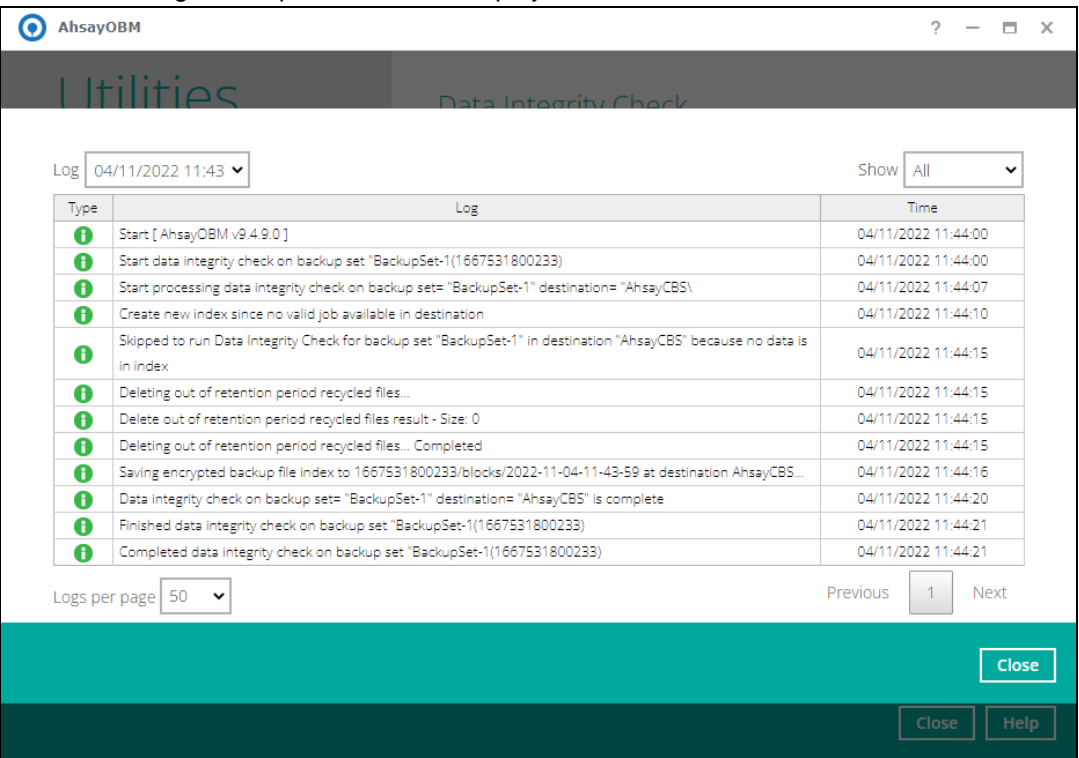

The following options can be used for further viewing of the detailed DIC log:

- Log filter
- Show filter
- Logs per page
- Page

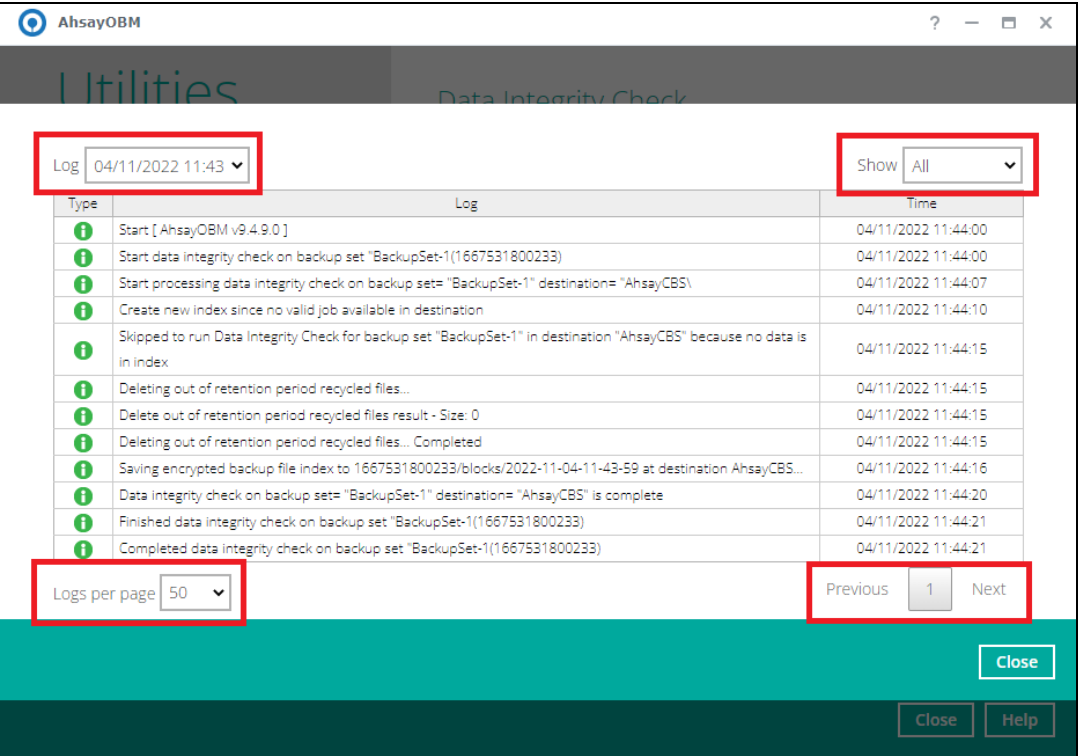

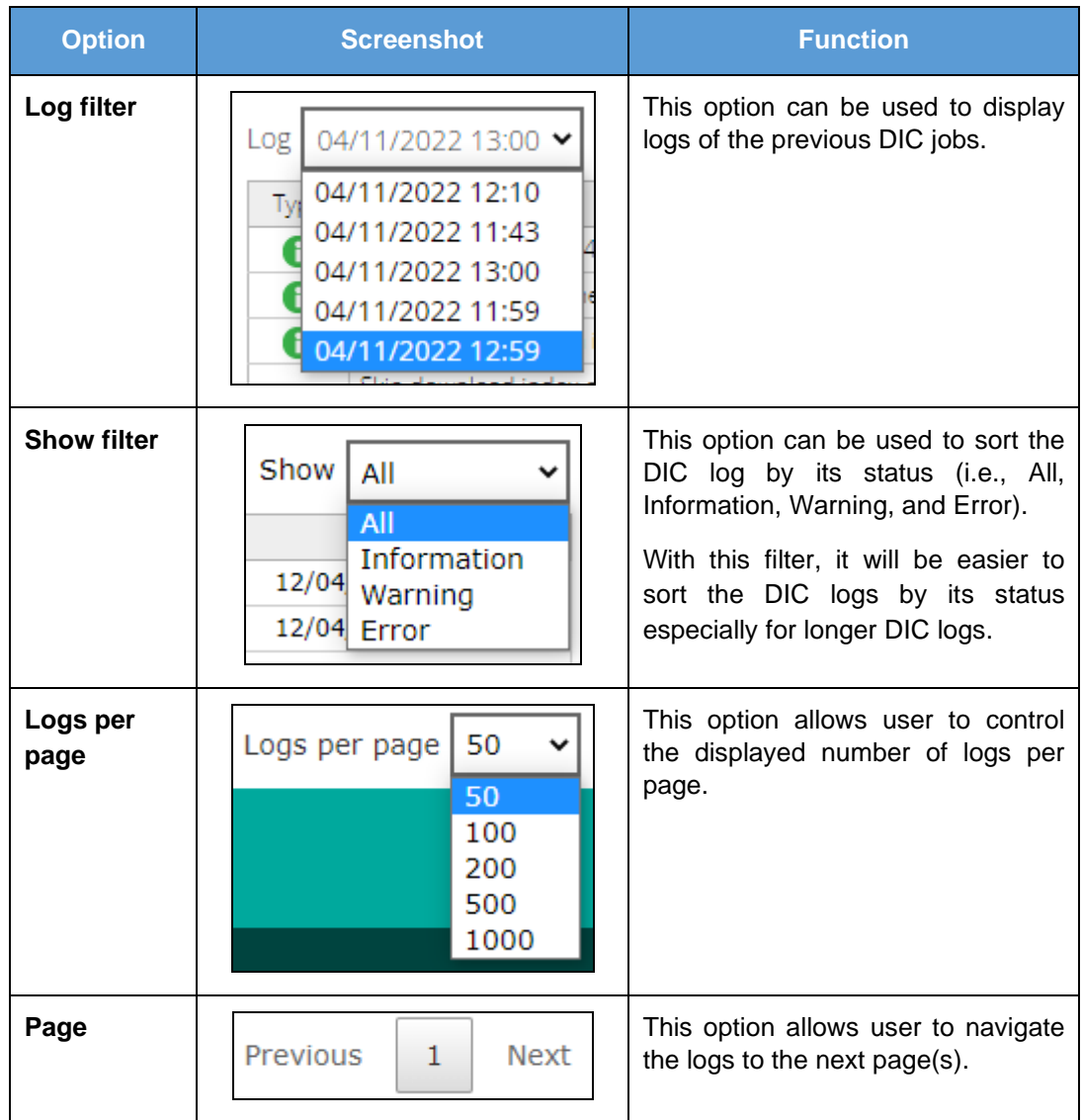

### **Data Integrity Check Completed with Errors**

The following screenshot is an example of a DIC completed with error(s). A DIC is run on a backup set with an active backup job running which resulted the DIC to stop with error(s).

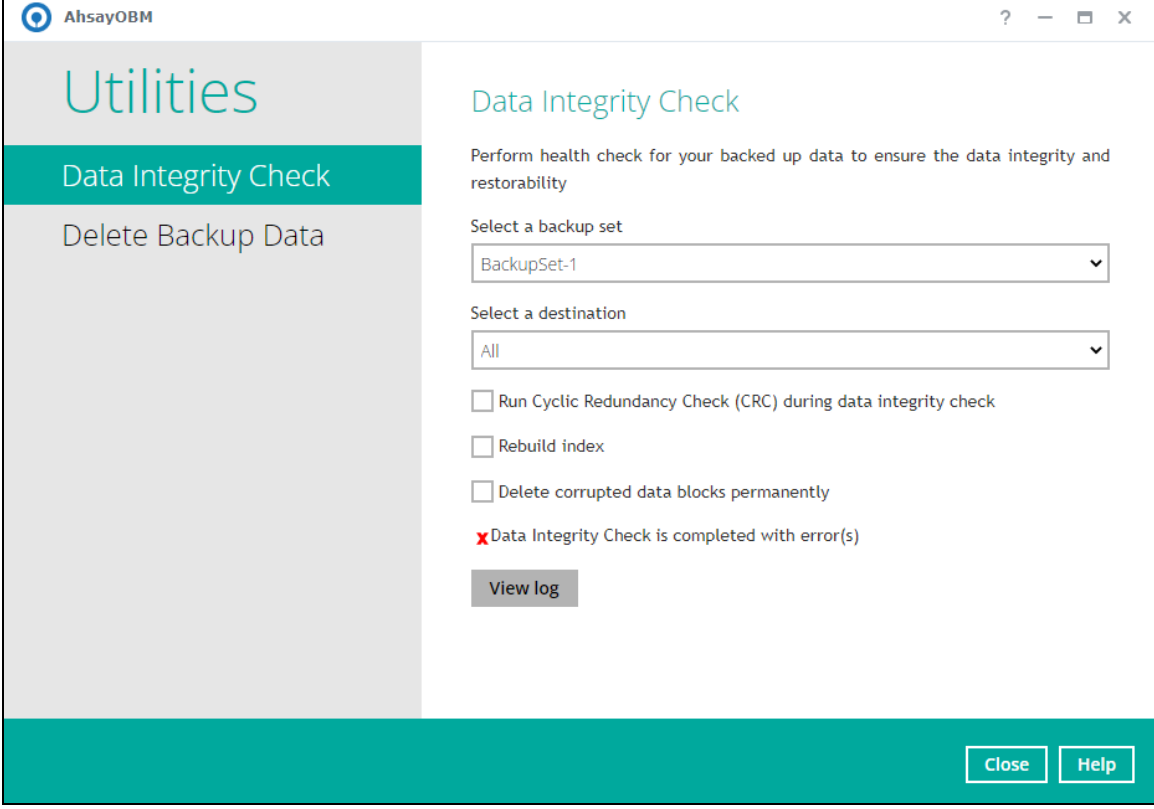

Clicking the **View log** button will display the details of the DIC job error(s).

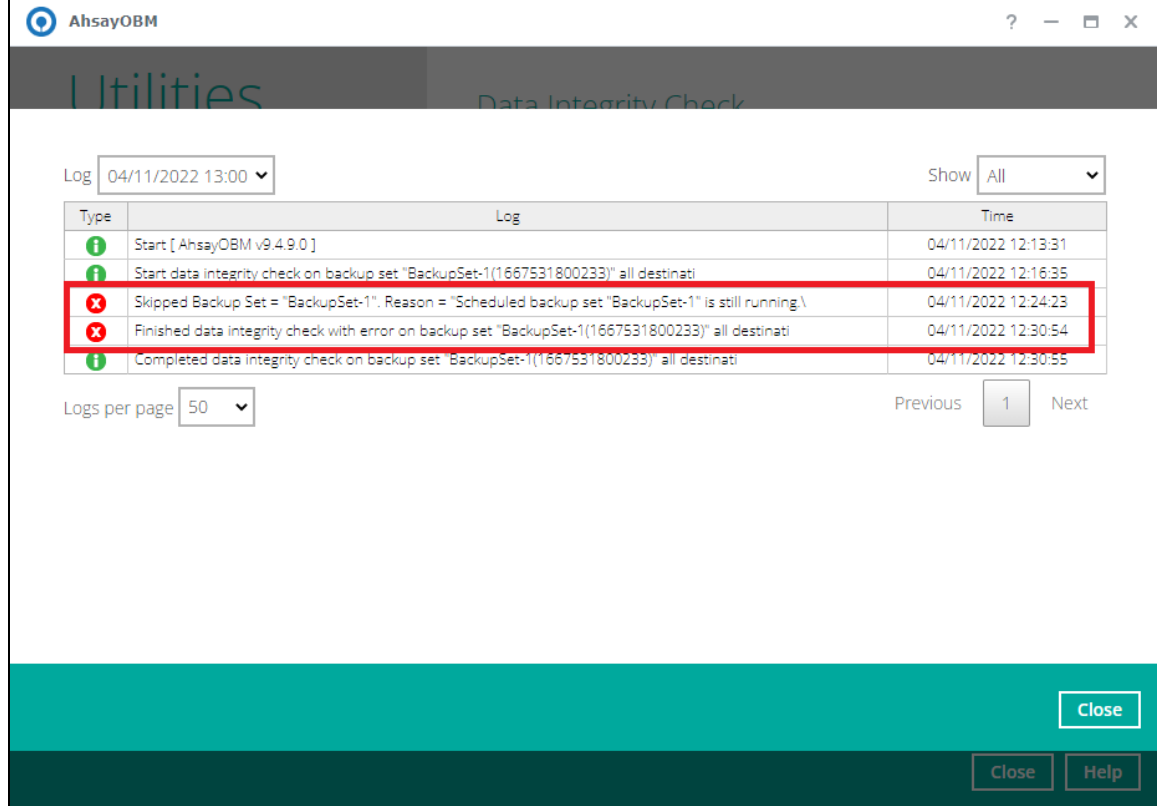

### **Data Integrity Check Result**

There are two possible outcomes after the completion of a DIC:

- DIC is completed successfully with no data corruption/issues detected;
- Corrupted data (e.g. index files, checksum files and/or broken data blocks) has been detected

The screenshot below shows an example of a DIC log with NO data corruption/issues detected.

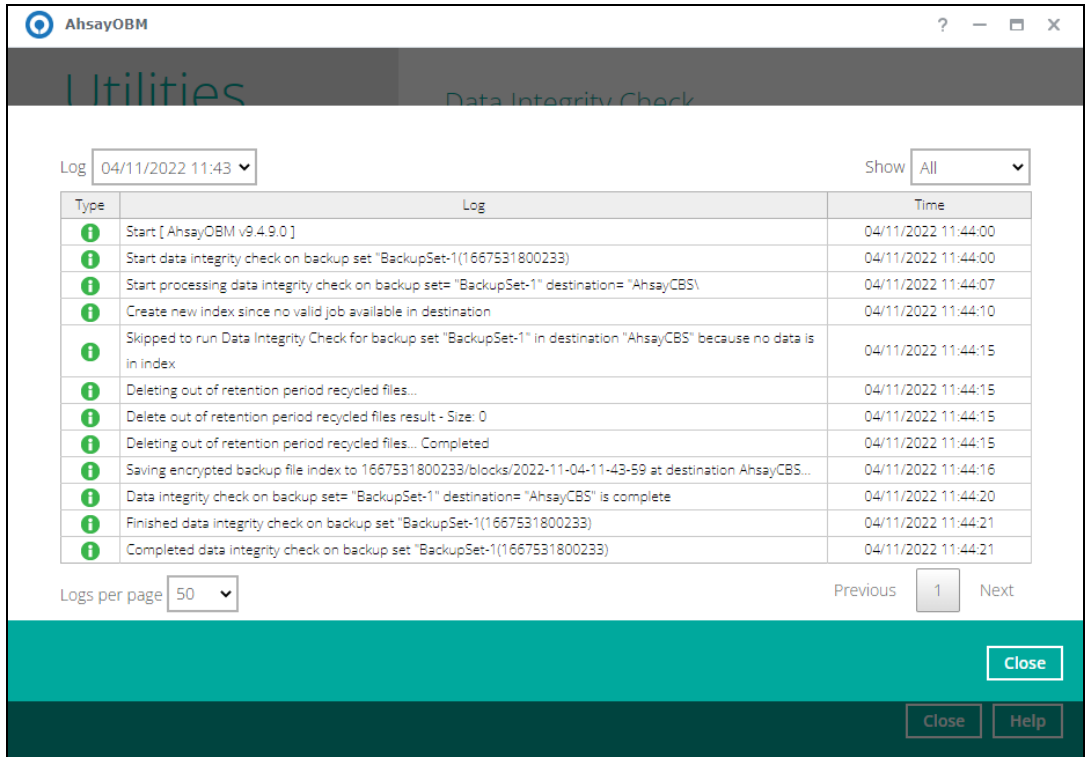

The screenshot below shows an example of a Data Integrity Check log when corrupted data has been detected. If any corrupted data is found, these corrupted files are automatically removed from the backup destination(s).

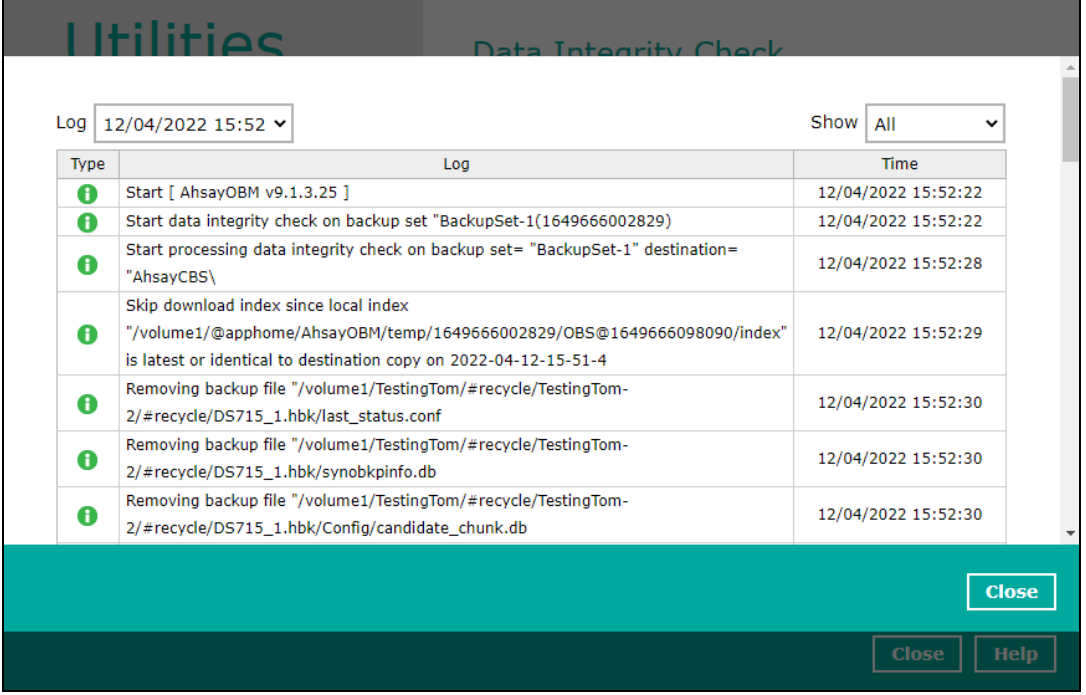

#### **Test Mode confirmation**

The (TEST MODE) confirmation screen is not supported on Synology NAS.

When running a data integrity check on other platforms such as Windows, Mac, or Linux (GUI), a (TEST MODE) confirmation screen will prompt if either of the **criteria** below matches the backup data during the data integrity check process:

- deleted number of backup files is over 1,000
- deleted number of backup file size is over 512 MB (in total)
- deleted number of backup files is over 10% of the total backup files

However, on Synology NAS, during the data integrity check job, corrective actions will be taken automatically if the DIC has detected the following:

- Index-related issues
- Broken data blocks
- Discrepancy against checksum file (when the Cyclic Redundancy Check is enabled)

This means that the DIC will automatically remove any corrupted file(s) from the backup destination(s), and will update storage statistics without requiring user confirmation.

Aside from viewing the DIC logs directly on the AhsayOBM client, they can be viewed on the file system of the AhsayOBM client machine. For AhsayOBM on Synology NAS, the DIC logs are located in the following directory:

#### */volume\_id/@appstore/product\_name/.obm/system/IntegrityCheck*

### <span id="page-121-0"></span>**8.10.2 Delete Backup Data**

This feature is used to permanently delete backed up data from a backup set(s), destination(s), backup job, or delete all backed up data. After the data is deleted, the storage statistics of the backup set(s) are updated.

To perform deletion of backup data, follow the instructions below:

1. Select a backup set from the drop-down list.

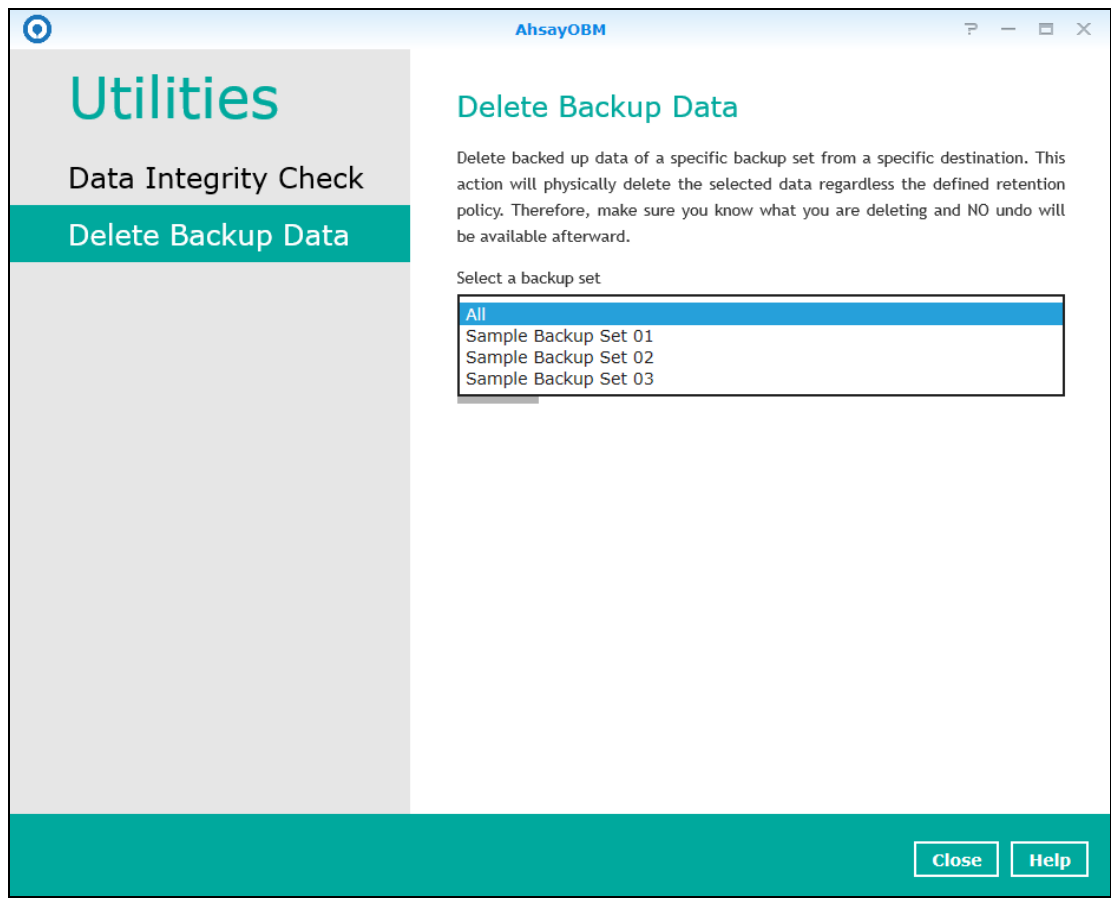

#### **NOTE**

This will only delete the backed up files in a backup set(s) and destination(s), but the backup set and destination will remain.

If you select a specific backup set, then you will also have to select a specific destination or all destinations.

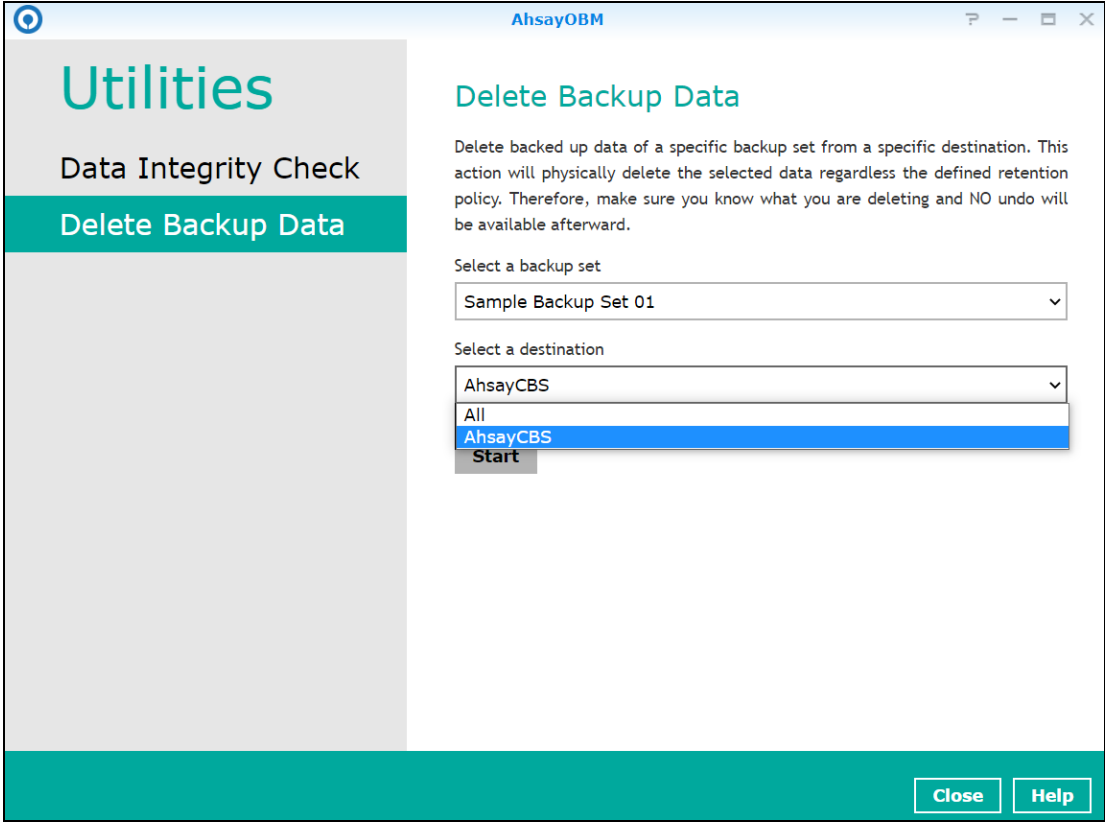

If you select **All** backup sets, then there is no need to select a destination.

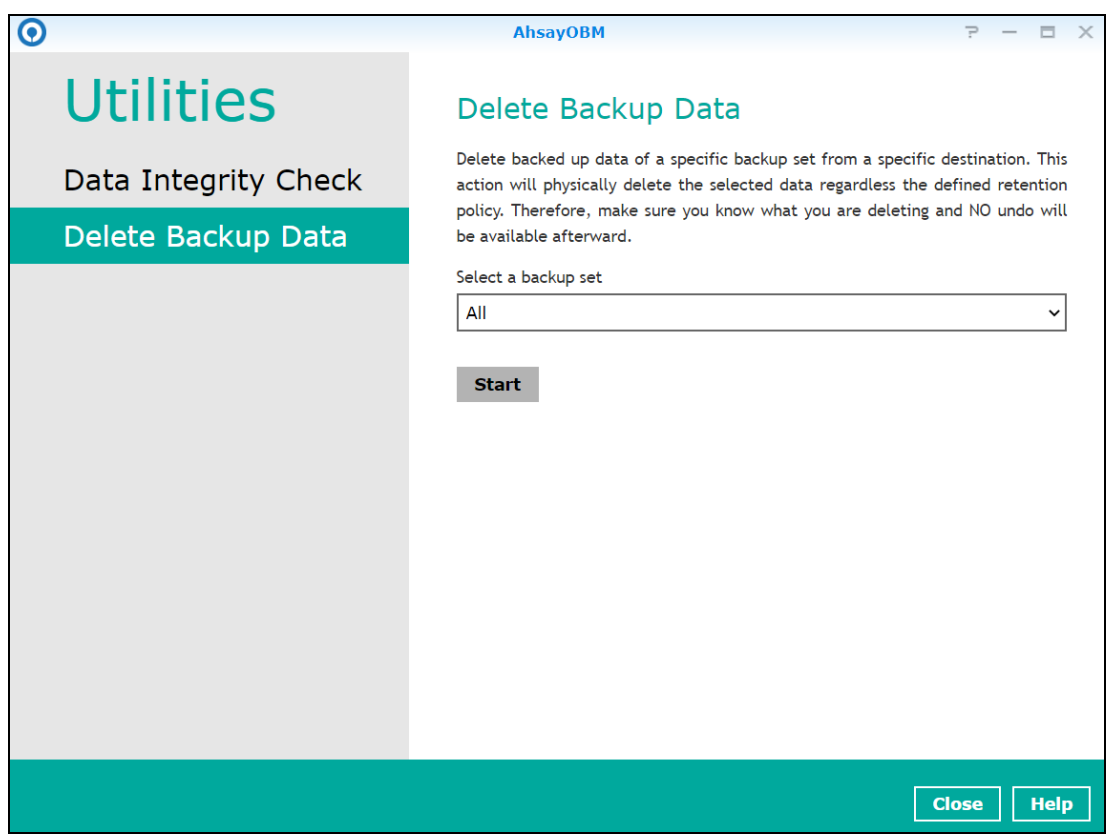

2. Click the **Start** button, then click **Yes** to proceed. This process will delete backed up data on the selected backup set(s) and destination(s).

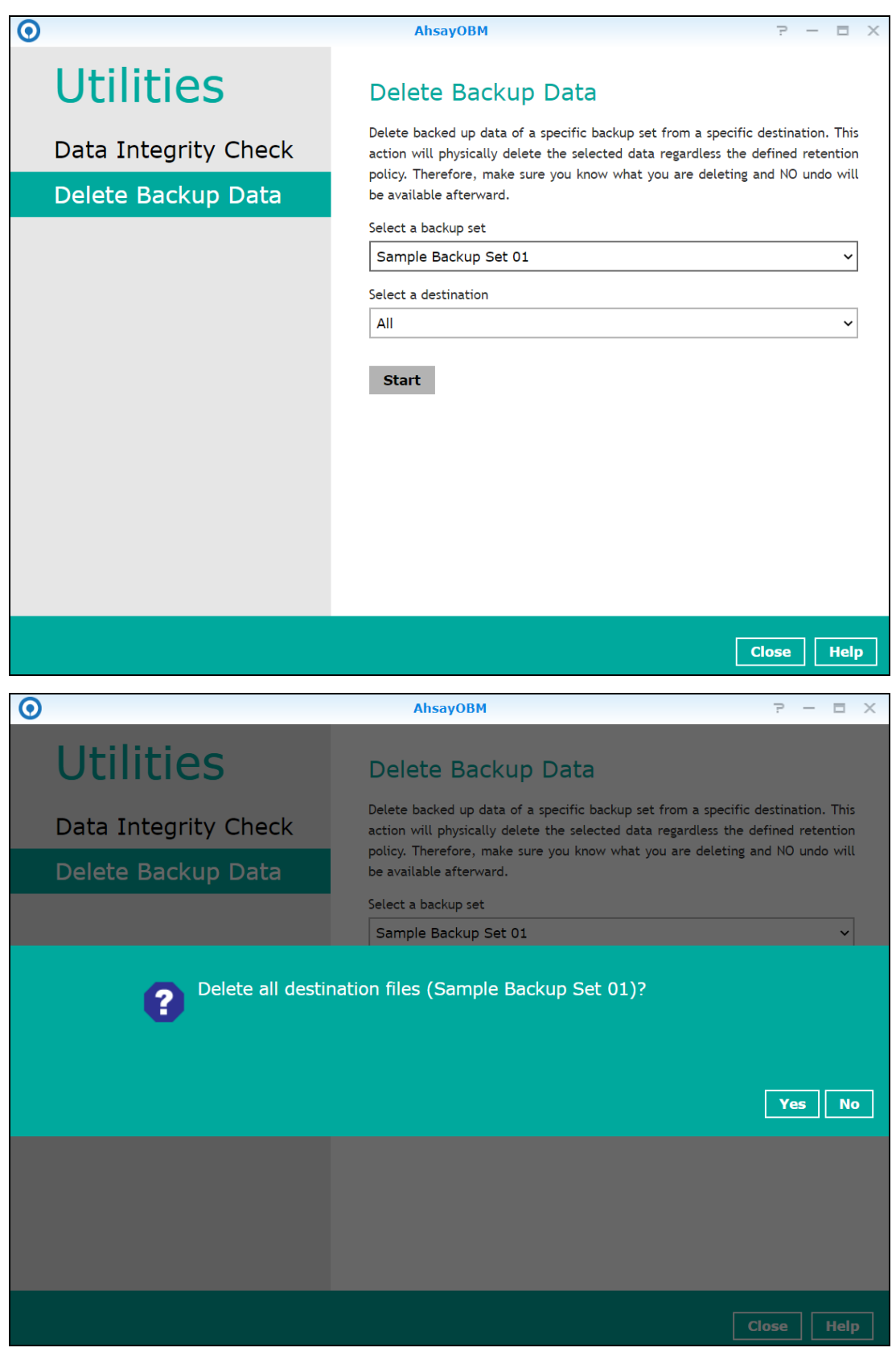

3. Files are successfully deleted.

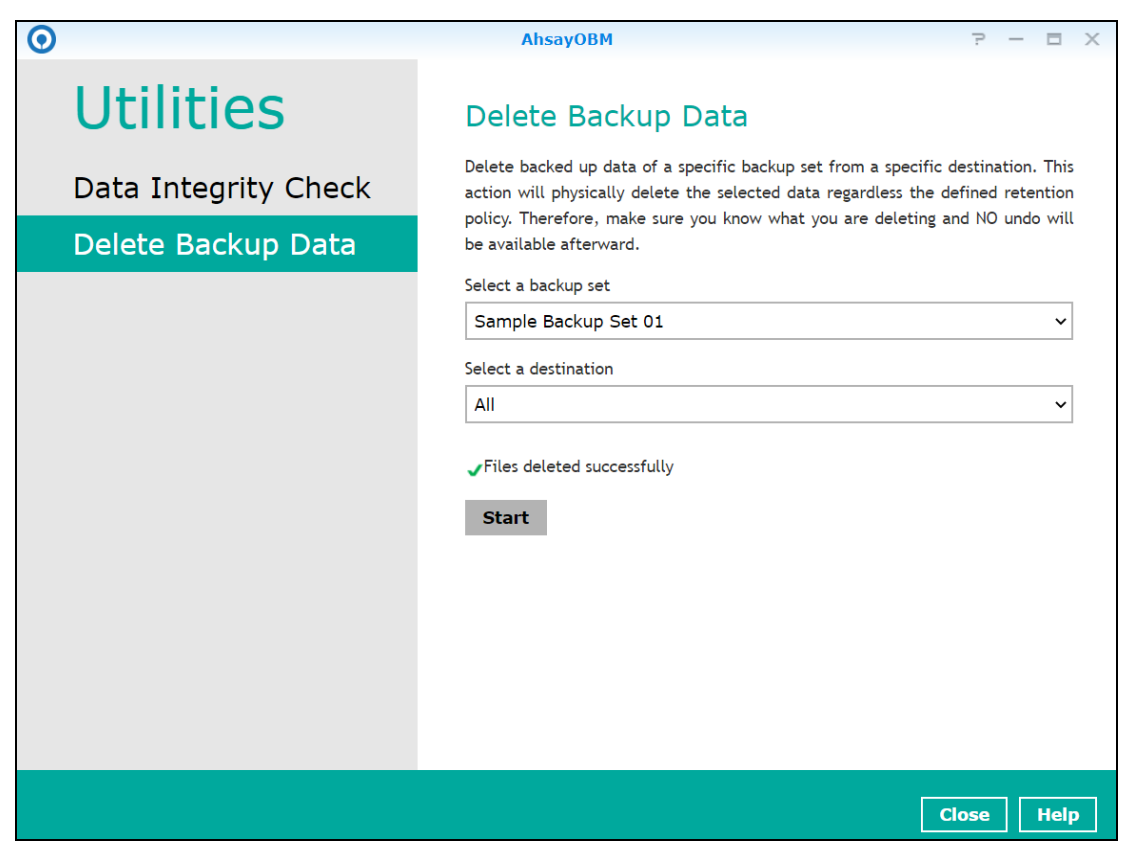

# **9 Create a Backup Set**

1. Click the **Backup Sets** icon on the main interface of AhsayOBM.

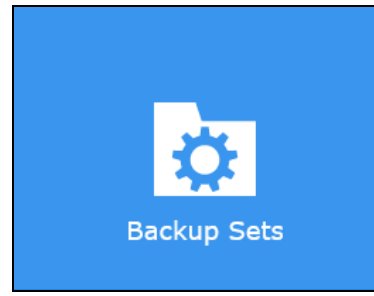

2. Create a backup set by clicking "**+ Add new backup set**".

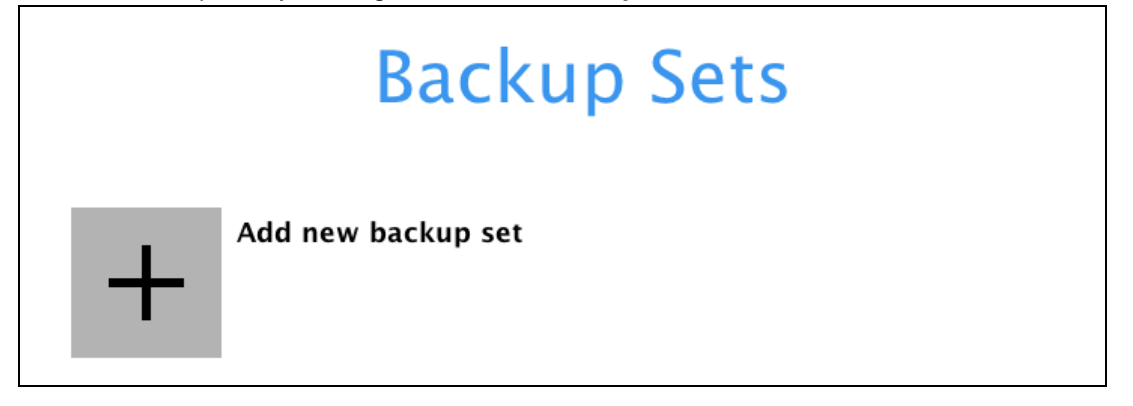

3. When the Create Backup Set window appears, name your new backup set, then click **Next** to proceed.

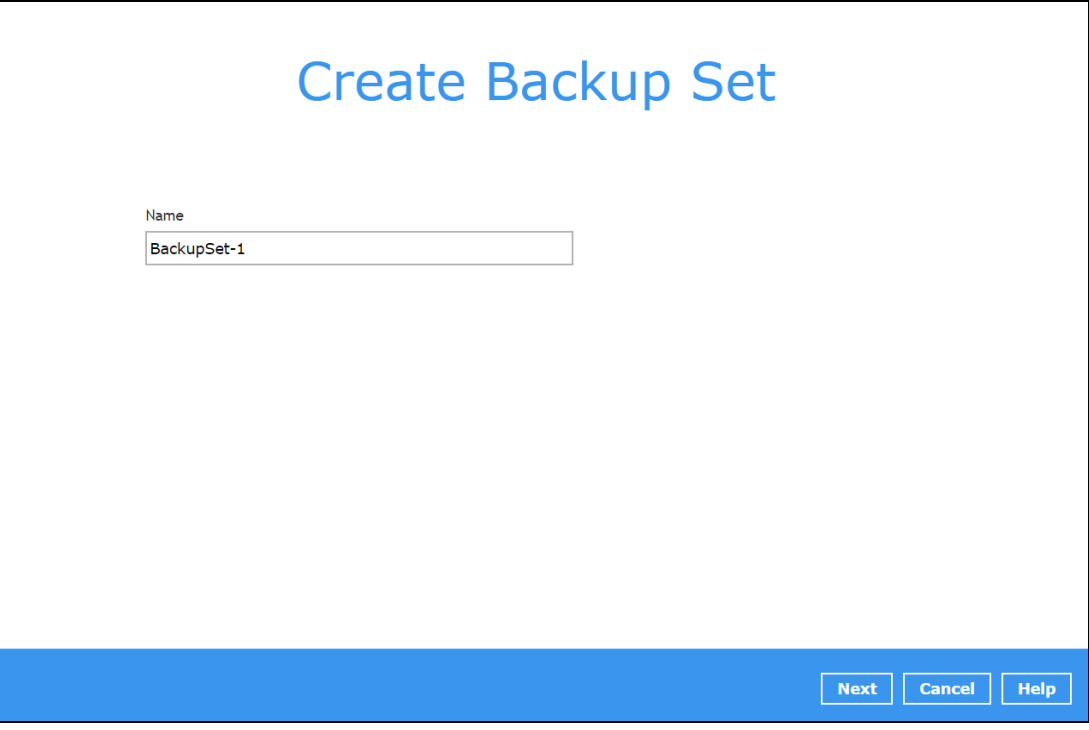

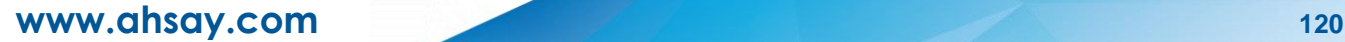

4. In the Backup Source window, you can select the source files and/or folders for backup.

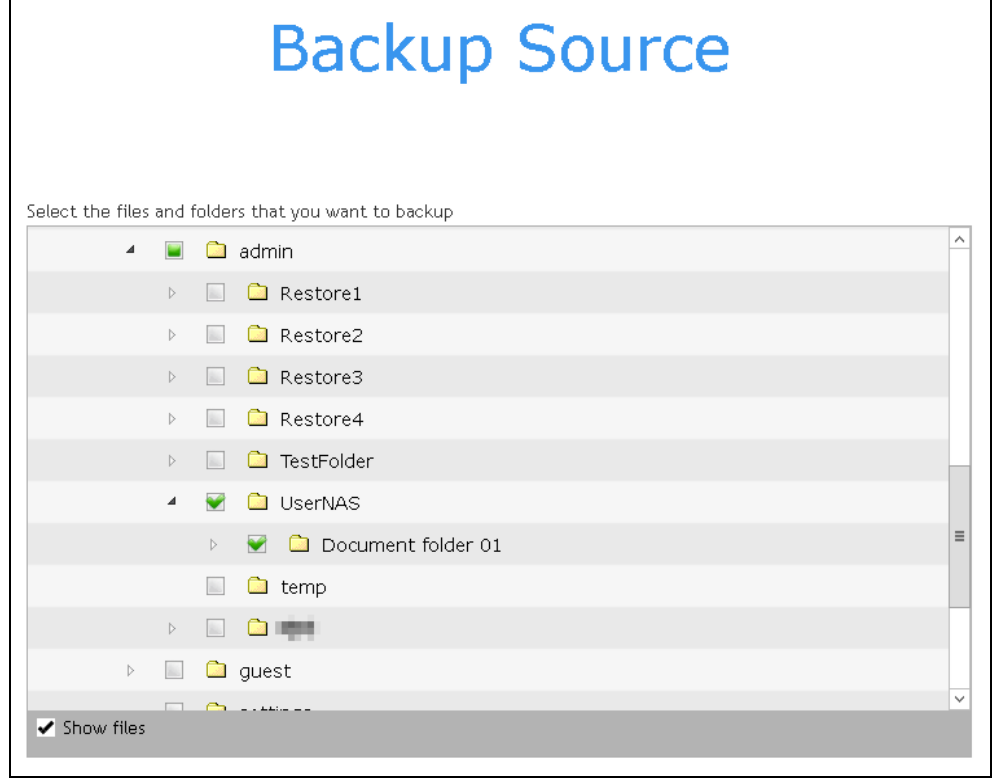

5. Click the **Show files** checkbox if you want to select individual file(s) for backup.

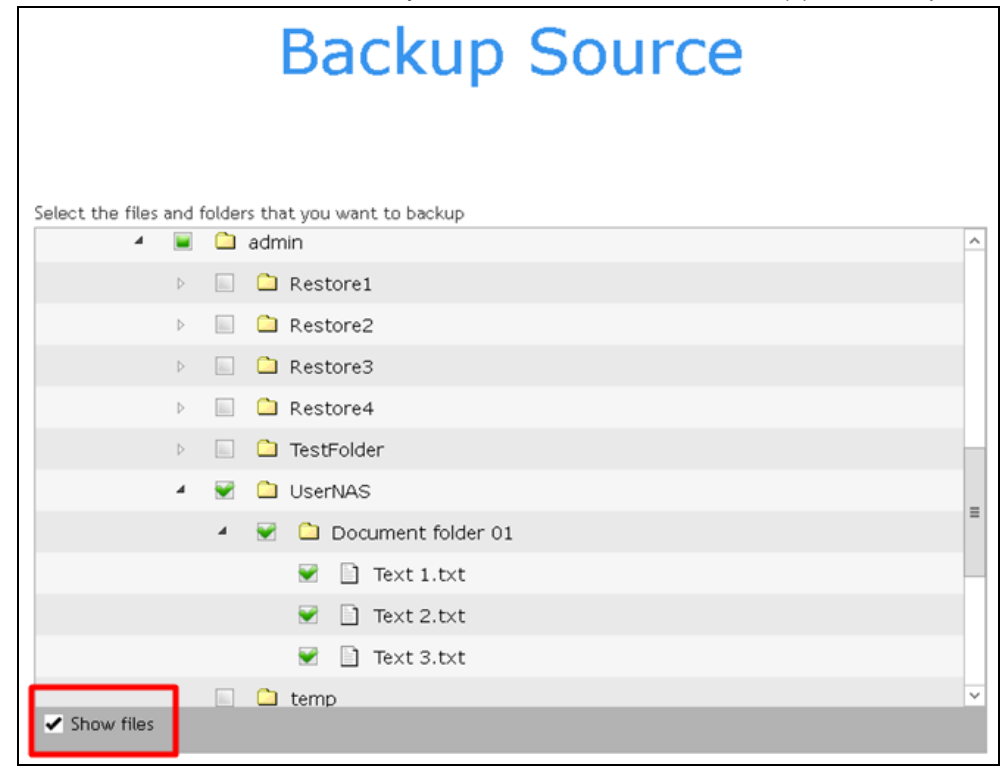

**NOTE** AhsayOBM can only back up files or folders displayed under the File Station on the DiskStation Manager.

- 6. In the Backup Source window, click **Next** to proceed.
- 7. When the Schedule window appears, you can configure a backup schedule to automatically run a backup job at your specified time interval.
	- **In the Schedule window, the Run scheduled backup for this backup set is Off by default.** You can leave it as is if you want to add a schedule later.

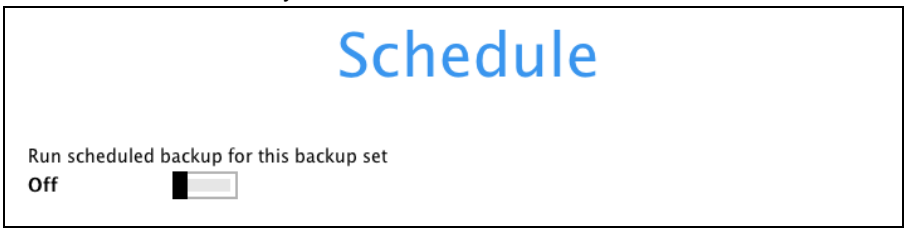

If you want to add a schedule now, switch on **Run scheduled backup for this backup set**. Then, click "**+**" next to Add New schedule.

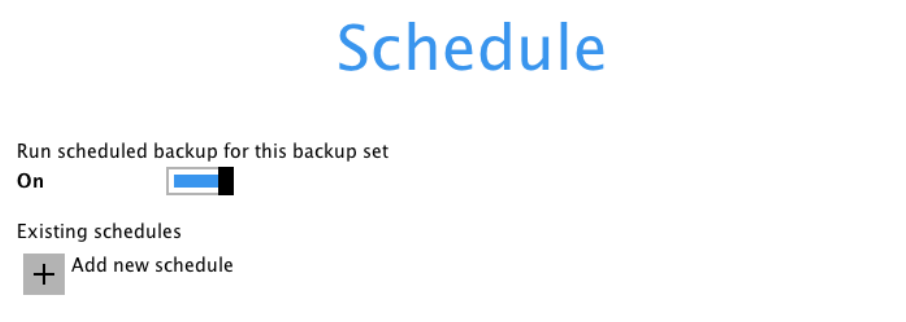

When the **New Backup Schedule** window appears, specify your backup schedule. Then, click OK to save your changes and close the New Backup Schedule window.

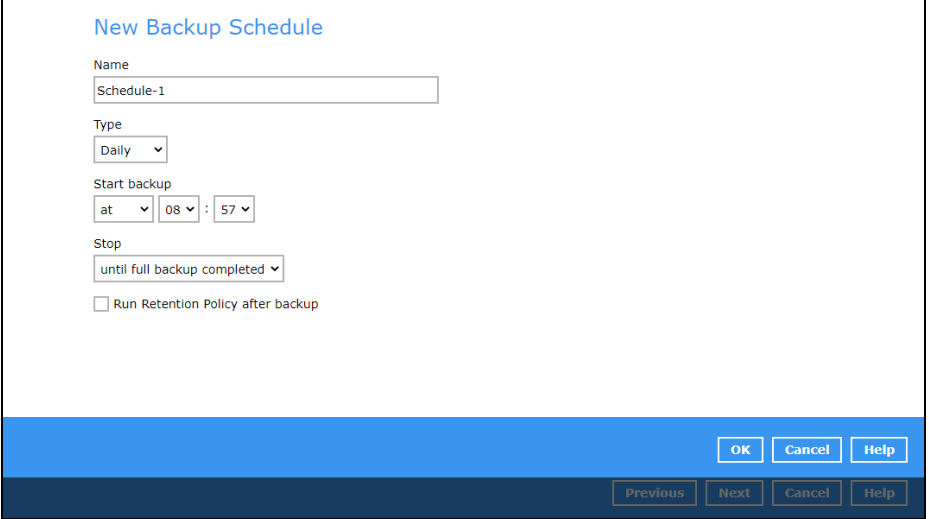

8. In case you have added a schedule, it will be shown in the Schedule window. Click **Next** to proceed when you are done with the settings.

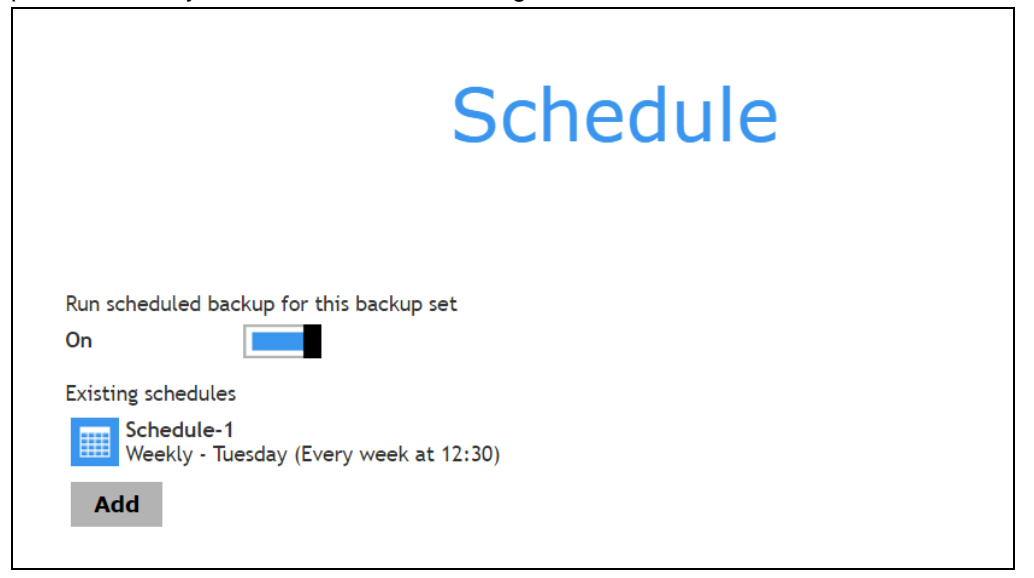

9. Configure the backup destination.

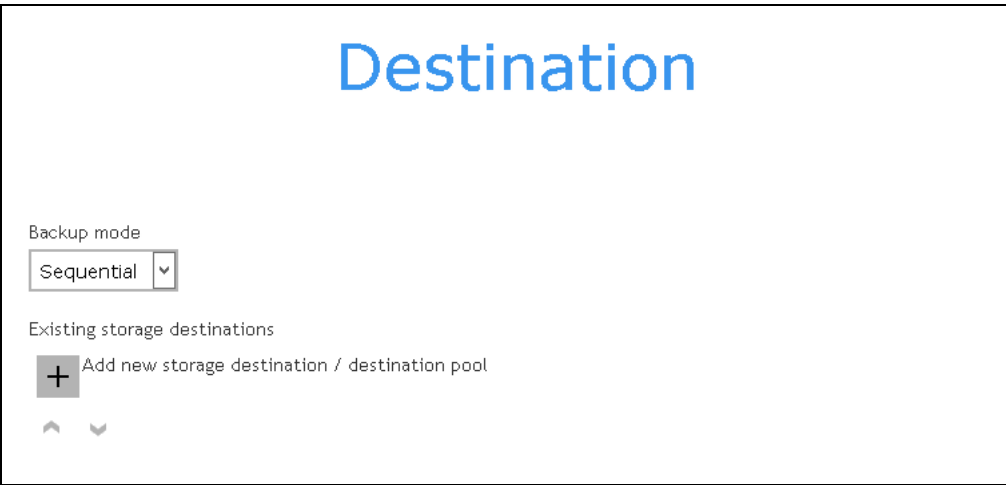

Select the appropriate option from the **Backup mode** drop down menu.

- $\odot$ **Sequential** (default value) – run backup jobs to each backup destination one by one
- **Concurrent** run backup jobs to all backup destinations at the same time

To select a backup destination for the backup data storage, click the "**+**" icon next to Add new storage destination / destination pool.

10. In the New Storage Destination / Destination Pool window, select the destination type and destination storage. Then, click **OK** to confirm your selection.

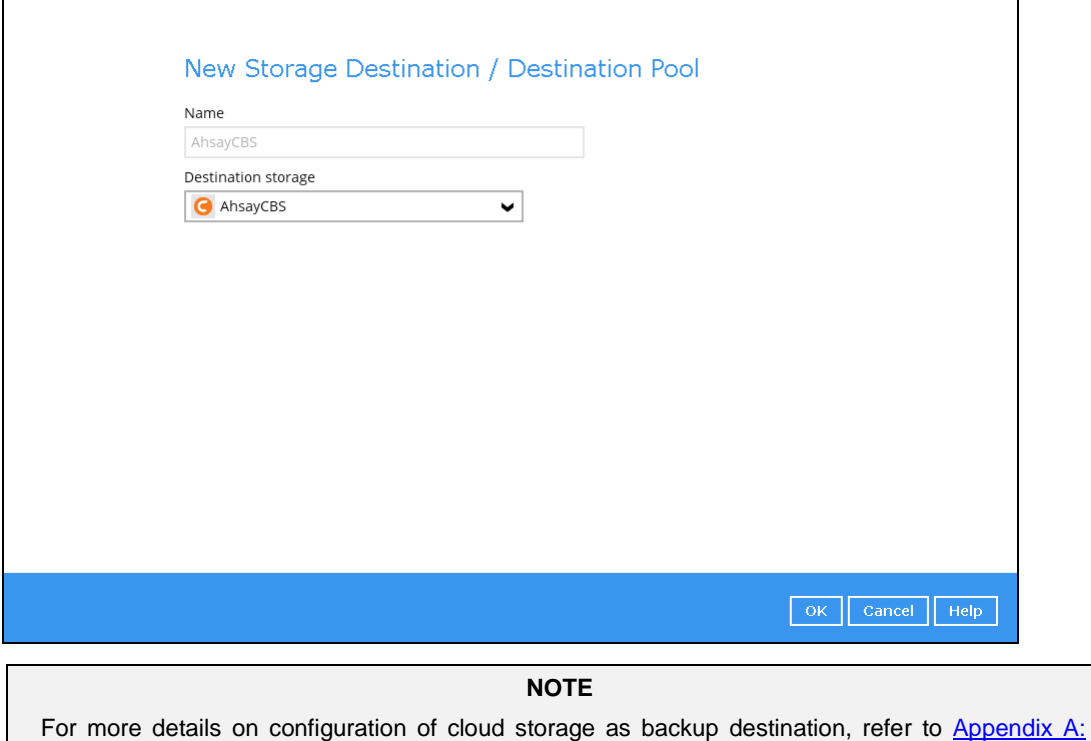

11. In the Destination window, your selected storage destination will be shown. Click **Next** to proceed.

[Cloud Storage as Backup Destination.](#page-153-0)

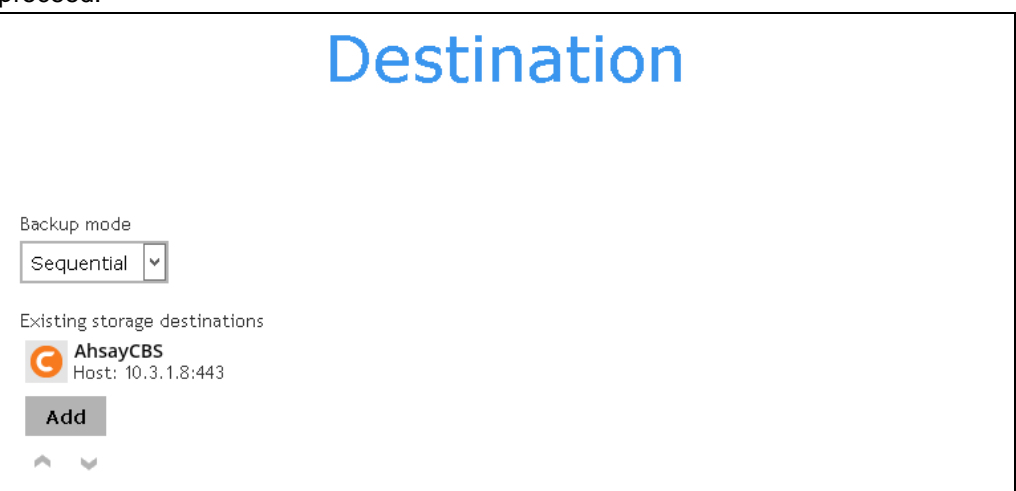

12. In the Encryption window, the default **Encrypt Backup Data** option is enabled with an encryption key preset by the system which provides the most secure protection.

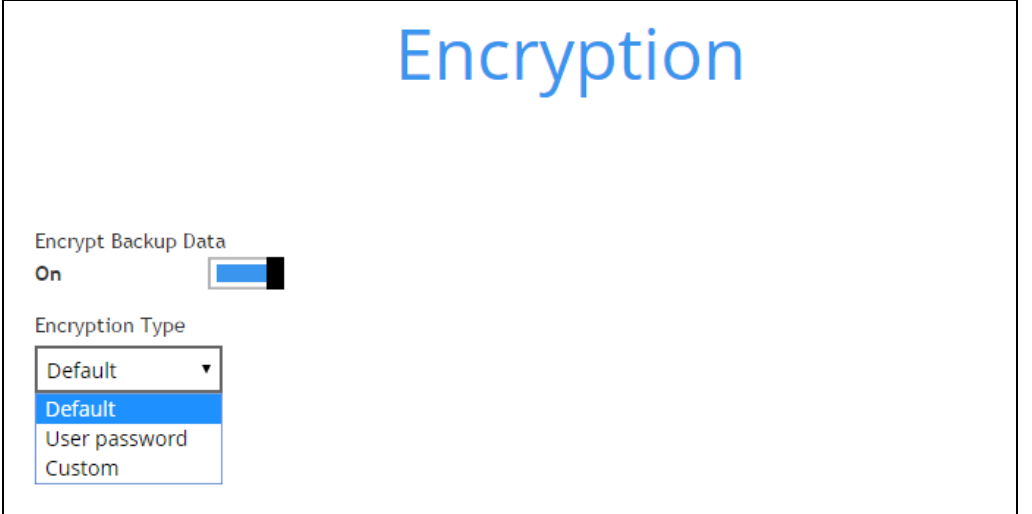

You can choose from one of the following three Encryption Type options:

- ➢ **Default**  an encryption key with 44 alphanumeric characters will be randomly generated by the system.
- ➢ **User password** the encryption key will be the same as the login password of your AhsayOBM at the time when this backup is created. Please be reminded that if you change the AhsayOBM login password later, the encryption keys of the backup sets previously created with this encryption type will remain unchanged.
- ➢ **Custom**  you can customize your encryption key, where you can set your own algorithm, encryption key, method and key length.

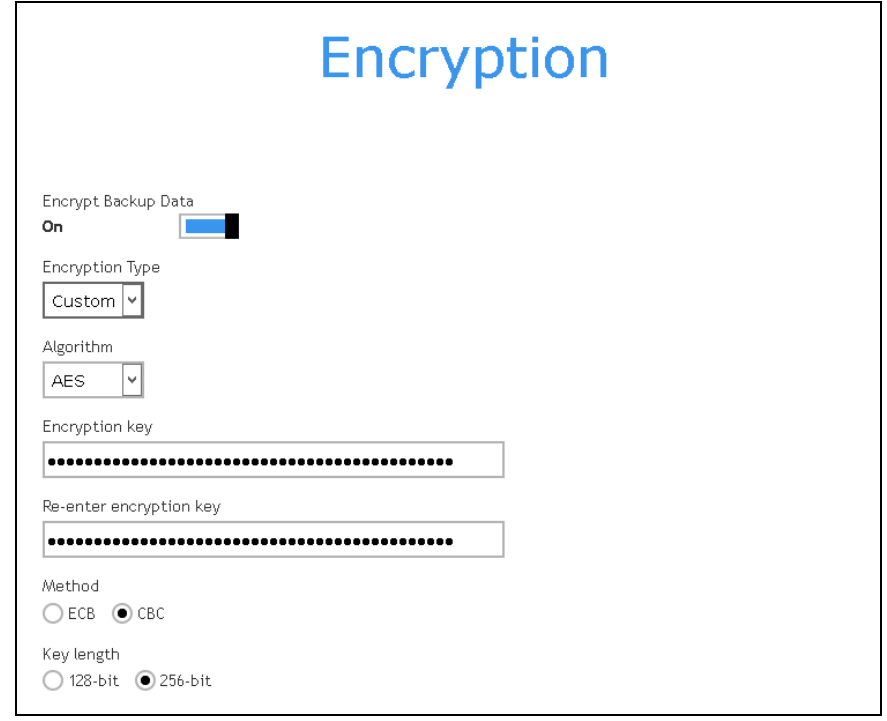

*NOTE: For best practice on managing your encryption key, refer to the following Wiki article. FAQ: [Best practices for managing encryption key on AhsayOBM or AhsayACB](https://wiki.ahsay.com/doku.php?id=public:version_9:start_here:9022_best_practices_for_managing_encryption_key)*

Click **Save** when you are done with the settings.

13. If you have enabled the Encryption Key feature in the previous step, the following pop-up window will be displayed regardless of the selected encryption type.

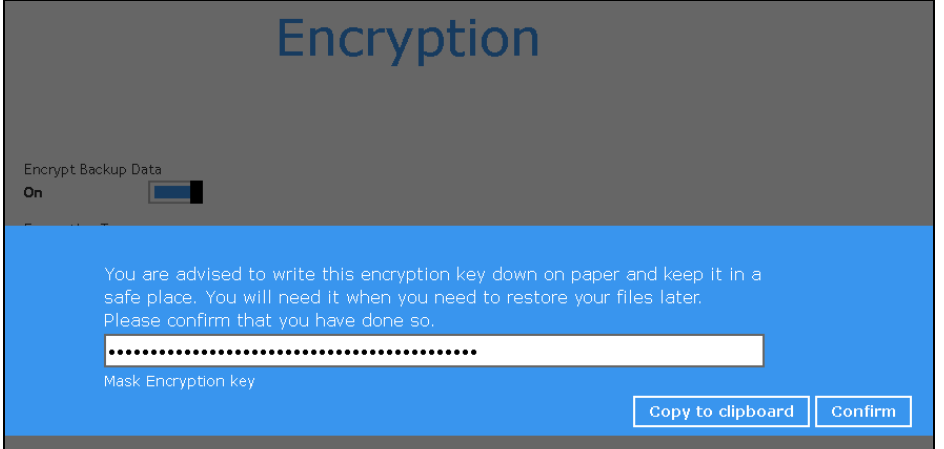

The pop-up window has the following three options to choose from:

➢ **Unmask encryption key** – The encryption key is masked by default. Click this option to show the encryption key.

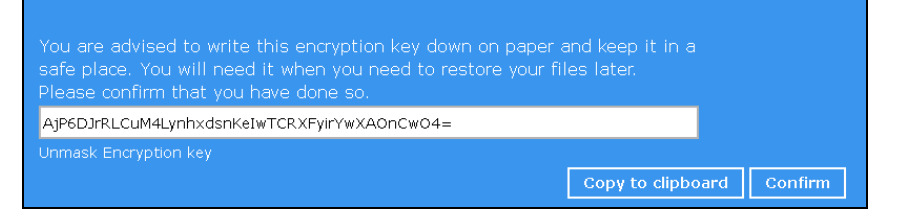

- ➢ **Copy to clipboard** Click to copy the encryption key, then you can paste it in another location of your choice.
- ➢ **Confirm** Click to exit this pop-up window and proceed to the next step.
- 14. Upon successful creation of the backup set, the following screen will appear. You can click **Backup now** to back up your data or click **Close** to exit.

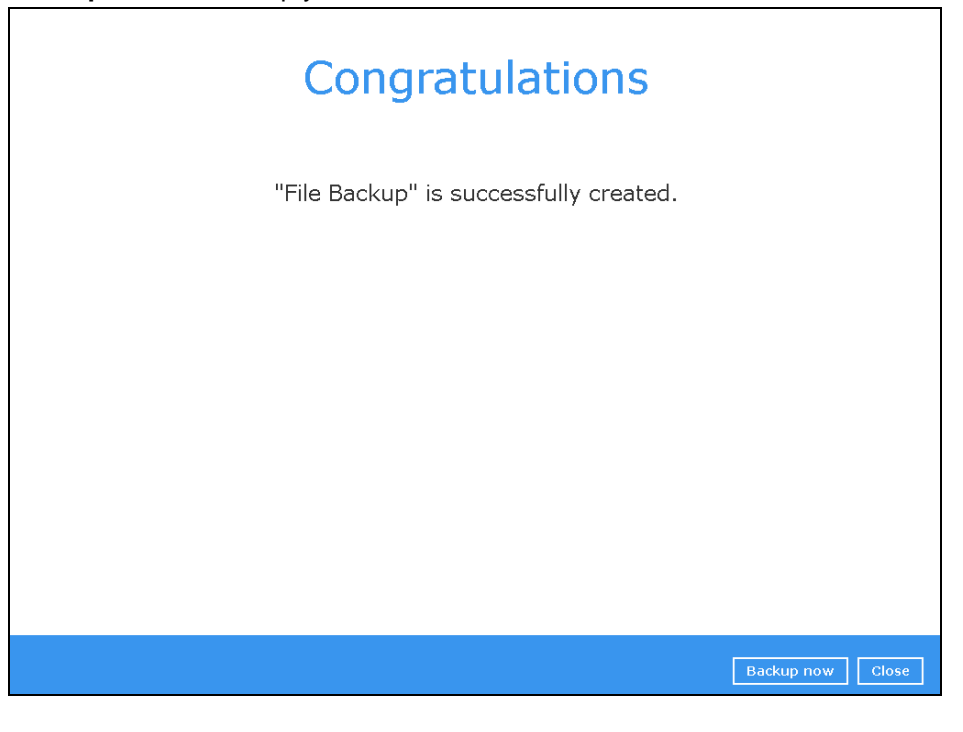

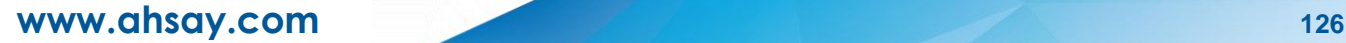

15. It is highly recommended to change the Temporary Directory. Select another location with sufficient free disk space other than /root/temp.

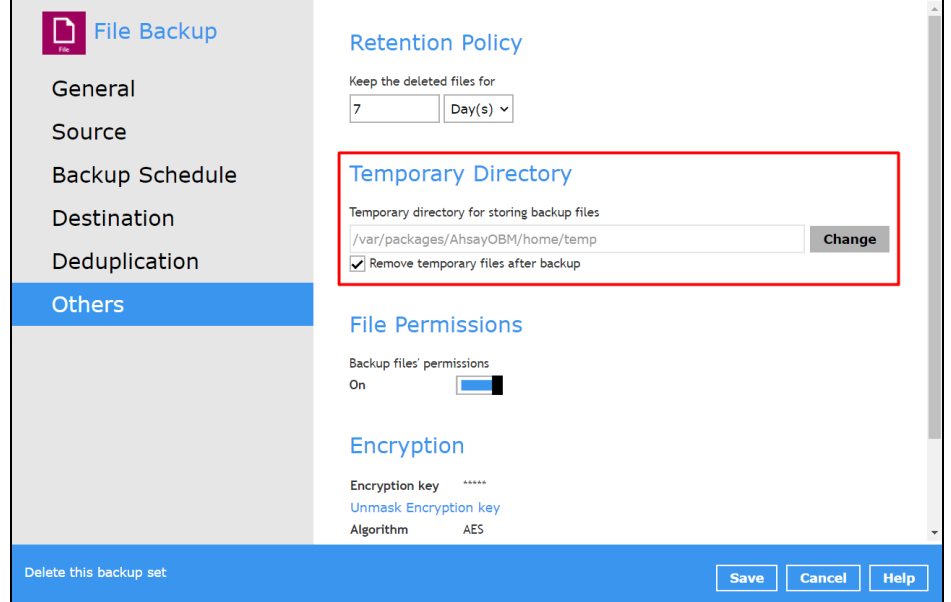

Go to **Others** > **Temporary Directory**. Click **Change** to browse for another location.

# **10 Overview on the Backup Process**

The following steps are performed during a backup job. For an overview of the detailed process for Steps **3**, **4**, **9** and **11**, please refer to the following chapters.

- $\bullet$ Periodic Data Integrity Check [\(PDIC\) Process](#page-133-0) **(Step 3)**
- $\bullet$ Backup Set Index Handling Process
	- $\odot$ Start [Backup Job](#page-136-0) **(Step 4)**
	- $_{\odot}$ [Completed Backup Job](#page-136-1) **(Step 11)**
- [Data Validation Check Process](#page-138-0) **(Step 9)** $\bullet$

<span id="page-133-0"></span>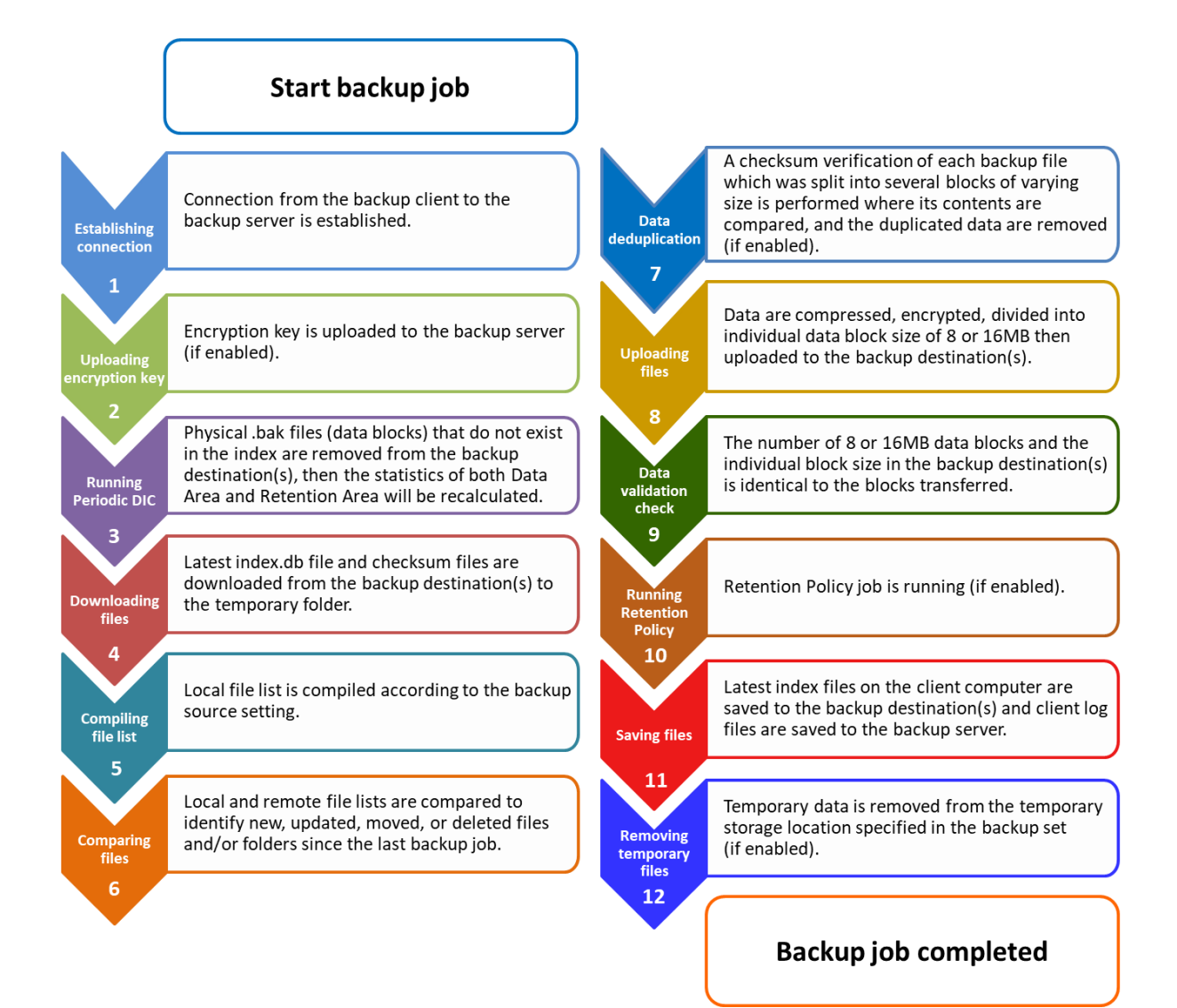

## **10.1 Periodic Data Integrity Check (PDIC) Process**

For AhsayOBM v8.3.6.0 (or above), the PDIC will run on the first backup job that falls on the corresponding day of the week from **Monday to Friday**.

To minimize the impact of the potential load of large number of PDIC jobs running at the same time on the AhsayCBS server, the schedule of a PDIC job for each backup set is automatically determined by the result of the following formula:

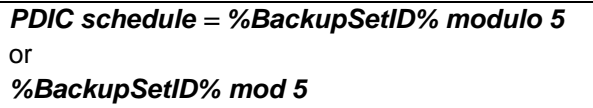

The calculated **result** will map to the corresponding day of the week (i.e., from Monday to Friday).

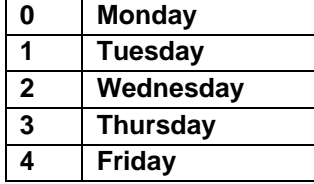

**NOTE: The PDIC schedule cannot be changed.**

#### **Example:**

Backup set ID: 1594627447932

*Calculation: 1594627447932 mod 5 = 2*

#### **2 Wednesday**

In this example:

- the PDIC will run on the first backup job that falls on Wednesday; or
- if there is no active backup job(s) running from Monday to Friday, then the PDIC will run on the next available backup job.

#### **NOTE**

Although according to the PDIC formula for determining the schedule is *%BackupSetID% mod 5*, this schedule only applies if the previous PDIC job was actually run more than 7 days prior.

Under certain conditions, the PDIC may not run strictly according to this formula. For example:

- 1. The PDIC job will run on the first backup job after upgrade to the latest client version from AhsayOBM v6, v7, or pre-8.3.6.0 version.
- 2. If backup jobs for a backup set are not run on a regular daily backup schedule (for example: on a weekly or monthly schedule), then the PDIC job will run if it detects that the previous PDIC job was run more than 7 days ago.
- 3. Every time a Data Integrity Check (DIC) is run, the latest PDIC run date is reset, the next PDIC job will run after 7 days.
- 4. The PDIC job will not run if there are no files in both the data and Retention Areas. For example: a newly created backup set with no backup job history or a backup set where all the data has been deleted using the **[Delete Backup Data](#page-121-0)** feature.
- 5. The PDIC job will not run on a backup set that contains any data which still in v6 format. It will only run if all v6 data format on a backup set has undergone data migration to v8 block format.

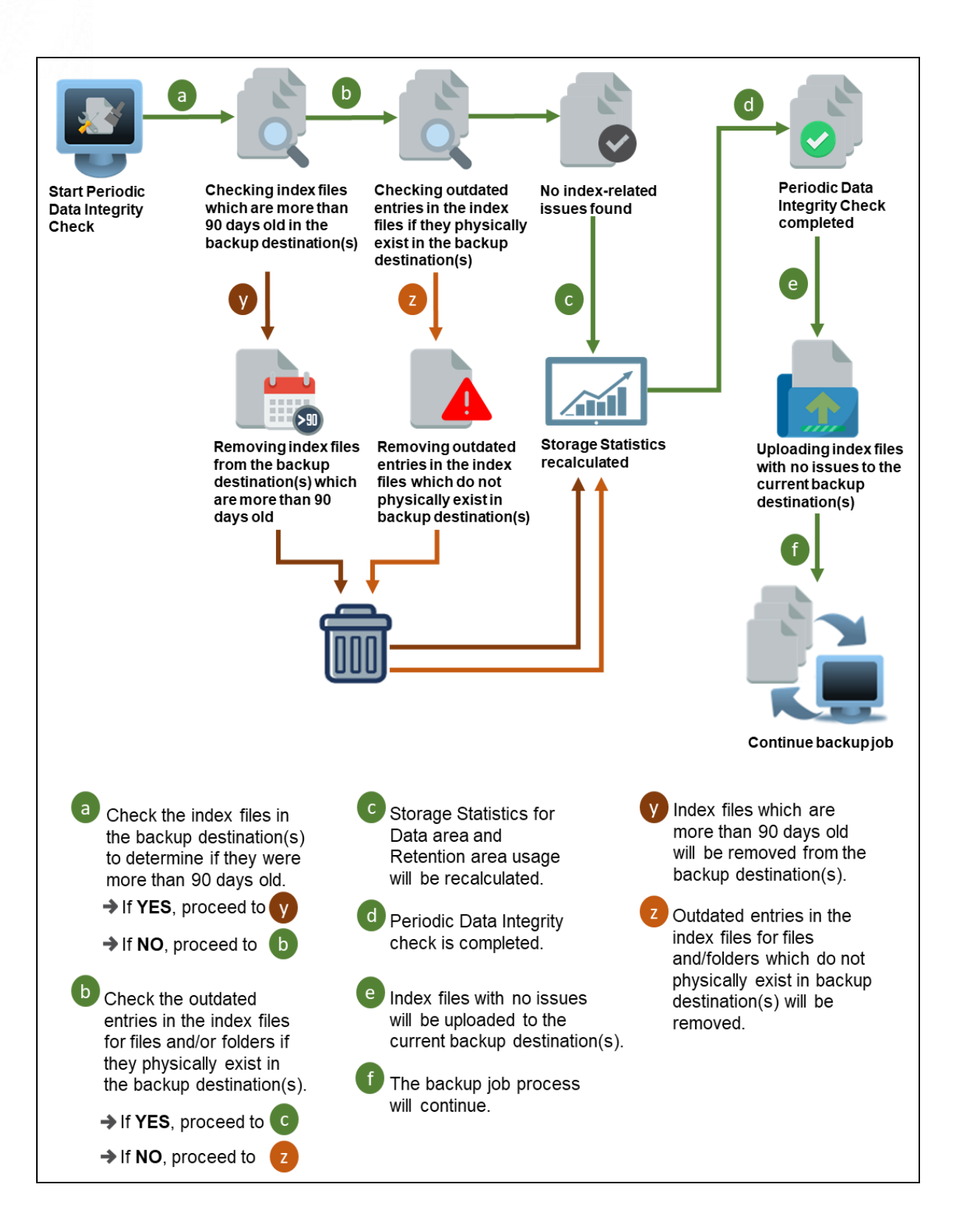

## **10.2 Backup Set Index Handling Process**

To minimize the possibility of index related issues affecting backups, each time index files are downloaded from and uploaded to backup destination(s); the file size, last modified date, and checksum is verified to ensure index file integrity.

### <span id="page-136-0"></span>**10.2.1 Start Backup Job**

<span id="page-136-1"></span>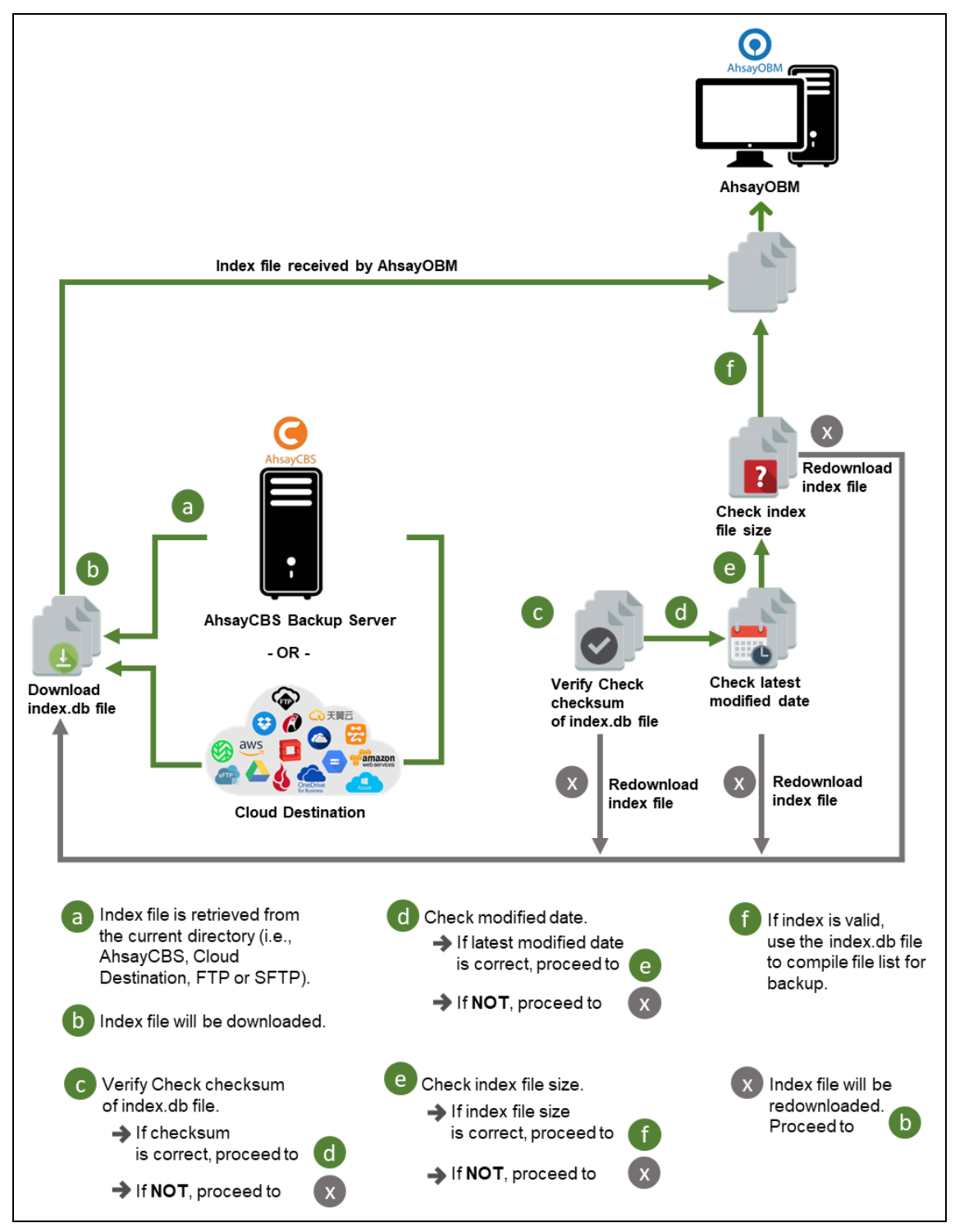

### **10.2.2 Completed Backup Job**

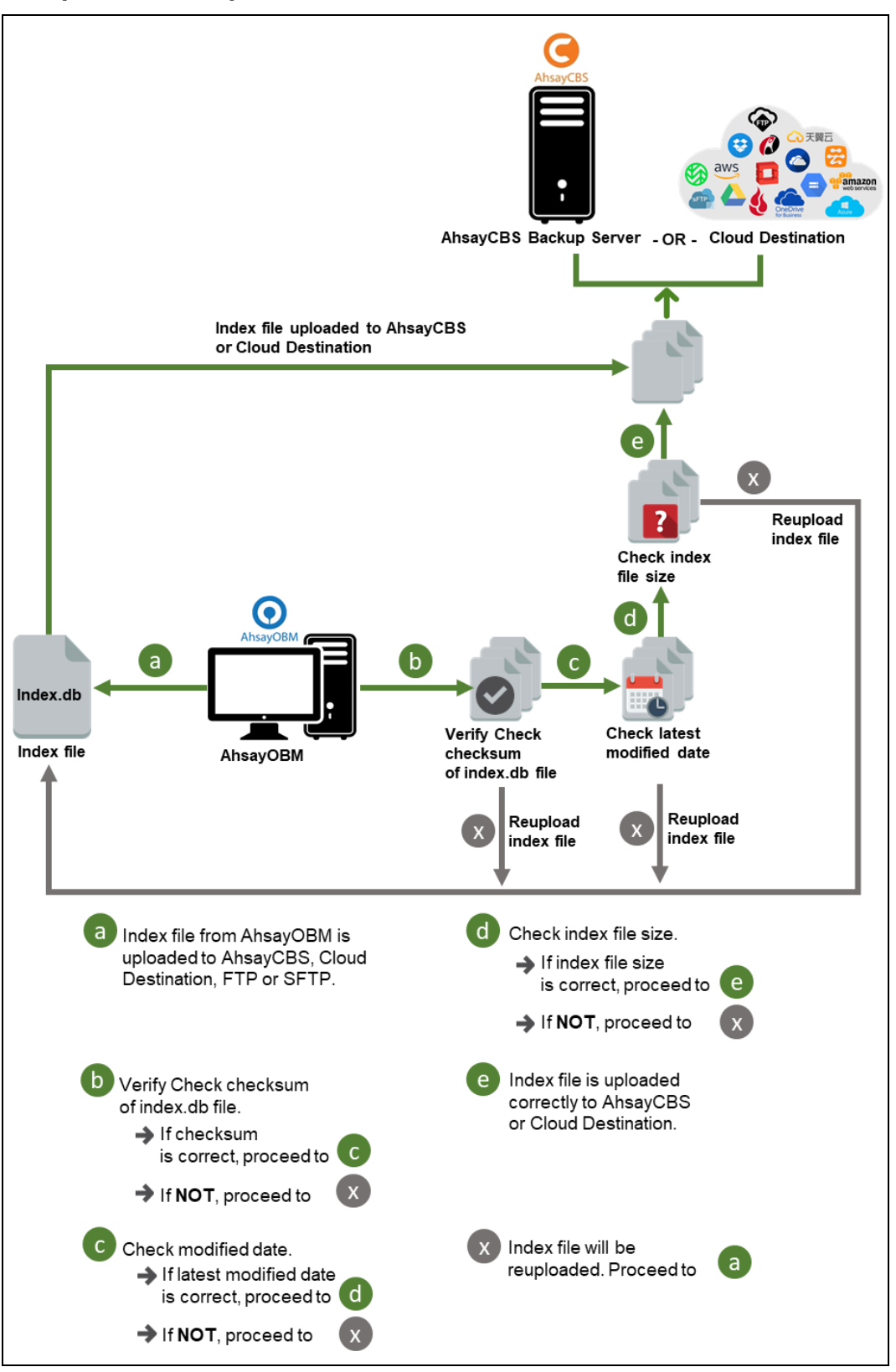

### <span id="page-138-0"></span>**10.3 Data Validation Check Process**

As an additional measure to ensure that all files transferred to the backup destination(s) are received and saved correctly, both the number of 8 or 16MB data block files and the size of each block file are checked again after the files are transferred.

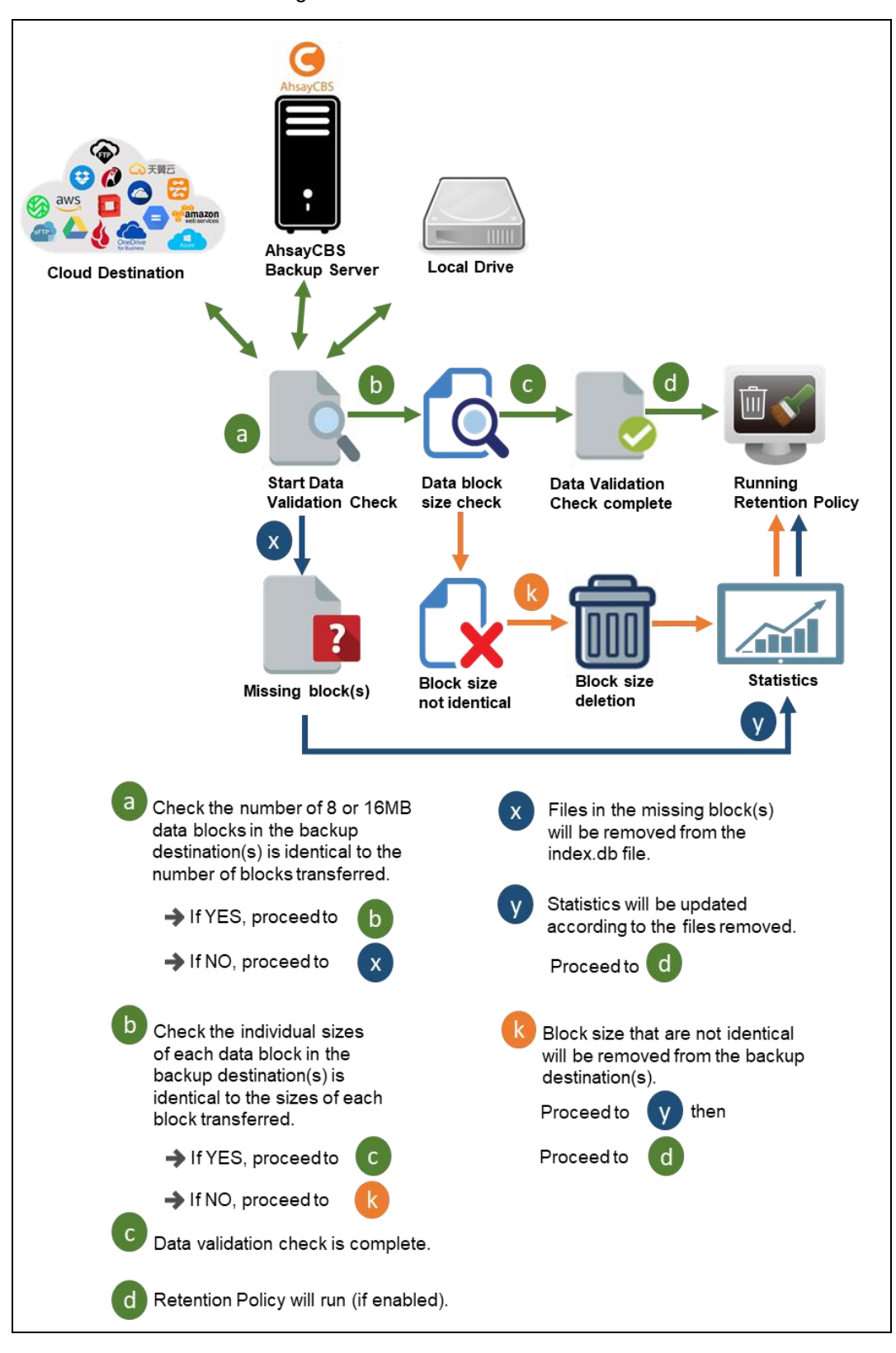

# **11 Run Backup Jobs**

# **11.1 Login to AhsayOBM**

Login to the AhsayOBM application according to the instructions provided in Chapter 6.2 Login to [AhsayOBM.](#page-53-0)

## **11.2 Start a Manual Backup**

1. Click **Backup** on the main interface of AhsayOBM.

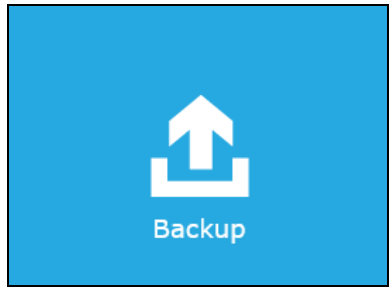

2. Select the backup set that you would like to start a backup job with.

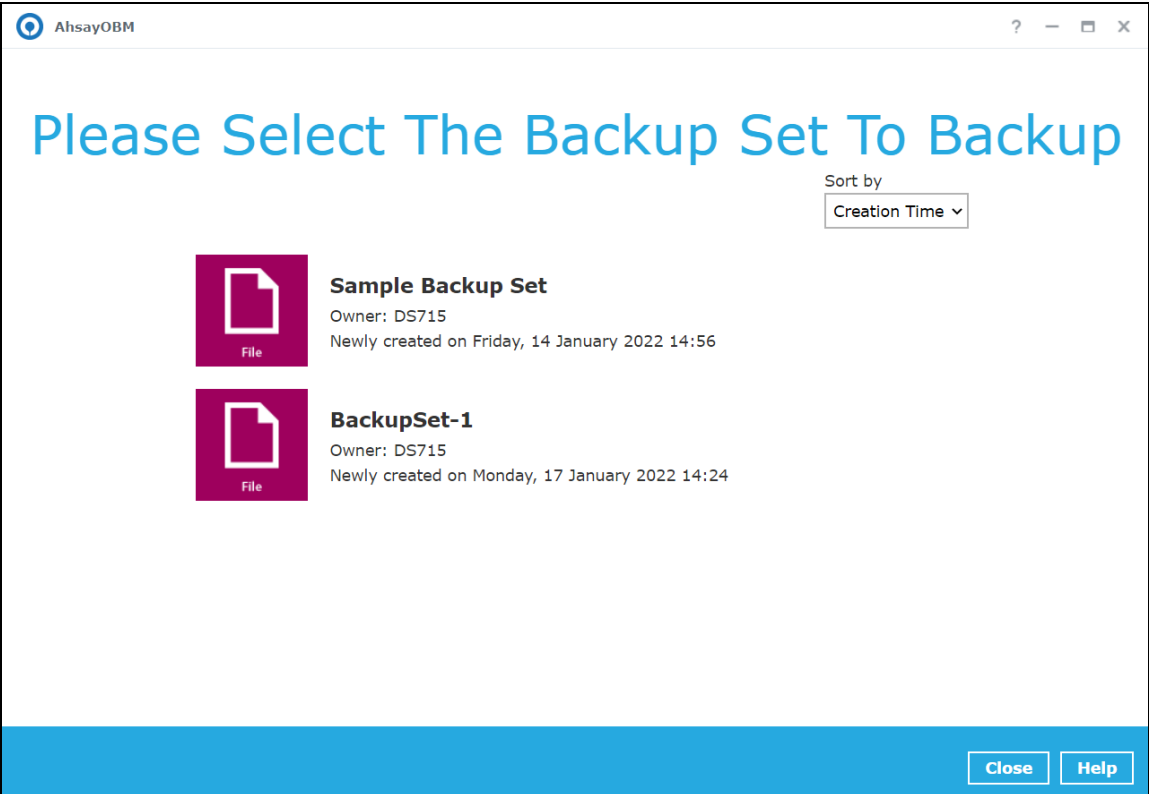

3. When the following screen is displayed, it is recommended to enable the **Run Retention Policy after backup**. This will help you save hard disk quota in the long run.

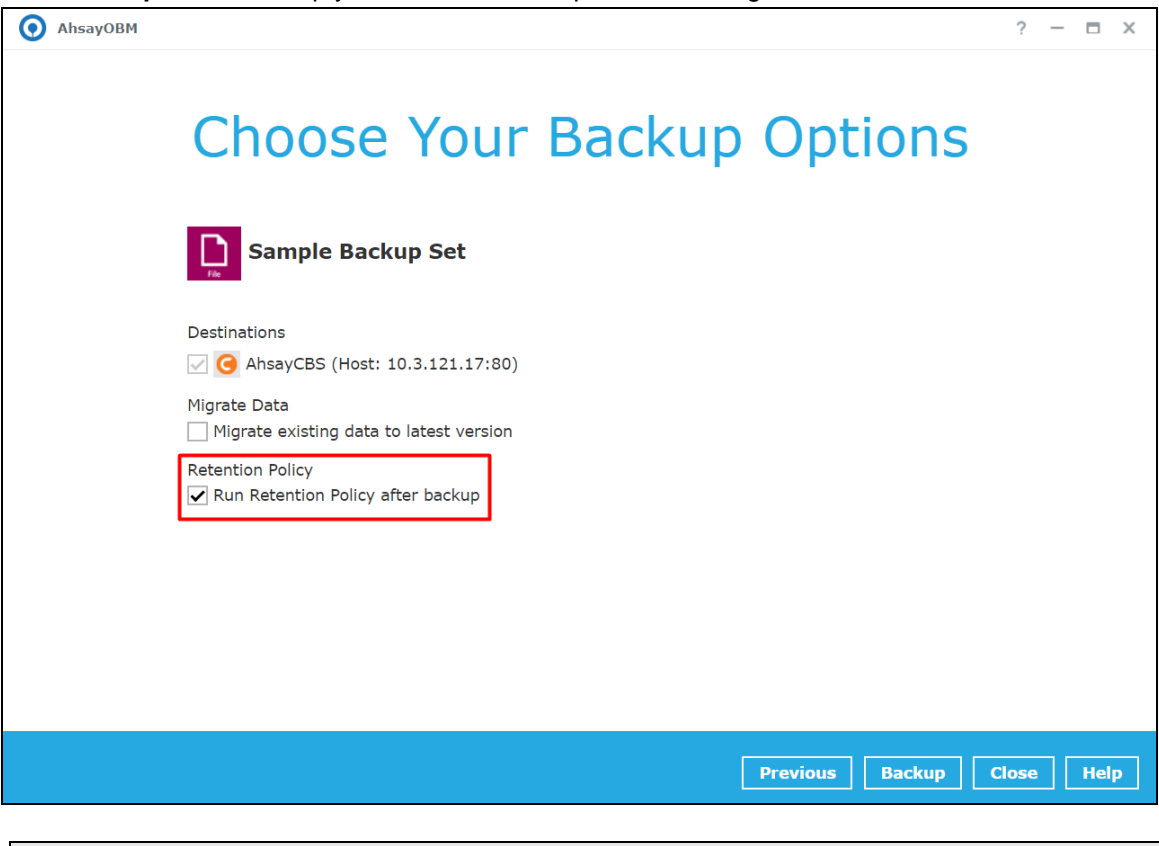

#### **NOTE**

The **Migrate Data** option will only be displayed if Deduplication is enabled for the backup set. When the Migrate Data option is enabled, the existing data will be migrated to the latest version during a backup job. Backup job(s) for backup sets with Migrate Data enabled may take longer to finish. For more information about this feature, refer to **AhsayCBS v9 New Features Supplemental document**.

4. Once done with the settings, click the **Backup** button to start the backup job.

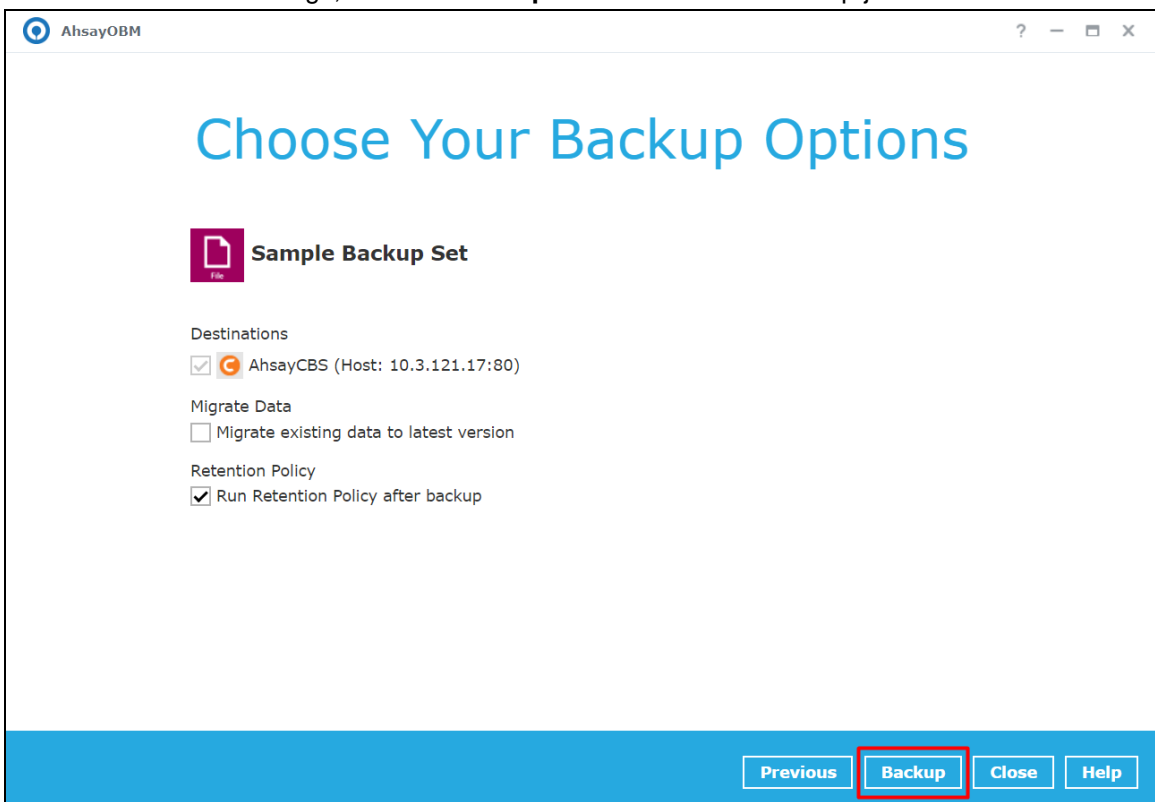

5. The following screen will be displayed to indicate that the backup job is successfully completed. You may click the **button** to check for the backup log.

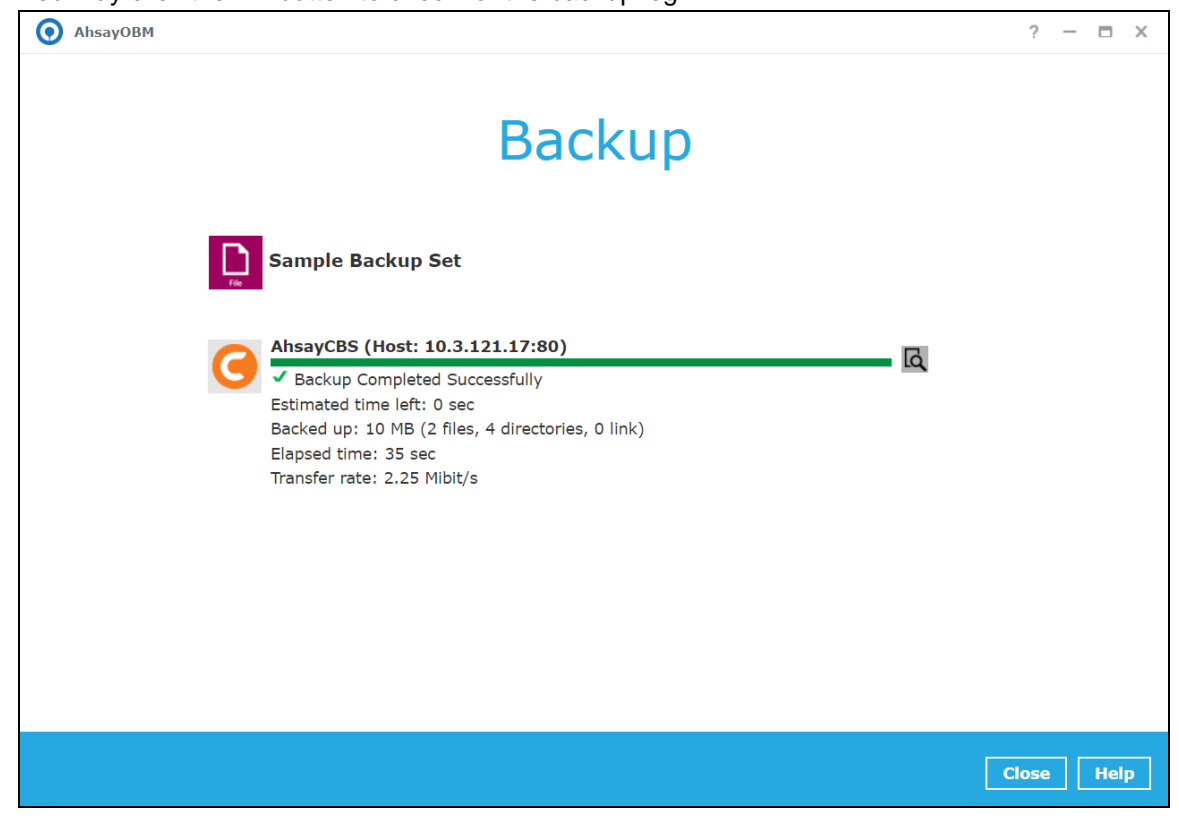

6. Once you are done with checking the backup log, click the **Close** button to return to the previous screen.

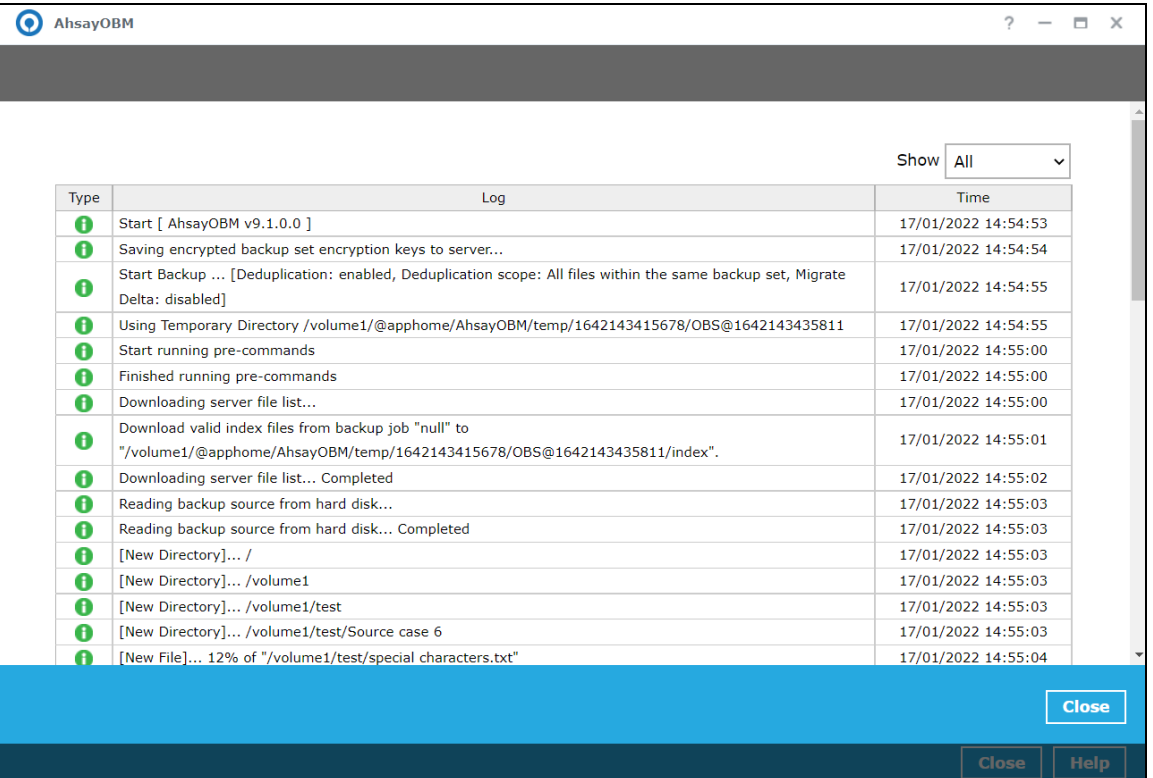

# **12 Restore Data**

# **12.1 Login to AhsayOBM**

Login to the AhsayOBM application according to the instructions provided in Chapter 6.2 Login to [AhsayOBM.](#page-53-0)

## **12.2 Restore Data**

1. Click the **Restore** icon on the main interface of AhsayOBM.

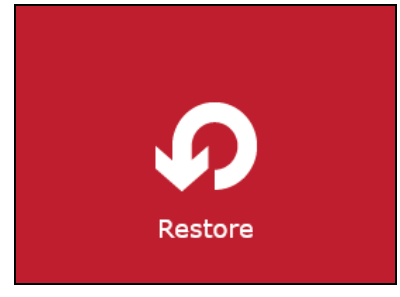

2. All the available backup sets for restore will be listed. Select the backup set that you would like to restore data from.

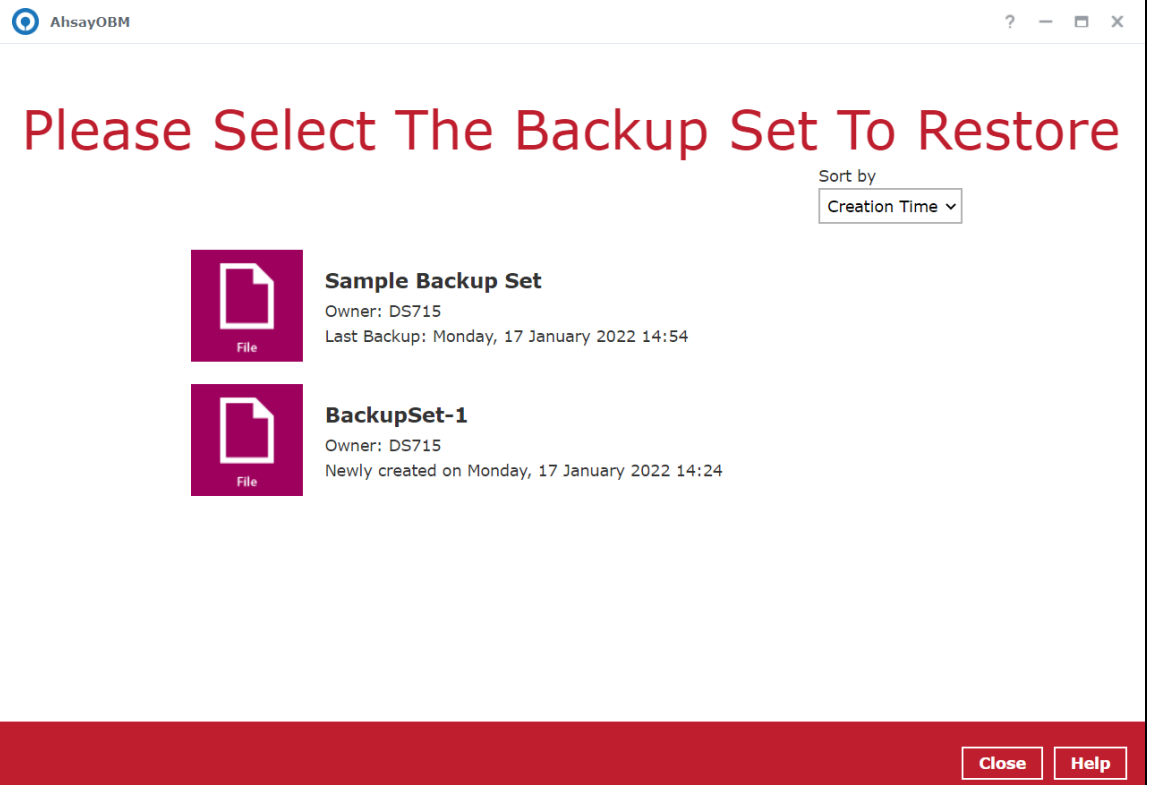
3. Select the destination where you would like to restore your data from.

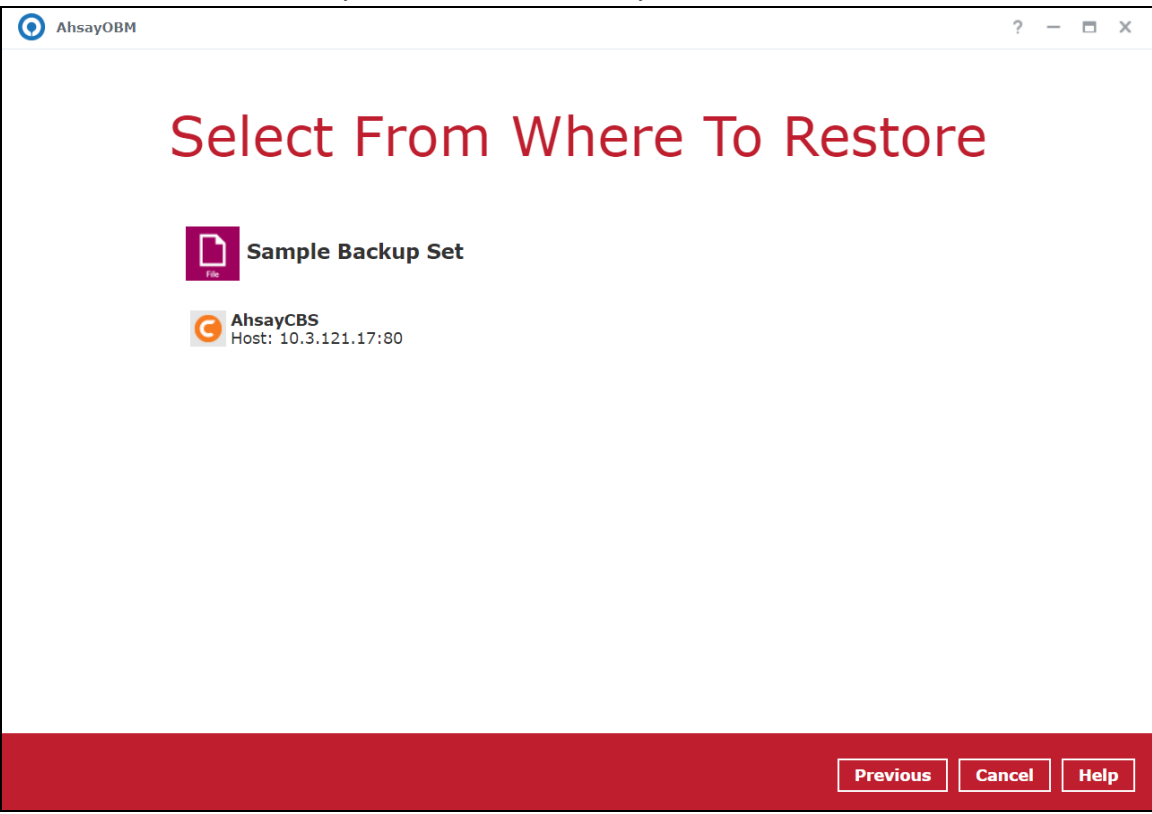

4. Select to restore files from a specific backup job, or from ALL files available. Then, select the files or folders that you would like to restore.

There are two options from the **Select what to restore** drop-down menu:

**Choose from files as of job** – This option allows you to select a backup version from a specific date and time to restore.

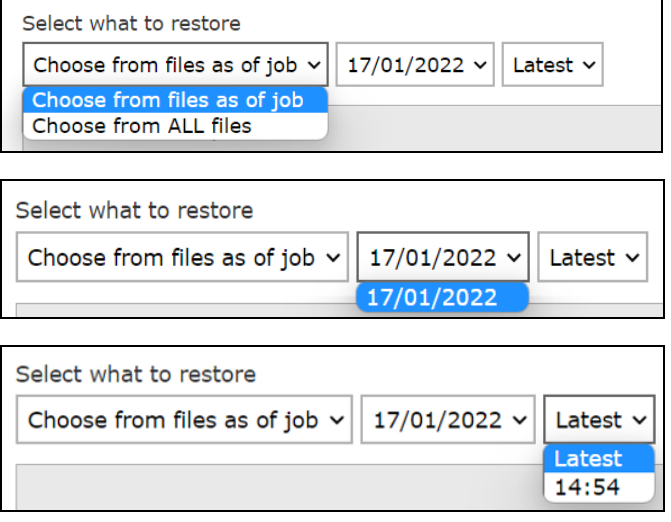

**www.ahsay.com 139**

**Choose from ALL files** – This option allows you to restore all the available backup versions for this backup set. Among all the available backup versions, you can also select only some of the backup versions of a file to restore.

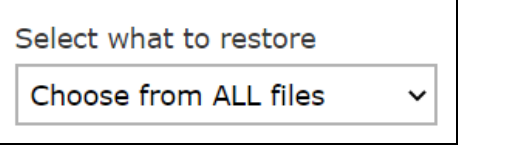

# Select Your File To Be Restored

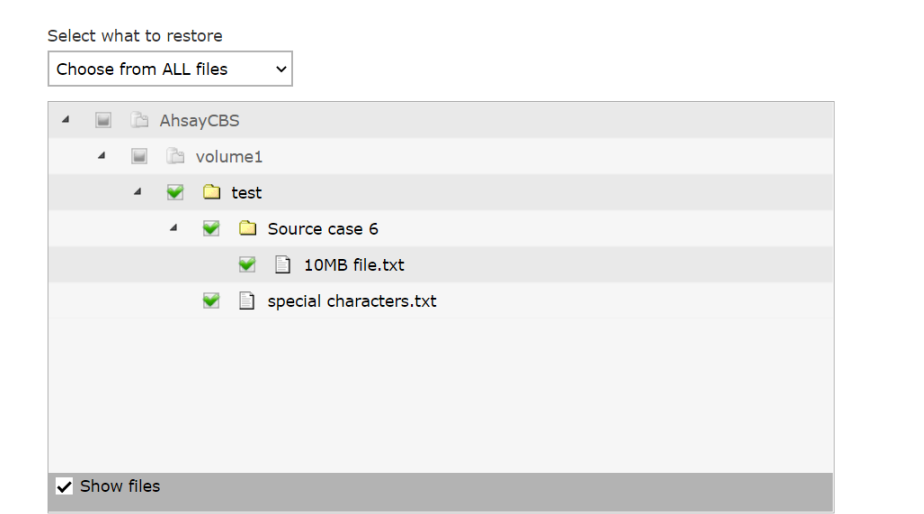

Below is an example showing all the available backup versions of the file **File snapshot testing.txt**. The latest version is shown in solid black color and all the previous versions are shown in grey color. You can identify the file version from the **Date modified** column.

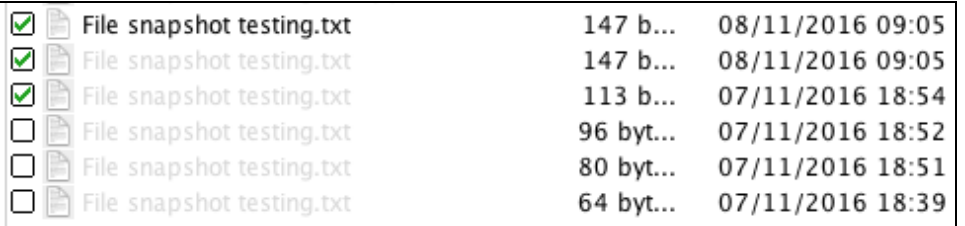

When the restore is done, you will see all the selected backup versions in the restore destination. The latest backup version has the file name as the original file, while the previous versions have the time stamps added to their file names for easy identification.

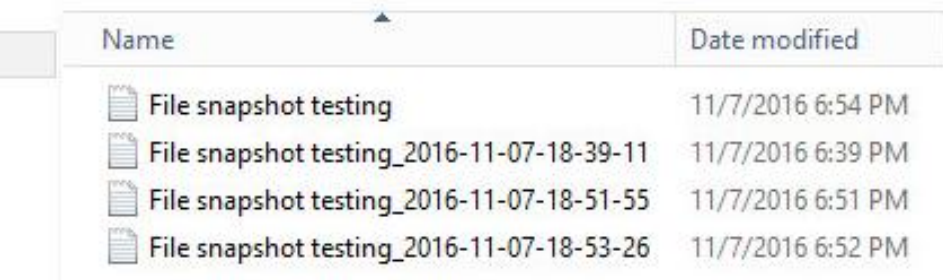

5. Click the **Show files** checkbox to select individual files for restoration. Click **Next** to proceed when you are done with the selections.

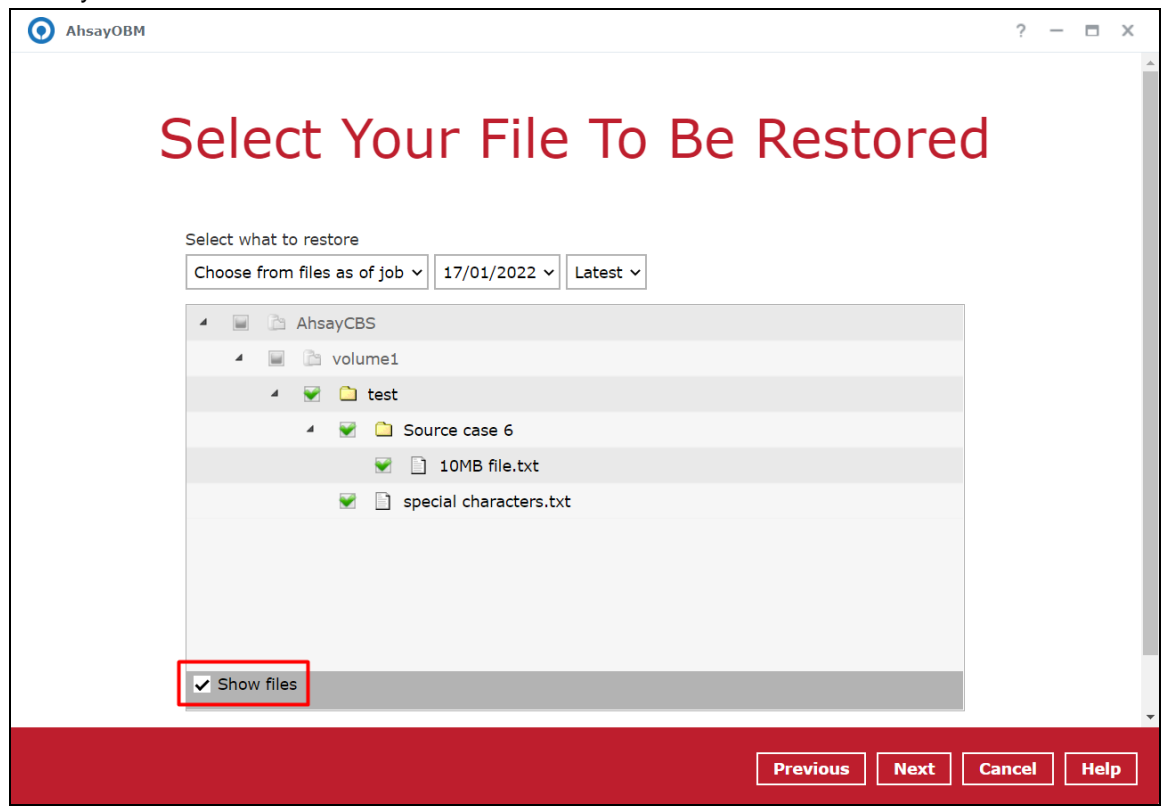

- 6. Select to restore the files to their **Original location**, or to an **Alternate location**. Then click **Next** to proceed.
	- **Original location** the backed-up data will be restored to the computer running the AhsayOBM under the same directory path as on the machine storing the backup source.

For example, if the backup source files are stored under the path

#### **Users/[User's Name]/Downloads**,

then the data will also be restored to **Users/[User's Name]/Downloads** on the computer running AhsayOBM.

Choose Where The File To Be Restored Restore File to O Original location ◯ Alternate location Show advanced option

**Alternate location** – you can choose to restore the data to a location of your choice on the computer where AhsayOBM is running.

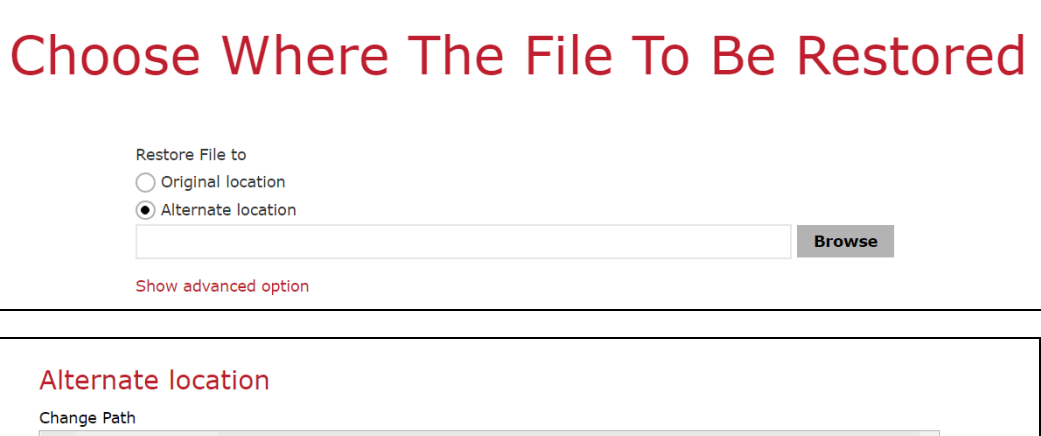

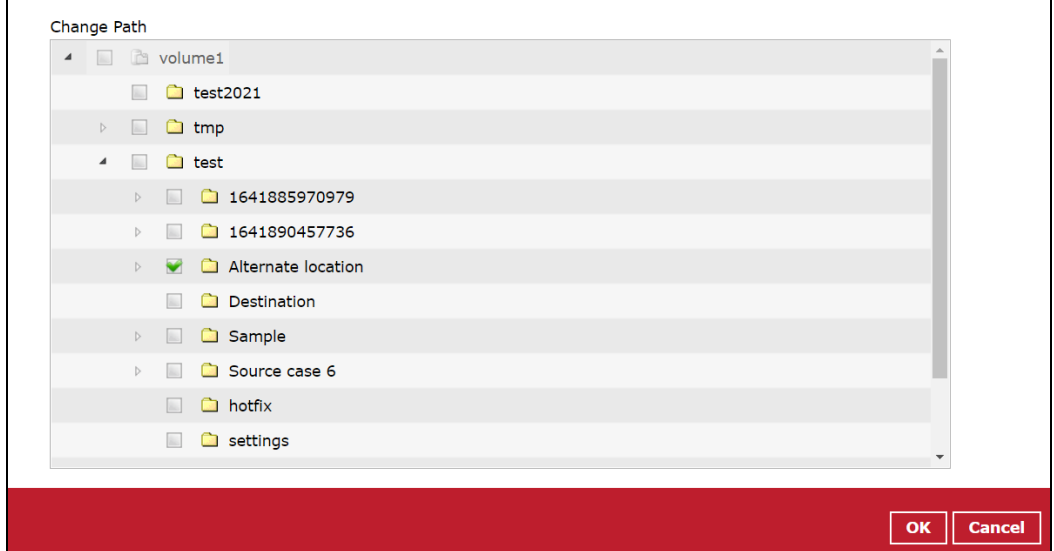

7. Click **Show advanced option** to configure other restore settings:

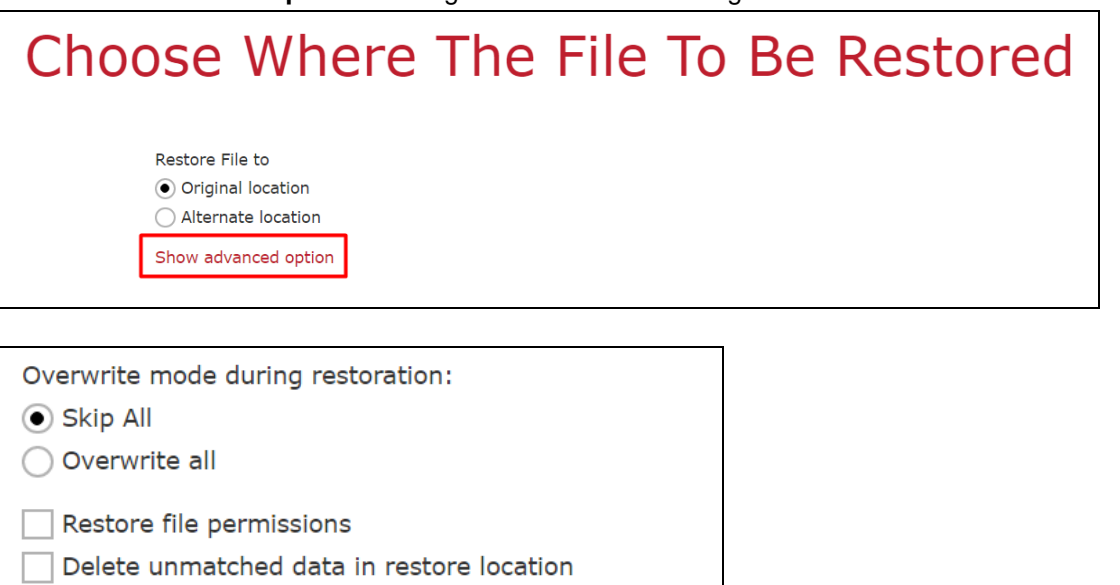

 $\Box$  Verify checksum of in-file delta files during restore

Hide advanced option

#### **Overwrite mode during restoration**

When there are file name conflicts during restoration, you can choose to skip them all by selecting **Skip All** or overwrite all existing files in the restore destination by selecting **Overwrite all**.

#### **Restore file permissions**

Restore file permissions is disabled by default. When you perform a file restore on a shared computer, it is recommended that you enable Restore file permissions by ticking the checkbox so that the files restored will not be fully accessible to everyone using the shared computer.

#### **Delete unmatched data in restore location**

By enabling this option, the restore process will attempt to synchronize the selected restore source with the restore destination, making sure the data in the restore destination is the same as the restore source. Any data created after backup will be treated as "unmatched data" and will be deleted from the restore source if this feature is enabled.

#### **Example:**

i) Two files are created under the **Document folder 01**, namely doc 1 & doc 2.

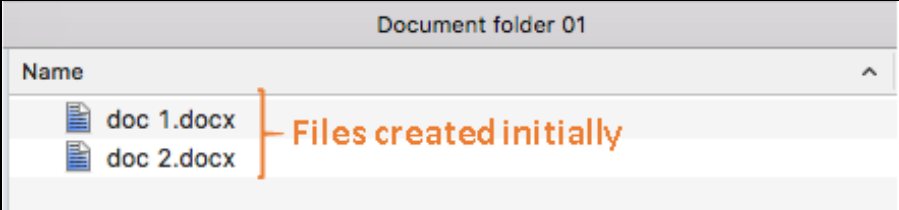

- ii) A backup is performed for folder **Document folder 01**.
- iii) Two new files are created, namely doc 3 & doc 4.

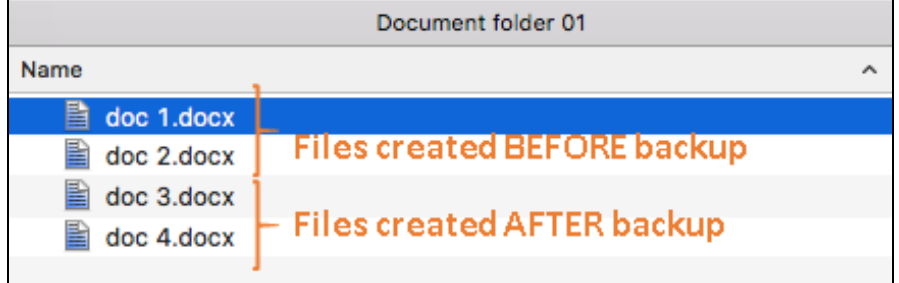

- iv) A restore is performed for the **Document folder 01**, with **Delete extra files** option enabled.
- v) Since doc 3 & doc 4 have never been backed up, therefore they will be deleted from **Document folder 01**, leaving only the two files that have been backed up.

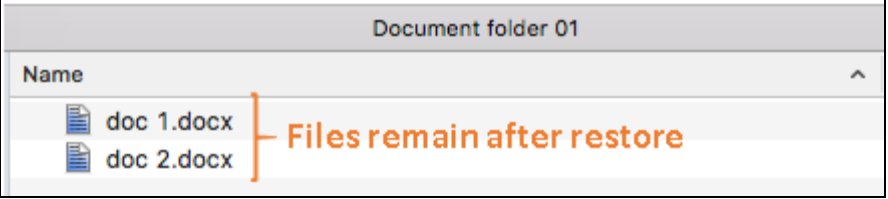

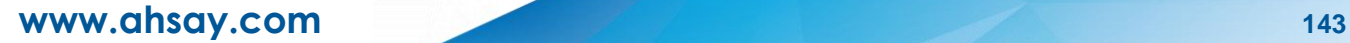

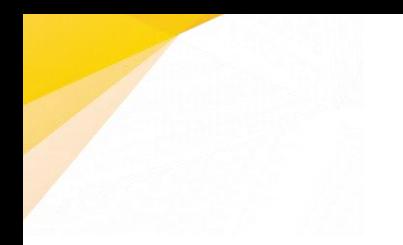

#### **WARNING**

Please exercise extra caution when enabling this feature. Consider what data in the restore source has not been backed up and what impact it would cause if those data were deleted. Prior to the data restore and synchronization, a warning message shows as the one shown below. Only clicking **Yes** will the "unmatched data" be deleted. You can click **Apply to all** to confirm deleting all the "unmatched data" at a time.

#### **Verify checksum of in-file delta files during restore**

This option is disabled by default. You can enable the feature by ticking the checkbox so that the checksum of in-file delta files will be verified. As the feature will make the restore process time longer, it is recommended to enable the feature only if you want to verify whether the merged files were correct.

- 8. Click **Next** to proceed when you are done with the settings.
- 9. Select the temporary directory for storing temporary restore files.

By default, the temporary files are stored under the temp directory of the user profile directory. In case the same directory path does not exist in the computer where AhsayOBM is running, you have to click **Browse** to define a new location for storing the temporary files. Otherwise, you will not be able to perform a restore.

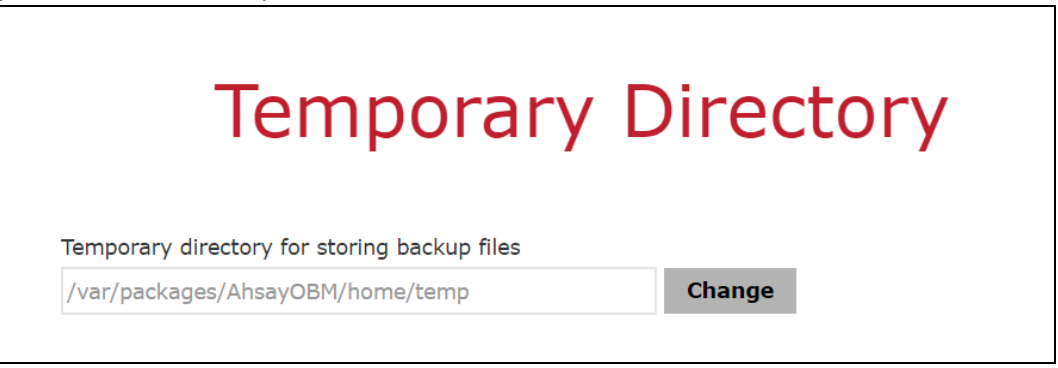

10. Click the **Restore** button to start the restore job.

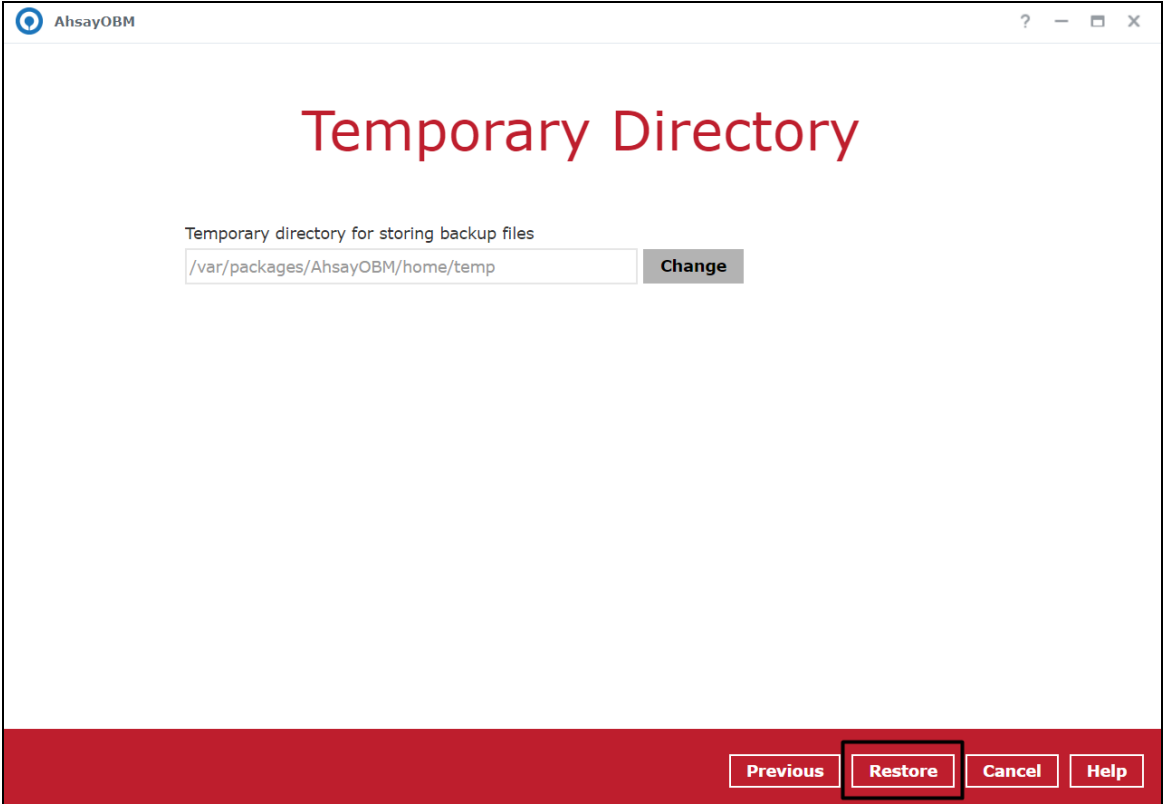

11. The following screen will be displayed to indicate that the restore job is successfully completed. You may click the **button** to check for the restore log.

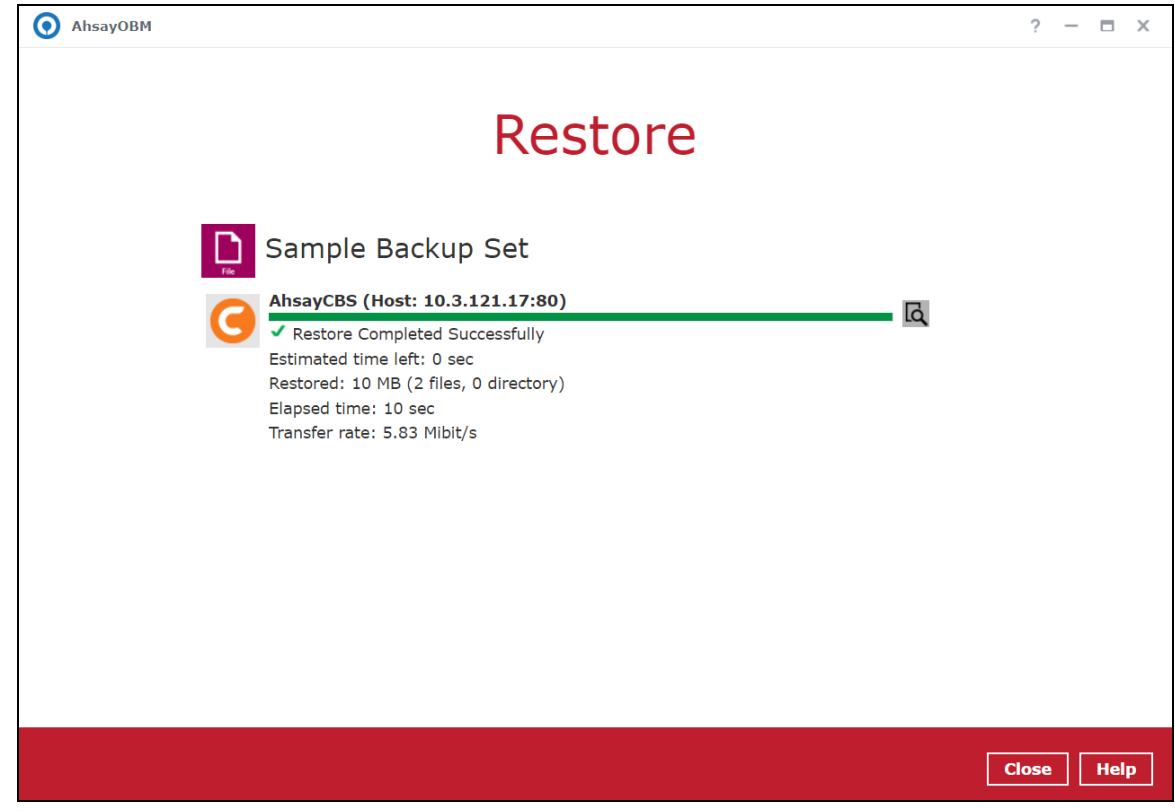

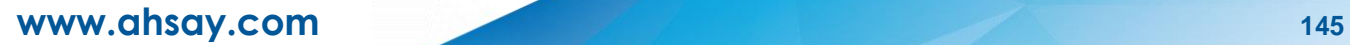

12. Once you are done with checking the restore log, click the **Close** button to return to the previous screen.

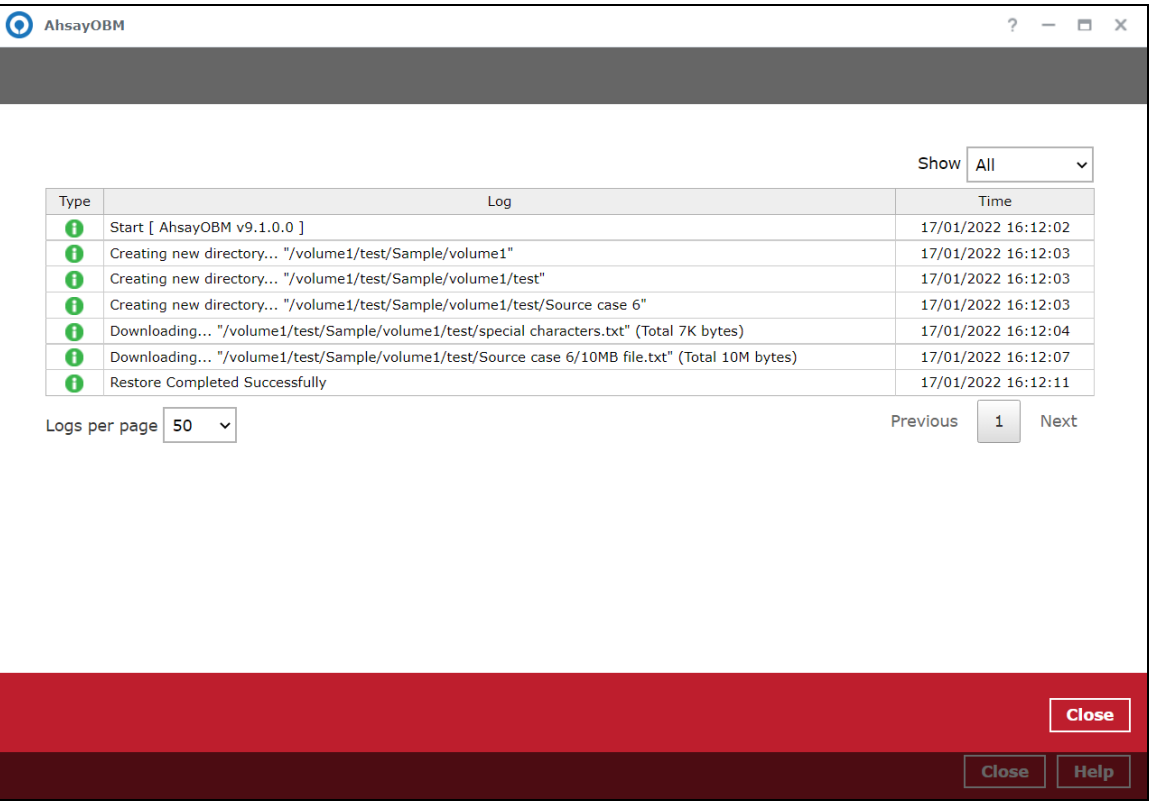

# **13 Contact Ahsay**

### **13.1 Technical Assistance**

To contact Ahsay support representatives for technical assistance, visit the Partner Portal: <https://www.ahsay.com/partners/>

Also use the Ahsay Wikipedia for resource such as Hardware Compatibility List, Software Compatibility List, and other product information: <http://wiki.ahsay.com/>

### **13.2 Documentation**

Documentations for all Ahsay products are available at: [https://www.ahsay.com/jsp/en/downloads/ahsay-downloads\\_documentation\\_guides.jsp](https://www.ahsay.com/jsp/en/home/index.jsp?pageContentKey=ahsay_downloads_documentation_guides)

You can send us suggestions for improvements or report on issues in the documentation by contacting us at:

<https://www.ahsay.com/partners/>

Please specify the specific document title as well as the change required/suggestion when contacting us.

# **Appendix**

### **Appendix A: Cloud Storage as Backup Destination**

For most cloud storage providers (e.g. Dropbox, Google Drive, etc.), you need to enable access of AhsayOBM on your cloud destination. To do this, click **OK**/**Test**. You will be prompted to login to the corresponding cloud service.

#### **IMPORTANT**

The authentication request will be opened in a new tab / window on the browser. Ensure that the pop-up tab / window is not blocked.

1. Click **Allow** to permit AhsayOBM to access the cloud storage.

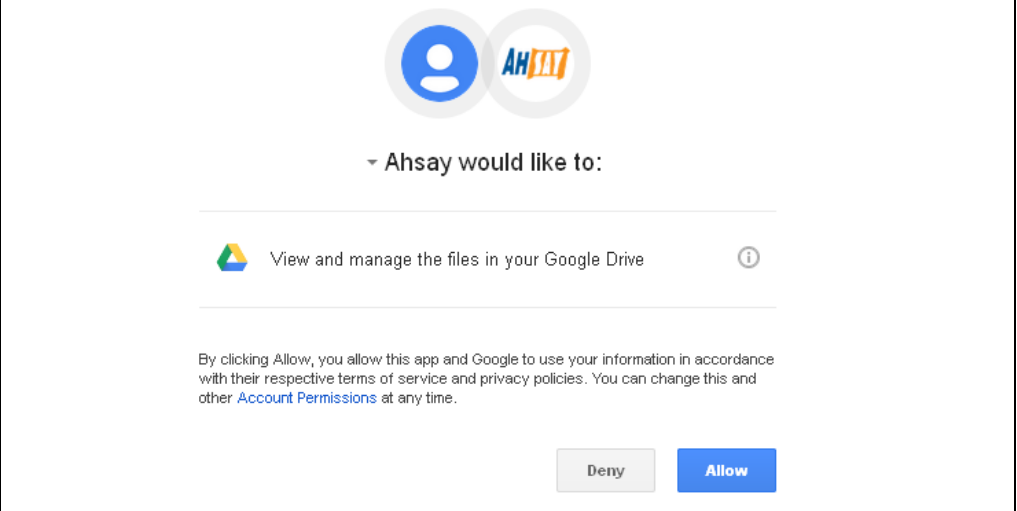

2. Enter the authentication code returned in AhsayOBM to complete the destination setup.

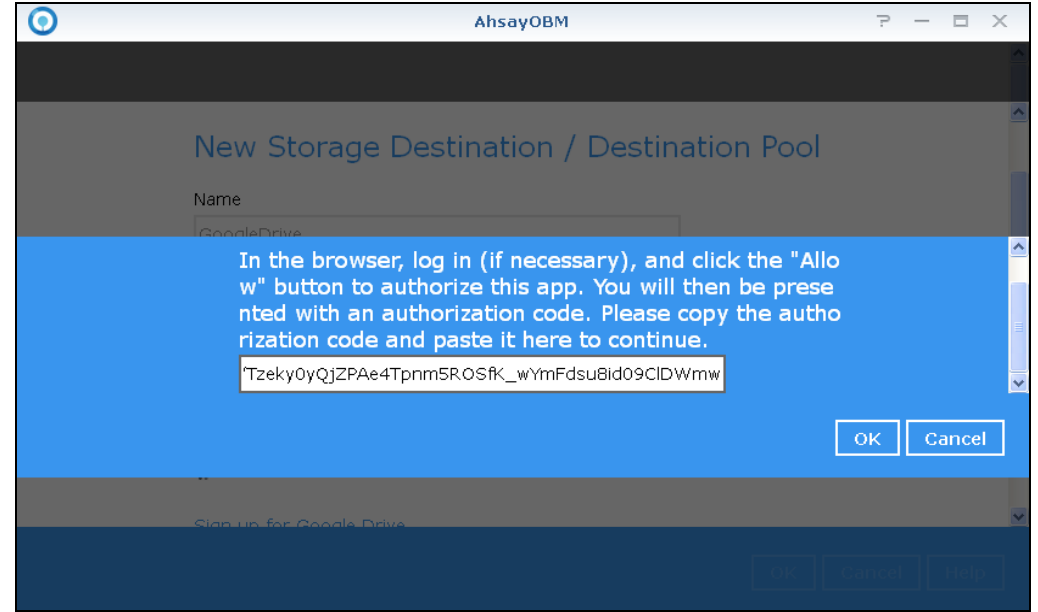

#### **NOTE**

A backup destination can be set to a supported cloud storage, backup server, FTP / SFTP server, network storage, or local / removable drive on your computer. Multiple backup destinations can be configured for a single backup set. In fact, it is

recommended for you to set up at least 2 backup destinations for your backup set.

For more details on backup destination, for example which cloud service providers are supported, destination type, or limitation, you can refer to the following wiki article:

[FAQ: Frequently Asked Questions on Backup Destination](https://wiki.ahsay.com/doku.php?id=public:version_9:general:9207_faq_on_backup_destination)

# **Appendix B: Uninstall AhsayOBM**

Refer to the following steps to uninstall AhsayOBM.

1. Sign into DiskStation Manager (DSM) with the admin account. In a web browser, enter the Synology NAS device IP address, followed by 5000

https://nas\_hostname:5000

**NOTE** Refer to the following Synology wiki article for information on how to sign into DSM: [https://www.synology.com/en-us/knowledgebase/DSM/help/DSM/MainMenu/get\\_started](https://www.synology.com/en-us/knowledgebase/DSM/help/DSM/MainMenu/get_started)

2. Double-click the Package Center icon on the desktop.

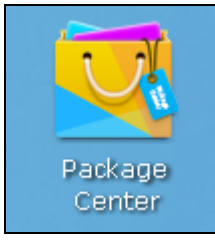

3. When the Package Center window appears, select **Ahsay Online Backup Manager** from the listed installed packages.

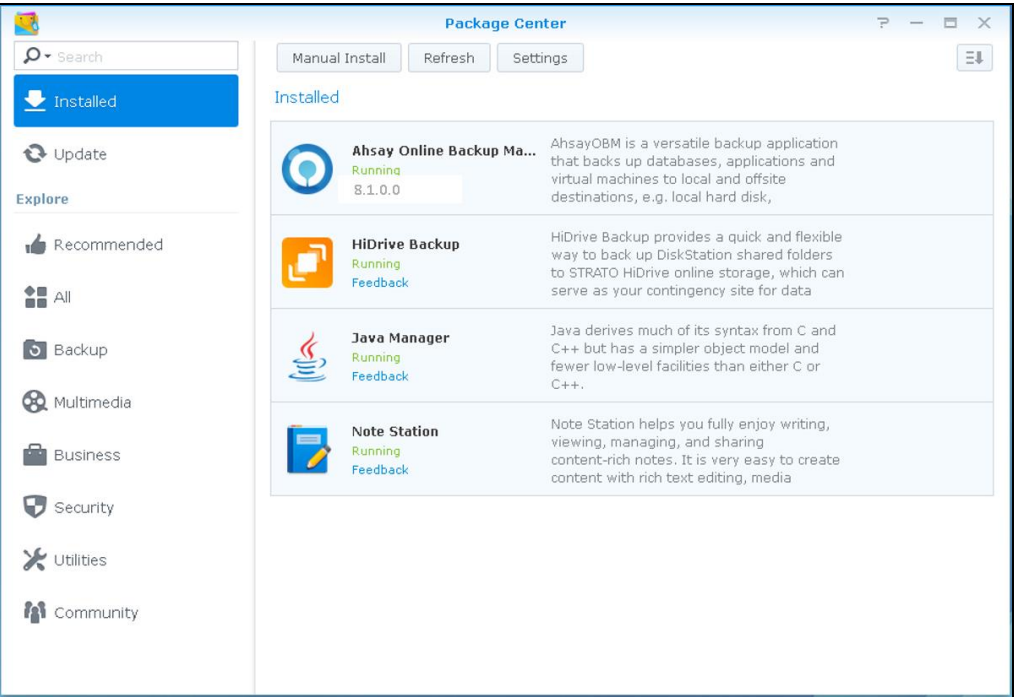

**www.ahsay.com 150**

4. When the Ahsay Online Backup Manager properties appears, select **Action** > **Uninstall**.

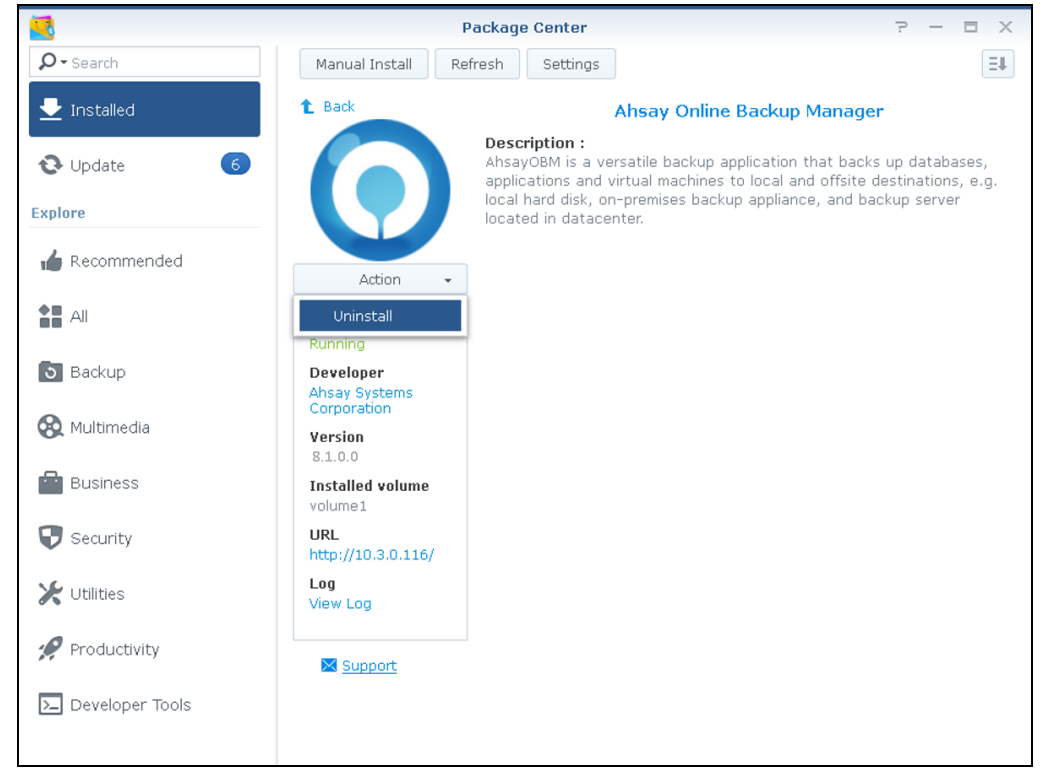

#### 5. Click **Yes** to uninstall AhsayOBM.

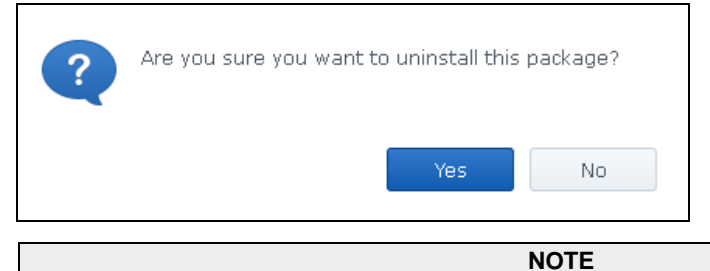

If you select **Yes**, both AhsayOBM program files and user settings will be removed from the NAS drive.

6. When the uninstallation is completed, the following message will appear.

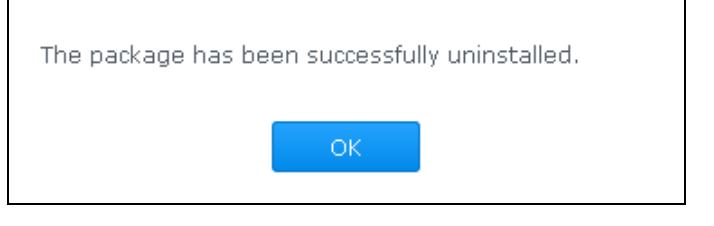

#### **NOTE**

Ahsay Online Backup Manager will no longer appear in the list of Installed packages. The uninstaller will also remove the .obm folder and all binary files from the following paths respectively: **/volume1/@appstore/AhsayOBM/.obm /volume1/@appstore/AhsayOBM/**

# **Appendix C: Scheduler Scenarios (pre-v9.3.2.0)**

Starting with v9.3.2.0, Scheduler under Settings has been removed since the scheduler will be running together with AhsayOBM service once AhsayOBM is started in the Package Center.

Applicable for pre-v9.3.2.0 AhsayOBM, NAS Synology has two (2) levels of Scheduler settings for scheduled backup jobs.

Level 1: Scheduler under Settings

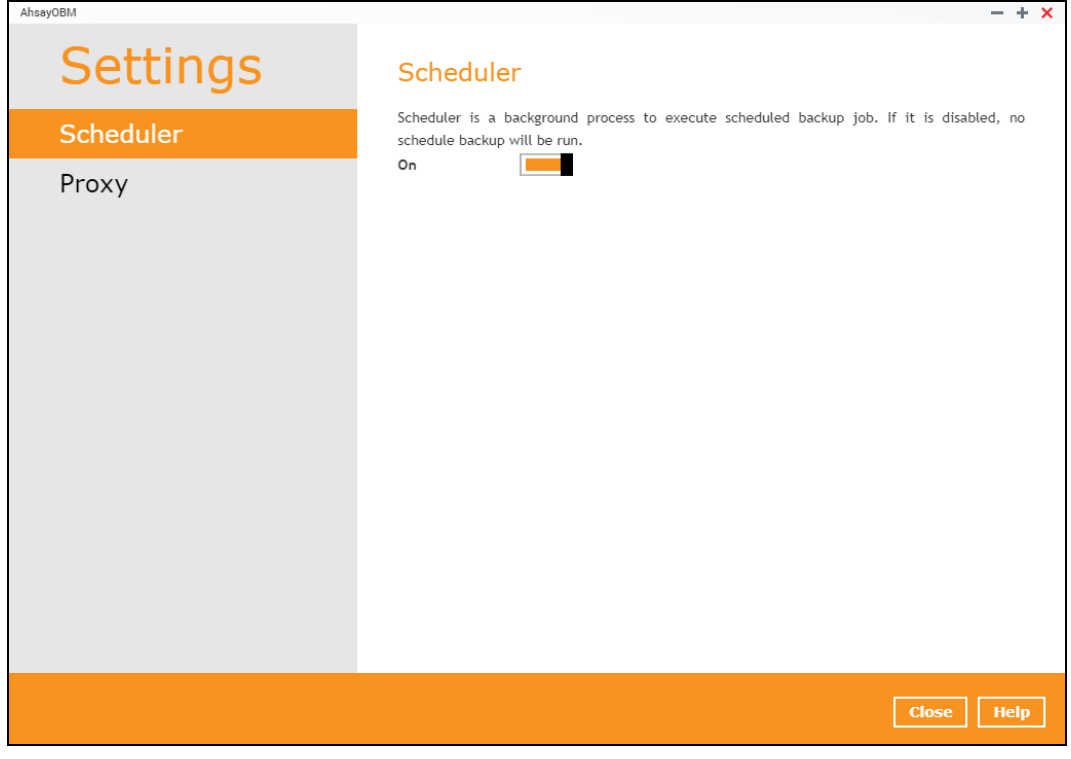

Level 2: Scheduler under Backup Set Settings

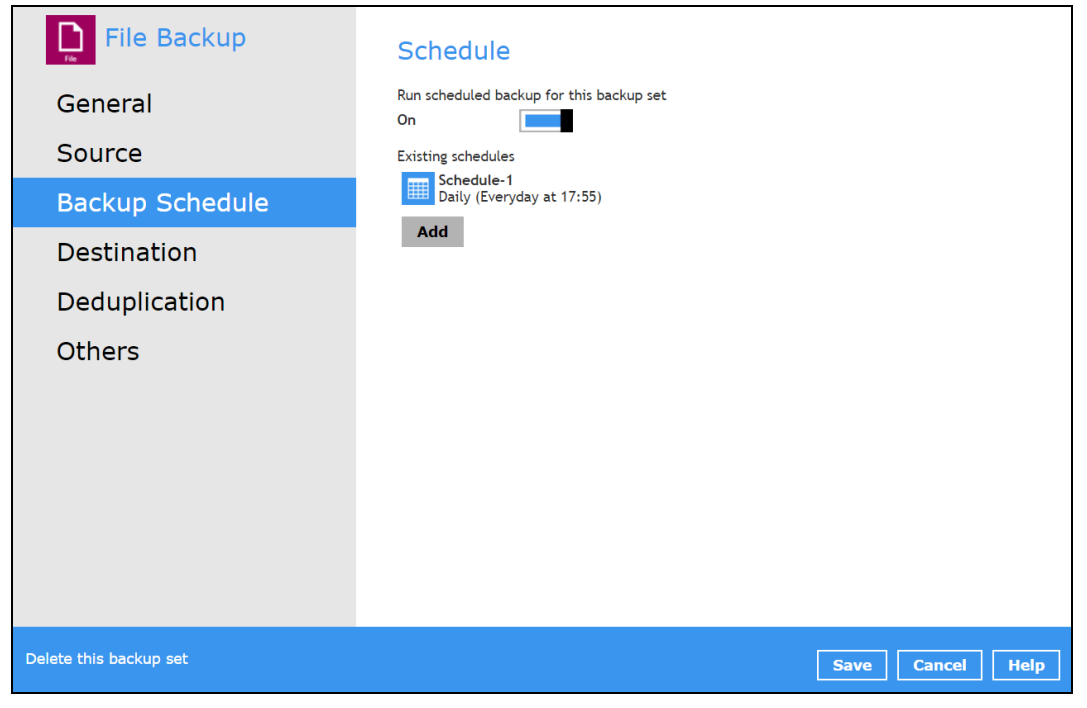

Scenario no. 1: Scheduler under Settings is ON, and Scheduler under Backup Set Settings is OFF

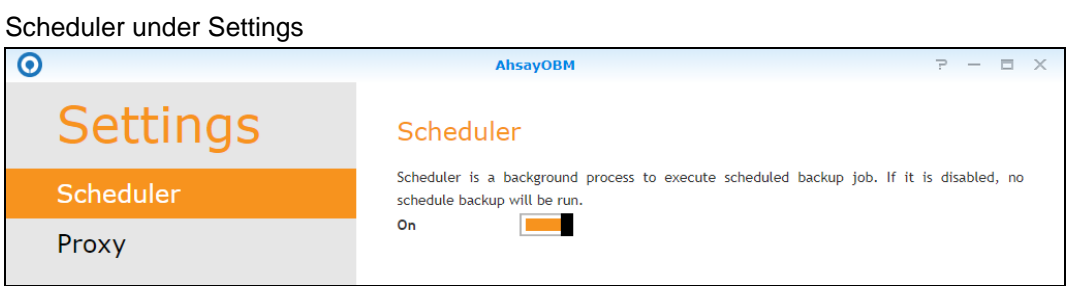

#### Scheduler under Backup Set Settings

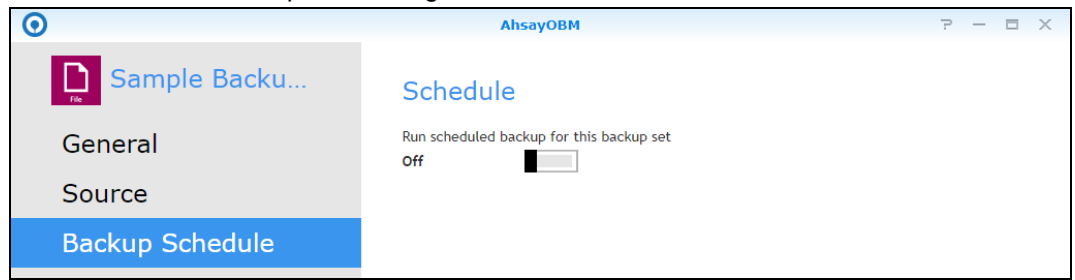

Result: There is no scheduled backup job that will be run for the backup set.

Scenario no. 2: Scheduler under Settings is ON, and Scheduler under Backup Set Settings is ON

#### Scheduler under Settings

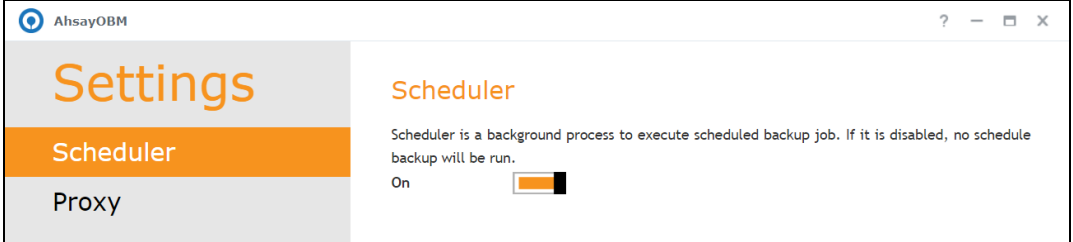

#### Scheduler under Backup Set Settings

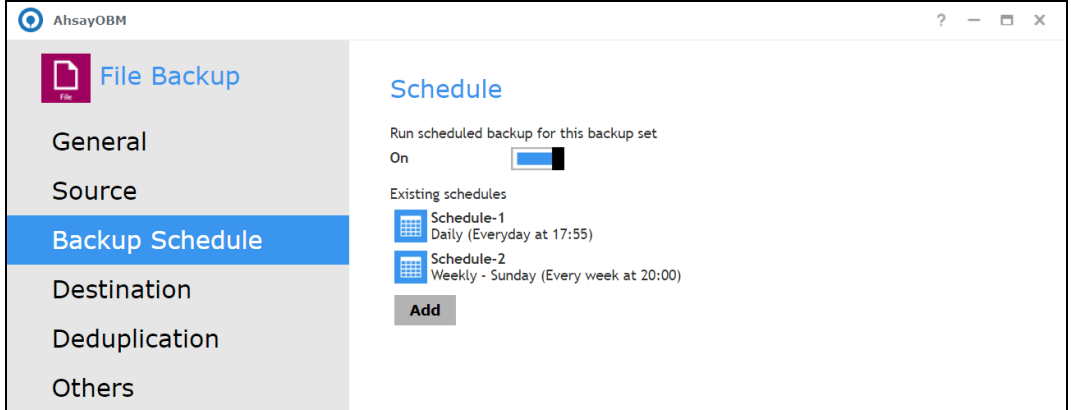

Result: Scheduled backup jobs which are Schedule-1 and Schedule 2 for the backup set will run.

Scenario no. 3: Scheduler under settings is OFF, and Scheduler under Backup Set Settings is OFF.

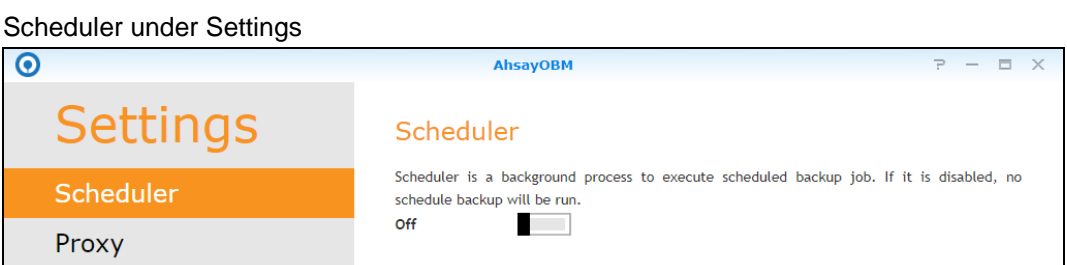

Scheduler under Backup Set Settings

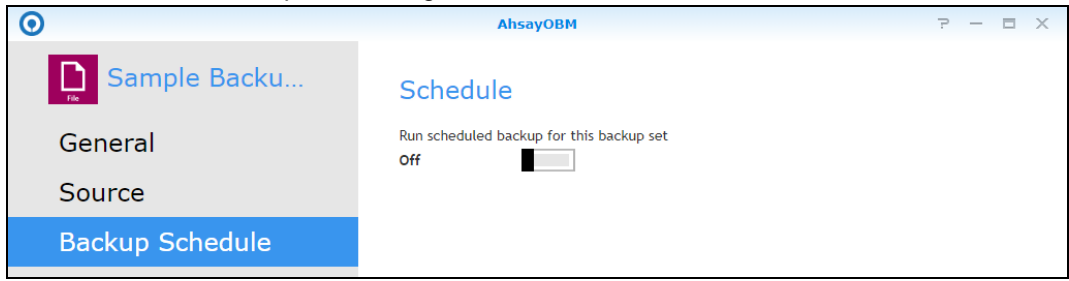

Result: No scheduled backup job will be run for the backup set.

Scenario no. 4: Scheduler under Settings is OFF, and Scheduler under Backup Set Settings is ON.

# Scheduler under Settings

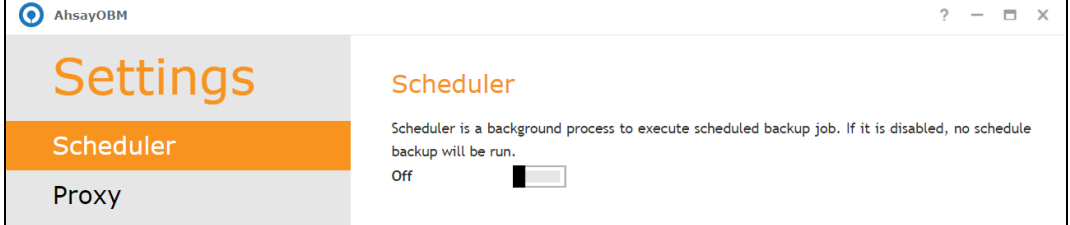

#### Scheduler under Backup Set Settings

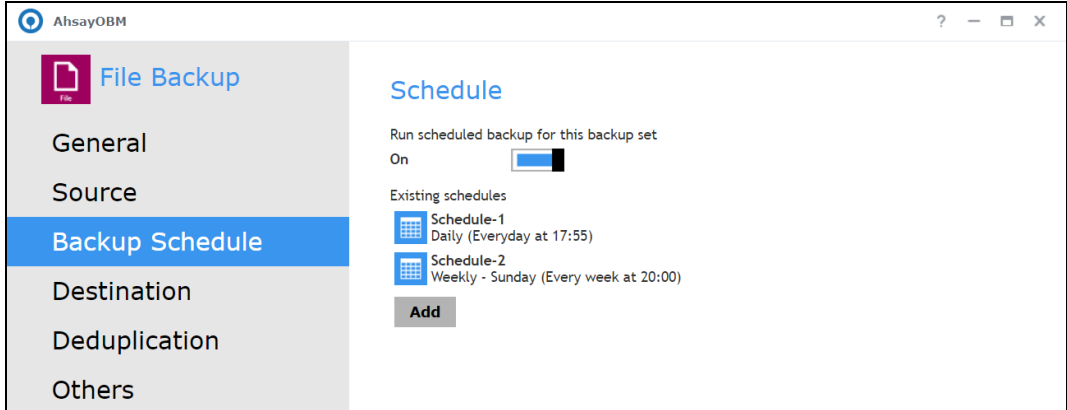

Result: No scheduled backup job will be run for the backup set.

Scenario no. 5: Scheduler under Settings is OFF and turning ON Scheduler under Backup Set Settings.

Scheduler under Settings

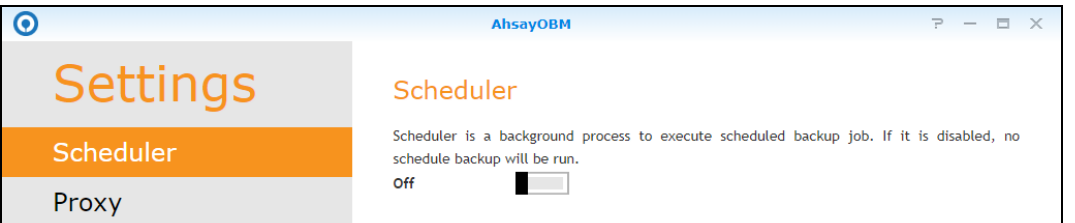

#### Scheduler under Backup Set Settings

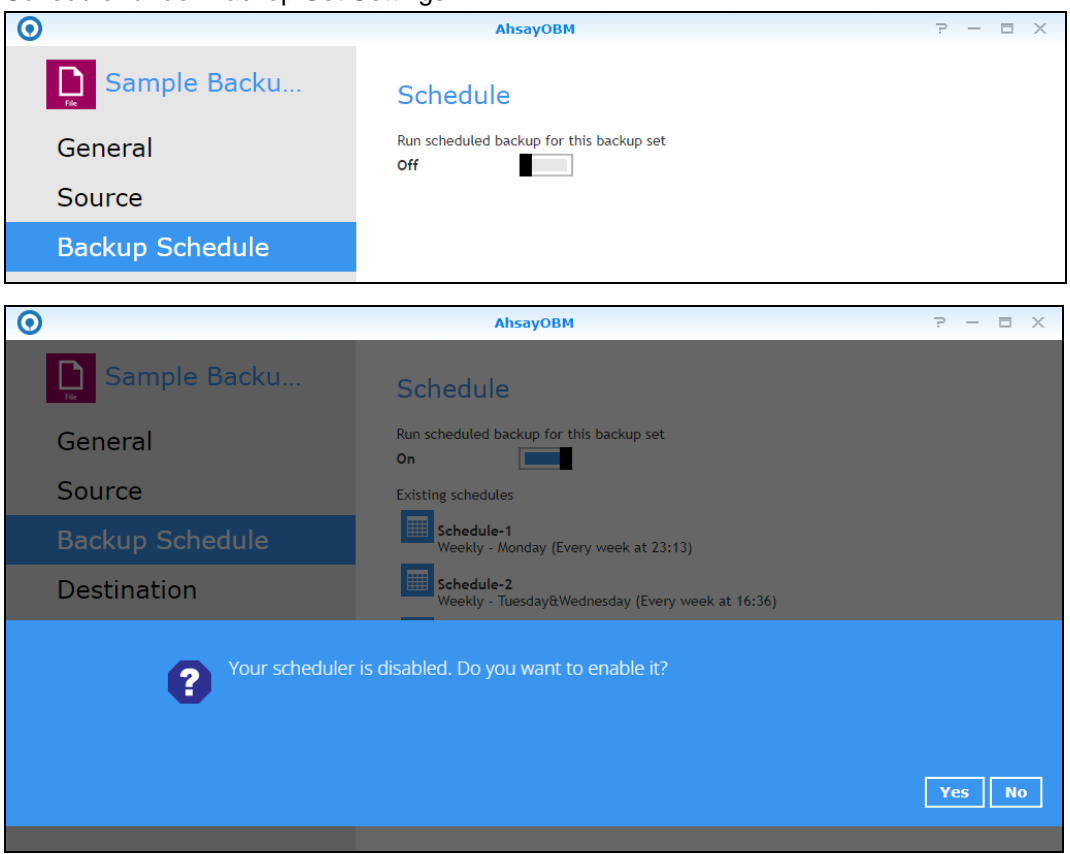

Result: There is an alert message that will be displayed confirming to set the Scheduler under Settings from OFF to ON.

If Yes is selected then the Scheduler under Settings will be turned ON. If No is selected, then the Scheduler under Settings will remail turned OFF.

## **Appendix D: Create Free Trial Account in AhsayOBM**

Users can create a free trial account when they login to AhsayOBM for the first time. Please ensure that the following requirements are met before creating your trial account:

 $\bullet$ A valid email address which will be used for receiving notices. A welcome message will also be sent upon creation of the account which specifies the User Setting and Quota set for backup in AhsayCBS.

While here are the limitations of a trial account:

- **O** The Free Trial button will only be displayed once when the user login for the first time. If you cannot create a free trial account kindly contact your backup service provider.
- Only alphanumeric characters and selected special characters, A to Z, 0 to 9, @, and \_, are allowed to be used for the Login name. While there may be some limitations on password complexity and age which is determined by the backup service provider. Please contact your service provider for further details.
- $\bullet$ The add-on modules available and quota size are determined by your service provider.
- **O** The trial account period is determined by your service provider. Please contact your service provider for details.

Follow the steps below to create a Free Trial backup account in AhsayOBM.

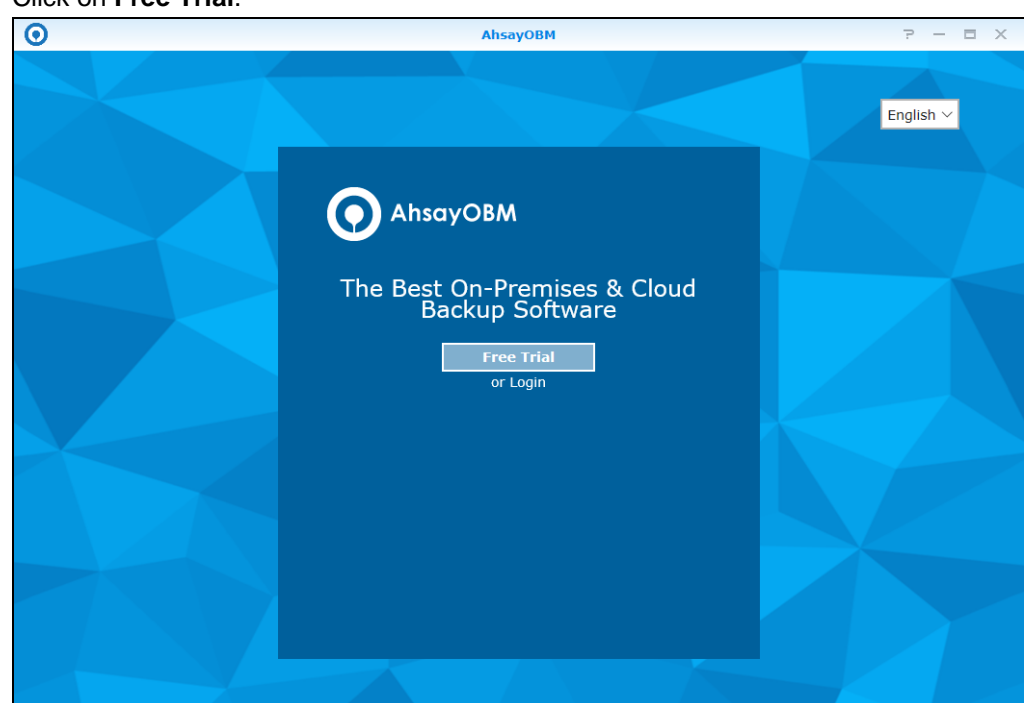

1. Click on **Free Trial**.

2. Configure your Backup Server settings.

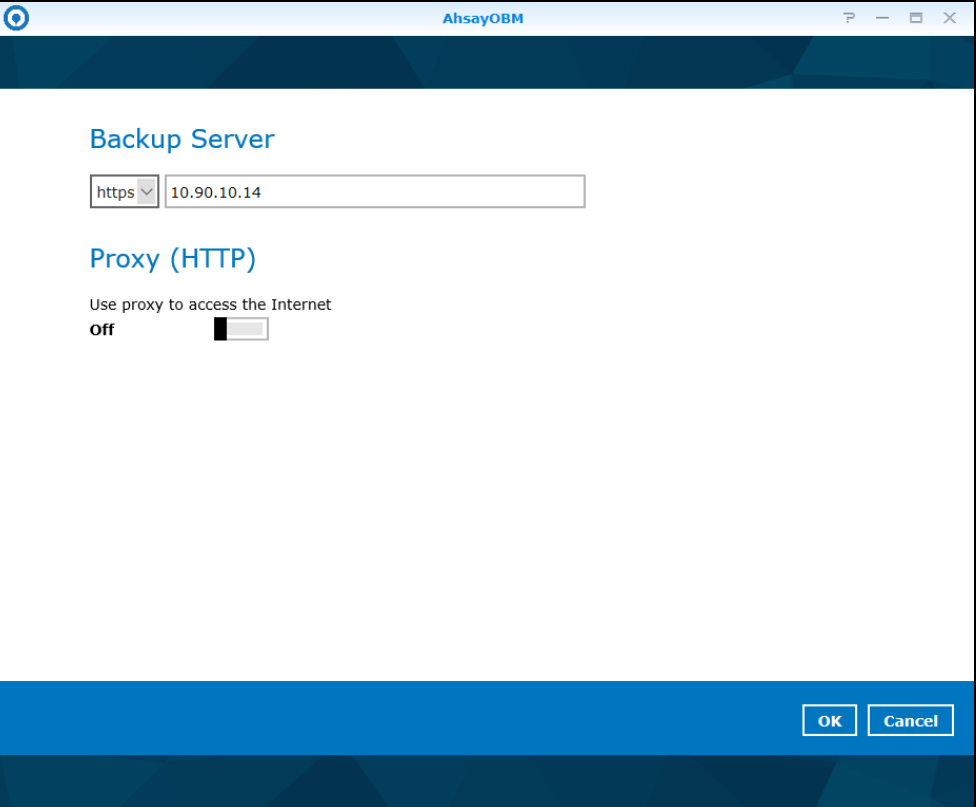

3. Enter a Login name, then provide your email address and password. Confirm your password and click **OK** to create your trial account.

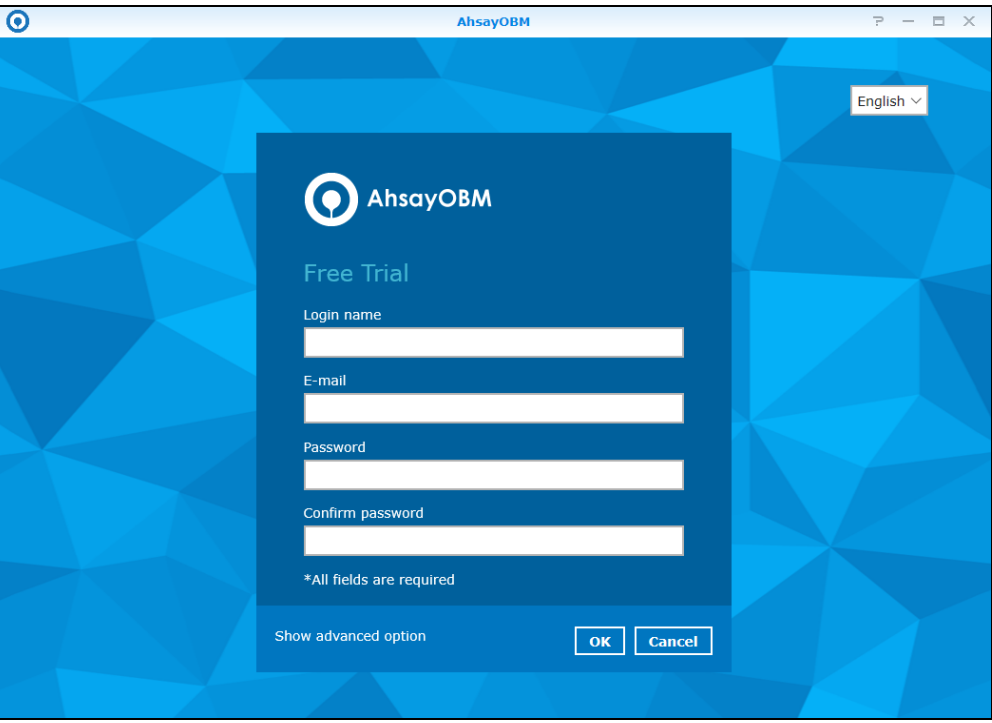

4. Once the trial account is created, this screen will be displayed.

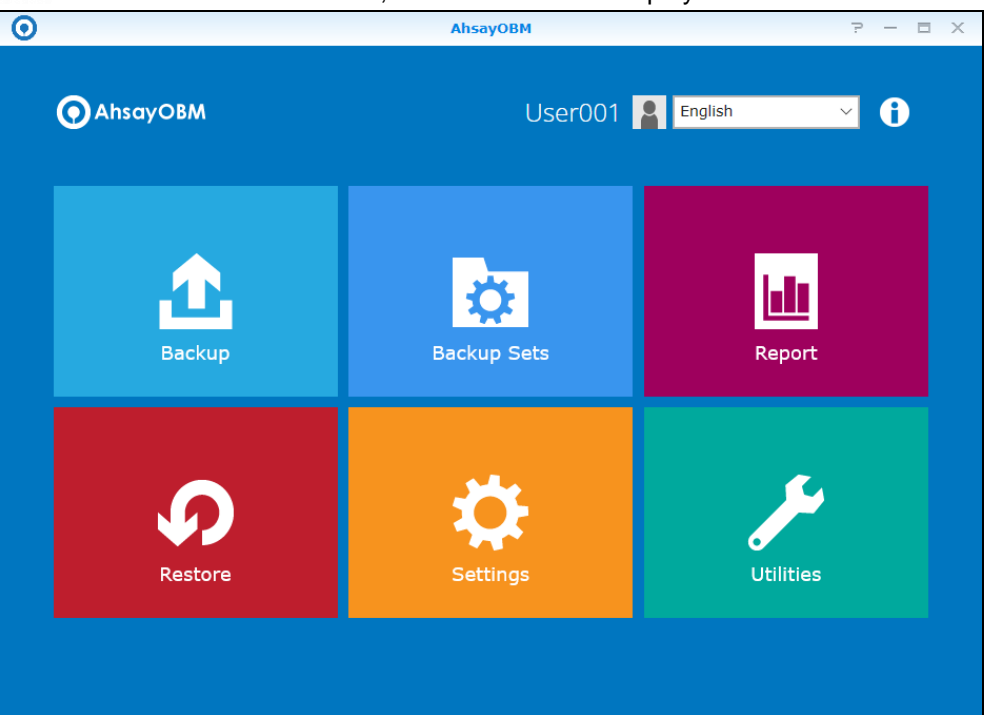

5. If the user has input their email at **Step 3**, they will periodically receive an email notification(s) about the changes to their trial account such as backup report(s), or when the expiration date of their trial period is approaching in less than 10 days.

Below is an example of the trial expiration email.

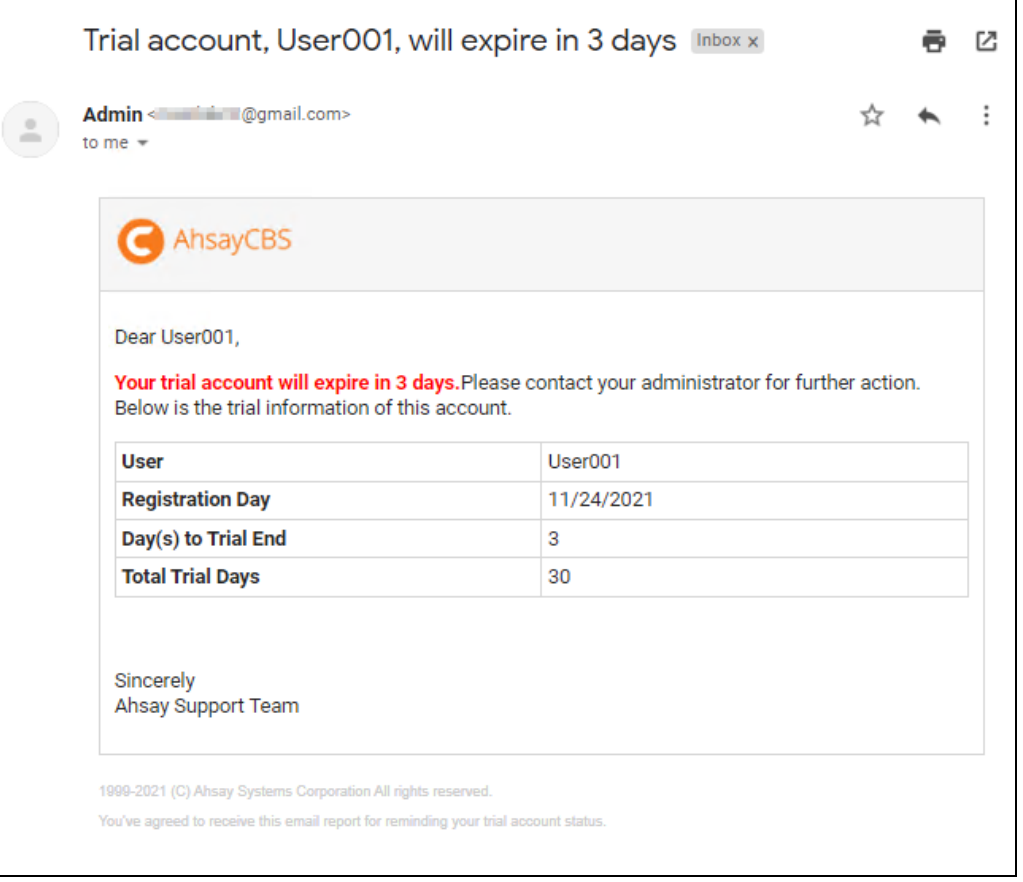